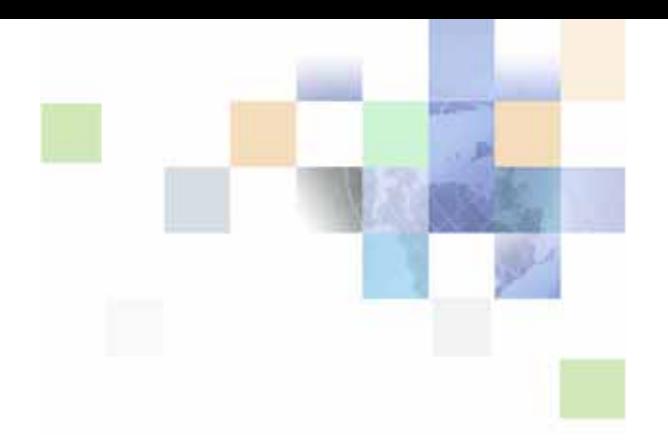

# <span id="page-0-0"></span>**Developing and Deploying Siebel Business Applications**

Version 8.0 December 2006

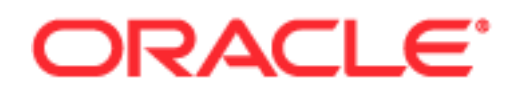

Copyright © 2005, 2006, Oracle. All rights reserved.

The Programs (which include both the software and documentation) contain proprietary information; they are provided under a license agreement containing restrictions on use and disclosure and are also protected by copyright, patent, and other intellectual and industrial property laws. Reverse engineering, disassembly, or decompilation of the Programs, except to the extent required to obtain interoperability with other independently created software or as specified by law, is prohibited.

The information contained in this document is subject to change without notice. If you find any problems in the documentation, please report them to us in writing. This document is not warranted to be errorfree. Except as may be expressly permitted in your license agreement for these Programs, no part of these Programs may be reproduced or transmitted in any form or by any means, electronic or mechanical, for any purpose.

PRODUCT MODULES AND OPTIONS. This guide contains descriptions of modules that are optional and for which you may not have purchased a license. Siebel's Sample Database also includes data related to these optional modules. As a result, your software implementation may differ from descriptions in this guide. To find out more about the modules your organization has purchased, see your corporate purchasing agent or your Siebel sales representative.

If the Programs are delivered to the United States Government or anyone licensing or using the Programs on behalf of the United States Government, the following notice is applicable:

U.S. GOVERNMENT RIGHTS. Programs, software, databases, and related documentation and technical data delivered to U.S. Government customers are "commercial computer software" or "commercial technical data" pursuant to the applicable Federal Acquisition Regulation and agency-specific supplemental regulations. As such, use, duplication, disclosure, modification, and adaptation of the Programs, including documentation and technical data, shall be subject to the licensing restrictions set forth in the applicable Oracle license agreement, and, to the extent applicable, the additional rights set forth in FAR 52.227-19, Commercial Computer Software--Restricted Rights (June 1987). Oracle USA, Inc., 500 Oracle Parkway, Redwood City, CA 94065.

The Programs are not intended for use in any nuclear, aviation, mass transit, medical, or other inherently dangerous applications. It shall be the licensee's responsibility to take all appropriate fail-safe, backup, redundancy and other measures to ensure the safe use of such applications if the Programs are used for such purposes, and we disclaim liability for any damages caused by such use of the Programs.

Oracle, JD Edwards, PeopleSoft, and Siebel are registered trademarks of Oracle Corporation and/or its affiliates. Other names may be trademarks of their respective owners.

The Programs may provide links to Web sites and access to content, products, and services from third parties. Oracle is not responsible for the availability of, or any content provided on, third-party Web sites. You bear all risks associated with the use of such content. If you choose to purchase any products or services from a third party, the relationship is directly between you and the third party. Oracle is not responsible for: (a) the quality of third-party products or services; or (b) fulfilling any of the terms of the agreement with the third party, including delivery of products or services and warranty obligations related to purchased products or services. Oracle is not responsible for any loss or damage of any sort that you may incur from dealing with any third party.

# **Contents**

### **[Chapter 1: What's New in This Release](#page-10-0)**

#### **[Chapter 2: Introducing the Business Case](#page-12-0)**

[Goals and Scope of Developing and Deploying Siebel Business Applications 13](#page-12-1) [Introducing NREC 14](#page-13-0) [NREC's Business Objectives 14](#page-13-1) [NREC's User Profiles 15](#page-14-0) [Siebel Business Functionality 15](#page-14-1) [Access Requirements 15](#page-14-2) [NREC's Implementation Strategy 16](#page-15-0) [Siebel eRoadmap Methodology 16](#page-15-1) [Introduction to Application Software Testing 17](#page-16-0) [Common Test Definitions 18](#page-17-0) [Siebel eRoadmap Implementation Methodology 19](#page-18-0) [Overview of the Siebel Testing Process 20](#page-19-0) [Plan Testing Strategy 20](#page-19-1) [Develop Tests 21](#page-20-0) [Execute Siebel Functional Tests 21](#page-20-1) [Execute Integration Tests 21](#page-20-2) [Execute User Acceptance Tests 21](#page-20-3) [Execute Performance Tests 22](#page-21-0) [Improve Testing 22](#page-21-1) [Project Team 22](#page-21-2) [Sample Project Design Documentation 23](#page-22-0) [NREC's Business Requirements 24](#page-23-0) [Manage the List of Houses for Sale 24](#page-23-1) [Manage Opportunities 26](#page-25-0) [Manage Activities 27](#page-26-0) [Manage Contacts 27](#page-26-1) [Reviewing NREC's Design 27](#page-26-2) [Data Layer 28](#page-27-0)

[Business Object Layer 28](#page-27-1) [User Interface Layer 30](#page-29-0)

### **[Chapter 3: Installing Siebel Applications](#page-30-0)**

[Siebel Application Environments 31](#page-30-1) [The Development Environment 32](#page-31-0) [The Test Environment 34](#page-33-0) [The Production Environment 35](#page-34-0)

[Exporting Object Definitions 53](#page-52-3) [Importing Object Definitions 54](#page-53-0)

#### **[Chapter 4: Getting Started with Siebel Tools](#page-36-0)**

[Siebel Object Architecture 37](#page-36-1) [Understanding the Object Definition Sequence 39](#page-38-0) [Using Siebel Tools 40](#page-39-0) [Windows in Siebel Tools 40](#page-39-1) [Web Layout Editor 44](#page-43-0) [Setting Tools Options 45](#page-44-0) [The Configuration Process 46](#page-45-0) [Checking Out Projects from the Server 46](#page-45-1) [Making Configuration Changes 48](#page-47-0) [Compiling Projects 48](#page-47-1) [Testing Changes 50](#page-49-0) [Checking In Projects 52](#page-51-0) [Other Key Tasks for Managing Object Definitions 53](#page-52-0) [Viewing Project Differences Before Check In 53](#page-52-1) [Locking Projects in Your Local Repository 53](#page-52-2)

**[Chapter 5: Setting Up a Developer's Local Database](#page-56-0)**

[About the Local Development Environment 58](#page-57-0) [Setting Up Database Users 59](#page-58-0) [Creating Positions 59](#page-58-1) [Associating Responsibilities 60](#page-59-0) [Setting Up Developers as Siebel Employees 60](#page-59-1) [Setting Up Developers as Mobile Web Clients 61](#page-60-0) [Generating a New Database Template 62](#page-61-0)

[Running the Generate New Database Server Component 63](#page-62-0) [Extracting the Local Database 65](#page-64-0) [Sample Directory Tree After Running Database Extract 66](#page-65-0) [Initializing Each Developer's Local Database 67](#page-66-0) [Performing a Full Get 67](#page-66-1)

#### **[Chapter 6: Getting Started in the User Interface Layer](#page-68-0)**

[Creating an NREC Project 69](#page-68-1) [Setting Your Target Browser 70](#page-69-0) [Creating Strings 70](#page-69-1) [How the Symbolic Strings Model is Implemented 71](#page-70-0) [Strings Not Included in the Symbolic Strings Model 71](#page-70-1) [Creating Symbolic String References 71](#page-70-2) [Inactivating Screens 73](#page-72-0) [Inactivating Views 75](#page-74-0) [Configuring NREC's Activity Applets 78](#page-77-0) [About Applets and Applet Web Templates 78](#page-77-1) [NREC's Business Requirements 78](#page-77-2) [Removing Fields \(List Columns and Controls\) from the User Interface 80](#page-79-0) [Exposing Fields in the User Interface 82](#page-81-0) [Reviewing the Results 86](#page-85-0)

### **[Chapter 7: Configuring the House and Opportunity Entities](#page-86-0)**

[Configuring the House Detail View 87](#page-86-1) [Extending the Database by Adding New Columns to the Base Table 89](#page-88-0) [Configuring the Internal Product Business Component 92](#page-91-0) [Modify Existing Product Applets to Display NREC Attributes 93](#page-92-0) [Creating the House Detail View 96](#page-95-0) [Creating the Houses Screen 97](#page-96-0) [Compiling and Unit Testing 100](#page-99-0) [Configuring the House Detail - Appraisals View 101](#page-100-0) [About Standard 1:M Extension Tables 102](#page-101-0) [Creating the Appraisals Business Component 102](#page-101-1) [Creating a Link Between Houses and Appraisals 105](#page-104-0) [Adding the Appraisals Business Component to a Business Object 106](#page-105-0) [Create a New Appraisals List Applet 107](#page-106-0) [Creating the House Detail - Appraisals View 108](#page-107-0) [Adding the House Detail - Appraisals View to the Houses Screen 109](#page-108-0)

**6** 

```
Compiling and Unit Testing 109
```
[Configuring the Opportunity Details View 110](#page-109-0) [Adding Additional Columns to the Opportunity Base Table 111](#page-110-0) [Adding Fields to the Opportunity Business Component 112](#page-111-0) [Modifying Applets to Display Additional Attributes 113](#page-112-0) [Compiling and Unit Testing 116](#page-115-0)

[Testing the House and Opportunity Entities 117](#page-116-0)

#### **[Chapter 8: Pick Lists, Drilldowns, and MVGs](#page-118-0)**

[Configuring Pick Lists 119](#page-118-1) [Static Pick Lists 120](#page-119-0) [Dynamic Pick Lists 122](#page-121-0) [Constraining a Pick List 124](#page-123-0) [Creating Drilldowns 126](#page-125-0) [Creating a Dynamic Drilldown 127](#page-126-0) [Configuring Multi-Value Groups 129](#page-128-0) [Creating an MVG 129](#page-128-1) [Exposing the MVG in the User Interface 131](#page-130-0)

[Testing the Configuration Changes 132](#page-131-0)

### **[Chapter 9: Creating a Virtual Business Component](#page-132-0)**

[Understanding Virtual Business Components 133](#page-132-1) [NREC's Virtual Business Component 134](#page-133-0) [Creating a Business Service 135](#page-134-0) [Defining the Business Service 135](#page-134-1) [Defining Business Service Scripts 136](#page-135-0) [Creating a Virtual Business Component 137](#page-136-0) [Creating Fields for the Virtual Business Component 138](#page-137-0) [Defining User Properties for the Virtual Business Component 138](#page-137-1) [Creating a Link 139](#page-138-0) [Updating the Business Object 140](#page-139-0) [Exposing the Fields in the User Interface 140](#page-139-1) [Creating a New List Applet 141](#page-140-0) [Creating a New View 141](#page-140-1) [Adding the View to a Screen 142](#page-141-0) [Compiling and Testing 142](#page-141-1) [Code Samples 143](#page-142-0)

Code to Copy into General: Declarations 143 [Code to Copy into Service:Service\\_PreInvokeMethod 149](#page-148-0) [Testing the Virtual Business Component 150](#page-149-0) [Documenting Your Changes in an ERD 150](#page-149-1)

### **[Chapter 10: Modifying the Look and Feel of the Web Client](#page-154-0)**

[User Interface Elements 158](#page-157-0) [Source Control for Web Template and Related Files 159](#page-158-0) [Location of Siebel Web Templates and Related Files 159](#page-158-1) [The Web Template Development Process 160](#page-159-0) [Adding a New Logo to the Banner 160](#page-159-1) [Modifying the Banner Frame Web Template 161](#page-160-0) [Modifying the Banner Color Scheme 162](#page-161-0) [Modifying the Screen Bar and View Bar Colors 163](#page-162-0) [Modifying Applet Colors 164](#page-163-0) [Testing the Web Client Changes 166](#page-165-0)

#### **[Chapter 11: Testing the NREC Deployment](#page-166-0)**

[Execute Integration Tests 167](#page-166-1) [Execute User Acceptance Tests 168](#page-167-0) [Executing Performance Tests 168](#page-167-1) [Improve Testing 169](#page-168-0) [Benefits of Functional Test Automation 170](#page-169-0) [Benefits of Load Test Automation 172](#page-171-0) [Key Features of Load Test Tools 172](#page-171-1) [Architectural Overview of Load Testing 172](#page-171-2) [Setting Up Your Load Testing Environment 173](#page-172-0)

#### **[Chapter 12: Migrating to the Test Environment](#page-174-0)**

[Migrating Repository Data from Development to Test 175](#page-174-1) [Preparing for the Repository Migration 175](#page-174-2) [Migrating the Repository 176](#page-175-0) [Moving Modified Web Templates and Related Files 177](#page-176-0) [Migrating Nonrepository Data from Development to Test 178](#page-177-0)

#### **[Chapter 13: Using EIM to Load Data Into the Test](#page-180-0)  Environment**

[Basic EIM Concepts 181](#page-180-1) [Interface Tables 181](#page-180-2) [Process Overview 182](#page-181-0) [Import Example 182](#page-181-1) [Using the Interface Tables 182](#page-181-2) [Determining Which Columns Are Required 183](#page-182-0) [Loading the Interface Tables 184](#page-183-0) [Editing the Configuration File 185](#page-184-0) [Disabling Logging Before Initial Loads 187](#page-186-0) [Running EIM 187](#page-186-1) [Checking the Results of the Data Import 189](#page-188-0)

### **[Chapter 14: Required Application Administration Tasks](#page-190-0)**

[Logging On as the Siebel Administrator 191](#page-190-1) [Defining Views 192](#page-191-0) [Defining Company Structure 193](#page-192-0) [Understanding Company Structure 193](#page-192-1) [Understanding Access to Data 193](#page-192-2) [Setting Up Organizations and Organization Skills 194](#page-193-0) [Setting Up Divisions 195](#page-194-0) [Setting Up Positions and Position Skills 196](#page-195-0) [Defining Responsibilities 198](#page-197-0) [Setting Up Users 199](#page-198-0) [Setting Up Database Users 200](#page-199-0) [Types of Users 200](#page-199-1) [Setting Up an Employee in Your Siebel Application 200](#page-199-2) [Associating Responsibilities with a User 201](#page-200-0) [Registering Partners and Creating Partner Organizations 202](#page-201-0) [Registering Partners and Promoting Them to Organizations 202](#page-201-1)

#### [Creating Positions, Responsibilities, and User Assignments 203](#page-202-0)

#### **[Chapter 15: Assignment Manager](#page-204-0)**

[Configuring Territory Assignment Components 205](#page-204-1) [Creating Assignment Rules Based on Territories 206](#page-205-0) [Specifying Assignment Criteria and Values for Rules 207](#page-206-0) [Adding Positions for Each Assignment Rule 208](#page-207-0) [Releasing the Assignment Rules 208](#page-207-1) [Activating the Rules 209](#page-208-0)

#### **[Chapter 16: Siebel Business Process Designer](#page-210-0)**

[Configuring Siebel Communications Server 211](#page-210-1) [Creating an Email Template 212](#page-211-0) [Creating a Workflow Process 213](#page-212-0) [Using Workflow Process Features in Siebel Tools 214](#page-213-0) [Creating a Workflow Policy 217](#page-216-0) [Creating a Policy Action 217](#page-216-1) [Creating a Policy Condition 217](#page-216-2) [Activating the Rules 218](#page-217-0) [Running Generate Triggers 219](#page-218-0) [Starting Workflow Monitor Agent 220](#page-219-0) **[Chapter 17: Personalization](#page-222-0)**

[Creating Rule Sets 223](#page-222-1) [Associating Rule Sets with Applets 224](#page-223-0) [Creating Rules 224](#page-223-1) [Using the Expression Designer 225](#page-224-0) [Testing 227](#page-226-0)

#### **[Chapter 18: Implementing Siebel Remote](#page-228-0)**

[Setting Up the Siebel Remote Server 230](#page-229-0)

[Setting Up a New Siebel Remote User 230](#page-229-1) [Creating a Mobile Web Client User Account and Privileges 231](#page-230-0) [Setting Up Mobile Client Hardware and Software 231](#page-230-1) [Enabling Network Connectivity 231](#page-230-2) [Establishing Autodial Preferences 231](#page-230-3) [Setting Siebel Remote Preferences 232](#page-231-0) [Registering a Mobile Client 232](#page-231-1) [Running Database Extract for a Mobile Web Client 234](#page-233-0) [Initializing a Mobile Web Client Local Database 235](#page-234-0)

[Synchronizing a Mobile Web Client 236](#page-235-0) [How Changes Are Propagated To and From a Mobile Web Client 237](#page-236-0) [Process Flow for Changes Made by Mobile Users 238](#page-237-0)

[Synchronizing a Mobile Web Client Machine 239](#page-238-0)

### **[Chapter 19: Deploying the Application](#page-240-0)**

[Migrating Data from the Test Environment to Production 241](#page-240-1) [Moving Setup Data 242](#page-241-0) [Moving Program Data 242](#page-241-1) [Rolling Out to End Users 244](#page-243-0) [Rolling Out to Siebel Web Client Users 244](#page-243-1)

[Rolling Out to Mobile and Dedicated Web Client Users 245](#page-244-0)

#### **[Index](#page-250-0)**

#### <span id="page-10-0"></span>**What's New in Developing and Deploying Siebel Business Applications, Version 8.0**

This guide has been updated to reflect product name changes. It was previously published as *Developing and Deploying Siebel eBusiness Applications*, Version 7.7.

<span id="page-12-0"></span>This chapter introduces you to a fictitious company that is used as an example throughout this book. It summarizes a simple business case giving you a sense of the objectives, requirements, and the details of the company's solution design.

This chapter includes the following topics:

- [Goals and Scope of Developing and Deploying Siebel Business Applications](#page-12-1)
- [Introducing NREC on page 14](#page-13-0)
- [NREC's Business Objectives on page 14](#page-13-1)
- [NREC's User Profiles on page 15](#page-14-0)
- [Siebel Business Functionality on page 15](#page-14-1)
- [NREC's Implementation Strategy on page 16](#page-15-0)
- [Introduction to Application Software Testing on page 17](#page-16-0)
- [Overview of the Siebel Testing Process on page 20](#page-19-0)
- [Project Team on page 22](#page-21-2)
- [Sample Project Design Documentation on page 23](#page-22-0)
- [NREC's Business Requirements on page 24](#page-23-0)
- [Reviewing NREC's Design on page 27](#page-26-2)

The NREC example is a simple example used to highlight particular tasks. It is not intended to present a solution design or suggest a comprehensive implementation methodology. Rather, it highlights particular aspects of NREC's solution design to present tasks in a real-world context.

# <span id="page-12-1"></span>**Goals and Scope of Developing and Deploying Siebel Business Applications**

This book presents an actual implementation of Oracle's Siebel Business Applications at a fictitious company. The goal is to learn by doing. If you follow the procedures in this book you will have a functioning implementation (without the data) that has some very typical customizations that are easy to complete. These customizations will give you a taste of what is possible; it does not delve into every conceivable customization you may wish to make. However, each customization topic provides cross-references to more information for those who wish to expand their knowledge.

This book also presents the basic strategy to take to plan, design, and implement Siebel applications for your specific requirements. By following how this strategy is applied to NREC, you can learn how to apply it to your company. Again, cross-references are supplied for each element of the strategy so you can get more detailed information where necessary.

# <span id="page-13-0"></span>**Introducing NREC**

The fictitious company used as an example in this book is National Real Estate Clearinghouse (NREC). NREC is a U.S.-based company that participates in the residential real estate industry. It acts as an agent for people who are selling houses. NREC maintains a database of houses for sale and makes this information available to a nationwide network of partner real estate agencies. These real estate agencies represent buyers. Real estate agents use NREC to find houses that match buyers needs. Through prenegotiated contracts with partner real estate agencies, NREC is able to close sales with fewer incurred costs than traditional real estate agencies.

NREC also solicits interest directly from buyers. Potential buyers call into a toll-free number to inquire about houses. NREC records the buyer's information and, rather than handling the leads itself, NREC passes them onto one of the agencies in its distribution network. For an illustration of these interactions, see [Figure 1.](#page-13-2)

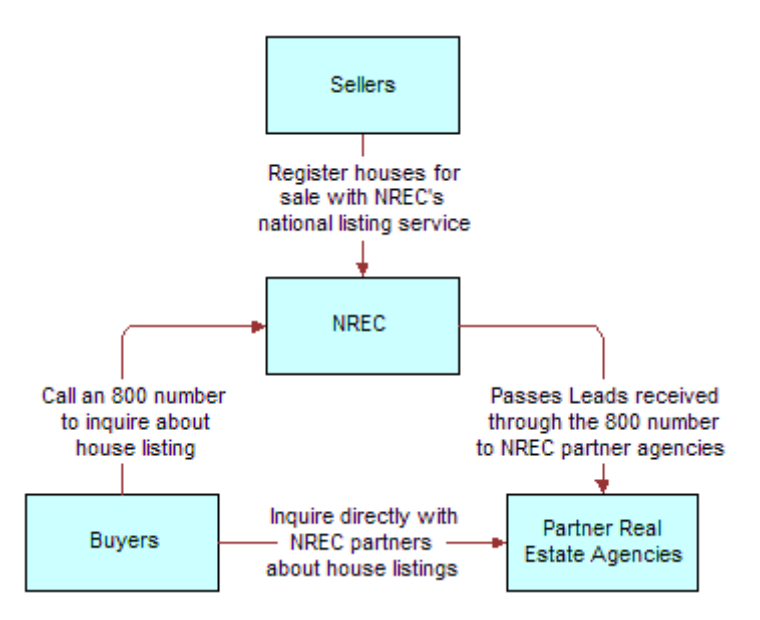

<span id="page-13-2"></span>Figure 1. Key Business Processes

# <span id="page-13-1"></span>**NREC's Business Objectives**

Today NREC uses a homegrown solution to manage its pool of houses and buyer leads. It regularly faxes partner real estate agencies with information about available houses and dispatches leads in an ad-hoc manner. However the company realizes that this is an inadequate approach, which is costing it money and making it difficult to attract new independent real estate agencies to join its distribution network.

NREC has decided to address these problems by implementing a Siebel Business solution. This solution is both employee and partner facing, allowing participants access to the key information they need to do their job. In addition, business rules within the Siebel application streamline inefficiencies in the current process. For example, buyer leads can be automatically dispatched to partners based on agreed-upon assignment rules. In addition, agents will automatically be notified by email when an opportunity has been assigned to them.

#### **Developing and Deploying Siebel Business Applications** Version 8.0 **14**

The employee applications in NREC's implementation are based on Siebel Sales and Siebel Partner Manager, while the partner application are based on Siebel Partner Portal. These modules share a common back end, making sure that everyone always sees the most up-to-date information.

This book assumes that the configuration for the employee applications is proceeding successfully and focuses on the configuration of the partner application, Siebel Partner Portal. For all examples that show the user interface, use Siebel Partner Portal.

# <span id="page-14-0"></span>**NREC's User Profiles**

- **NREC Application Administrators.** NREC operates the Partner Portal Web site for its partner real estate agencies and their agents. It is responsible for adding houses as they become available and adding leads that are then automatically sent to a partner agency. They also perform administration tasks such as managing partner information.
- **Real Estate Agent.** Real estate agents of the partner agencies log into the NREC Partner Portal site to manage opportunities and contact information, browse houses for sale, and track activities related to each opportunity.
- **Real Estate Agent Manager.** Managers at partner real estate agencies log into the NREC Partner Portal site to track opportunities and activities for every agent in the agency. They also log in to see houses for sale, and to track their own opportunities, contact information, and activities.

# <span id="page-14-1"></span>**Siebel Business Functionality**

NREC is planning to implement the following functionality to support its business needs.

- Account Management
- Activity Management
- Assignment Manager
- Business Process Designer
- Contact Management
- Opportunity Management
- Partner Management
- Personalization
- Product Information

### <span id="page-14-2"></span>**Access Requirements**

In analyzing its requirements, NREC determined that it had the following data access needs.

- **Access through low-bandwidth Internet connections.** NREC's partner agents must be able to access data over low-bandwidth connections (such as dial-up connections) without having to install Siebel software on their personal computers.
- **Access through corporate intranet.** NREC Administrators and employees need to be able to administer the implementation (creating new users, assigning responsibilities, and so on) and maintain user data (houses, opportunities, contacts, and so on) through a graphical user interface connected to the corporate intranet.
- **Mobile access.** NREC employees need to be able to access and manipulate data on their laptops even without being connected to a corporate database. They must be able to synchronize with the central corporate database, when needed.

NREC plans to implement Siebel's Web client and Mobile Web client to meet the three requirements.

- The Web client—through which users connect to the Siebel server with their browser—meets the first and second requirements. The Siebel Web client is an HTML, Web interface providing access to Siebel applications through either the Internet or an intranet.
- The Mobile Web client meets the third requirement because agents can log into Siebel Business Applications and work offline in a local database that resides on the agent's computer. Users synchronize the local database with the server database when necessary. The mobile Web client provides the same HTML interface as the Web client, but the Web pages are served from the local Siebel application rather than a server.

For more information about deploying the Mobile Web client, read *Siebel Installation Guide for Microsoft Windows*.

# <span id="page-15-0"></span>**NREC's Implementation Strategy**

NREC has chosen to implement Siebel business applications using a phased approach. A phased approach helps NREC minimize risk and realize a return on its investment incrementally, thereby increasing the probability of project success. NREC's users and partners will experience the benefits of the project as early as possible. Additionally, the project team can take feedback gathered during the early phases and incorporate it into the end solution.

### <span id="page-15-1"></span>**Siebel eRoadmap Methodology**

NREC follows Siebel's eRoadmap Methodology through each one of its implementation phases. The Siebel eRoadmap Methodology provides a six-stage framework for implementing Siebel Business Applications. The stages include the following:

- **Discover.** The project team refines and documents functional and technical requirements that support the business goals.
- **Define.** The project team assembles, defines the project approach and scope, and implements project management controls.
- **Create Prototype**. The project team designs a hard-copy mock-up of the solution and uses the discovery stage requirements to develop application screen flows and design layouts.
- **Configure.** The project team configures the application, extensions, and external interfaces required to support the new implementation.
- **Validate**. The project team conducts a full-function test, including a user acceptance test of the application using production data.
- **Deploy.** The project team first conducts a Production Pilot that field-tests and revises every aspect of the new implementation, user training, technical infrastructure, the network, and the help desk. The team then focuses on a successful transition from the production pilot to a full rollout.
- **Sustain.** Evaluate to identify opportunities for improvement. The testing strategy and its objectives must be reviewed to identify any inadequacies in planning. Test cases must be updated to include testing scenarios that were discovered during testing and were not previously identified.

The tasks covered in this book are primarily in the configuration and deployment stages of the eRoadmap Methodology. The scenario for the book assumes that a design team has planned out the details and has provided NREC developers with design specifications used in configuration.

# <span id="page-16-0"></span>**Introduction to Application Software Testing**

Testing is a key component of any application deployment project. The testing process determines the readiness of the application. Therefore, it must be designed to adequately inform deployment decisions. Without well-planned testing, project teams may be forced to make under-informed decisions and expose the business to undue risk. Conversely, well-planned and executed testing can deliver significant benefit to a project, including:

- **Reduced Deployment Cost.** Identifying defects early in the project is a critical factor in reducing the total cost of ownership. Research shows that the cost of resolving a defect increases dramatically in later deployment phases. A defect discovered in the requirements definition phase as a requirement gap can be a hundred times less expensive to address than if it is discovered after the application has been deployed. When in production, a serious defect can result in lost business and affect the success of the project.
- **Higher User Acceptance.** User perception of quality is extremely important to the success of a deployment. Functional testing, usability testing, and performance testing can provide insights into deficiencies from the users' perspective early enough so that these deficiencies can be corrected before releasing the application to the larger user community.
- **Improved Deployment Quality.** Hardware and software components of the project must also meet a high level of quality. The ability of the application to perform reliably is critical in delivering consistent service to the users or customers. An outage caused by inadequate resources can result in lost business. Performance, reliability, and stress testing can provide an early assessment of the project to handle the production load and allow IT organizations to plan accordingly.

Inserting testing early and often is a key component to lowering the total cost of ownership. Software projects that attempt to save time and money by lowering their initial investment in testing find that the cost of *not* testing is much greater. Insufficient investment in testing may result in higher deployment costs, lower user adoption, and failure to achieve business returns.

### <span id="page-17-0"></span>**Common Test Definitions**

There are several common terms used to describe specific aspects of software testing. These testing classifications are used to break down the problem of testing into manageable pieces. Here are some of the common terms that are used throughout this book.

- **Integration Testing.** Validates that all programs and interfaces external to the Siebel application function correctly. Sometimes adding a new module, application, or interface may negatively affect the functionality of another module.
- **Performance Testing.** This test is usually performed using an automation tool to simulate user load while measuring resources used. Client and server response times are both measured. This must be conducted in an environment that has realistic test data.
- **Regression Testing.** Code additions or changes may unintentionally introduce unexpected errors or regressions that did not exist previously. Regression tests are executed when a new build or release is available to make sure existing and new features function correctly.
- **Stress Testing.** This test identifies the maximum load a given hardware configuration can handle. Test scenarios usually simulate expected peak loads.
- Unit Testing. Developers test their code against predefined design specifications. A unit test is an isolated test that is often the first feature test that developers perform in their own environment before checking changes into the configuration repository. Unit testing prevents introducing unstable components (or units) into the larger application.
- **Usability Testing.** User interaction with the graphical user interface (GUI) is tested to observe the effectiveness of the GUI when test users attempt to complete common tasks.
- **User Acceptance Test.** Users test the complete, end-to-end business processes. Functional and performance requirements are verified to make sure there are no user task failures and no prohibitive response times.

### <span id="page-18-0"></span>**Siebel eRoadmap Implementation Methodology**

The Siebel eRoadmap implementation methodology accelerates project implementations by focusing on the key strategic and tactical areas that must be addressed to maximize the customer's return on investment, while minimizing their business risk to promote a successful completion of a Siebel project. The Siebel implementation is composed of activities logically grouped into eight distinct eRoadmap stages to make sure proper project management and control techniques are used during the life cycle of a project. These stages (illustrated in [Figure 2](#page-18-1)) are iterative in nature.

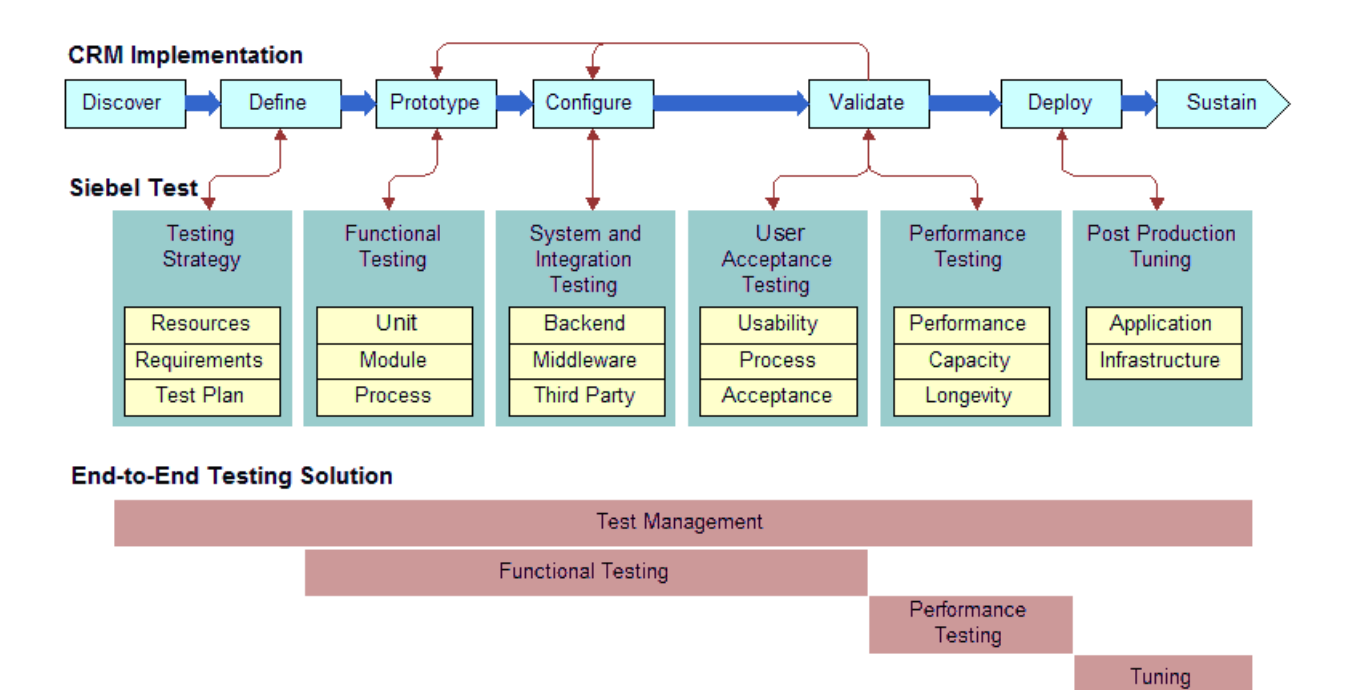

<span id="page-18-1"></span>Figure 2. Siebel eRoadmap Implementation Methodology

Testing is an end-to-end process that begins when you start to configure the Siebel application. The first stage is the development of a testing strategy by the testing team to define environmental simulation requirements and testing approaches, establish priorities, and define and create proper functional and load test scripts. The output of this stage is a comprehensive Test Plan.

As mentioned earlier, functional testing begins when prototyping begins and continues throughout the configuration of the Siebel application as developers test each unit they configure. Tested units are then moved into the testing environment, where the appropriate units are combined to form a corresponding module. The test team then verifies whether or not the module functions correctly (for example, returns the correct value), has the correct layout (for example, drop-down menus and text fields), and has the correct interface. After validating a module, functional testing continues using business processes and scenarios to verify whether or not all modules work together as required.

The next stage of functional testing, System and Integration testing, is validation that the Siebel application operates with other applications and interfaces. Test the Siebel application in a test environment that allows the Siebel application to interoperate with the other required applications (such as CTI, load balancer, and middleware).

User Acceptance testing (UAT) consists of testing the Siebel application using the appropriate business owners and end users. When performing UAT, make sure that you have users who are familiar with the existing business processes.

Performance testing provides an assessment of whether or not an infrastructure performs and scales to your requirements. This phase requires an image of the full database and all interfaces with the Siebel application (such as CTI, middleware, and email). This must be conducted in an environment that has realistic test data. The first step is to establish a benchmark of performance through the completion of a performance test. Next, complete a capacity test by adding users until you reach the number of users expected to use the application over its life. Finally, execute the test over an extended period of time (longevity test) to determine durability of an application as well as capture any defects that become visible over time.

# <span id="page-19-0"></span>**Overview of the Siebel Testing Process**

Testing processes occur throughout the implementation lifecycle, and are closely linked to other configuration, deployment, and operations processes. Each of the seven testing processes described in this book are highlighted in bold in the diagram and are outlined briefly in the following topics:

- [Plan Testing Strategy on page 20](#page-19-1)
- [Develop Tests on page 21](#page-20-0)
- [Execute Siebel Functional Tests on page 21](#page-20-1)
- [Execute Integration Tests on page 21](#page-20-2)
- [Execute User Acceptance Tests on page 21](#page-20-3)
- [Execute Performance Tests on page 22](#page-21-0)
- [Improve Testing on page 22](#page-21-1)

### <span id="page-19-1"></span>**Plan Testing Strategy**

The test planning process makes sure that the testing performed is able to inform the deployment decision process, minimize risk, and provide a structure for tracking progress. Without proper planning many customers may perform either too much or too little testing. The process is designed to identify key project objectives and develop plans based on those objectives.

Develop a testing strategy early and use effective communications to coordinate among all stakeholders of the project.

### <span id="page-20-0"></span>**Develop Tests**

In the test development process, the test cases identified during the planning process are developed. Developers and testers finalize the test cases based on approved technical designs. The written test cases can also serve as blueprints for developing automated test scripts. Test cases must be developed with strong participation from the business analyst to understand the details of usage and corner use cases.

Design evaluation is the first form of testing, and often the most effective. Unfortunately, this process is often neglected. In this process, business analysts and developers verify that the design meets the business unit requirements. Do not start development work in earnest until there is agreement that the designed solution meets requirements. The business analyst who defines the requirements must approve the design.

Preventing design defects or omissions at this stage is more cost effective than addressing them later in the project. If a design is flawed from the beginning, the cost to redesign after implementation can be high.

### <span id="page-20-1"></span>**Execute Siebel Functional Tests**

Functional testing is focused on validating the Siebel Business application components. Functional tests are performed progressively on components (units), modules, and business processes to verify that the Siebel application functions correctly. Test execution and defect resolution are the focus of this process. The development team is fully engaged in implementing features, and the defecttracking process is used to manage quality.

### <span id="page-20-2"></span>**Execute Integration Tests**

Integration testing verifies that the Siebel application, validated earlier, integrates with other applications and infrastructure in your environment. Integration with various backend, middleware, and third-party applications must be verified. Integration testing occurs on the system as a whole to make sure that the Siebel application functions properly when connected to related applications and other infrastructure components.

#### <span id="page-20-3"></span>**Execute User Acceptance Tests**

You perform user acceptance testing on the complete system and focus on validating support for business processes, as well as verifying acceptability to the user community from both the lines of business and the IT organization. This is typically a very busy time in the project, when people, process, and technology are all preparing for the rollout.

### <span id="page-21-0"></span>**Execute Performance Tests**

Performance testing validates that the application can meet specified service levels for performance, capacity, and reliability. In this process, tests are run on the complete system simulating expected loads and verifying performance. This must be conducted in an environment that has realistic test data.

### <span id="page-21-1"></span>**Improve Testing**

Testing is not complete when the application is rolled out. After the initial deployment, regular configuration changes are delivered in new releases. In addition, Oracle delivers regular maintenance and major software releases that may need to be applied. Both configuration changes and new software releases must be tested to verify that quality is sustained.

The testing process must be evaluated after deployment to identify opportunities for improvement. The testing strategy and its objectives must be reviewed to identify any inadequacies in planning. Test plans and test cases must be reviewed to determine their effectiveness. Test cases must be updated to include testing scenarios that were discovered during testing and were not previously identified.

# <span id="page-21-2"></span>**Project Team**

It is a common practice to have a dynamic project team wherein the number and specialty of people varies according to the stage of the implementation. For example, [Table 1](#page-21-3) shows the breakdown of resources needed at each stage in NREC's implementation project.

|                                     | <b>Development Phases</b> |                  |               |               |            |                   |
|-------------------------------------|---------------------------|------------------|---------------|---------------|------------|-------------------|
| Project<br><b>Resources</b>         | <b>Definition</b>         | <b>Discovery</b> | <b>Design</b> | Configuration | Validation | <b>Deployment</b> |
| Project<br>Manager                  | X                         | $\times$         | $\times$      | $\times$      | $\times$   | $\times$          |
| <b>Lead Business</b><br>Analyst     | X                         | $\times$         | $\times$      | $\times$      | $\times$   | $\times$          |
| Lead<br>Configuration<br>Specialist |                           | X                | $\times$      | $\times$      | $\times$   | $\times$          |
| <b>Lead Architect</b>               |                           |                  | X             | X             | X          | $\times$          |
| Configuration<br>Specialist         |                           |                  |               | $\times$      | $\times$   | $\times$          |
| Architect                           |                           |                  |               |               | X          | $\times$          |

<span id="page-21-3"></span>Table 1. NREC's Project Resources

Table 1. NREC's Project Resources

|                             | <b>Development Phases</b> |                  |               |                          |   |                   |
|-----------------------------|---------------------------|------------------|---------------|--------------------------|---|-------------------|
| Project<br><b>Resources</b> | <b>Definition</b>         | <b>Discovery</b> | <b>Design</b> | Configuration Validation |   | <b>Deployment</b> |
| Training<br>Specialist      |                           |                  |               |                          | X | X                 |
| Documentation<br>Specialist |                           |                  |               |                          | X | X                 |

# <span id="page-22-0"></span>**Sample Project Design Documentation**

The types of documents listed in this section capture the business requirements and detailed design of NREC's Siebel solution. These documents are outputs of the design stage of the Siebel eRoadmap implementation methodology. They define the scope of the solution and document the detailed specifications needed for configuration.

Design documentation is a critical part of an implementation. Customers can submit these documents to Oracle's Siebel Expert Services for a design review. If documents are not submitted or the templates are not used to guide them through the documentation process, the customer may omit important information and reduce the value of the review.

The types of documents used to capture the design are:

- **Entity Relationship Diagram.** This type of diagram (see [Figure 3 on page 28\)](#page-27-2) shows the relationships between the major entities that are part of NREC's solution. Entities include object definitions such as business components and business objects.
- **Business Component Design.** The business component design template is used to define the properties of business components, including the user properties, joins, single-value fields, multi-value fields, and multi-value links.
- **Business Object Design.** The business object design template is used after business components are designed. The template groups business components and identifies links between business components. This indicates the parent and associated child records in the user interface.
- **Applet Design.** Applet designs are created after the implementation team decides what entities to track in their Siebel applications. Applet designs are reference documents created for each applet. They comprehensively document an applet's properties, the fields that are available on the applet, and the properties associated with each field. They must also include a mock-up or screen shot of the applet.
- **View Design.** View design documentation must show what applets are part of the view definition, identify any special visibility associated with a view, for example, a *My Team's* View or an *All* View. It must also document how the user navigates through the views using drilldowns, view tabs (third-level navigation), or the Site Map.
- **Screen Flow.** The screen design template lists the views available from each screen and indicates the default view for each screen.
- **Report Design.** Report templates track key information relating to reports. The report template includes the business component, Actuate file used, whether the report is dynamic or static, and any subreports available.
- **Workflow Policies.** Workflow Policy templates gather the key information needed to create workflow rules.
- **Assignment Rules.** Assignment Manager templates gather the key information needed to create assignment rules.
- **Testing Strategy Document.** The Testing Strategy Document identifies key project objectives and provides a structure for tracking progress. Without proper planning you may perform either too much or too little testing.
- **Test Cases Document.** Includes test cases based on approved technical designs. The written test cases can also serve as blueprints for developing automated test scripts. Test cases must be developed with strong participation from the business analyst to understand the details of usage and corner use cases.

# <span id="page-23-0"></span>**NREC's Business Requirements**

By progressing through the Discovery and Design stages of Siebel's eRoadmap methodology, the project team identified and documented the detailed requirements. These requirements provide the basis for the tasks covered in later chapters.

Some of these requirements are satisfied using standard Siebel functionality. Other requirements cannot be satisfied with standard functionality and are identified as gaps. Gaps require configuration work to modify the standard application to meet the specific requirements.

**NOTE:** As a general rule, a gap analysis results in less than 25% of the functionality requiring customization. If the gap is more than 25%, it may mean that standard functionality is not being employed. It is always a good practice to engage Oracle's Siebel Expert Services for a Configuration Design Review to verify gaps and required configuration changes.

#### <span id="page-23-1"></span>**Manage the List of Houses for Sale**

NREC requires the ability to manage the list of houses that are currently for sale. This includes storing key characteristics, such as price, number of bedrooms, and square feet; keeping a history of appraisals; and pulling in any data about renovation history from an external file that is supplied by a third-party vendor.

[Table 2](#page-24-0) lists the detailed requirements for the House entity and lists where you can find the tasks in this book that describe how to implement the requirement.

| <b>Requirement</b>                                                                                 | <b>Comment</b>                                                                                                    | <b>Cross Reference to Task</b>                                                                                                    |
|----------------------------------------------------------------------------------------------------|----------------------------------------------------------------------------------------------------|----------------------------------------------------------------------------------------------------|
| Track houses for sale.                                                                             | Create a new screen for Houses<br>and add to the Siebel eChannel<br>application.                                            | Read "Creating the Houses<br>Screen" on page 97.                                                                                                    |
| Track the features of each<br>house, such as square feet,<br>number of bedrooms, and so<br>on.     | Add columns to S_PROD_IN T to<br>store additional attributes and<br>expose them in the user<br>interface.                   | Read "Configuring the House<br>Detail View" on page 87.                                                                                                    |
| Entering and editing records<br>for houses.                                                        | Modify Internal Product business<br>component to allow updates and<br>add necessary controls to the<br>Product Form Applet. | Read "Configuring the Internal<br>Product Business Component" on<br>page 92 and "Modify Existing<br><b>Product Applets to Display NREC</b><br>Attributes" on page 93. |
| Provide users with predefined<br>values to choose from when<br>entering house features.            | Configure static pick lists for<br>fields.                                                                                  | Read "Configuring Pick Lists" on<br>page 119.                                                                                                    |
| Track and display previous<br>appraisal information (date,<br>amount, assessor) for each<br>house. | Use standard $1:M$ table to store<br>appraisal data and expose fields<br>in the user interface.                             | Read "Configuring the House<br>Detail - Appraisals View" on<br>page 101.                                                                                              |
| Display renovation<br>information for each house.                                                  | Create virtual business<br>component to store and display<br>data from flat file. Create new<br>view to display the data.   | Read "Creating a Virtual<br><b>Business Component" on</b><br>page 137.                                                                                                |
| Display houses to partner<br>users based on ZIP Code.                                              | Use Siebel Personalization to<br>filter the list of houses based on<br>the user's ZIP Code.                                 | Read Chapter 17,<br>"Personalization."                                                                                                    |

<span id="page-24-0"></span>Table 2. Requirements Summary for the House Entity

### <span id="page-25-0"></span>**Manage Opportunities**

NREC needs to give its internal employees as well as its partner agents ability to manage opportunities. Opportunities are recorded for potential buyers and include contact information and information about the type of house the buyer is interested in. Opportunities that come into NREC directly are passed on to a partner agency based on location. [Table 3](#page-25-1) summarizes the requirements for the opportunity entity.

| <b>Requirement</b>                                                                                                    | Comment                                                                                    | <b>Cross Reference to Task</b>                                 |
|----------------------------------------------------------------------------------------------------|--------------------------------------------------------------------------------------------|----------------------------------------------------------------|
| For each opportunity, track<br>the house features that the<br>buyer is looking for and buyer<br>characteristics.              | Add columns to the base<br>opportunity table S_OPTY to<br>store the additional attributes. | Read "Configuring the House"<br>Detail View" on page 87.       |
| Users may choose values for<br>house attributes—square feet,<br>price range, and so on-from<br>a list rather than enter them. | Add pick lists for each of the<br>fields that need pre-defined<br>values.                  | Read "Static Pick Lists" on<br>page 120.                       |
| Assign opportunities to<br>partner agents based on ZIP<br>Code.                                                               | Use Assignment Manager to<br>assign opportunities to partner<br>agencies.                  | Read Chapter 15, "Assignment"<br>Manager."                     |
| Send an email notification to<br>partner agents when a new<br>opportunity is assigned to<br>them.                             | Use Business Process Designer<br>to automatically send email<br>notification.              | Read Chapter 16, "Siebel<br><b>Business Process Designer."</b> |

<span id="page-25-1"></span>Table 3. Requirements Summary for the Opportunities Entity

## <span id="page-26-0"></span>**Manage Activities**

NREC requires the ability to manage activities for each opportunity and contact. The standard Activity management functionality meets NREC requirements well, except for the gaps listed in [Table 4](#page-26-3).

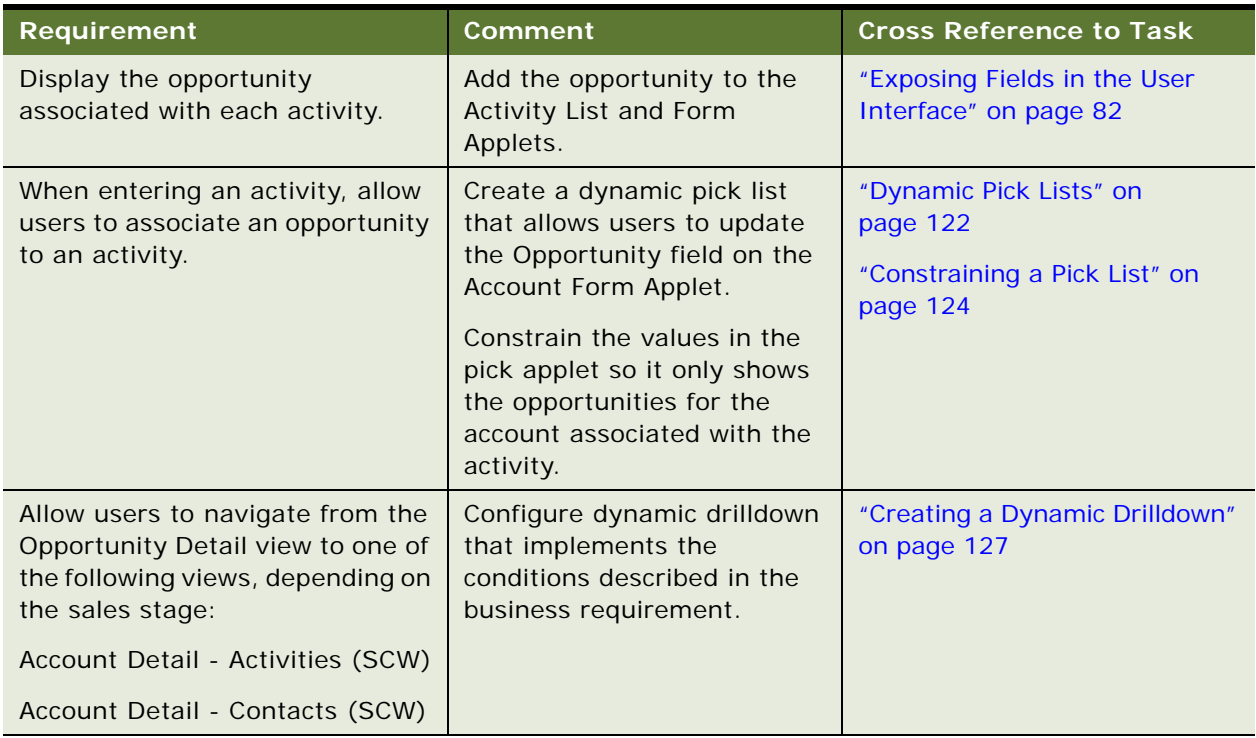

<span id="page-26-3"></span>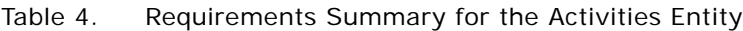

### <span id="page-26-1"></span>**Manage Contacts**

The standard Contact management functionality meets NREC requirements. There are no gaps identified.

# <span id="page-26-2"></span>**Reviewing NREC's Design**

The following sections describe NREC's solution design. An entity relationship diagram, such as the one shown in [Figure 3,](#page-27-2) is particularly useful for describing the design. You may refer back to [Figure 3](#page-27-2) often when completing the tasks in subsequent chapters.

#### <span id="page-27-0"></span>**Data Layer**

NREC will implement the entities shown in [Figure 3.](#page-27-2) The diagram shows the relationships (1:1, 1:M, or M:M) between the major entities of NREC's solution. The diagram also shows the tables used to store the data for each entity. For example, house information will be stored in the table called S\_PROD\_INT. It also shows external data being handled by the virtual business component named House Renovations.

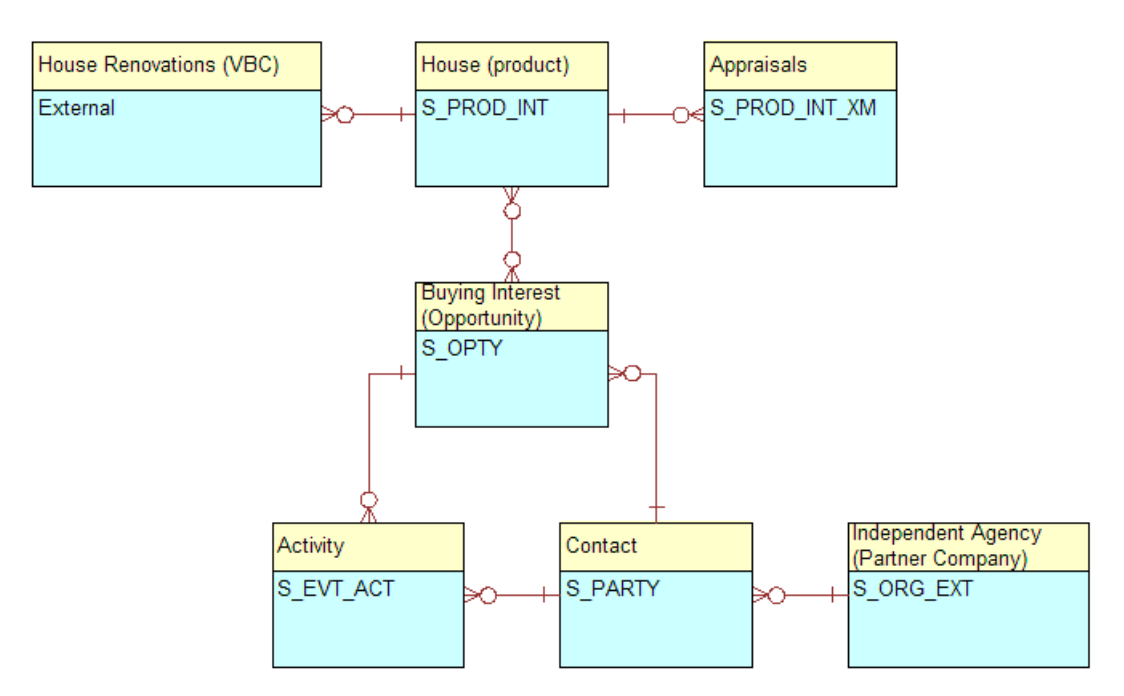

<span id="page-27-2"></span>Figure 3. NREC Entity Relationship Diagram

### <span id="page-27-1"></span>**Business Object Layer**

This section defines the business objects and business components that represent the entities that make up NREC's solution.

#### **Business Objects**

The NREC implementation plans to use the following business objects.

- **Accounts**
- Activities
- Contacts
- **Internal Products**
- Opportunities

#### **Business Components**

The NREC implementation plans to use the following business components.

- Activity
- **Appraisals (new business component)**
- Contacts
- Internal Product
- Opportunity
- Partner Company
- Renovations VBC (new virtual business component)

### <span id="page-29-0"></span>**User Interface Layer**

At the user interface layer, NREC is planning to implement five screens for the Partner Portal. Each view contains one or more applets. The Opportunities, Contacts, and Activities screens are standard in the Partner Portal application. A new screen for Houses will be created for NREC. The views that make up each screen are either master-detail views or list-form views. The applets are either list applets or form applets.

**NOTE:** [Figure 4](#page-29-1) is a simple representation of part of NREC's user interface layer. There are other screens, such as Partner Management and Application Administration, that will be implemented for NREC.

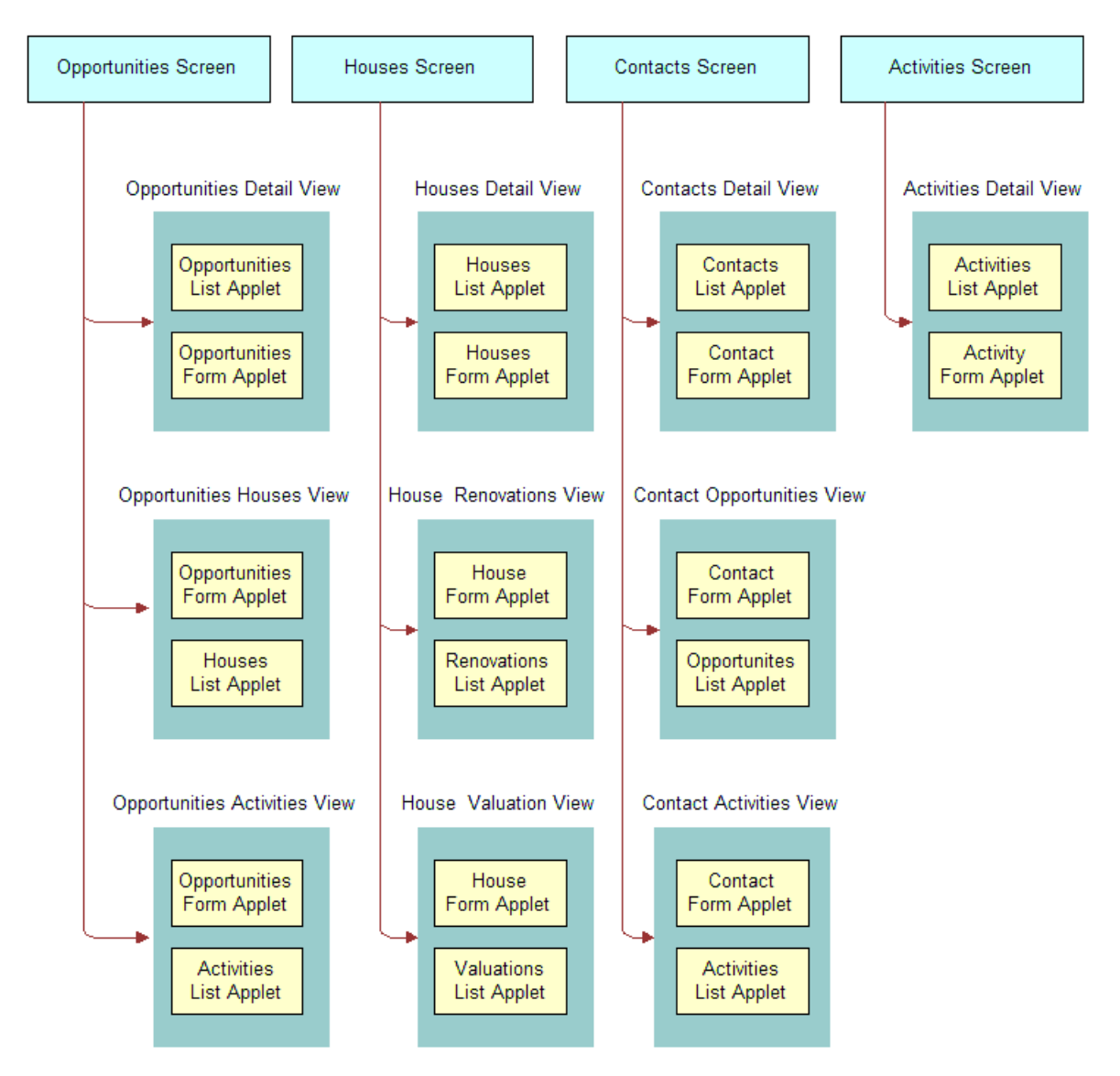

<span id="page-29-1"></span>Figure 4. Screens, Views, Applets

<span id="page-30-0"></span>This chapter provides you with an overview of a typical installation, using NREC as an example. It tells you the different environments to set up to support the implementation process and then describes the hardware and software NREC installed in each environment. The example gives details, such as the machine names on which products were installed.

This chapter includes the following topics:

- [Siebel Application Environments](#page-30-1)
- [The Development Environment on page 32](#page-31-0)
- [The Test Environment on page 34](#page-33-0)
- [The Production Environment on page 35](#page-34-0)

This chapter does not provide you with installation instructions. For each product mentioned in the following sections, there is a cross reference to where you can find detailed instructions.

# <span id="page-30-1"></span>**Siebel Application Environments**

Following the recommendation of Oracle, NREC chose to install Siebel products in three separate environments—one environment for each stage in the implementation process. The three environments are development, test, and production. Each environment contains hardware, software, and data. Using this structure prevents the activities in one environment from interfering with activities in another environment. For example, configuration work in the development environment does not interfere with testing activities in the test environment.

- **Development.** The environment is used for developing customized applications and configurations. It typically consists of a server machine, several client machines, development tools, and a small set of data (repository data, seed data, and sample transactional data). The server machine in the development environment is often called the *development server*.
- **Test.** The test environment is a separate machine (or several machines) with business data but no development tools. This environment is used to test the application with data that simulates the live production environment. A test environment is used to test customizations, patches, and version upgrades, before applying them to the production environment.
- **Production.** The production environment is the live Siebel operational environment. A production environment might be very similar to the test environment at the end of testing, but ultimately it consists of hundreds or even thousands of users and live business data.

[Figure 5](#page-31-1) shows the typical content of each environment.

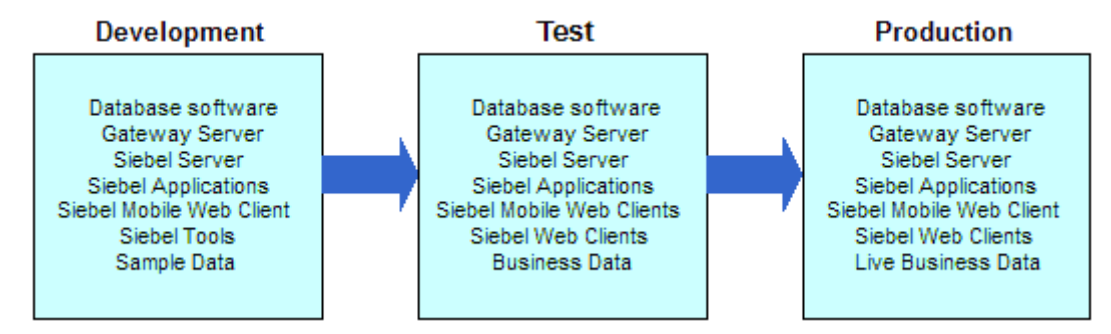

<span id="page-31-1"></span>Figure 5. Software and Data in Each Environment

Each environment corresponds to a stage in the application rollout.

- **1 Development.** Do your initial configuration in the development environment.
- **2 Test.** Copy the configuration data from the development environment to the test environment and continue work there, using actual data for your organization. Here you configure business rules and set up the data to simulate the production environment. After the set up is complete, testing occurs.
- **3 Production or Deployment.** After you have thoroughly tested your work in the test environment, you migrate the configuration and user data to the production environment and roll out the product to your users.

The subsequent parts of this guide correspond to these three environments and stages, each part telling you what NREC did at each stage.

# <span id="page-31-0"></span>**The Development Environment**

[Table 5](#page-32-0) lists and describes which products to install in the development environment, on which machine the NREC installed each product, and where you can find installation instructions.

NREC installed Siebel Tools on two machines, one for each developer who configure Siebel applications. You can have as many developers working simultaneously as you like, as long you set up each developer's machine according to the instructions in [Chapter 5, "Setting Up a Developer's](#page-56-1)  [Local Database."](#page-56-1)

For detailed information on supported software, read *Siebel System Requirements and Supported Platforms* on Siebel SupportWeb.

#### **NOTE:** The NREC example assumes a Windows environment.

| <b>Product</b>                                                                                     | <b>Description</b>                                                                                                    | <b>Machine Names</b>       | <b>Where to Find</b><br><b>Installation Instructions</b>  |
|----------------------------------------------------------------------------------------------------|----------------------------------------------------------------------------------------------------|----------------------------|-----------------------------------------------------------|
| Database software. For<br>example, IBM DB2<br>Universal Database,<br>Oracle, or SQL Server.        | Third-party<br>relational database<br>software.                                                                                       | DEV_DB_server              | Product documentation for<br>the database application.    |
| Siebel database schema                                                                             | Installing and<br>running a database<br>script creates a<br>database schema<br>and populates some<br>of the tables with<br>seed data. | DEV DB server              | Siebel Installation Guide for<br><b>Microsoft Windows</b> |
| Siebel File System                                                                                 | A shared directory<br>tree used for storing<br>files not managed<br>by the database<br>software.                                      | DEV server                 | Siebel Installation Guide for<br><b>Microsoft Windows</b> |
| Siebel Gateway Server                                                                              | Software that<br>handles connections<br>between Siebel<br>clients and servers.                                                        | DEV_server                 | Siebel Installation Guide for<br>Microsoft Windows        |
| Siebel Server                                                                                      | Application server<br>software.                                                                                                    | DEV_server                 | Siebel Installation Guide for<br><b>Microsoft Windows</b> |
| Siebel Dedicated Web<br>Client                                                                     | A client in which<br>application layers<br>except the user<br>interface reside on<br>the server.                                      | DEV_server                 | Siebel Installation Guide for<br>Microsoft Windows        |
| Web server such as<br>Microsoft Internet<br><b>Information Server (IIS)</b><br>or IBM HTTP Server. | Web server required<br>for the Siebel Web<br>architecture.                                                                            | DEV_server                 | Product documentation for<br>the Web server.              |
| Siebel Tools                                                                                       | The primary<br>software for<br>configuring Siebel<br>client applications.                                                             | DEV_tools_A<br>DEV_tools_B | <b>Using Siebel Tools</b>                                 |

<span id="page-32-0"></span>Table 5. Software Installed in the Development Environment

| <b>Product</b>                 | <b>Description</b>                                                                                                | <b>Machine Names</b>        | <b>Where to Find</b><br><b>Installation Instructions</b>                                                                               |
|--------------------------------|----------------------------------------------------------------------------------------------------|-----------------------------|----------------------------------------------------------------------------------------------------|
| Siebel Mobile Web Client       | A client in which<br>application layers<br>reside on the user's<br>personal computer.                             | DEV tools A<br>DEV tools B  | Siebel Installation Guide for<br>Microsoft Windows                                                                                     |
| Sample Database                | The sample<br>database that you<br>can use to test,<br>evaluate, and<br>configure.                                | DEV tools A<br>DEV tools B  | Siebel Installation Guide for<br><i>Microsoft Windows and the</i><br>release notes documentation<br>for your Siebel application.       |
| Microsoft Internet<br>Explorer | The Web browser<br>used to display the<br>interface for the<br>Siebel Web Client<br>and the Mobile Web<br>Client. | DEV client A<br>DEV tools B | If this software is not pre-<br>installed on the client<br>computer, go to the<br>Microsoft Web site for<br>installation instructions. |

Table 5. Software Installed in the Development Environment

# <span id="page-33-0"></span>**The Test Environment**

[Table 6](#page-33-1) lists which products to install in the test environment, on which machine NREC installed each product, and where you can find installation instructions.

For detailed information on supported software, read *Siebel System Requirements and Supported Platforms* on Siebel SupportWeb.

Siebel database schema TEST\_DB\_server *Siebel Installation Guide for Microsoft* 

Siebel File System TEST\_server *Siebel Installation Guide for Microsoft* 

Siebel Gateway Server TEST\_server *Siebel Installation Guide for Microsoft* 

*Windows*

*Windows*

*Windows*

**NOTE:** The NREC example assumes a Windows environment.

| TANJE O.<br><b>301 Wale Histaned III LITE TEST ENVIRONMENT</b>                             |                     |                                                     |  |  |
|--------------------------------------------------------------------------------------------|---------------------|-----------------------------------------------------|--|--|
| <b>Product Installed by NREC</b>                                                           | <b>Machine Name</b> | Where to Find Installation<br><b>Instructions</b>   |  |  |
| Database software. For<br>example IBM DB2 Universal<br>Database, Oracle, or SQL<br>Server. | TEST DB server      | Product documentation for the<br>database platform. |  |  |

<span id="page-33-1"></span>Table 6. Software Installed in the Test Environment

| <b>Product Installed by NREC</b>                                                         | <b>Machine Name</b>                                                       | <b>Where to Find Installation</b><br><b>Instructions</b>                                                                          |
|------------------------------------------------------------------------------------------|---------------------------------------------------------------------------|----------------------------------------------------------------------------------------------------|
| Siebel Server                                                                            | <b>TEST</b> server                                                        | Siebel Installation Guide for Microsoft<br><i>Windows</i>                                                                         |
| Siebel Mobile Web Client                                                                 | TEST client A (and other<br>client machines from<br>which to test access) | Siebel Installation Guide for Microsoft<br><b>Windows</b>                                                                         |
| Web server such as Microsoft<br>Internet Information Server<br>(IIS) or IBM HTTP Server. | <b>TEST</b> server                                                        | Product documentation for the Web<br>server.                                                                                      |
| Microsoft Internet Explorer                                                              | TEST_client_B (and other<br>client machines from<br>which to test access) | If this software is not preinstalled on<br>the client computer, go to the<br>Microsoft Web site for installation<br>instructions. |

Table 6. Software Installed in the Test Environment

# <span id="page-34-0"></span>**The Production Environment**

The software you install in your production environment is typically the same as the software installed in the test environment (shown in [Table 6 on page 34](#page-33-1)). Eventually, during rollout to users, you copy the contents of one of the client machines to your mobile Web Client machines. Also, you distribute a URL to your application to your Web Client users.

NREC installed the Production software on machines with names starting with PROD. For example, it installed the server-side software on PROD\_server.
# **4 Getting Started with Siebel Tools**

This chapter describes key concepts and common tasks that get you started using Siebel Tools. You may refer back to these tasks as you work through the configuration tasks in subsequent chapters. For more information about Siebel Tools, read *Using Siebel Tools*.

This chapter includes the following topics:

- [Siebel Object Architecture](#page-36-0)
- [Understanding the Object Definition Sequence on page 39](#page-38-0)
- [Using Siebel Tools on page 40](#page-39-0)
- [The Configuration Process on page 46](#page-45-0)
- [Other Key Tasks for Managing Object Definitions on page 53](#page-52-0)

## <span id="page-36-0"></span>**Siebel Object Architecture**

Siebel Business architecture includes a core set of object definitions that are grouped into different layers depending on the object's function and characteristics. Additionally, there is a core set of HTML templates and style sheets that control the appearance of the user interface (see Figure 6 on [page 38](#page-37-0)). You can modify object definitions and templates, or create new ones, to tailor Siebel applications to meet your organization's business requirements.

Siebel Web templates occupy the top layer of the architecture. Siebel object definitions are grouped into the middle three layers. The physical RDBMS database occupies the bottom layer. You modify Web templates and style sheets using a text editor or a raw code HTML editor. You modify Siebel object definitions using Siebel Tools.

Objects depend on objects defined in the layers below, but are insulated from each other. Changes to objects in one layer require little or no changes to the layers below. For example, you can control how data is presented by modifying objects in the user interface layer, without having to modify objects in the business logic layer. Likewise, you can change the color and other style characteristics of the user interface by modifying Web templates and style sheets, without having to modify object definitions.

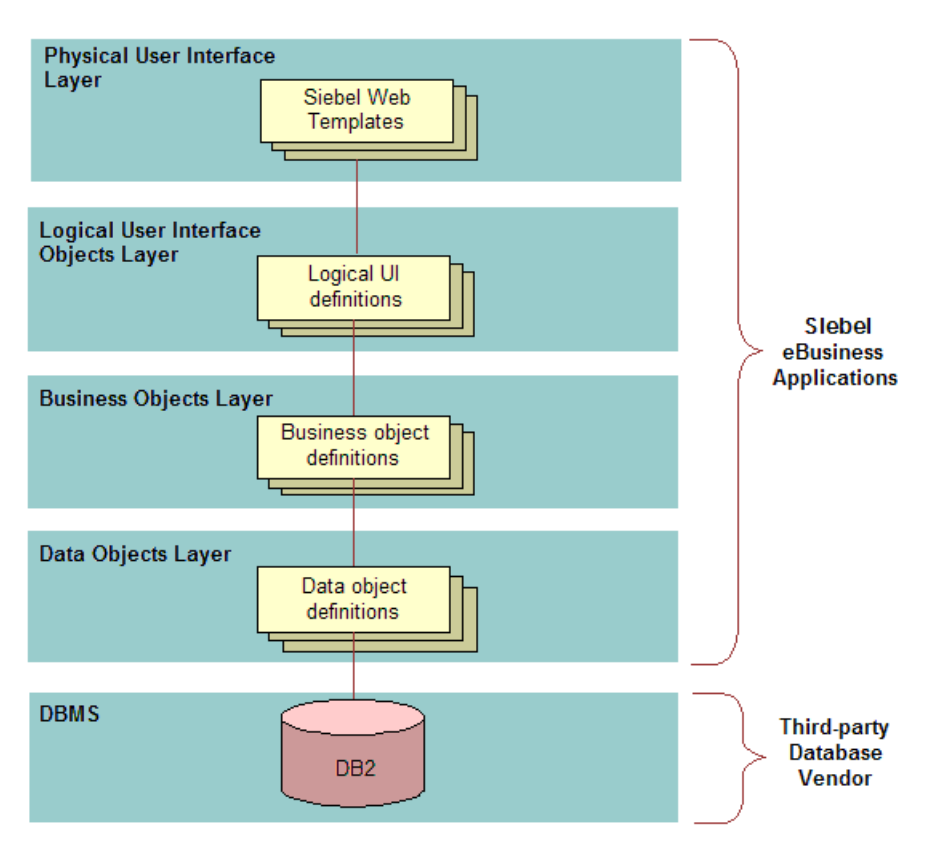

<span id="page-37-0"></span>Figure 6. Siebel Object-Based, Layered Architecture

- Physical User Interface Layer. This layer contains Siebel Web template files that control the style and structure of the user interface. Web templates consist of HTML tags and proprietary Siebel tags. Siebel tags are embedded within the HTML of template files and serve as placeholders for user interface objects defined in the repository, such as controls and applets. At run time the Siebel Web Engine reads the tags, replaces them with interactive Web controls and values based on the UI object definitions, and renders the HTML that will be read by the user's browser.
- **Logical User Interface Layer.** Object definitions in this layer are the visual representation of objects in the Business Objects Layer. They define the interface presented to the user at run time, and allow users to manipulate data. Examples of user interface objects include applets, views, and controls, such as buttons and check boxes. User interface objects also define the information that associates objects in the repository with the Siebel Web templates.
- **Business Objects Layer.** Object definitions in this layer describe individual business entities (such as Accounts, Contacts, or Activities) and the logical groupings and relationships among these entities. Business objects are based on data object definitions.
- **Data Objects Layer.** Object definitions in this layer provide a logical representation of the underlying physical database. For example, object definitions such as table, column, and index describe the physical database. These object definitions are independent of the installed RDBMS.
- **DBMS.** The third-party database management system manages the Data Objects Layer. It is not a part of the Siebel Business Application.

Each layer of the Siebel object model contains several principal object types. Most of these object types contain child objects that further define the given object type.

For detailed information about the Siebel Object Architecture, read *Configuring Siebel Business Applications*.

## <span id="page-38-0"></span>**Understanding the Object Definition Sequence**

When configuring Siebel applications it is useful to think of configuration tasks in terms of the Siebel object model hierarchy shown in [Figure 6 on page 38](#page-37-0). Sometimes you work from the bottom up—data objects first, then business objects, and then user interface objects. Other times you work in one layer only, modifying objects as needed. [Figure 7](#page-38-1) shows the general sequence of tasks.

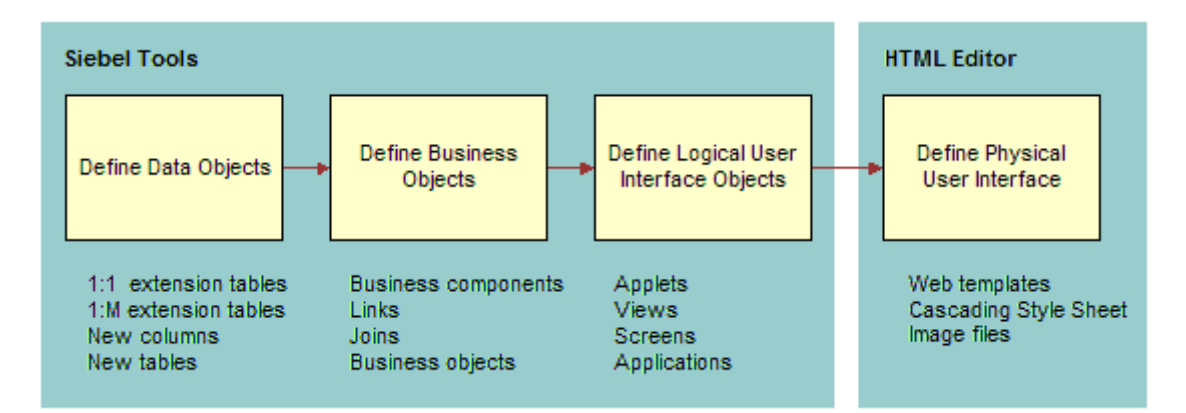

<span id="page-38-1"></span>Figure 7. Development Sequence

## <span id="page-39-0"></span>**Using Siebel Tools**

Siebel Tools is a declarative software development environment used to create and modify object definitions in the Siebel repository. Using Siebel Tools you can configure a standard Siebel application without modifying source code or SQL code.

**NOTE:** You use an HTML code editor, not Siebel Tools, to modify Web templates. However, you can also view a color-coded rendition of Web templates using the Web Template Window in Siebel Tools. You can also specify a default HTML editor to open from within the Siebel Tools application. For more information, read ["Setting Tools Options" on page 45](#page-44-0).

### **Windows in Siebel Tools**

Most of the work you do in Siebel Tools is through the Object Explorer Window, the Object List Editor, or the Object Properties Window. Each of these windows is described in the following sections.

#### **Object Explorer**

The Object Explorer is your starting point for working with object definitions. You use it to navigate through the Siebel object type hierarchy. It shows you the top level object types and lets you to expand them to reveal their child object types. You can also click the Flat tab to view object types listed alphabetically in a nonhierarchical structure. The Project drop-down list lets you display the object types for locked projects or a particular project only.

Not every top level object appears in the Object Explorer by default. You can display or hide object types by setting your Development Tools Options. Choose View > Options and then click the Object Explorer tab. Add or remove objects from the list of visible objects. [Figure 8](#page-40-0) shows the Object Explorer.

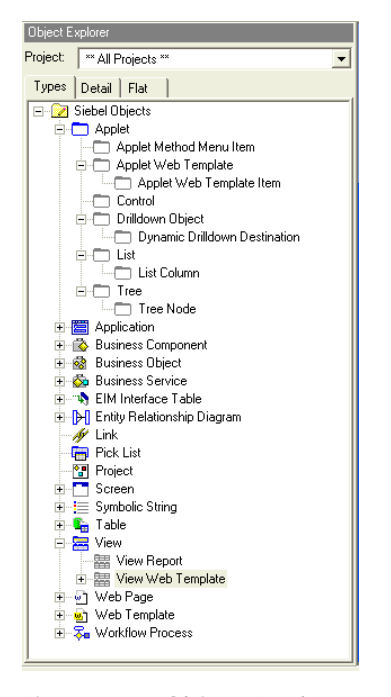

<span id="page-40-0"></span>Figure 8. Object Explorer

#### **Object List Editor**

The Object List Editor appears to the right of the Object Explorer. It lists the object definitions for the object type selected in the Object Explorer. For example, in [Figure 9](#page-41-0) the Object List Editor displays the object definitions for the Applet object type. Use the Object List Editor to create, modify, or delete object definitions.

| <b>Object Explorer</b>                | <b>Object List Editor</b>                                                                           |                   |  |  |
|---------------------------------------|----------------------------------------------------------------------------------------------------|-------------------|--|--|
|                                       |                                                                                                    |                   |  |  |
| Object Explorer                       | Applets                                                                                             |                   |  |  |
| Project:<br>** All Projects **<br>٠   | Changed<br>W<br>Name                                                                                | Project           |  |  |
| Types<br>Detail Flat                  | ACD Transfer Call Applet                                                                            | Acd               |  |  |
|                                       | AEP Pick Applet                                                                                     | Picklist (SSV)    |  |  |
| Siebel Objects                        | About Record Applet                                                                                 | Command           |  |  |
| Applet<br>Ėŀ                          | About SRF Applet                                                                                    | Command           |  |  |
| Applet Browser Script                 | About Siebel Applet                                                                                 | Command           |  |  |
| Applet Locale                         | About View Applet                                                                                   | Command           |  |  |
| Applet Method Menu Item<br>Ŧŀ         | Abs Result Pick Applet                                                                              | Appointment       |  |  |
| Applet Server Script<br>Applet Toggle | Accept Reject Popup Applet                                                                          | Acd               |  |  |
| Applet User Prop                      | Access Group Assoc Applet                                                                           | Access Group      |  |  |
| Applet Web Template<br>Ŧ              | Access Group Child List Applet                                                                      | Access Group      |  |  |
| Chart<br>Ŧ                            | Access Group List Applet                                                                            | Access Group      |  |  |
| Control<br>Ŧ                          | Access Group Member Assoc Applet                                                                    | Access Group      |  |  |
| Drilldown Object<br>Ŧ                 | Access Group Member List Applet                                                                     | Access Group      |  |  |
| List<br>$\overline{+}$                | Access Group Pick Applet                                                                            | Access Group      |  |  |
| Tree<br>Ŧ                             | Access Group Tree Applet                                                                            | Access Group      |  |  |
| Application<br>Ŧ                      | Account - Oracle 10.7 Address List App                                                              | Oracle Account 10 |  |  |
| <b>Business Component</b>             | Account - Oracle 10.7 Back Office Appl                                                              | Oracle Account 10 |  |  |
| <b>Business Object</b><br>Ŧ           | Account - Oracle 10.7 Contact List Appl                                                             | Oracle Account 10 |  |  |
| <b>Business Service</b>               | Account - Oracle 10.7 Credit Profile MV                                                             | Oracle Account 10 |  |  |
| Link                                  | Account - Oracle 11i Address List Apple                                                             | Oracle Account 11 |  |  |
| Pick List                             | Account - Oracle 11i Back Office Apple!                                                             | Oracle Account 11 |  |  |
| Project<br>Y                          |                                                                                                    |                   |  |  |
| Screen                                | lв<br>$\subset$<br>E<br>A<br>D<br>E<br>G<br>H<br>P<br>n<br>K<br>MNO<br>s<br>$\circ$<br>$\mathbb{R}$ | υ'n               |  |  |
| Table<br>Ŧ<br>÷                       |                                                                                                    |                   |  |  |

<span id="page-41-0"></span>Figure 9. Object List Editor

#### **Object Properties Window**

The Properties Window displays the property values for the object definition selected in the Object List Editor. It provides you with property definitions at a glance. The property window is often more convenient than the Object List Editor when you view or edit objects that have many properties. You can show or hide the properties window by doing the following.

#### *To show the Properties window*

■ Choose View > Windows > Properties window.

#### *To hide the Properties window*

■ In the Properties window shown in [Figure 10](#page-42-0), right-click and then choose Hide.

| <b>Object Explorer</b>                                                       | <b>Object List Editor</b>       |                                         | <b>Properties Window</b> |                                   |                                |                               |
|------------------------------------------------------------------------------|---------------------------------|-----------------------------------------|--------------------------|-----------------------------------|--------------------------------|-------------------------------|
|                                                                              |                                 |                                         |                          |                                   |                                |                               |
| <b>Object Explorer</b>                                                       |                                 | Applets                                 |                          |                                   | Properties                     |                               |
| Project:<br><sup>**</sup> All Projects <sup>**</sup><br>$\blacktriangledown$ | W<br>Name<br>Project<br>Changed |                                         |                          | Applet [ACD Transfer Call Applet] |                                |                               |
| Detail   Flat<br>Types                                                       | ACD Transfer Call Applet<br>Acd |                                         |                          | Alphabetic   Categorized          |                                |                               |
|                                                                              |                                 | <b>AEP Pick Applet</b>                  | Picklist (SSV)           |                                   | Associate Applet               |                               |
| <b>EI-R</b> Siebel Objects                                                   |                                 | <b>About Record Applet</b>              | Command                  |                                   | Auto Query Mode                |                               |
| <b>B-C</b> Applet<br>Applet Browser Script                                   |                                 | <b>About SRF Applet</b>                 | Command                  |                                   | <b>Business Component</b>      | Employee                      |
| Applet Locale                                                                |                                 | About Siebel Applet                     | Command                  |                                   | Class                          | <b>CSCHTMLSelectListPopup</b> |
| Applet Method Menu Item                                                      |                                 | <b>About View Applet</b>                | Command                  |                                   | Comments                       |                               |
| Applet Server Script                                                         |                                 | Abs Result Pick Applet                  | Appointment              |                                   | HTML Number Of Bows            |                               |
| Applet Toggle                                                                |                                 | Accept Reject Popup Applet              | Ard                      |                                   | HTML Popup Dimension 100 X 100 |                               |
| Applet User Prop                                                             |                                 | Access Group Assoc Applet               | Access Group             |                                   | Help I dentifier               | ID APPLET ACD TRANSFER C      |
| Applet Web Template                                                          |                                 | Access Group Child List Applet          | Access Group             |                                   | Inactive                       | <b>FALSE</b>                  |
| Fi-Im Chart                                                                  |                                 | Access Group List Applet                | Access Group             |                                   | Insert Applet                  |                               |
| 由一 Control                                                                   |                                 | Access Group Member Assoc Applet        | Access Group             |                                   | <b>Insert Position</b>         |                               |
| E-C Drilldown Object                                                         |                                 | Access Group Member List Applet         | Access Group             |                                   | Mail Address Field             |                               |
| i∓-i <sup>—</sup> l List                                                     |                                 | Access Group Pick Applet                | Access Group             |                                   | Mail Template                  |                               |
| iii-i <sup>-</sup> in Tree                                                   |                                 | Access Group Tree Applet                | Access Group             |                                   | Name                           | ACD Transfer Call Applet      |
| 图 Application                                                                |                                 | Account - Oracle 10.7 Address List App  | Oracle Account 10.7      |                                   | No Delete                      | TRUE                          |
| <b>Business Component</b><br>-66                                             |                                 | Account - Oracle 10.7 Back Office Appl  | Oracle Account 10.7      |                                   | No Insert                      | TRUE<br>TRIF                  |
| <b>Business Object</b><br>$+ 88$                                             |                                 | Account - Oracle 10.7 Contact List Appl | Oracle Account 10.7      |                                   | No Merge<br>No Update          | TRUE                          |
| <b>E</b> & Business Service                                                  |                                 | Account - Oracle 10.7 Credit Profile MV | Oracle Account 10.7      |                                   | Popup Dimension                | 100×100                       |
| $\mathscr{M}$ Link                                                           |                                 | Account - Oracle 11i Address List Apple | Oracle Account 11i       |                                   | Scripted                       | <b>FALSE</b>                  |
| a<br>Pick List                                                               |                                 | Account - Oracle 11i Back Office Apple! | Oracle Account 11i       |                                   | Search Specification           |                               |
| <b>Part</b><br>Project                                                       |                                 | Account - Oracle 11i Contact List Apple | Oracle Account 11i       |                                   | Title                          | Transfer Call To              |
| ėП<br>Screen                                                                 |                                 | Account - Oracle 11i Credit Profile MVG | Oracle Account 11i       |                                   | Type                           | Pick List                     |
| E Table                                                                      |                                 | Account - SAP Orders List Applet        | SAP Account              |                                   | Upgrade Ancestor               |                               |
| 由 R View<br>FI- 61 Web Page                                                  |                                 | Account - SAP Orders List Applet (MO)   | SAP Account              |                                   |                                |                               |
| से Web Template                                                              |                                 | Account Activity List Applet            | Account (SSE)            |                                   |                                |                               |
|                                                                              |                                 | Account Address List Applet (SCW)       | Account (SCW)            |                                   |                                |                               |
|                                                                              |                                 |                                         |                          | $\blacktriangledown$              |                                |                               |
|                                                                              |                                 | ABCDEFGHIJKLMNOPQRSTUVWXYZ*             |                          |                                   |                                |                               |

<span id="page-42-0"></span>Figure 10. Properties Window

#### **Wizards**

Siebel Tools includes many wizards that guide you through the process of creating new object definitions. Wizards assist you by prompting for key information necessary to define a particular object, such as an applet or a view. Then, based on the information entered, it creates the object definition and any related object definitions.

You do not have to use wizards to create objects. You can also create objects by adding records in the Object List Editor. But this requires thorough knowledge of the Siebel Object Model hierarchy. This guide uses wizards wherever possible.

#### *To open a New Object Wizard*

**1** Choose File > New Object.

The New Object Wizards dialog box appears, as shown in the following illustration.

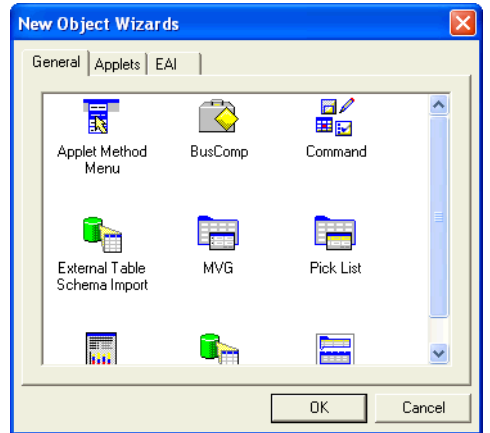

**2** Choose an object to create.

The selected wizard opens.

### **Web Layout Editor**

Use the Web Layout Editor to drag user interface objects such as applets and controls and drop them into placeholders in Siebel Web templates. You use the Web Layout Editor to design the layout of applets and views. You access the Web Layout Editor by selecting any of the following objects, rightclicking, and then choosing Edit Web Layout.

- Applets and Applet Web templates
- Views and View Web templates
- Web Templates

[Figure 11](#page-44-1) shows the Web Layout Editor.

| Drag controls listed in this<br>window to empty placeholders<br>on the Web template                                 |                                                    | Example of a control<br>mapped to a placeholder<br>in the Web template                    | Empty<br>placeholder                            |
|----------------------------------------------------------------------------------------------------|----------------------------------------------------|-------------------------------------------------------------------------------------------|-------------------------------------------------|
| Siebel Tools - Siebel Repository - Applet (Account Contact List Applet (SCW)) : Applet Web Template (Edit) - Layout |                                                    |                                                                                           | $\Box$ $\times$<br>E                            |
| Screens Go Query Reports Format Debug Tools Window Help<br>File<br>Edit<br>View                                     |                                                    |                                                                                           | $\vert x \vert$                                 |
| Ø<br>人心良<br>Ĥ<br>局<br>KD CH<br>$\mathbb{N}$                                                                         | $\frac{1}{2}$ $\frac{2}{4}$<br>$M$ O $\Omega$<br>٠ | 号号叩叩击至前区的尚前前<br>$76\%$<br>昌                                                               | 互运<br>呵 医<br>置<br><b>运 宮</b>                    |
| Template: Applet List Edit (Edit/New/   日   殿<br>Mode: 1: Edit<br>$\blacktriangledown$                              | <b>N 区国国国国国</b>                                    | $A \oplus A \cong B \oplus B \oplus \cdots$                                               | $\vert$<br>$\leftarrow$ $\rightarrow$           |
| Target Browser: IE 5.5                                                                                              | Application: All Applications                      | Variable: Grandchild<br>$\blacktriangleright$ Interactivity: High<br>$\blacktriangledown$ |                                                 |
| Object Explorer                                                                                                    |                                                    |                                                                                           |                                                 |
| Project:<br><sup>**</sup> All Projects <sup>**</sup><br>ᅬ                                                           | * Required Information                             |                                                                                           |                                                 |
| Types   Detail   Flat                                                                                               | Edit                                               | <b>Graphical Indicator</b> :<br>Label<br>Label<br>$-1$                                    | <b>Graphical Indicator</b><br>Previous<br>First |
| Siebel Objects<br>E.<br>٨                                                                                           | Contact:                                           |                                                                                           |                                                 |
| Applet                                                                                                    | New Edit Delete Save                               | Reset Cancel<br>Save - shows only in HI                                                   | Query<br>Query Go<br>Cancel<br>Assistant        |
| Applet Method Menu Item                                                                                             |                                                    |                                                                                           |                                                 |
| <b>E-F</b> Applet Web Template                                                                                      | Inside Applet Help Text                            |                                                                                           |                                                 |
| Applet Web Template Item<br>Control                                                                                 | FormSection                                        |                                                                                           | FormSection                                     |
| Drilldown Object<br>$\left  + \right $                                                                              | Required                                           | 2-Column Wide Field<br>Label                                                              | Requir                                          |
| List<br>$\overline{+}$                                                                                              | Required                                           | 2-Column Wide Field<br>Label                                                              | Requir                                          |
| <b>E</b> -m Tree                                                                                                    | Required                                           | 2-Column Wide Field<br>Label                                                              | Requir                                          |
| Application<br>罰                                                                                                    | Required                                           | 2-Column Wide Field<br>Label                                                              | Requir                                          |
| <b>Business Component</b><br>r.                                                                                     | Required                                           | 2-Column Wide Field<br>Label                                                              | Requir                                          |
| <b>Business Object</b><br><b>R</b><br><b>Ca</b> Business Service                                                    | FormSection                                        | FormSection                                                                               | FormSection                                     |
| ×                                                                                                    | Mr.Ms: Mr.Ms                                       |                                                                                           | Work Address: Work Address<br>Required<br>Label |
| Controls / Columns                                                                                                  | Last Name: Last Name                               |                                                                                           | City: City<br>Required<br>Label                 |
| Applet Account Contact List Applet (SCW)                                                                            | First Name: First Name                             |                                                                                           | State: State<br>Job Title: Jok                  |
| ⊽<br>Show unmapped controls only                                                                                    | MI: MI                                             |                                                                                           | Zip Code: Zip Code<br>Manager Last Name: Mai    |
|                                                                                                    | Work Phone #: Work Phone #                         |                                                                                           | Country: Country<br>Manager First Name: Mar     |
| Mapped   ^<br>Name<br>Type<br>A AppletTitle<br>Label<br>N                                                           | Mobile Phone #: Mobile Phone #                     | Required<br>Label                                                                         | Field<br>Assistant: As:                         |
| <b>OF</b> DeleteRecord<br>MiniButton<br>N                                                                           | Work Fax #: Work Fax #                             | Required<br>Label                                                                         | Field<br>Assistant Phone #: As:                 |
| <b>PE</b> EditRecord<br>MiniButton<br>N                                                                             | Email: Email                                       | Required<br>Label                                                                         | Field<br>Required<br>Label                      |
| <b>OF</b> GotoNextRecord<br>RecNavNxt<br>Ν                                                                          | Alias: Alias                                       | Required<br>Label                                                                         | Required<br>Field<br>Label                      |
| CPG otoNextRecordSet<br>RecNavNxt<br>N                                                                              | Comments: Comments                                 | Required<br>Label                                                                         | Field<br>Required<br>Label                      |
| <b>◆P</b> GotoPreviousRecord<br>RecNavPrv<br>N                                                                      | FormSection                                        |                                                                                           | FormSection                                     |
| SPGotoPreviousRecord<br>RecNavPrv<br>Ν                                                                              | Required                                           | 2-Column Wide Field<br>Label                                                              | Requir                                          |
| Home Phone #<br>Column<br>Ν                                                                                         | Required                                           | 2-Column Wide Field<br>Label                                                              | Requir                                          |
| $\bm{\mathsf{A}}$ LabelAccountAddress<br>Label<br>Ν                                                                 | Required                                           | 2-Column Wide Field<br>Label                                                              | Requir                                          |
| <b>LabelAsterisk</b><br>FieldLabel<br>Ν                                                                             | Required                                           | 2-Column Wide Field<br>Label<br>2-Column Wide Field                                       | Requir v                                        |
| A LabelPersonalAddress<br>Label<br>Ν<br><b>TI</b> Mail Ston<br>N<br>Column                                          | Required                                           | Label                                                                                     | ×.                                              |
|                                                                                                    |                                                    |                                                                                           |                                                 |

<span id="page-44-1"></span>Figure 11. Applet Web Layout Editor

### <span id="page-44-0"></span>**Setting Tools Options**

There are several options in Siebel Tools that you can set to facilitate your configuration work. These options are available by choosing View > Options, and then choosing the tab for the options to configure. Some of the options are described below.

■ Language Settings tab. These settings define your working language in Siebel Tools. Objects can have locale-specific attributes. For example, text strings such as an applet title can be defined in several languages.

The Tools Language Mode determines the locale-specific data that is:

- Displayed in the Tools interface
- Available to edit
- Compiled to the SRF file

■ Transferred to and from the server during the check in and check out process

The current Tools Language Mode is displayed in the status bar located in the lower right corner of the Siebel Tools interface.

To edit locale-specific attributes, select the Enable Language Override check box. When you select this check box you can switch between the following two modes:

- **Base.** When working in this mode, changes made to locale-specific attributes are stored in the base table. The changes apply to every language.
- **Language Override.** When working in this mode, changes are stored in a child locale table. That is, the attribute is overwritten for the current language.

When the Enable Language Override check box is clear, you can work in base mode only.

For more information about language modes, read *Using Siebel Tools*.

- **Check In/Out tab.** This setting defines the development server database and your local client database to be used in the check in and check out process.
- Web Template Editor tab. Use this setting to define a default Web template editor. When working in the Web Layout Editor you can click the Edit Template button on the toolbar to open the Web template using a default editor.

## <span id="page-45-0"></span>**The Configuration Process**

The typical process for configuration applications using Siebel Tools can be broken down into the following basic steps.

- ["Checking Out Projects from the Server"](#page-45-1)
- ["Making Configuration Changes" on page 48](#page-47-0)
- ["Compiling Projects" on page 48](#page-47-1)
- ["Testing Changes" on page 50](#page-49-0)
- ["Checking In Projects" on page 52](#page-51-0)

### <span id="page-45-2"></span><span id="page-45-1"></span>**Checking Out Projects from the Server**

You typically do your configuration work in a local database, checking out object definitions (projects) from the development server as needed. For an overview of the development environment, read ["About the Local Development Environment" on page 58.](#page-57-0)

#### *To check out a project*

**1** In Siebel Tools, choose Tools > Check Out.

The Check Out dialog box appears, as shown in the following illustration.

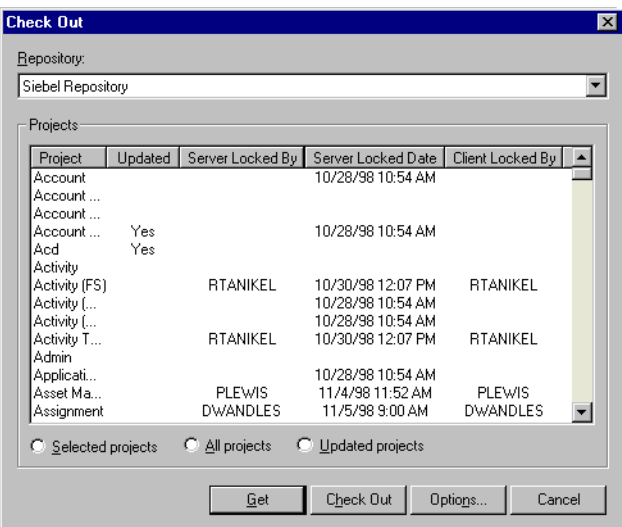

**2** Make sure you have selected the correct repository.

The default value is Siebel Repository.

- **3** Select the project or projects to check out.
- **4** Click Options.

The Development Tools Options window appears, with the Check In/Out tab active, as shown in the following illustration.

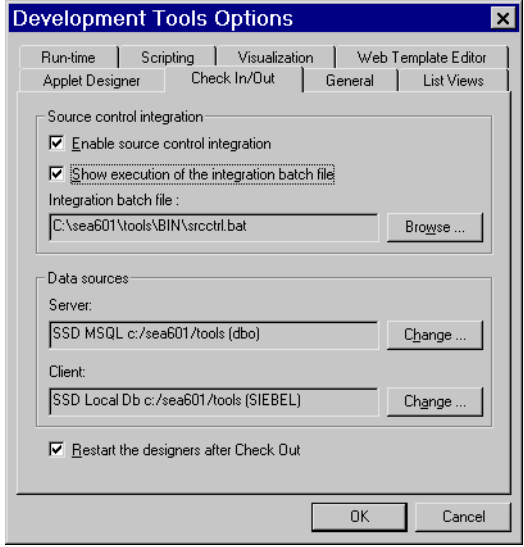

- **5** In the Development Tools Options window, make sure the Server and Client data sources are specified correctly.
- **6** Close the Development Tools Options window.

The Check Out dialog box appears.

**7** In the Check Out dialog box, click Check Out.

**CAUTION:** Password encryption must be disabled when checking projects in and out. You disable password encryption in the Tools configuration file (tools.cfg).

### <span id="page-47-0"></span>**Making Configuration Changes**

When you check out a project, the project remains locked in the server database and in your local database. This prevents other developers from checking out the project. During this time, you can make configuration changes using Siebel Tools, such as modifying user interface objects, extending business logic, and extending the database.

**NOTE:** You can also lock projects locally, without checking them out from a server database. Read ["Locking Projects in Your Local Repository" on page 53](#page-52-1). This is how the procedures in subsequent chapters are written.

### <span id="page-47-1"></span>**Compiling Projects**

After you have made your configuration changes, you must compile them into a Siebel repository file. Until you do so, your Mobile Web Client application that reads the repository file does not reflect the changes you have made.

There are various options for compiling the repository. You can compile at the project level—selected projects, all locked projects, all projects—or you can compile individual objects. Compiling individual objects is faster, but you must remember to do it for each object you modify.

#### *To compile projects*

**1** Exit Web Client applications that are running on the SRF file to compile.

While running, a client application maintains a lock on the SRF file.

**2** In Siebel Tools, choose Tools > Compile Projects.

The Object Compiler window appears, as shown in the following illustration.

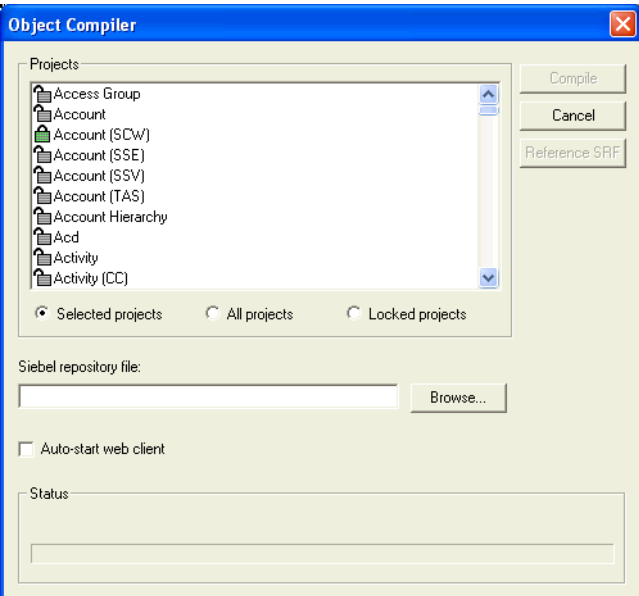

**3** In the Object Compiler window, indicate whether to compile selected projects, locked projects, or all projects.

Compiling only the locked projects (those currently checked out) is faster than compiling all projects. Compiling locked projects is also often easier than selecting individual projects from the list.

#### **NOTE:** Be sure to make a backup copy of the repository file, siebel.srf.

**4** In the Object Compiler window, click Browse to select the SRF file to compile.

The SRF file for your application is in the objects directory of your Siebel application client directory. For example, a typical path to an SRF file for a Mobile Web Client installed for testing on a developer's machine is C:\Program Files\Siebel\7.7\web client\OBJECTS\siebel.srf.

**NOTE:** Do not try to compile to the objects directory of Tools. The SRF file in this directory is locked because the Siebel Tools program itself reads from it constantly as it runs. If you attempt to compile to this filename and path, you will receive an error and be prevented from compiling.

**5** In the Object Explorer window, click Compile.

After compilation is successful, the SRF file you specified contains the configuration changes you made.

#### *To compile individual objects*

**1** In the Object Explorer, select the object type to compile.

You can only select top level objects such as, applets, views, business components, or business objects. You cannot compile child-level objects.

**2** In the Object List Editor, select the object or objects to compile.

The objects can belong to different projects.

**3** Right-click and choose Compile Selected Objects.

The Object Compiler dialog box appears.

- **4** In the Object Compiler dialog box, select the repository file (SRF) to which to direct your changes.
- **5** Click Compile.

After compilation is successful, the SRF file contains the configuration changes that you made.

### <span id="page-49-0"></span>**Testing Changes**

When you have compiled objects into a new repository file, you can see the results of your changes in the client application. Typically developers set up a Mobile Web Client on their machine to use for testing and point the Web Client to the repository file that has been recompiled with configuration changes.

**NOTE:** Make sure the correct SRF file—the one you compiled your changes to—is defined for the application to test. You can check this by verifying the value of the repository file parameter in the application's configuration file.

This type of testing is considered to be Unit Testing, which is one element of an overall testing strategy.

#### **Registering New Views in the Application**

When you add a new view to an application, you must make it visible in the client application before you can test it. You do this by registering the new view in the application using Administration - Application > Views and then associating it to a responsibility.

If you are working with existing views, these steps are not necessary. The views are already registered in the application.

#### *To register new views in the application*

- **1** From the application-level menu, choose Site Map > Administration Application > Views. The View list appears.
- **2** Click the menu button and then choose New Record.

**3** In the View Name field click the select button.

The View picklist appears.

- **4** Choose a view and then click OK.
- **5** Enter a description and select whether the view is to be available for local access in the Mobile Web Client.
- **6** Save the record.

#### *To associate views with a responsibility*

**1** From the application-level menu, choose Site Map > Administration - Application > Responsibilities.

The Responsibilities list appears.

**2** In the Responsibilities list, select the Responsibility to which to associate the view.

**NOTE:** You cannot edit the responsibilities that are part of the seed data that ships with the product. You must create a new responsibility to be able to associate new views to it. You can copy one of the sample responsibilities, such as Siebel Administrator, and then customize it for your purposes.

- **3** In the Views list, click the menu button and then choose New Record.
- **4** From the Add Views dialog box select a view.

The view is associated with the responsibility. When a user with the responsibility logs into the application, the view appears in the user interface.

#### **Verifying Your Changes**

After you have made any new views available in the application, you can log in to your Web Client application to verify the results of your configuration changes.

#### *To verify your changes*

- **1** Start your client application.
- **2** Navigate to the objects you modified.

For example, if you added a new applet to a view, go to the view to make sure the applet appears where it is supposed to.

- **3** Note any differences between what you find and the expected appearance or behavior.
- **4** If you find problems, repeat the following cycle:
	- **a** Return to Siebel Tools to make configuration changes necessary to fix the problem.
	- **b** Compile the project.
	- **c** Test the changes.

### <span id="page-51-1"></span><span id="page-51-0"></span>**Checking In Projects**

After you confirm completion of your configuration changes, you need to check the project back into the development server. Here are some guidelines for checking in projects.

- Test objects before you check them in.
- Validate projects using the Validate button in the Check-In dialog box.
- Check in dependent projects at the same time to make sure the configuration on the server remains consistent.
- Keep in mind that the work of other developers may depend on the objects you are configuring. In some cases, this may require you to check in projects before your work is complete because other developers may be dependent on a feature you have added to your project.

For overview information about the development environment, read ["About the Local Development](#page-57-0)  [Environment" on page 58.](#page-57-0)

#### *To check in changes*

**1** Choose Tools > Check In.

The Check In dialog box appears, as shown in the following illustration.

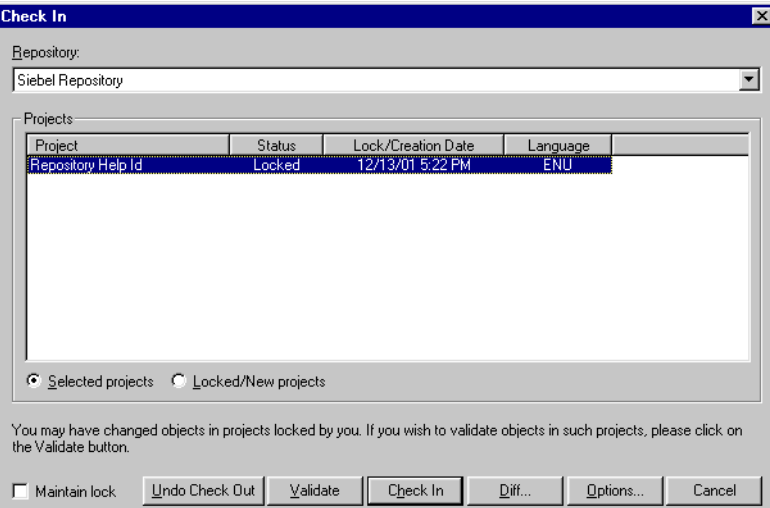

**2** Click Options.

The Development Tools Options dialog box appears.

- **3** As you did during check-out, make sure the server and client Data Sources are pointing to the correct databases.
- **4** Close the Development Tools Options dialog box.
- **5** Click the Locked/New Projects option button.
- **6** Click Check In.

## <span id="page-52-0"></span>**Other Key Tasks for Managing Object Definitions**

This section covers other tasks that are useful for working with object definitions.

### **Viewing Project Differences Before Check In**

Before checking in changes, you can view the differences between projects on your local repository and the projects on the server repository. This is useful for finding errors or omissions before committing your changes to the server.

#### *To view project differences*

Click the Diff button in the Check In dialog box.

Siebel Tools displays the checked out projects that have been modified since the last check out.

### <span id="page-52-1"></span>**Locking Projects in Your Local Repository**

When you are prototyping ideas or are making changes to object definitions that you plan to discard, it is good practice to lock the project locally rather than checking it out from the server. This way the project remains unlocked on the server, allowing other developers to check out the project from the server, while still allowing you to modify and test changes in your local repository.

#### *To lock a project locally*

■ In the Tools Object List Editor select the project or other object type to modify, then choose Tools > Lock Project.

Tools locks the project in your local repository so you can make changes. It does not lock the project on the server database. You cannot check your changes back to the server, so be aware that any changes you make are not saved.

**NOTE:** Do not lock a project locally on the server repository.

### **Exporting Object Definitions**

You can export object definitions making them available to import into another repository. This is useful when you are working in a multiple repository development environment and want to share object definitions.

#### *To export object definitions*

- **1** In the Object Explorer, select the object type to export.
- <span id="page-52-2"></span>**2** In the Object List Editor, select the object or objects to export.

<span id="page-53-0"></span>**3** Choose Tools > Add to Archive.

The Export to Archive File dialog box appears.

- **4** If you want to include additional objects in the export file:
	- **a** Do not click Save.
	- **b** Return to the Object Explorer and select the object type to export.
	- **c** Repeat [Step 2](#page-52-2) and [Step 3.](#page-53-0)

**NOTE:** You can remove objects from the Export to Archive dialog box by selecting the object and pressing Delete.

- **5** Enter the path to the directory where the archive file is to be to stored.
- **6** Click Save.

The object or objects are saved as files with an SIF extension.

**NOTE:** This file overwrites any existing SIF files with the same name. You cannot add objects to an existing export file.

### **Importing Object Definitions**

You can import object definitions from an archive file into your local repository. To import object definitions you need to have access to the archive files (SIF) and the target repository needs to be the active repository on your local machine.

**NOTE:** A local or server database can contain more than one repository. However, Siebel Tools only shows information from only one repository at any time. This is the active repository. You can change the active repository by selecting the Repositories object type in the Object Explorer window or by choosing File > Open Repository.

#### *To import archive files*

**1** Lock the projects that will contain the objects you are importing.

**NOTE:** If you do not lock the projects affected by the import, the Import Wizard prompts you to lock them in the second dialog box of the wizard.

**2** Choose Tools > Import From Archive.

The Select Archive File to Import dialog box appears.

- **3** Find the object archive file (SIF) to import.
- **4** Click open.

The Import Wizard opens and the object archive file opens.

**5** Select a conflict resolution option.

#### **6** Click next.

The Import Wizard checks for differences between the object definitions in the current repository and the object definitions in the archive file.

**7** If there are no differences, the object definition is imported.

If there are differences, the Import Wizard displays the following:

- **Conflicting Objects.** Shows the object types in which differences were found.
- **Object Differences.** Shows whether the object exists in the archive file only, in the current repository, or both, and shows the conflict resolution action that has been defined. You can change the action if necessary.
- **Attribute Differences.** Shows the object attributes that have different values. If the action for the object difference is merge, you can update the value in the Resolution column by selecting the attribute, right-clicking, and then choosing Repository or File.

**Developing and Deploying Siebel Business Applications** Version 8.0 **56** 

# **5 Setting Up a Developer's Local Database**

After you have installed software as described in [Chapter 3, "Installing Siebel Applications,"](#page-30-0) but before developers can do any configuration work, each developer must be set up with a local database. The process for setting up a local database includes tasks typically performed by an administrator and tasks performed by each developer. For example, an administrator creates database users and runs Siebel Remote server tasks to generate local databases, then each developer initializes their local database by downloading repository data from the server. For a list of tasks and where in the application they are performed, see [Table 7](#page-56-0).

**NOTE:** This chapter gives you an overview of the sequence of tasks that need to be performed to set up a developer's local database. It is not necessary to complete these tasks to be able to follow the configuration examples in [Chapter 6, "Getting Started in the User Interface Layer"](#page-68-0) through [Chapter 10, "Modifying the Look and Feel of the Web Client."](#page-154-0) In those chapters you can log in to the SAMPLE database using the SADMIN user name and password.

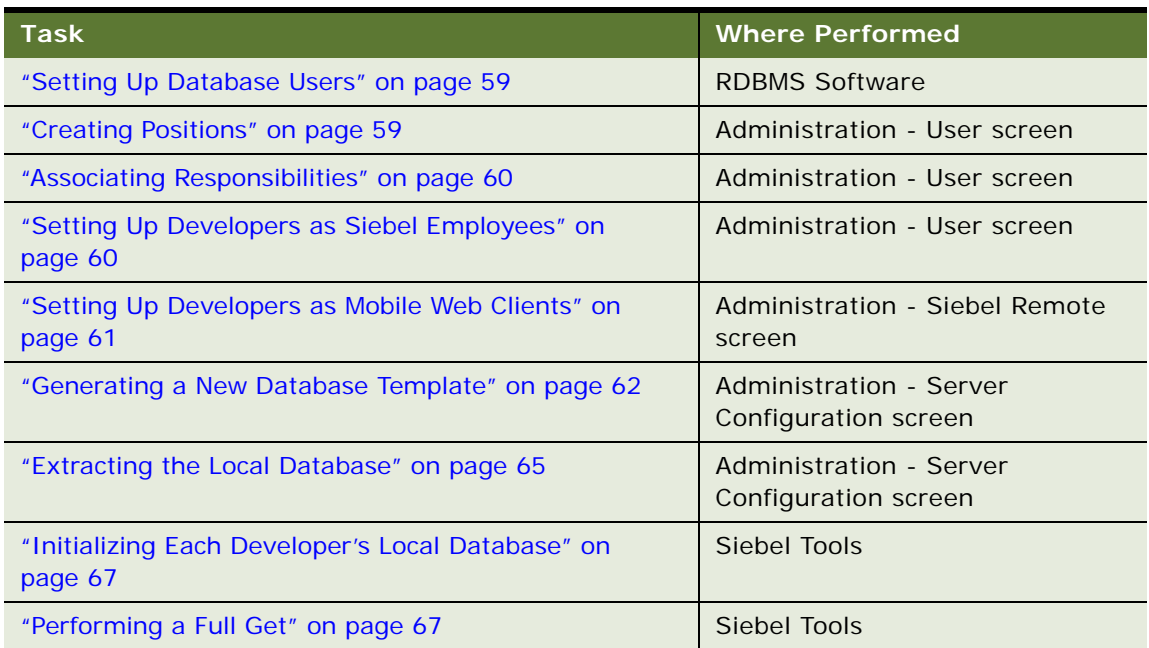

<span id="page-56-0"></span>Table 7. Tasks for Setting Up a Developer's Local Database

## <span id="page-57-2"></span><span id="page-57-0"></span>**About the Local Development Environment**

Developers working with Siebel Tools work on a *local database*. A local database is a snapshot of the server database that is stored on a user's machine. The data in each local database is a subset of the server database, as determined by each user's visibility rules. The development environment is illustrated in [Figure 12.](#page-57-1)

Developers check out object definitions from the server database, then after making and testing changes on their local machines, they check them back into the server database.

- **Check out.** Copies selected projects from the server database to the local database and locks the projects on the server. Locking the project on the server prevents other developers from checking it out.
- **Check in.** Copies selected projects (including any changes made by the developer) from the local database back to the server database and releases the lock on the server.

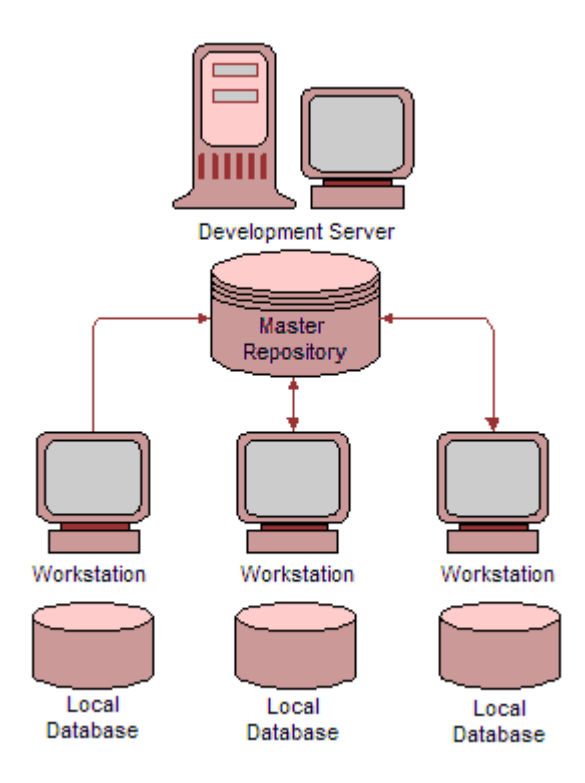

<span id="page-57-1"></span>Figure 12. Development Environment

Working on a local database using check in and check out, rather than directly on the server database, provides the following benefits.

Allows you to roll back unwanted changes without overwriting the work of other developers. Working on a local database gives you the option of not checking in changes to the server. Until you check in changes, the server database remains a clean backup.

- Allows several developers to concurrently use a single repository.
- Allows developers to prototype configuration changes by locking a project locally rather than checking out and locking the project on the server.
- Allows you to work remotely because you are not required to be connected to the development server.

**NOTE:** Siebel Web templates are not included in the check in and check out mechanism used to control object definitions. You must manage Siebel Web template files using a third-party source control application or a manual process. Read ["Moving Modified Web Templates and Related Files" on](#page-176-0)  [page 177](#page-176-0).

For information on how to perform check in and check out, read ["Checking Out Projects from the](#page-45-2)  [Server" on page 46](#page-45-2) and ["Checking In Projects" on page 52](#page-51-1).

## <span id="page-58-0"></span>**Setting Up Database Users**

Each user accessing a local database must be set up with a database user account. Work with your database administrator to add database accounts on the appropriate database and then add these accounts to the group SSE\_ROLE. The exact steps for adding users and placing them in this role group depend on the database software you are using.

The user name used for the account is the name that appears in Siebel Tools when a developer locks a project. Make sure the user name clearly identifies the developer. Establish a convention in choosing user names, such as the first initial plus the last name.

For more information about setting up database users, read the product documentation for the specific database application your organization uses.

## <span id="page-58-1"></span>**Creating Positions**

Positions represent an actual job position in your organization. Positions determine which records are available to each user. A position can be any appropriate job title, such as the developer's actual job title or simply the word "Developer." For example, assume NREC set up positions for two developers, called Developer 1 and Developer 2.

There are several positions that are part of the seed data that ships with the Siebel product. However, none fit the role of the developer, so you need to create a new position for the users on your development team.

For more information about positions, read *Siebel Applications Administration Guide*.

**NOTE:** The position information is used by the Siebel Remote's routing rules and may affect the outcome of a database extraction. For more information, read *Siebel Remote and Replication Manager Administration Guide*.

## <span id="page-59-0"></span>**Associating Responsibilities**

Responsibilities determine which views users have access to. For developers, the responsibility must include access to the views necessary to perform testing and development tasks. The easiest choice is to assign developers the Siebel Administrator responsibility. It is already defined as seed data and it provides access to *every* view.

Because the Siebel Administrator responsibility is already defined as part of seed data, you do not need to create a new one. You can associate the users to this responsibility when you register the developer as an employee in ["Setting Up Developers as Siebel Employees."](#page-59-1)

An alternative to using a predefined responsibility is to create your own.

For more information about responsibilities, read *Siebel Applications Administration Guide*.

## <span id="page-59-1"></span>**Setting Up Developers as Siebel Employees**

After developers have a database account, and the necessary positions and responsibilities are defined, you can set up each developer as an employee in your Siebel application.

#### *To set up an employee user*

- **1** Log in to the development server with a user name and password that have administrator privileges, such as the SADMIN user name and SADMIN password.
- **2** From the application-level menu, choose Site Map > Administration User > Employees.

The Employee list appears.

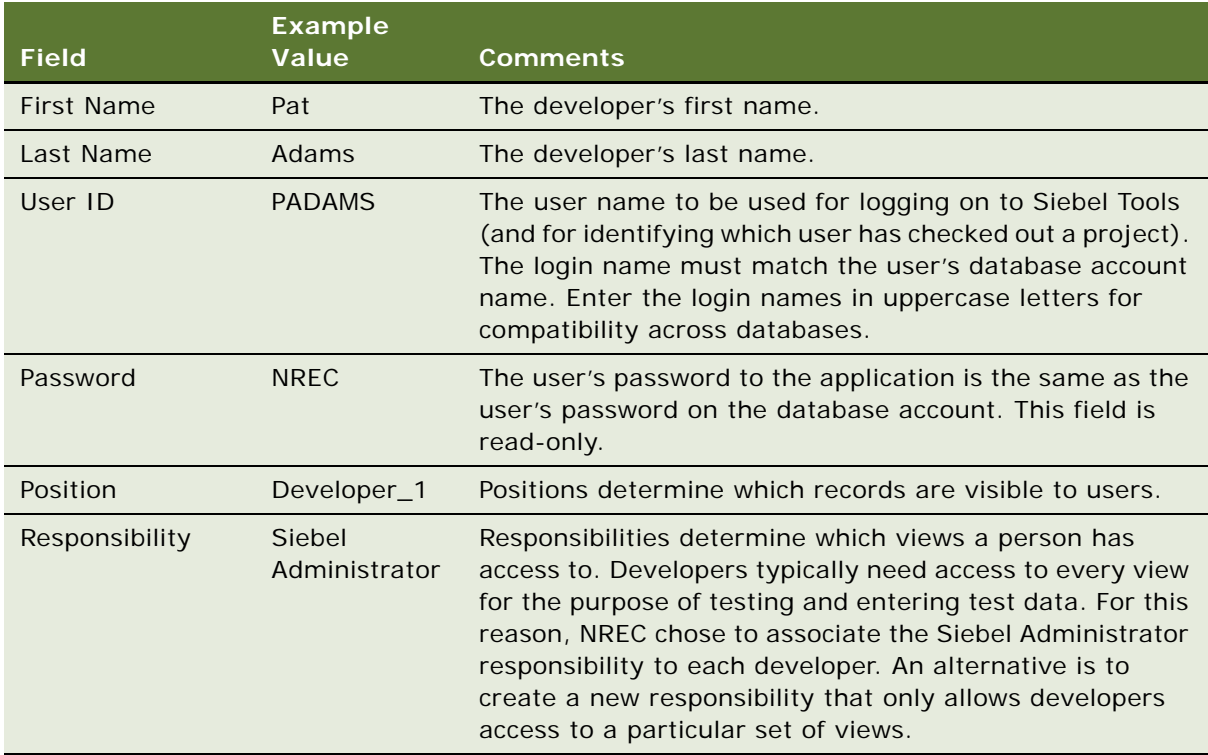

**3** In the Employees list, add a new record and complete the fields in the following table.

**NOTE:** The employee information for each developer resides on the development server. When you create a local database for the developer, this information is also included in each local database.

## <span id="page-60-0"></span>**Setting Up Developers as Mobile Web Clients**

After setting up developers as Siebel Employees, you must register developers as mobile Web clients. This provides Siebel Remote with the information it needs to create a local database file for the developer and populate it with the appropriate data.

#### *To register a developer as a new mobile Web client*

**1** Log in to your Siebel application using an account (for example, SADMIN) with access to the Administration - Siebel Remote screen.

**NOTE:** Although Siebel Remote is not used for the check-in and check-out of projects, you must set up developers as mobile Web clients because Siebel Remote uses this information to retrieve the local database during initialization.

**2** From the application-level menu, choose Site Map > Administration - Siebel Remote > Mobile Clients.

The Mobile Client view appears with mobile Web clients for the Parent Server displayed.

- **3** In the Parent Server form, choose the appropriate parent node.
- **4** In the Mobile Clients list, click New.
- **5** Complete the fields in the following table.

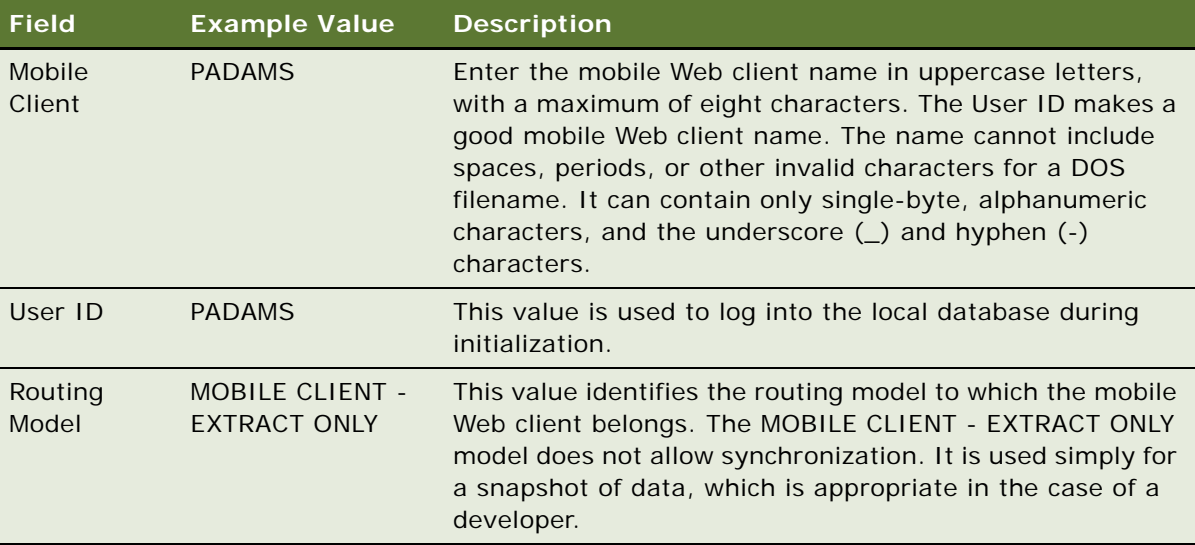

For more detailed information about mobile Web clients, routing models, language preference, and Siebel Remote, read *Siebel Remote and Replication Manager Administration Guide*.

## <span id="page-61-0"></span>**Generating a New Database Template**

A database template is a cached representation of Siebel tables and indexes that are stored in a database file (DBF). You create a database template on the server, in this case the development server. Siebel Remote uses the template to create the local database for each developer. You create the database template by running the Generate New Database server component (GenNewDb).

**NOTE:** Before you can run server components, the component group to which it belongs must be enabled at the enterprise-level. If you enabled Siebel Remote during the server installation process, this is already done for the Remote component group. However, if you did not select Siebel Remote during the installation process, you need to enable it manually and then synchronize batch components. For instructions, read *Siebel System Administration Guide*.

For detailed information about Siebel Remote, read *Siebel Remote and Replication Manager Administration Guide*.

### **Running the Generate New Database Server Component**

The following procedure explains how to generate a new database template.

#### *To generate a new database template (GenNewDb)*

- **1** From the application-level menu, choose Navigate > Site Map > Administration Server Management > Jobs.
- **2** In the Jobs list, click New.
- **3** In the Component/Job field, select Generate New Database.
- **4** In the Requested Server field, enter the name of the server on which to run the GenNewDb job.

After the job completes, the Execution Server field displays the name of the server that actually ran the job.

- **5** In the Job Parameters list, click New.
- **6** In the Name field, click the select button and use standard query techniques to select SQL Anywhere Database, and then click OK to return to the main window.

The Value field typically defaults to sse\_utf8.dbf and appears automatically. To use an encrypted template file, replace this value with sse\_encr.dbf.

**7** Modify the values of other parameters as necessary by repeating Step 5 and substituting different parameter names in Step 6.

[Table 8](#page-63-0) lists the parameters and default values for the Generate New Database component.

Set the UseDdlFile parameter to FALSE only when you run the Generate New Database component after a schema change.

8 In the Jobs list, with the Generate New Database job still selected, click Start. A new database file generates. Typically, this takes a few minutes.

[Table 8](#page-63-0) shows the start-up parameters for generating new database components.

| <b>Name</b>                        | <b>Alias</b>   | <b>Required or</b><br><b>Optional</b> | <b>Default Value and Usage Notes</b>                                                                                                    |  |
|------------------------------------|----------------|---------------------------------------|----------------------------------------------------------------------------------------------------|--|
| <b>SOL</b><br>Anywhere<br>Database | <b>DbfFile</b> | Required                              | SQL Anywhere database filename to<br>initialize. The default value, sse_utf8.dbf,<br>is a Unicode file that supports all<br>languages. Alternatively, sse_encr.dbf<br>provides standard Sybase encryption of<br>the local database template.                                       |  |
| <b>DBA</b><br>Password             | <b>DbaPwd</b>  | Optional                              | Password for the DBA account. Default for<br>SQL Anywhere is SQL. Set the DbaPwd<br>parameter to the password for the DBA<br>user ID in the empty database template<br>file.                                                                                                    |  |
| <b>New DBA</b><br>Password         | NewDbaPwd      | Optional                              | The password assigned to the local<br>database administrator account on the<br>Mobile Web Clients.                                                                                                    |  |
|                                    |                |                                       | A parameter value specified at component<br>run time is used only for the current run<br>of the Generate New Database<br>component.                                                                                                    |  |
|                                    |                |                                       | If no value is specified at run time, the<br>value specified in an administrative view<br>is used.                                                                                                    |  |
|                                    |                |                                       | If no value is specified at component run<br>time or in an administrative view, the<br>default value is the first 8 characters of<br>the enterprise name. If the enterprise<br>name has less than 8 characters, the<br>name is padded with consecutive digits,<br>for example 1234 |  |
| <b>Table Space</b>                 | <b>TSpace</b>  | Optional                              | Space name in DB template to store<br>Siebel tables. Do not specify the Table<br>Space parameter unless you intend to<br>build a custom empty database file using<br>the specified table space.                                                                                    |  |

<span id="page-63-0"></span>Table 8. Selected Parameters for the Generate New Database Component

| <b>Name</b>                    | <b>Alias</b>      | <b>Required or</b><br><b>Optional</b> | <b>Default Value and Usage Notes</b>                                                                                                    |
|--------------------------------|-------------------|---------------------------------------|----------------------------------------------------------------------------------------------------|
| <b>Index Space</b>             | <b>ISpace</b>     | Optional                              | Space name in DB template to store<br>Siebel indexes. Do not specify the Index<br>Space parameter unless you intend to<br>build a custom empty database file using<br>the specified index space. |
| Use<br>Transaction<br>Log File | UseTxnLog         | Optional                              | Use when creating a new template file.<br>The default is TRUE.                                                                                                    |
| Use DDL File                   | <b>UseDdlFile</b> | Optional                              | Use when creating a new template file.<br>The default is FALSE-it means that the<br>schema is read directly from the<br>database.                                                                |
|                                |                   |                                       | If the value is set to TRUE, it means the<br>schema is read from the DDL file.                                                                                                    |
|                                |                   |                                       | When a schema change takes place in<br>your environment, set the UseDDLFile<br>parameter to FALSE. GenNewDb then<br>reads the latest schema from the<br>database rather than the DDL file.       |
| Interface<br><b>Tables</b>     | <b>IFaceTbls</b>  | Optional                              | Create interface tables and indexes. The<br>default is FALSE.                                                                                                    |
| Warehouse<br><b>Tables</b>     | WarehouseTbls     | Optional                              | Create Warehouse tables and indexes.<br>The default is FALSE.                                                                                                    |
| Client Db<br><b>Type</b>       | ClientDbType      | Optional                              | Client database engine type. The default<br>is SQL Anywhere.                                                                                                    |

Table 8. Selected Parameters for the Generate New Database Component

## <span id="page-64-0"></span>**Extracting the Local Database**

The Database Extract server component extracts data from the server database for each mobile user and temporarily store it in a compressed file. The data in this file is used to populate the user's local database during the database initialization process.

**NOTE:** The mobile user must have a valid position in the organization's reporting hierarchy for the database extract to be successful. For more information about positions and organizations, read *Siebel Applications Administration Guide*.

For detailed information about Siebel Remote, read *Siebel Remote and Replication Manager Administration Guide*.

#### *To run a database extract for a Mobile Web Client*

- **1** From the application-level menu, choose Navigate > Site Map > Administration Server Management > Jobs.
- **2** In the Jobs list, click New.
- **3** In the Component/Job field, select Database Extract from the picklist.
- **4** In the Requested Server field, enter the name of the server on which to run the Database Extract job.

**NOTE:** After the job completes, the read-only Execution Server field displays the name of the server that ran the job. For a Database Extract Job, this is the same as the Requested Server.

**5** In the Job Parameters list, which is located below the Jobs list and the Job Detail form, click New and add the necessary parameters.

The required parameter for Database Extract is Client Name.

The value for the Client Name parameter is the name of the Mobile Web Client.

**6** In the Jobs list, with the Database Extract record still selected, click Start.

The Mobile Web Client database is extracted. This may take a few minutes.

### **Sample Directory Tree After Running Database Extract**

Each registered mobile Web client requires a separate directory on the Siebel Remote server. The Database Extract program creates the appropriate directories for each mobile Web client.

**NOTE:** The installation program also places a directory named txnproc in the docking directory within the Siebel server root directory. Do *not* modify the contents of this directory under any circumstances.

The following example shows a portion of the server directory tree after you run Database Extract for mobile Web clients (and developers) named PADAMS and SSCOTT.

siebel docki ng padams inbox outbox sscott inbox outbox txnproc

Running the Database Extract task creates a database snapshot for a given user, which consists of multiple files. These files contain the data required to initialize the user's local client database, and are placed in the directory server*siebel\_srvr\_root*\docking\user\outbox. Each mobile user downloads these files to create a local database and local file system (copies of literature files).

## <span id="page-66-0"></span>**Initializing Each Developer's Local Database**

After you extract each developer's local database, developers must now initialize their local databases. Initialization creates a local database file, called sse\_data.dbf and stores it on the developer's local machine. Siebel Tools includes an initialization program that creates this file.

#### *To initialize a developer's local database*

**1** Go to the machine on which Siebel Tools is installed.

For the first developer, NREC used DEV\_tools\_A; for the second developer, NREC used DEV\_tools\_B. For information about the machines on which NREC installed different software, see [Table 5 on page 33](#page-32-0).

**2** Log in and connect to the Local database.

The following message appears.

"The local Siebel database was not found. Would you like to connect to the Siebel Remote server to initialize the local database?"

**3** Click Yes.

Siebel Tools connects to the Siebel Remote server and initializes the developer's local database.

If initialization is successful, the sse\_data.dbf file appears in the *tools\_root*\local directory (where *tools\_root* is the directory in which Siebel Tools has been installed, for example c:\siebdev).

## <span id="page-66-1"></span>**Performing a Full Get**

After initializing a local database, you must populate it with a read-only copy of the projects and object definitions stored on the server database. This process is called a *full get*. A full get is equivalent to checking out every project from the server, however the projects are not locked and you cannot modify the object definitions until you check out a project from the server database or lock a project locally.

For more information about the check in and check out process, read ["About the Local Development](#page-57-2)  [Environment" on page 58.](#page-57-2)

Having a read-only copy of the full repository on your local machine allows you to compile a Siebel repository file for your local database. This is required for testing changes locally.

#### *To perform the initial full get of every project from the repository*

**1** Start Siebel Tools, choosing Local in the Connect field.

**2** Choose Tools > Check Out.

The Check Out dialog box appears, as shown in the following illustration.

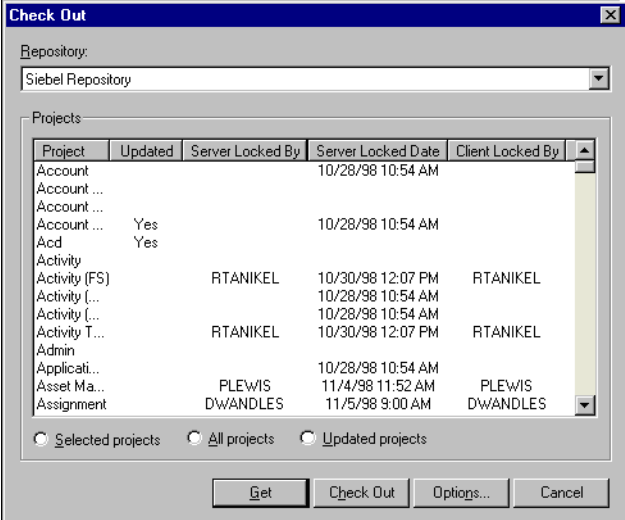

- **3** Choose the name of your development repository from the Repository pick list.
- **4** Click the All projects option button.
- **5** Click Options.
- **6** In the Development Tools Options window, make sure that your Server Data Source points to your server development database and your Client Data Source points to the local database you previously initialized and are currently running against.

These data sources must match those shown in the Control Panel, under ODBC Data Sources.

**7** In the Check Out dialog box, click Get.

All objects from the server repository are copied to your local repository, meaning that your currently open local repository has the same contents as the server repository from which you did the full get.

For more information about working with projects, read *Using Siebel Tools*.

# <span id="page-68-0"></span>**6 Getting Started in the User Interface Layer**

This chapter gets you started defining and modifying object definitions using Siebel Tools. Following the NREC example, you complete configuration tasks focusing on the user interface level of the object hierarchy. Working through the tasks in this chapter helps you understand the hierarchy of the major user interface objects—applications, screens, views, and applets—and provides you with hands-on experience with basic configuration.

The NREC example helps place the tasks in context of making configuration changes to meet business needs. The chapter starts off by leading you through the process of narrowing down the preconfigured application to just those screens and views relevant to NREC. In the latter part of the chapter, you configure existing applets based on NREC requirements. You can follow these tasks like a tutorial, configuring against your sample database.

This chapter includes the following topics:

- [Creating an NREC Project](#page-68-1)
- [Setting Your Target Browser on page 70](#page-69-0)
- [Creating Strings on page 70](#page-69-1)
- [Inactivating Screens on page 73](#page-72-0)
- **[Inactivating Views on page 75](#page-74-0)**
- [Configuring NREC's Activity Applets on page 78](#page-77-0)

## <span id="page-68-1"></span>**Creating an NREC Project**

Before configuring object definitions, create a new project for NREC. You use this project to group the new and modified object definitions. This makes it easier for you to find your work and makes it easy to export and import the object definitions.

#### *To create a new project*

**1** In the Object Explorer, select the Project object type.

The Projects window opens in the Object List Editor.

**2** In the Projects window, right-click and choose New Record.

**3** Enter a new record with the following properties.

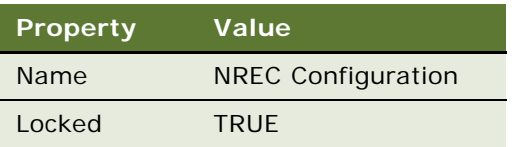

The project is now available for you to use. Moving the objects that you create or modify helps you keep track of your configuration changes.

## <span id="page-69-0"></span>**Setting Your Target Browser**

Use the Target Browser feature of Siebel Tools to configure applications conditionally for different browsers, for example, Internet Explorer 5, Netscape 4.7, Netscape 6. Although you do not configure for different browsers in this guide, Siebel Tools requires that you have a target browser set. Otherwise, you can not open the Web Layout Editor.

#### *To set a target browser*

**1** Choose View > Toolbars > Configuration Context.

The Configuration Context toolbar appears.

**2** From the drop-down list in the Target Browser field, choose Target Browser Config.

The Target Browser Configuration dialog box appears.

**3** From the list of available browsers, select the target browsers and move them to the Selected pane—for example, select IE 5.0.

## <span id="page-69-1"></span>**Creating Strings**

In Siebel applications, the text that is displayed on the screens and views is stored in the repository and compiled to an SRF file. This includes the names of every screen, view, and field. For example, when you display information on accounts, the view has fields with names such as Account Name, Account Team, Site, Status, Territory, and so on. These names are stored in the SRF file. When you display a page, the server uses the SRF file to determine which fields to show, and what text (strings) are associated with each field.

This model of keeping the strings separate from the view definitions is called *symbolic strings*. It may seem awkward to not have text directly on a view definition, but there are some strong advantages to using symbolic strings.

■ Reduces redundancy because many objects can refer to one symbolic string. For example, you only need to define the term "Account Team" one time. Every time you want to use "Account Team" on other views, you use the same link as you did on the first view.

- Results in a more consistent user interface. By reusing the same symbolic string, you avoid having slightly different phrasing used on similar views. For example "Acct. Team", "Act. Team", "Account Group", "Client Team", and so on.
- Simplifies maintenance because you only have to maintain one string for a given term. If you need to change the name from "Account Team" to "Client Group", you update the symbolic string and that change then appears in all views that use that symbolic string. This is much more efficient and effective than having to change each view individually.
- Simplifies translations by eliminating duplicated translations of the same word. Because the symbolic strings are reused, the same term does not exist multiple times.
- Reduces localization costs, time, and inconsistencies. If the term "Account Team" is on five views, it would need to be translated five times. By using symbolic strings, the term is translated once. This saves on localization costs and reduces the overall time for the project. The use of symbolic strings also helps prevent inconsistent translations. Although the NREC example does not cover localization, many custom implementations of Siebel applications are localized.

### **How the Symbolic Strings Model is Implemented**

Symbolic strings are implemented using a top-level object in the Siebel repository called Symbolic Strings and a child object called Symbolic String Locale. Each symbolic string record represents a word or phrase, for example Account or Contact, and is language-independent. All translations of that word or phrase, including English, are stored as child symbolic string locale records. User interface objects refer to symbolic string records for text strings. The literal display value is retrieved from one of the several translations stored as symbolic string locale records based on the current Tools language mode.

### **Strings Not Included in the Symbolic Strings Model**

The symbolic strings model includes text strings stored in the repository and referenced by UI objects such as Applet Titles, Control Captions, and List Column Display Names. The symbolic string model does not include other types of strings typically supplied as seed data, such as LOVs, error messages, and predefined queries.

### **Creating Symbolic String References**

You create new symbolic strings in Siebel Tools. Symbolic strings created by Oracle are included in the Symbolic Strings project. Create all custom symbolic strings in your custom projects, for example the NREC Configuration project.

**NOTE:** To be able to create symbolic strings, the EnableToolsConstrain parameter in the tools.cfg file must be set to FALSE.

The Symbolic String object is hidden by default. To work with symbolic strings you must make it visible.

#### *To expose the Symbolic String object*

- **1** In Siebel Tools, choose View > Options.
- **2** In the Development Tools Options dialog box, click the Object Explorer tab.
- **3** Click the check box for the Symbolic String object, and then click OK.

The Object Explorer now shows the Symbolic String object.

#### *To create a symbolic string*

- **1** Check out the project in which to create the Symbolic String.
- **2** In the Object Explorer, select the Symbolic Strings object type.
- **3** In the Object List Editor, create a new record using the following table to complete the necessary fields.

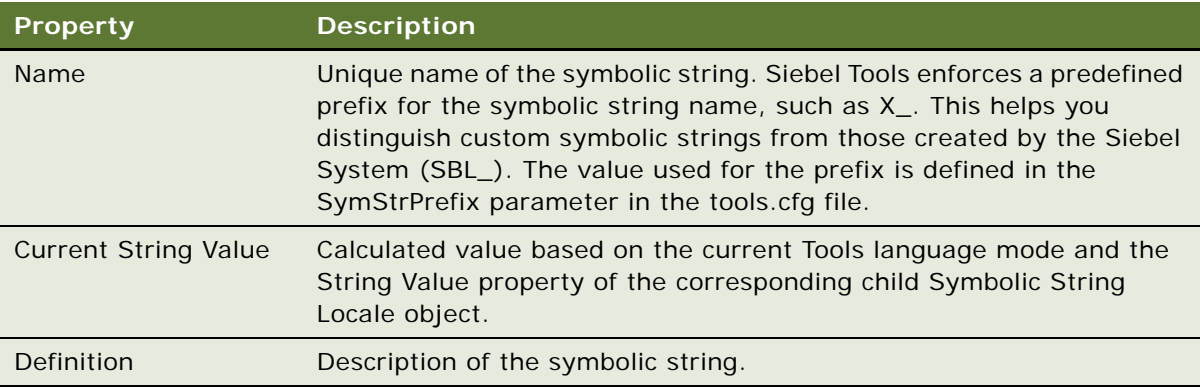

Some of the customizations you make for the NREC project involve adding new fields or changing the names of existing fields. You make these changes by adding new symbolic strings or by editing the Symbolic String Locale of an existing string. To get started on this effort, add the new symbolic strings as shown in the following table.

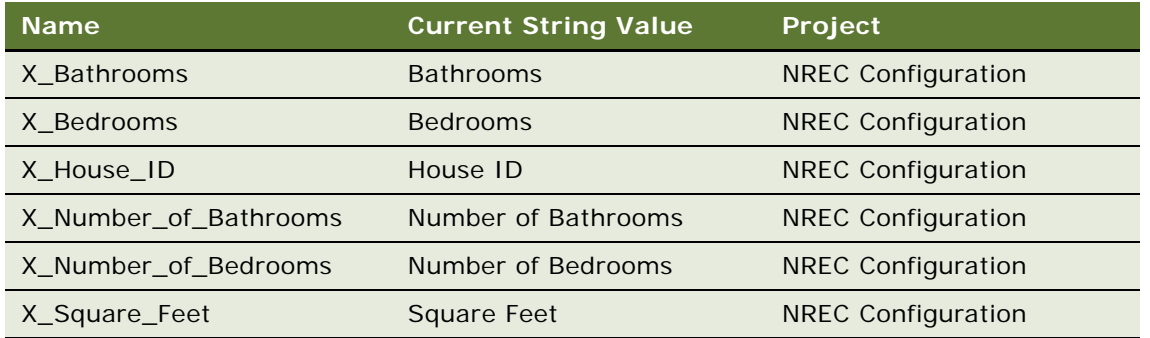

Notice that as you create each symbolic string, a Symbolic String Locale record is automatically added that has ENU as the language. This is because the Siebel Tools language mode is set to ENU.
## **Inactivating Screens**

NREC's implementation of the Siebel Partner Portal application does not include every screen that comes with the product, such as Service, Solutions, and Campaigns. These screens are not part of the design and NREC does not plan to use them in the future. Therefore, NREC has decided to remove the screens from the user interface.

NREC has chosen to remove the screens by inactivating objects in the repository. Screens appear in the user interface as first-level navigation tabs and as links on the Site Map, as shown in [Figure 13](#page-72-0)  [on page 73.](#page-72-0) These links are controlled by two child objects of the Application object, Page Tabs and Screen Menu Items. You can remove these links by making the object types inactive.

- Page Tabs control the first-level navigation tabs in the user interface.
- Screen Menu Items control the links that appear on the Site Map.

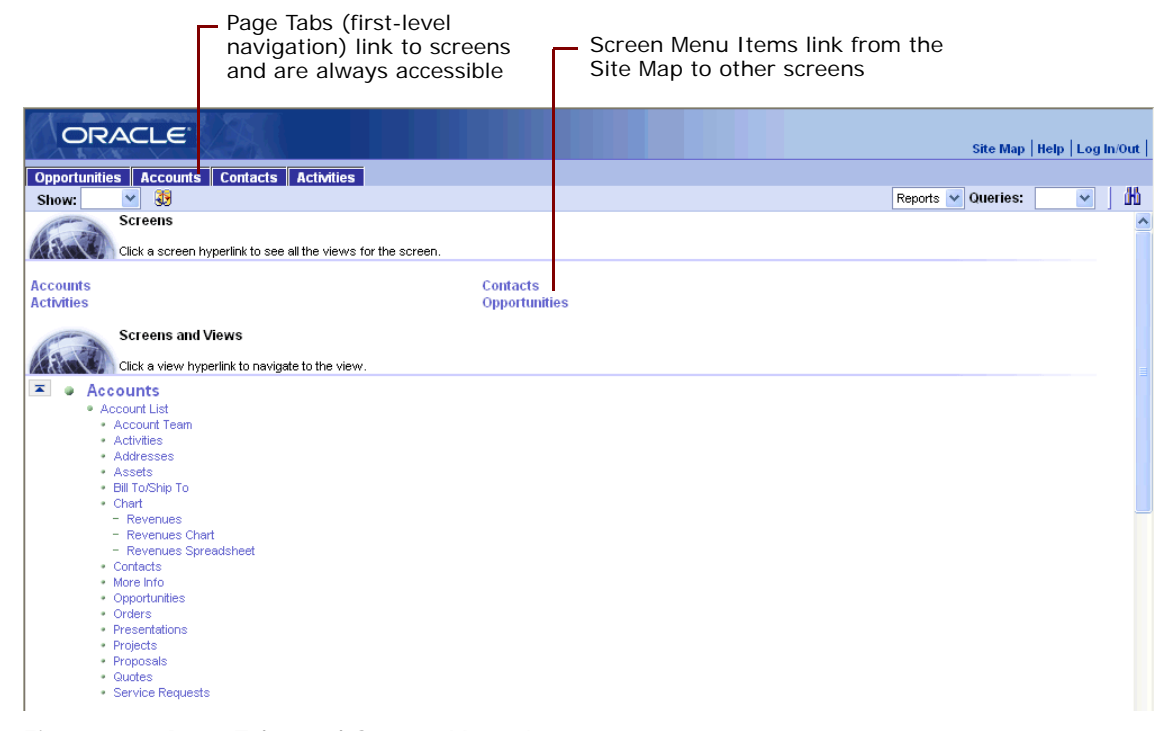

Figure 13. Page Tabs and Screen Menu Items

<span id="page-72-0"></span>An alternative approach is to create a responsibility that does not include any of the views within the screen and assign users to that responsibility. This removes the screens from the user interface, but leaves the screen objects active in the repository. This approach allows you to add the screens back in the user interface without having to recompile the repository file. However, because these screens are not part of the design, assume NREC has chosen to inactivate the Screen Page Tab and Screen Menu Items in the repository.

#### *To inactivate screen page tabs and screen menu items*

- **1** In the Object Explorer, expand the Application object type.
- **2** Select the Siebel eChannel application.

**NOTE:** The application object named Siebel eChannel is the application called Partner Portal. The employee application is Siebel Partner Manager.

**3** Lock the project locally by choosing Tools > Lock Project.

The project to which the application belongs (Siebel eChannel) is locked and a Pencil Icon appears in the W column indicating that you can modify the record.

**4** Change the value for the Project property from Siebel eChannel to NREC Configuration.

This moves the application object to the NREC project making it easier for you to track changes.

**5** In the Object Explorer, select the Page Tab object type (child of Application).

The Page Tabs window appears in the Object List Editor.

<span id="page-73-0"></span>**6** Inactivate unnecessary screens listed in the Page Tabs window by selecting the check box in the Inactive field for each record.

Inactivate every Page Tab record *except* the following.

- Accounts Screen (SCW)
- Activities Screen (SCW)
- Contacts Screen (SCW)
- Opportunities Screen (SCW)

**NOTE:** These are the screens that remain active in NREC's application. The others are not part of the design. SCW is a designation used for many of the Siebel Partner Portal screens, views, applets, and so on.

The inactive Page Tabs turn red in the repository and do not appear as first-level navigation tabs user interface at run time.

**7** In the Object Explorer, select the Screen Menu Item object type (child of Application).

The Screen Menu Items window appears.

**8** Inactivate the unnecessary screens listed under [Step 6 on page 74](#page-73-0) in the Screen Menu Item window by selecting the Inactive field for each record.

Inactive Screen Menu Items do not appear on the Site Map at run time.

- **9** Compile and Unit Test your changes.
	- **a** Choose Tools > Compile Projects.
	- **b** In the Object Compiler dialog box, select the Selected Projects or Locked Projects option button and then define the path to the Siebel repository file (SRF) to which you are compiling your changes.

Typically, this is the SRF file used by the Mobile Web client installed on your machine for testing. For example:

C:\Program Files\Siebel\7.7\web client\OBJECTS\ENU\siebel.srf

**NOTE:** Be sure to make a back up of the siebel.srf file before you compile any changes.

- **c** In the projects list, select the NREC Configuration project.
- **d** Click Compile.

Siebel Tools compiles the object definitions for the locked project to the repository file.

For more information about compiling, read ["Compiling Projects" on page 48.](#page-47-0)

**e** Open the Partner Portal application.

The results of your changes appear when you start Siebel Partner Portal.

# **Inactivating Views**

Each screen in the Siebel application has a set of related views. Views are associated to a screen using the Screen View object type, which is a child object of the Screen object type. These views appear in the user interface below the screen tabs as shown in [Figure 14.](#page-74-0)

| Accounts screen                |                          |                                                                                                    |                                     | Views associated with the Accounts<br>screen (Screen View object type) |                                             |                                  |                                                                     |   |  |
|--------------------------------|--------------------------|----------------------------------------------------------------------------------------------------|-------------------------------------|------------------------------------------------------------------------|---------------------------------------------|----------------------------------|---------------------------------------------------------------------|---|--|
|                                | ORACLE                   |                                                                                                    |                                     |                                                                        |                                             |                                  | Site Map   Help   Log In/Out                                        |   |  |
| <b>Opportunities</b>           |                          | <b>Accounts Contacts Activities</b>                                                                   |                                     |                                                                        |                                             |                                  |                                                                     |   |  |
| Show:                          |                          | 0<br>$\checkmark$                                                                                     |                                     |                                                                        | Reports $\vee$                              | Queries.                         | All Accounts<br>$\checkmark$                                        | 曲 |  |
| Account:                       |                          |                                                                                                    |                                     |                                                                        |                                             |                                  |                                                                     |   |  |
| 3Com                           |                          |                                                                                                    |                                     |                                                                        |                                             |                                  | $\blacktriangleleft$<br>1 of $7 + \sqrt{ }$                         |   |  |
| Menu                           |                          | $\checkmark$<br>Save<br>Query<br>New<br>Delete                                                        | Collaborate                         |                                                                        |                                             |                                  |                                                                     |   |  |
|                                |                          |                                                                                                    |                                     |                                                                        |                                             |                                  |                                                                     |   |  |
|                                |                          | *Name: 3Com                                                                                           | Site: Headquarters                  |                                                                        | Type: Customer                              | $\checkmark$                     | Main Phone # (773) 326-5000                                         |   |  |
|                                |                          |                                                                                                    | M                                   |                                                                        | Status: Gold                                | $\mathbf{v}$                     | Main Fax # (773) 329-5555                                           |   |  |
|                                | Address: 7074 N Clark St |                                                                                                    |                                     |                                                                        |                                             |                                  |                                                                     |   |  |
|                                |                          | City: Chicago                                                                                         | State: IL                           |                                                                        | Organization: PCS Service Iv                |                                  | Account Team: SADMINE                                               |   |  |
|                                |                          | Zip Code: 60626                                                                                       | Country: USA                        |                                                                        |                                             |                                  |                                                                     |   |  |
|                                |                          |                                                                                                    |                                     |                                                                        |                                             |                                  |                                                                     |   |  |
|                                |                          |                                                                                                    |                                     |                                                                        |                                             |                                  |                                                                     |   |  |
|                                | More Info                | Account Team<br>Assets<br><b>Activities</b>                                                           | Addresses<br><b>Bill To/Ship To</b> | Contacts<br>Opportunities                                              | Presentations<br><b>Briefing</b>            | Proposals                        | ▧◘<br>Orders                                                        |   |  |
| Menu                           |                          | $\checkmark$<br>Delete<br>Query<br>Collaborate<br>New                                                 |                                     |                                                                        |                                             |                                  | $\vert$ < $\vert$<br>1 - 10 of 12+ $\overline{P}$                   | F |  |
|                                |                          | New $\overset{\triangle}{\Longleftrightarrow}$ Description $\overset{\triangle}{\Longleftrightarrow}$ | Type $\oplus$                       | Account $\stackrel{\triangle}{=}$                                      | Due $\oplus$                                | Status $\stackrel{\triangle}{=}$ | Priority $\genfrac{\genfrac{}{}{0pt}{1}{\phantom{1}}}{\phantom{1}}$ |   |  |
| ⋗                              | ₩                        | Change the InMotion Scan Module and do a test run                                                     | <b>Field Repair</b>                 | 3Com                                                                   | 11/5/2001 7:24:14 PM                        | Done                             | 3-Medium                                                            |   |  |
| э                              | ₩                        | Finalize agreement document                                                                           | Preparation                         | 3Com                                                                   | 8/13/2001 8:35:53 PM                        | Done                             | 3-Medium                                                            |   |  |
| $\rightarrow$                  | No                       | Call customer to verify satisfaction                                                                  | Call                                | 3Com                                                                   | 9/9/2001 8:35:53 PM                         |                                  | 3-Medium                                                            |   |  |
| $\rightarrow$                  | No                       | Review with legal                                                                                     | Meeting                             | 3Com                                                                   | 8/19/2001 8:35:53 PM                        |                                  | 3-Medium                                                            |   |  |
| $\rightarrow$                  | No                       | Sign-off Contract                                                                                     | Milestone                           | 3Com                                                                   | 8/26/2001 8:35:53 PM                        |                                  | 3-Medium                                                            |   |  |
| $\rightarrow$                  | No                       | Mail signed contract to finance                                                                       | Email - Outbound                    | 3Com                                                                   | 8/27/2001 8:35:53 PM                        |                                  | 2-High                                                              |   |  |
| D.                             | No                       | Fax contract to customer                                                                              | Fax - Outbound                      | 3Com                                                                   | 8/28/2001 8:35:53 PM                        |                                  | 3-Medium                                                            |   |  |
| $\rightarrow$                  | No                       | Applications Installation on new Hard Drive                                                           | <b>Field Repair</b>                 | 3Com                                                                   | 1/11/2001 11:13:41 PM Done                  |                                  | 3-Medium                                                            |   |  |
| $\rightarrow$<br>$\rightarrow$ | No<br>₩                  | conference call<br>Change the defective drive assembly                                                | Appointment                         | 3Com<br>3Com                                                           | 1/6/1998 9:59:59 AM<br>9/23/2000 1:12:37 PM | Done                             | 3-Medium<br>2-High                                                  |   |  |

<span id="page-74-0"></span>Figure 14. Screens and Views

There are four levels of navigation in Siebel applications. The first level is the row of page tabs across the top of the frame for navigating to other screens. The second level is the Show drop-down list to select different context views (for example My Accounts, All Accounts, My Team's Accounts). The third level is the second row of tabs to navigate to other views. The fourth level (not shown in [Figure 14\)](#page-74-0) is a drop-down list to select different grandchild views. For more information about configuring navigation levels, read *Configuring Siebel Business Applications*.

Many of the views associated with screens show data or contain functionality that is not part of NREC's design. For example, many of the views associated with the Opportunities Screen, such as Attachments, Presentations, Proposals, Quotes, and Sales Teams, are not part of NREC's Partner Portal solution.

NREC has chosen to inactivate the unnecessary views associated with each of the remaining, active screens. [Table 9](#page-75-0) summarizes the views that are to be inactive.

| For these screens       | Inactivate these views                             |  |  |  |
|-------------------------|----------------------------------------------------|--|--|--|
| Accounts Screen (SCW)   | Account Detail - Account Team View (SCW)           |  |  |  |
|                         | Account Detail - Assets View (SCW)                 |  |  |  |
|                         | Account Detail - Orders View (SCW)                 |  |  |  |
|                         | Account Detail - Projects View (SCW)               |  |  |  |
|                         | Account Detail - Quotes View (SCW)                 |  |  |  |
|                         | Account Detail - Revenue Schedule Chart View (SCW) |  |  |  |
|                         | Account Detail - Revenue Schedule View (SCW)       |  |  |  |
|                         | Account Detail - Revenue Schedule View DC (SCW)    |  |  |  |
|                         | Account Detail - Service Requests View (SCW)       |  |  |  |
|                         | Account Presentations View (SCW)                   |  |  |  |
|                         | Account Proposals View (SCW)                       |  |  |  |
|                         | SI Com Account Briefing View (eApps)               |  |  |  |
| Activities Screen (SCW) | <b>FS Activity Part Movements</b>                  |  |  |  |

<span id="page-75-0"></span>Table 9. Active Screens and Views in NREC's eChannel Application

| For these screens          | Inactivate these views                                 |
|----------------------------|--------------------------------------------------------|
| Contacts Screen (SCW)      | Contact Detail - Service Request View (SCW)            |
| Opportunities Screen (SCW) | Opportunity Detail - Attachments View (SCW)            |
|                            | Opportunity Detail - Products View (SCW)               |
|                            | Opportunity Detail - Quotes View (SCW)                 |
|                            | Opportunity Detail - Revenue Schedule Chart View (SCW) |
|                            | Opportunity Detail - Revenue Schedule View (SCW)       |
|                            | Opportunity Detail - Revenue Schedule View DC (SCW)    |
|                            | <b>Opportunity Presentations View (SCW)</b>            |
|                            | Opportunity Proposals View (SCW)                       |
|                            | Oppty Chart View - Campaign Analysis                   |
|                            | Oppty Chart View - Campaign Pipeline Analysis          |
|                            | Oppty Chart View - Current Opportunity Analysis        |
|                            | Oppty Chart View - Pipeline Analysis                   |
|                            | Oppty Chart View - Quality Analysis by Rep             |

Table 9. Active Screens and Views in NREC's eChannel Application

There is more than one approach to controlling the views that appear in the user interface. One option is to create a responsibility for NREC that includes only the relevant views for NREC's solution. Another option is to use Siebel Personalization to show or hide views based on user profile attributes. However, because these views are not part of NREC's design, NREC has chosen to inactivate unnecessary views in the repository.

For more information about responsibilities, read *Siebel Applications Administration Guide*. For more information about controlling views with Personalization, read *Siebel Personalization Administration Guide*.

The following procedure uses the Accounts Screen (SCW) as an example. To complete the NREC example, you need to inactivate the unnecessary views for the screens listed in [Table 9 on page 76](#page-75-0).

#### *To inactivate screen views associated with a screen*

**1** In the Object Explorer, expand the Screen object type.

The Screens window appears in the Object List Editor.

- **2** In the Screens window, select the Accounts Screen (SCW).
- **3** Lock the project locally by choosing Tools > Lock Project.
- **4** Change the Project property from Opportunity (SCW) to NREC Configuration.
- **5** In the Object List Editor, select the Screen View object type (child of Screen). The Screen View window appears in the Object List Editor.
- **6** Select the Inactive field for the views that are not part of NREC's design.

To determine which views to inactivate, see [Table 9 on page 76.](#page-75-0)

**NOTE:** To move the Inactive field next to the Name field, right-click in Screen View window, and then choose Columns Displayed.

- **7** Repeat steps 2 through 7 for each active screen in the NREC example.
- **8** Compile and Unit Test.

Read ["Compiling Projects" on page 48,](#page-47-0) and ["Testing Changes" on page 50](#page-49-0).

# **Configuring NREC's Activity Applets**

To configure NREC's applets you add and remove fields from the user interface, reposition controls, and modify text labels. After completing the procedures, you compile and Unit Test your changes.

### **About Applets and Applet Web Templates**

Applets are rendered in the user interface by combining objects definitions stored in the Siebel repository with layout and formatting information contained in applet Web templates. Objects such as controls and list columns are mapped to placeholders in Web templates. At run time, the Siebel Web Engine creates these objects, places them in the appropriate spot in the Web template, retrieves the relevant data from the Siebel database, and uses the HTML contained in the Web template to display the applet in the user interface.

Modifying or creating applets is primarily done in Siebel Tools. Tasks include defining object properties in the Object List Editor and mapping controls to placeholders in Web templates using the Web Layout editor. However, you may also want to change style aspects of an applet, such as the color scheme, in which case you work with an external cascading style sheet (read Chapter 6, ["Getting Started in the User Interface Layer"\)](#page-68-0). Most of the time, you do not need to modify Web templates themselves.

For more information about Web templates, read *Configuring Siebel Business Applications*.

### **NREC's Business Requirements**

Two applets appear on NREC's Activities view: Activity List Applet and the Activity Detail Applet. These applets need to be modified to meet NREC's business requirements. The business requirements and related tasks are listed below.

- To enhance usability NREC requires that unnecessary fields be removed from the user interface. Additionally they require that the fields appear in a particular order. You will remove fields such as Associated Cost, Campaign, and Fund Request, and reorder the remaining fields based on NREC's design. Read ["Removing Fields \(List Columns and Controls\) from the User Interface" on](#page-79-0)  [page 80.](#page-79-0)
- Partner agents need to have the ability to track which opportunity is associated with each activity. This functionality is not available in the preconfigured application. Therefore, you must add the opportunity field to both applets. Read ["Exposing Fields in the User Interface" on page 82](#page-81-0).

These tasks are in the user interface layer of the Siebel Object Model. No work is required in the underlying business object layer or data object layer. The tasks in this section give you some handson practice configuring applets.

The design team prepared a view mock-up, shown in [Figure 15](#page-78-0), that shows what the view and applets will look like after they are complete.

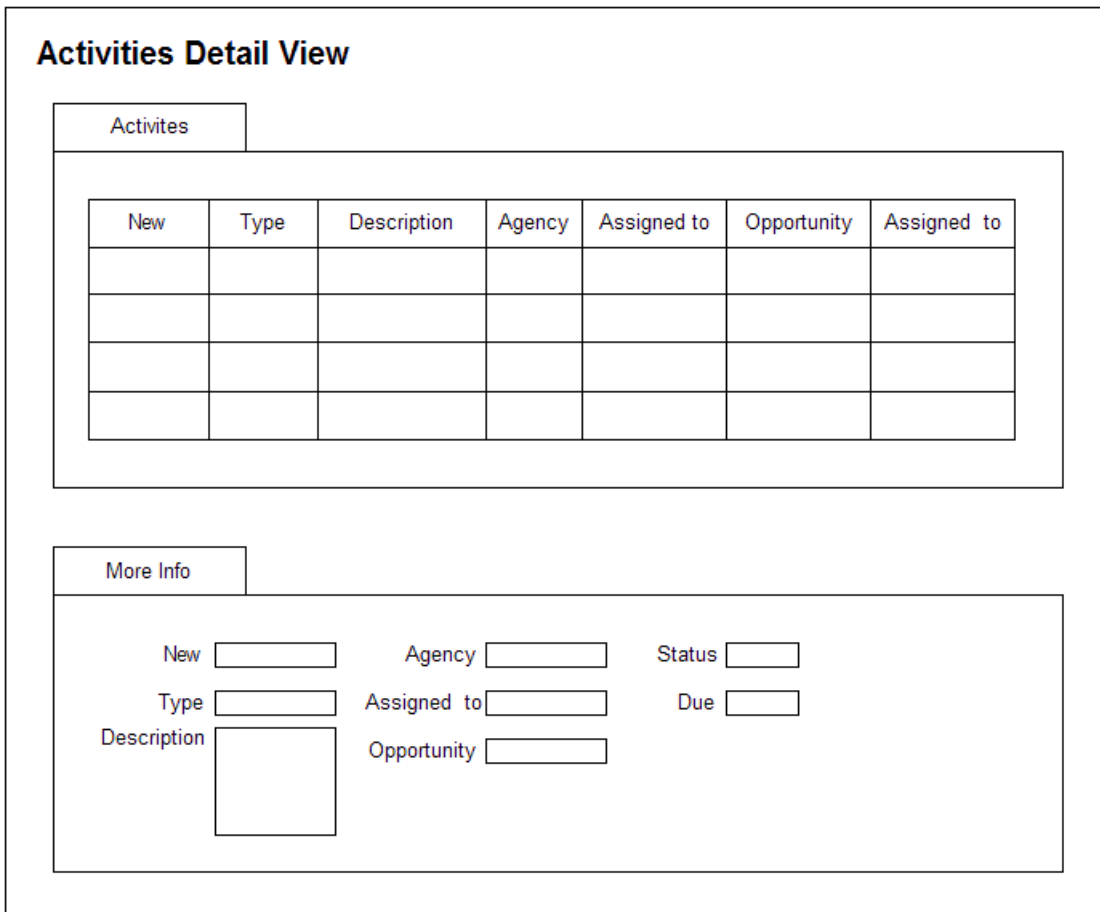

<span id="page-78-0"></span>Figure 15. Activity Detail View Mock-up

### <span id="page-79-0"></span>**Removing Fields (List Columns and Controls) from the User Interface**

You can remove fields from the user interface using the Web Layout Editor. For each field (list columns or controls) that you do not want to be displayed, you delete it from the Web template. This unbinds the list column or control from the Web template. The objects remain intact as child objects of the applet, but they are not rendered in the user interface at run time.

#### *To remove fields from the user interface*

- **1** In the Object Explorer, select the Applet object type.
- **2** In the Object List Editor, select Activity Detail Applet (SCW).
- **3** Lock the project locally by choosing Tools > Lock Project.
- **4** Change the Project property from Activity (SCW) to NREC Configuration.

**NOTE:** You need to have your target browser set before you can open the Web Layout Editor. Read ["Setting Your Target Browser" on page 70](#page-69-0). Make sure the Application drop-down menu is set to All Applications.

**5** Right-click and then choose Edit Web Layout.

The Web Layout Editor appears with the Base mode of the applet displayed.

**6** Pull down the Mode menu (in the Toolbar) and choose 3: Edit as shown in the following illustration.

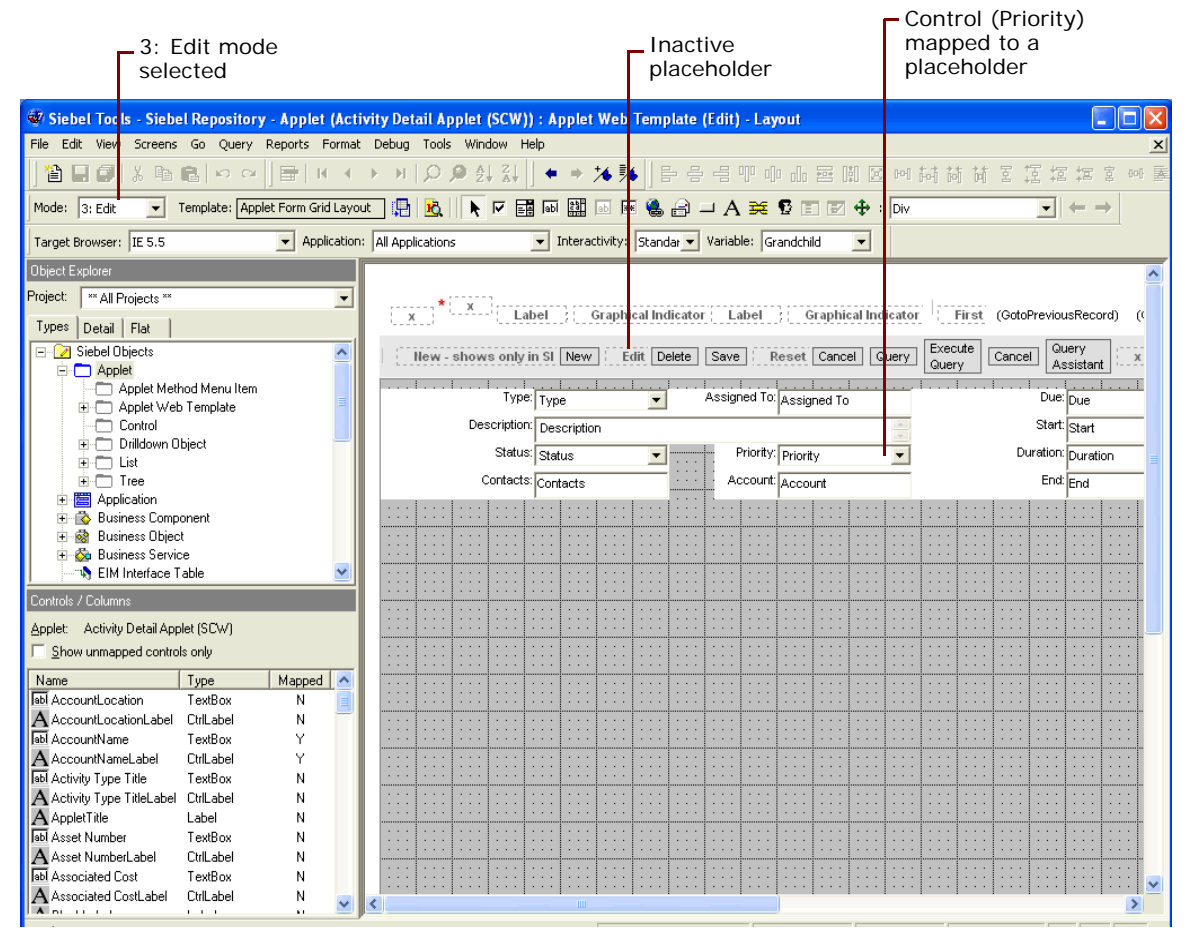

- **7** In the Web Layout Editor, delete the following fields: Account, Duration, and % Complete. Each field has two controls: a label (mapped to a symbolic string) and a field (mapped to a field in the database).
	- **a** Select a control or use Control while clicking to select multiple controls.
	- **b** Right-click and then choose Delete.
	- **c** (Optional) Move the End field to the position formerly occupied by the Duration field. To determine where to place the field, see the mock-up in [Figure 15 on page 79.](#page-78-0)
- **8** Choose File > Save.
- **9** To verify how the applet renders in the user interface, in the Web Layout Editor, right-click and then choose Preview. To turn off the preview, right-click and then choose Preview.

10 Choose File > Close.

### <span id="page-81-1"></span><span id="page-81-0"></span>**Exposing Fields in the User Interface**

NREC's partner agents must be able to associate an Opportunity record with an Activity record. However, the Activity List Applet and the Activity Detail Applet do not include the Opportunity field by default. Although the field does not appear by default, you can reconfigure the applets to display it. The Opportunity field is already defined on the underlying business component—the Action business component—so that what is required is to expose the field in the user interface.

The tasks for exposing the opportunity field in the user interface differ slightly for a list applet and form applet.

- List applets require that the field be defined as a list column object.
- Form applets require that the field be defined as a control object.

**NOTE:** The Activity Detail Applet (SCW) is a form applet.

After list column or control objects are defined, the objects are mapped to placeholders in Web templates.

For detailed information about configuring applets, read *Configuring Siebel Business Applications*.

Objects that appear in the user interface, such as controls, fields, views, screens, and so on each have a display name or caption. The Caption field or Display Name field contains the text that appears in the user interface. You do not put text directly into these fields; instead you use the pick list in the appropriate String Reference field to select an existing symbolic string to use. Your selection in this pick list then populates the field.

The String Reference pick list can search for text. For example, you can search for the term "Opportunity" and get a listing of existing symbolic strings that start with that word. Such a search may produce many possible results, each one a slight variation on the base word. For example, you may get "Opportunity:", "OPPORTUNITY", "Opportunities", "Opportunity", and "Opportunity #".

#### **Adding the Opportunity Field to the Activity List Applet (SCW)**

On list applets, fields are defined as List Column object types. For the Activity List Applet (SCW) you need to define the Opportunity field as a List Column before mapping it to a Web template.

#### *To define a list column object for a list applet*

- **1** In the Object Explorer, expand the Applet object type.
- **2** In the Object List Editor, find and select the Activity List Applet (SCW).
- **3** If the project is not locked, do the following.
	- **a** Choose Tools > Lock Project.
	- **b** Change the Project property from Activity (SCW) to NREC Configuration.
- **4** In the Object Explorer, expand the List object type (a child object of Applet).
- **5** Expand the List object type, and then select the List Column object type (a child object of List). The List Columns window appears in the Object List Editor.
- **Property Value Description** Name **Opportunity** This is a name of the list column record. Display Name - String Reference SBL\_OPPORTUNITY-1004224537-11Q Use the pick list and search for an Opportunity symbolic string. There are several symbolic strings that start with "Opportunity". Select one that has an initial capital letter and no colon after it. Note that after you pick this symbolic string, the Display Name field shows the selected string. Field Opportunity The values available from the drop-down list are the fields defined on the parent business component of the Applet (in this case, the Action business component). Runtime TRUE TRUE When the property is set to TRUE, the application makes a run-time check to determine if a pick list, calculator, calendar, or MVG pop-up button must be provided.
- <span id="page-82-0"></span>**6** In the List Columns window, add a new record using the properties shown in the following table.

#### **Adding the Opportunity Field to a Activity Detail Applet (SCW)**

For form applets, fields are defined as Control object types. For the Activity Detail Applet (SCW) you define the Opportunity field as a control before mapping it to a Web template.

#### *To add a control object to a form applet*

- **1** In the Object Explorer, expand the Applet object type.
- **2** In the Object List Editor, find and select the Activity Detail Applet (SCW).
- **3** In the Object Explorer, select the Control object type (child of Applet).

**4** In the Controls window of the Object List Editor, add a new record with the properties shown in the following table.

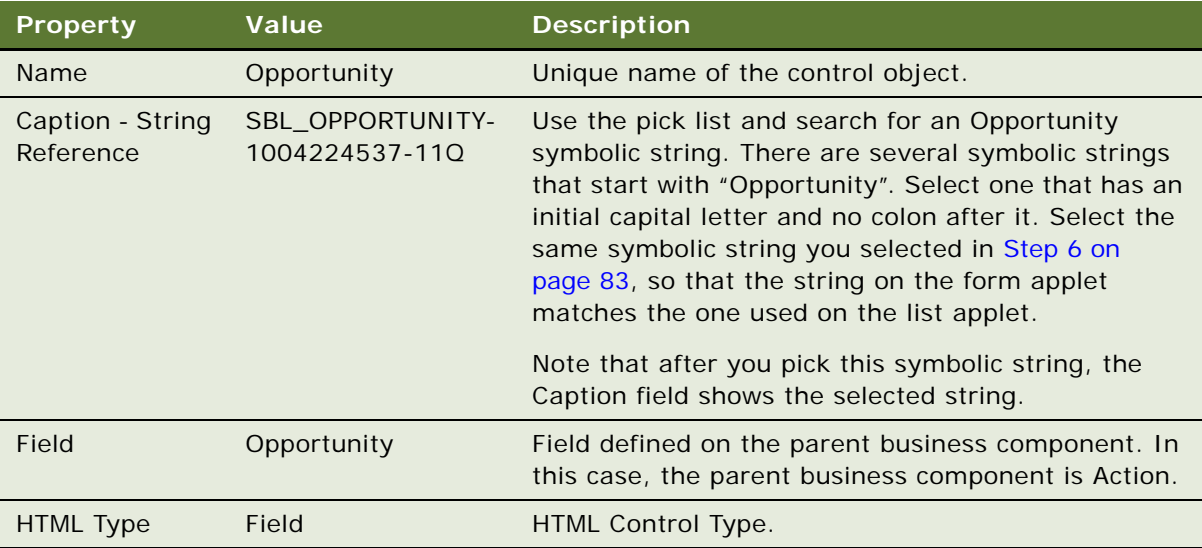

#### **Mapping List Columns or Controls to Web Templates**

After you have defined the list column and control object types for the applets, you are ready to map them to placeholders in a Web template. You do this using the Web Layout Editor. The process for mapping list columns or controls to Web templates is the same for both list applets and form applets.

**NOTE:** It is also possible to create controls while working in the Web Layout Editor. To do this you drag a control type from the toolbar, drop it onto the template, and then define the necessary properties. This method is an alternative to defining the controls in the Object List Editor as described in the previous section.

The following procedure uses the Opportunities list column on Activity List Applet (SCW) as an example. Note that NREC's design requires that you follow the same procedure for mapping the Opportunity control to the Web templates for the Activity Detail Applet (SCW) as well.

#### *To map fields (controls and list columns) from an applet to a Web template*

- **1** In the Object Explorer, select the Applet object type.
- **2** In the Object List Editor, select the Activity List Applet (SCW).
- **3** Right-click and choose Edit Web Layout.

The Web Layout Editor appears with the applet displayed in Base mode.

- **4** Change the mode to 3: Edit List.
- **5** Make room for the Opportunity field by rearranging the controls that are already mapped to the Web template.

You can move controls by dragging and dropping them or by using the Shift to Previous Placeholder and Shift to Next Placeholder buttons on the toolbar.

**6** From the Controls/Columns window, drag the Opportunity list column and drop it into an empty placeholder in the Web template, as shown in the following illustration.

**NOTE:** If the Controls/Columns window is not open, choose View > Windows > Controls.

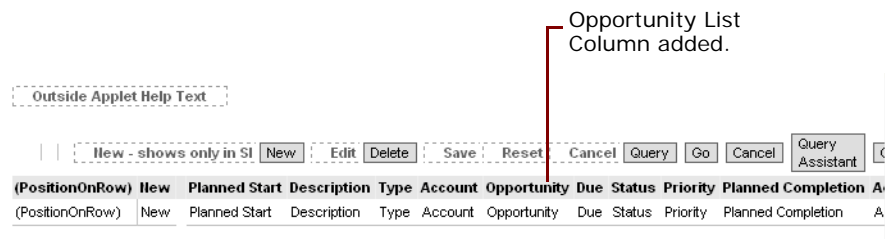

**7** To verify how the applet renders in the user interface, right-click and then choose Preview.

**NOTE:** You can also export the preview to an HTML file by choosing File > Export, and then choosing a file name and location in the Save As dialog.

- **8** Make adjustments as necessary.
- **9** Choose File > Save.

**10** Repeat the procedure for the Activity Detail Applet (SCW).

**NOTE:** On a form applet you need to add the label (OpportunityLabel) and the text box (Opportunity). You may need to resize the label to fit.

### **Reviewing the Results**

In the previous sections you removed the unnecessary fields from applets, added a new field, and changed the display name and caption of a field. After you compile your changes and perform a Unit Test, the applets appear as shown in [Figure 16](#page-85-0).

|                                |                     | <b>ORACLE</b>                                                                                                    |                         |                                       |                                                    |                              |                                                  | Site Map   Help   Log In/Out                |   |
|--------------------------------|---------------------|----------------------------------------------------------------------------------------------------|-------------------------|---------------------------------------|----------------------------------------------------|------------------------------|--------------------------------------------------|---------------------------------------------|---|
|                                |                     | <b>Opportunities Accounts</b><br><b>Contacts</b><br><b>Activities</b>                                                                                                    |                         |                                       |                                                    |                              |                                                  |                                             |   |
|                                | Show: My Activities | 35<br>v                                                                                                    |                         | Reports                               |                                                    | $\vee$ Queries:              | All Activities                                   |                                             | v |
| Activity:                      |                     |                                                                                                    |                         |                                       |                                                    |                              |                                                  |                                             |   |
|                                | <b>Activities</b>   | Menu<br>Delete<br>Query<br>v<br>New                                                                                                    | Collaborate             |                                       |                                                    |                              | $\overline{4}$                                   | 1 - 10 of 12+ $\blacktriangleright$         | P |
|                                | <b>New</b>          | Description $\genfrac{\genfrac{}{}{0pt}{1}{\genfrac{}{}{0pt}{1}{\genfrac{}{}{0$ | Type $\oplus$           |                                       | Account $\oplus$ Opportunity $\oplus$ Due $\oplus$ |                              | Status $\overset{\triangle}{\rightleftharpoons}$ | Priority $\stackrel{\triangle}{\Leftarrow}$ |   |
| $\rightarrow$                  |                     | RE: Beta Program                                                                                                    | Appointment             | Erickson<br>Retirement<br>Communities |                                                    |                              | In Progress                                      |                                             |   |
| $\rightarrow$                  |                     | Preparation for Corporate Presentation                                                                                                    | Preparation             |                                       |                                                    |                              | Acknowledged                                     | 1-ASAP                                      |   |
| $\rightarrow$                  |                     | Deployment Complete                                                                                                    | Project - Deployment    | 3Com<br>Distribution                  |                                                    |                              | Not Started                                      | 3-Medium                                    |   |
| $\rightarrow$                  | ⋇                   | Activate line connection and verify performance                                                                                                    | <b>Diagnosis</b>        | 3Com                                  |                                                    | 11/23/2000 9:12:16 AM Done   |                                                  | 2-High                                      |   |
| $\rightarrow$                  |                     | <b>DSL</b> Installation onsite                                                                                                    | Installation            | 3Com                                  |                                                    | 10/2/2001 11:41:29 AM Done   |                                                  | 2-High                                      |   |
| $\rightarrow$                  |                     | Replace 150XL encoder                                                                                                    | <b>Field Repair</b>     | Cymer Inc.                            |                                                    | 5/11/2002 4:09:14 PM<br>Done |                                                  | 2-High                                      |   |
| $\rightarrow$                  | ₩                   | Find new vendor for UK                                                                                                    | To Do                   | 8/10/2002 6:59:59 AM                  |                                                    |                              |                                                  |                                             |   |
| $\rightarrow$                  | ⋇                   | Make flight arrangements                                                                                                    | To Do                   |                                       |                                                    | 8/22/2002 6:59:59 AM         |                                                  |                                             |   |
| $\rightarrow$<br>$\rightarrow$ | ₩<br>⋇              | Conference call with Bob Steck<br>Presentation to Conner and Co.                                                                                                    | Call<br>Presentation    |                                       |                                                    |                              |                                                  |                                             |   |
|                                |                     |                                                                                                    |                         |                                       |                                                    |                              |                                                  |                                             |   |
| Activity                       |                     |                                                                                                    |                         |                                       |                                                    |                              |                                                  | $\boxed{4}$ 1 of 12+ $\boxed{F}$            |   |
| Menu                           |                     | $\checkmark$<br>Delete<br>Save<br>Query<br>New                                                                                                    |                         |                                       |                                                    |                              |                                                  |                                             |   |
|                                |                     |                                                                                                    |                         |                                       |                                                    |                              |                                                  |                                             |   |
|                                |                     | Assigned To: SADMIN<br>*Type: Appointment<br>$\checkmark$                                                                                                    | ₩                       | Due:                                  |                                                    | 圛                            |                                                  |                                             |   |
|                                |                     | Description: RE: Beta Program                                                                                                    | $\overline{\mathbf{x}}$ | Start:                                |                                                    | 賱                            | <b>Actual Start:</b>                             | 圛                                           |   |
|                                |                     | $\checkmark$<br>Status: In Progress<br>Priority:                                                                                                    | $\overline{\mathbf{v}}$ | End:                                  |                                                    | 賱                            | <b>Actual End:</b>                               | l⊞a                                         |   |
|                                |                     | Contacts: Martin<br>Opportunity:                                                                                                    |                         |                                       |                                                    |                              | Done:                                            | □                                           |   |
|                                |                     |                                                                                                    | New Opportunity         | label and text box                    |                                                    |                              |                                                  |                                             |   |

<span id="page-85-0"></span>Figure 16. Activity Applets

# **7 Configuring the House and Opportunity Entities**

In this chapter you will work in three layers of the object model—data objects layer, business objects, and user interface object—with the goal of constructing four views based on NREC's design specifications. This involves both modifying existing object definitions and creating new ones, and includes the following tasks.

- Creating and modifying views
- Creating and modifying applets
- Creating and modifying business components
- Modifying business objects
- Adding columns to an existing base table
- Using 1:M extension tables

The tasks in each section start at the database layer then progress up to the user interface layer. Working through the material this way gives you a good understanding of the object definition sequence and give you plenty of practice with many of the common configuration tasks.

Tasks are covered in detail where they first appear. If a task also occurs later in the chapter, it is presented at a higher level with a cross reference to the detailed procedure.

You can follow the tasks in this chapter like a tutorial, configuring against the sample database.

# <span id="page-86-0"></span>**Configuring the House Detail View**

NREC's House Detail view needs to be able to display the current list of houses for sale and the details for each house, such as square feet and number of bedrooms. The product entity in the Siebel data model meets NREC's needs reasonably well. However, attributes such as square feet and number of bedrooms are not part of the Siebel data model.

You can extend the standard data model to meet your unique business requirements. For example, assume NREC's design team has decided to extend the internal products base table by adding additional columns. These columns will be used to store the following additional attributes for each house.

- Address
- **City**
- Number of Bathrooms
- Number of Bedrooms
- Price
- Square Feet
- **State**
- ZIP Code

**NOTE:** Although List Price exists as standard field on the Internal Product business component, assume that NREC's design team has decided to add a column to S\_PROD\_INT to keep the house attributes stored in one table.

For detailed information about extending the data model, read *Configuring Siebel Business Applications*.

In this section you will add columns to the internal products table, and then modify objects in the business object layer and the user interface layer to accommodate the columns changes. You will modify existing objects as well as create new objects where appropriate.

The tasks for accomplishing this are:

- ["Extending the Database by Adding New Columns to the Base Table" on page 89](#page-88-0)
- ["Configuring the Internal Product Business Component" on page 92](#page-91-0)
- ["Modify Existing Product Applets to Display NREC Attributes" on page 93](#page-92-0)
- ["Creating the House Detail View" on page 96](#page-95-0)
- ["Creating the Houses Screen" on page 97](#page-96-0)
- ["Compiling and Unit Testing" on page 100](#page-99-0)

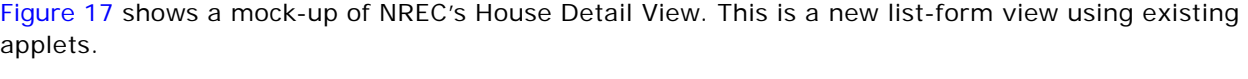

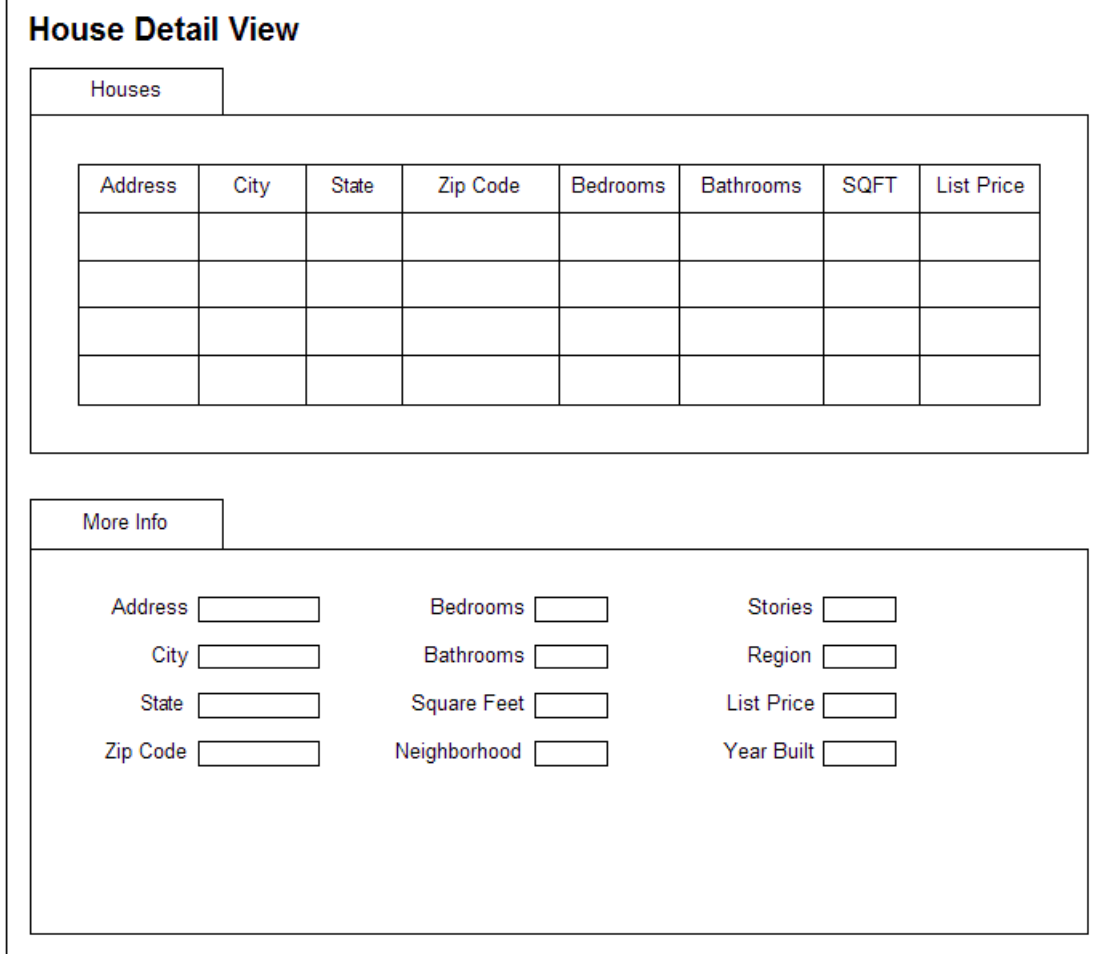

<span id="page-88-1"></span>Figure 17. House Detail View Mock-Up

### <span id="page-88-0"></span>**Extending the Database by Adding New Columns to the Base Table**

You add columns to a base table using the Database Extension Designer. This involves adding columns to the base table using the Object List Editor in Siebel Tools and then applying the changes your local database schema.

#### **Adding New Columns to the Products Table**

First you must add the columns to the base table. You do this by creating additional Column object definitions for the base table object. For example, you are adding columns to the products table, S\_PROD\_INT.

#### *To add a new column to a base table*

- **1** In the Object Explorer, expand the Table object type.
- **2** In the Tables window, select S\_PROD\_INT.
- **3** Lock the project locally by choosing Tools > Lock Project.

**NOTE:** The project field is read-only for tables. You cannot change the project from Newtable to NREC Configuration.

Notice that the table is of type Data (Public). Only public tables can be extended.

**4** In the Object Explorer, select Column object type (child of table).

The names of the columns for the S\_PROD\_INT table appear in the Object List Editor.

**5** In the Columns window, add the records shown in the following table.

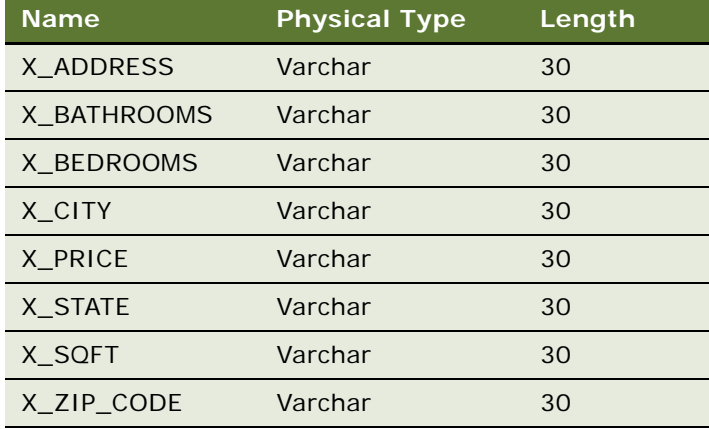

**NOTE:** Names of extension columns begin with X\_ (for example, X\_ADDRESS). The User Names of extension columns end with Ext (for example, X\_ADDRESS Ext). Siebel Tools automatically enforces these conventions.

The logical database schema is changed based on the information you entered, but you still need to physically apply the changes to your local database.

#### **Applying Schema Changes to Your Local Database**

After you have added columns to the base table as described in the previous section, you have to physically apply the schema changes to your local database.

#### *To apply schema changes to the local database*

- **1** In the Object Explorer, select the Table object type.
- **2** In the Tables window, select S\_PROD\_INT.
- **3** Click Apply.

A warning appears indicating that you are connected to a local database and asking if you want to continue.

**4** Click OK.

The Apply Schema dialog box appears, as shown in the following illustration.

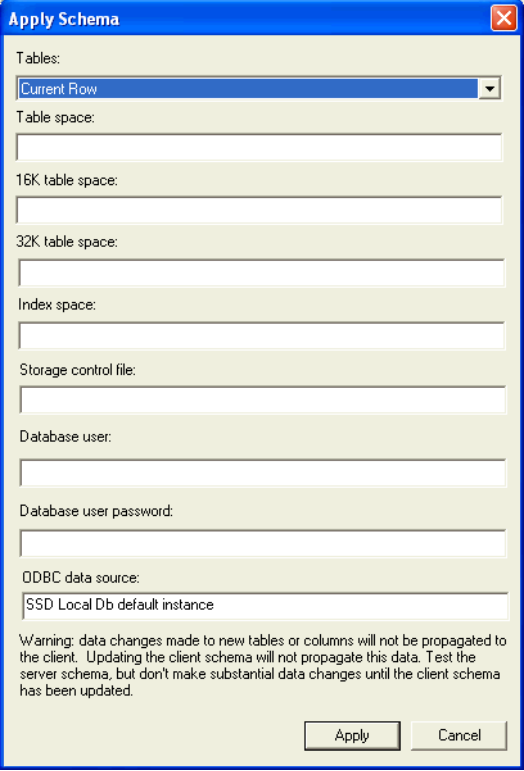

**5** In the Tables pick list, choose Current Row.

This updates the database to reflect the schema change to the current selected row only (S\_PROD\_INT).

Other options are:

- **All.** Update the database to reflect the changes made to the dictionary. This option forces each database object to be compared with the data dictionary, and updated if required.
- **Current Query option.** Update the database to reflect modifications made to the tables in the current query only.

**6** Enter the Database user password.

**NOTE:** The default password is SIEBEL.

Do not specify a table space or index space.

**7** Verify that the ODBC (Open DataBase Connectivity) connection specified in the ODBC Data Source text box is correct for your environment.

**NOTE:** You cannot apply schema changes to any database other than the one to which you are currently connected. If you are connected to the Sample database use "SIEBEL" as the Database user and the Database user password, and "SEAW Samp Db default instance" as the ODBC data source.

**8** Click Apply to apply the new columns to the physical schema on your local database.

After this process has been completed, the columns you added to the logical schema as described in ["Extending the Database by Adding New Columns to the Base Table" on page 89](#page-88-0) now physically exist on your local database and are available to use in your configuration.

**NOTE:** Typically, after you have tested changes in the local database environment, you need to apply these changes to the server database. Checking in a project copies configuration changes to the server, but this process does not apply physical database extension changes. Therefore, you need to go through a separate process to apply database extension changes to the server database. For information on this process, read *Configuring Siebel Business Applications*.

### <span id="page-91-0"></span>**Configuring the Internal Product Business Component**

After you have applied the extension columns to your local database schema, you can add the fields to the business component that will use the columns to store data. In the NREC example, you add fields to the Internal Product business component. Additionally, you need to modify specific properties of the business component so users can update records.

The following procedure uses the square feet attribute as an example. To complete the NREC example, you need to add fields for the attributes listed at the beginning of this section as described in ["Configuring the House Detail View" on page 87.](#page-86-0)

#### *To add fields to the Internal Products business component*

- **1** In the Object Explorer, expand the Business Component object type.
- **2** In the Business Components window, select the Internal Product business component.
- **3** Lock the project locally by choosing Tools > Lock Project.
- **4** Change the value of the Project property from Product to NREC Configuration.
- **5** In the Object Explorer, select the Field object type (child of Business Component).

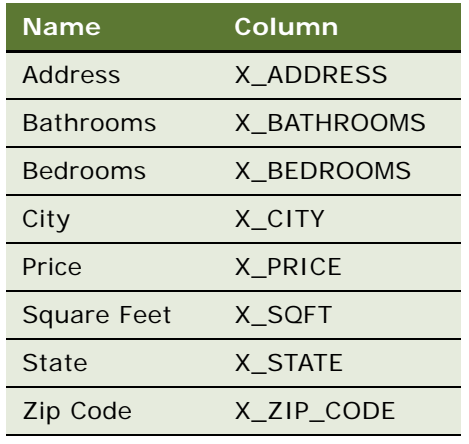

**6** In the Fields window, add records for the fields shown in the following table.

#### *To change the default properties of the Internal Products business component*

- **1** Select the Internal Product business component in the business component window.
- **2** Choose View > Windows > Properties Window.
- **3** Change the values of the following properties from the default value of TRUE to FALSE.

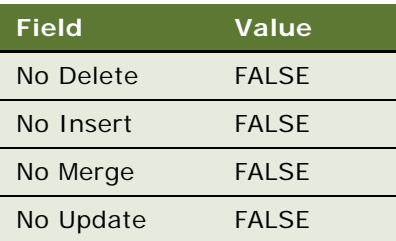

Changing the values of these properties enables users to enter records using applets based on this business component.

### <span id="page-92-0"></span>**Modify Existing Product Applets to Display NREC Attributes**

After the fields are added to the business component, you can display them in the user interface. Assume that NREC's design team has determined that configuring the following two applets is easier than creating new ones.

- Product List Applet
- Product Form Applet

These applets are already based on the Internal Product business component and meet NREC's needs reasonably well.

The following procedures cover exposing fields in the user interface at a more abstract level than was covered in the previous chapter. For detailed procedures, read "Exposing Fields in the User [Interface" on page 82.](#page-81-1)

The following procedure covers configuring the Product List Applet.

#### *To expose fields in the Product List Applet*

- **1** Navigate to the Product List Applet.
- **2** Lock the project locally by choosing Tools >Lock Project, and then change the value of the Project property from Product (SSE) to NREC Configuration.
- <span id="page-93-1"></span>**3** Add List Column objects for each of the new fields shown in the following table. Remember that to set the Display Name field you must select a symbolic string using the pick list in the Display Name - String Reference field.

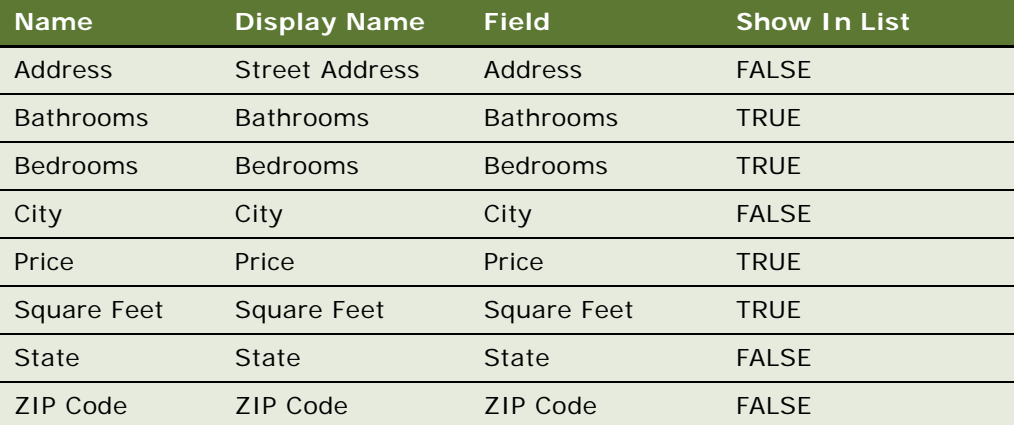

Note that the object hierarchy is Applet > List >List Column.

**NOTE:** The Show In List property determines whether the field is displayed by default in the list applet. Fields with a Show In List property set to FALSE appear gray in the Web Template layout editor. These fields are hidden by default in the user interface. However, users can add them to the display by choosing Columns Displayed from the applet-level menu.

- **4** Change the display name of existing list columns.
	- Change the display name of the Part # list column to House ID.
	- Change the display name of the Name list column to Summary.
- **5** Select the Product List Applet record, right-click it, and choose Edit Web Layout.
- <span id="page-93-0"></span>**6** In the Web Layout Editor, delete the following unnecessary columns for the 1: Base mode of the applet.
	- Class
	- Compensable
	- Customizable
- Description
- Effective End Date
- Effective Start Date
- Equivalent Product
- Lead Time
- Orderable
- Organization
- Product Line
- Revision
- Serialized
- Service Product
- Unit of Measure
- **7** Add the fields that you defined in [Step 3 on page 94,](#page-93-1) including the fields to be hidden by default. The result resembles the following illustration.

#### Outside Applet Help Text

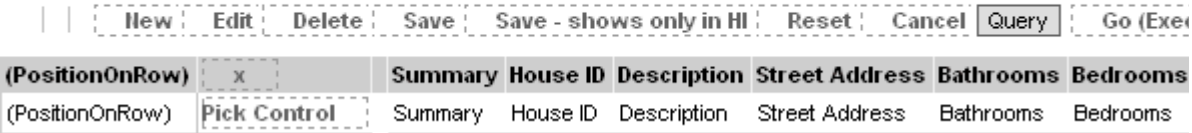

- <span id="page-94-0"></span>**8** Choose File > Save.
- **9** Repeat [Step 6 on page 94](#page-93-0) through [Step 8 on page 95](#page-94-0) for the 2: Edit mode.

**NOTE:** You can switch applet modes using the Mode drop-down list on the Configuration Context Toolbar.

- **10** Switch to the 3: Query mode of the applet.
- **11** Delete the following unnecessary columns.
	- Class
	- Vendor
- **12** Add the fields that you defined in [Step 3 on page 94](#page-93-1), including the fields to be hidden by default. Drag the column names from the Controls/Columns window to a Field placeholder in the Web Layout Editor.
- 13 Choose File > Save.
- 14 Choose File > Close.

#### **Configuring the Product Form Applet**

The following procedure covers configuring the Product Form Applet.

#### *To configure the Product Form Applet*

- **1** Navigate to the Product Form Applet.
- **2** Lock the project locally by choosing Tools >Lock Project, and then change the value of the Project property from Product (SSE) to NREC Configuration.
- **3** Add Control objects (child of Applet) for each of the new fields as shown in the following table. Remember that to set the Caption field you must select a symbolic string using the pick list in the Caption - String Reference field.

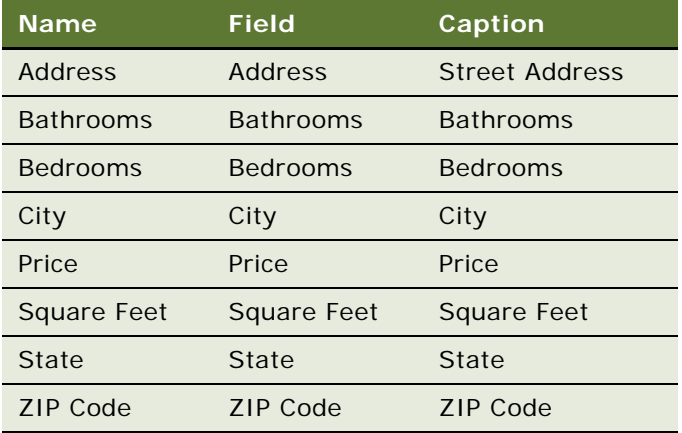

- **4** Modify the caption property of the existing controls.
	- Change the caption of the Part # control to House ID.
	- Change the caption of the Name control to Summary.
- **5** Select the Product Form Applet record, and right-click and then choose Edit Web Layout.
- **6** In the Web Layout Editor delete the unnecessary controls and add the new controls. Use [Figure 17 on page 89](#page-88-1) to determine what controls to add and delete.
- **7** In the Web Layout Editor, map the EditRecord control to the appropriate placeholder.
- **8** Choose File > Save, and then choose File > Close.

### <span id="page-95-0"></span>**Creating the House Detail View**

NREC wants to create a new view to display the Product List and Product Form Applets. They want to have the Products List Applet on top and the Products Form Applet below. This type of view is the standard list-form view. Use the View Wizard to create the view using the applets modified in the previous sections.

#### *To create a new view*

**1** Choose File > New Object.

The New Object Wizards appears.

**2** Under the General tab, select View and then click OK.

The New View wizard opens.

**3** Complete the wizard using the information from the following table.

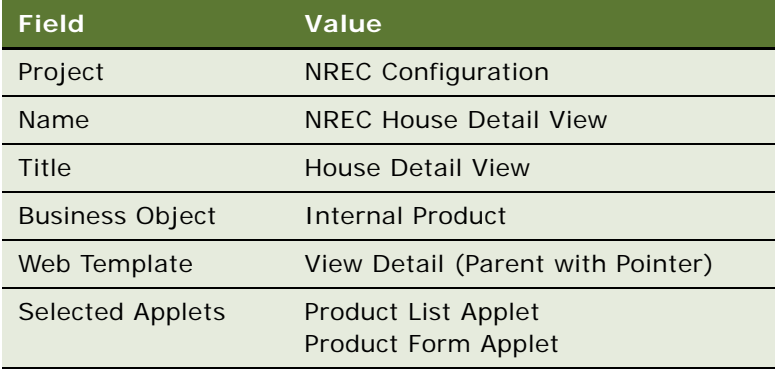

The wizard creates the view and related objects.

- **4** To review the results of the wizard, select the View object and select the NREC House Detail View. Right-click it and choose Edit Web Layout.
- **5** In the Web Layout view, right-click and choose Preview.
- **6** When done looking at the preview, choose File > Close.

**NOTE:** When creating views with special visibility properties, such as Organization, Manager, or Sales Rep, set the Visibility Applet Type property of the View object, not the View Web Template Item object. The only exception to this rule is the Home Page. Set the Home Page visibility using the View Web Template Item object.

### <span id="page-96-0"></span>**Creating the Houses Screen**

After creating the view, you must add it to a screen so it appears in the user interface. However, in this case, NREC decided to create a new screen for houses. This screen groups the views related to the Houses entity. After creating the screen, you need to define a Screen View child object to associate the screen with the House Detail View.

#### *To create the Houses screen*

**1** Create a symbolic string for the term "Houses". For more information, read ["To create a symbolic](#page-71-0)  [string" on page 72.](#page-71-0)

- **2** In the Object Explorer, expand the Screen object type. The Screens window opens in the Object List Editor.
- **3** In the Screen window, right-click and choose New Record.
- **4** Enter a new record with the properties shown in the following table.

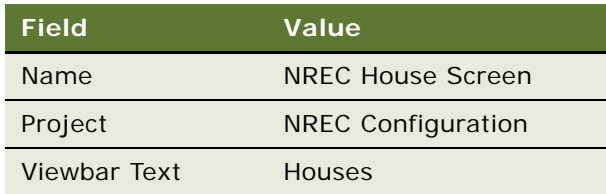

**5** In the Object Explorer, select the Screen View object type (child of Screen).

The Screen View window opens in the Object List Editor. Screen Views associate views to a screen.

**6** Before adding the NREC House Detail View to the Houses screen, add a category to group this screen view and future screen views in the Site Map. Add a new record with values shown in the following table.

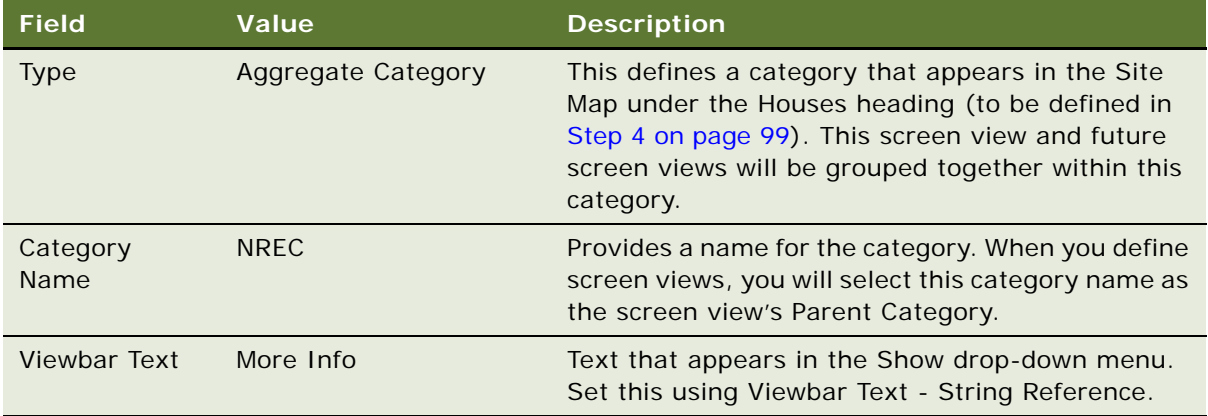

**7** Now add the NREC House Detail View. In the Screen Views window, add a new record using the values shown in the following table.

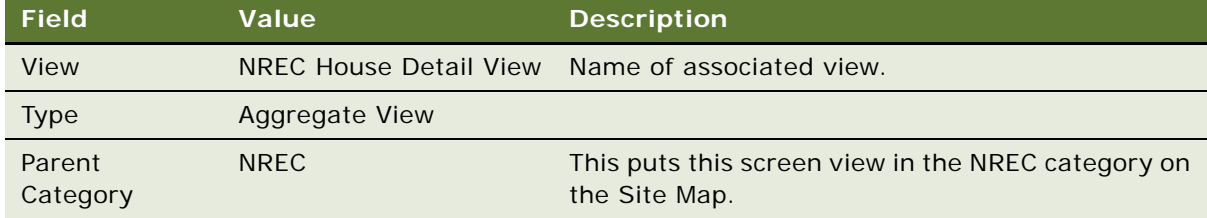

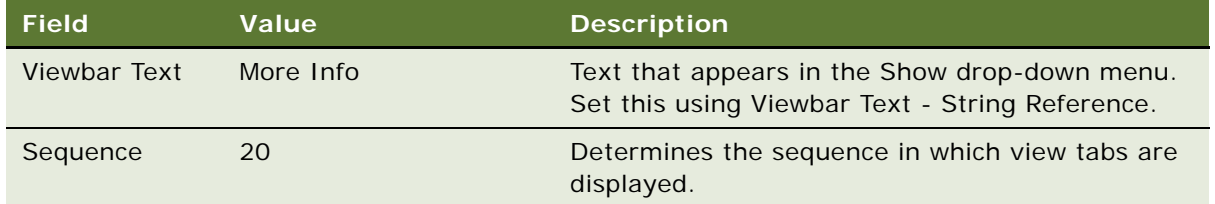

- **8** Preferably, the NREC House Detail View is the default view for the NREC category. Select the NREC category record and set the Category Default View property to NREC House Detail View.
- **9** Also make the NREC House Detail View the default view for the House screen. In the Object List Editor, select the Screen object type again.
- **10** In the Screen window, select the NREC House Screen record and set the Default View property to NREC House Detail View.

#### **Defining Page Tab and Screen Menu Items**

For screens to appear in the user interface, you must define Page Tab and Screen Menu Items. These objects are child objects of the Application object type. Page tabs appear as the tabs across the top of the application and Screen Menu Items appear in the Site Map.

#### *To define Page Tabs and Screen Menu Items*

- **1** In the Object Explorer, expand the Application object type.
- **2** In the Application window, select the Siebel eChannel application.
- **3** In the Object Explorer, select the Page Tab (child of Application) object type.
- <span id="page-98-0"></span>**4** In the Page Tab window, right-click and enter a record with the properties shown in the following table.

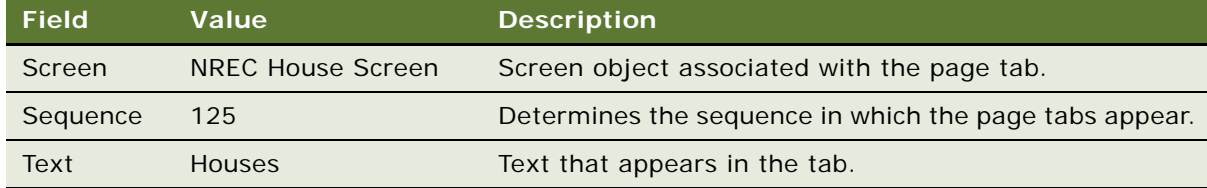

- **5** In the Object Explorer, select the Screen Menu Item object type (child of Application).
- **6** In the Screen Menu Item window, add a new record with the properties shown in the following table.

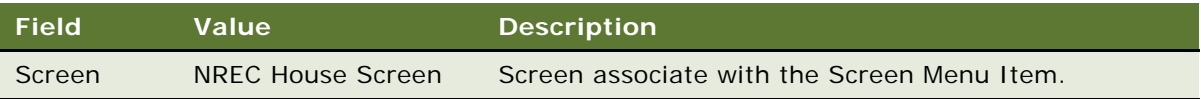

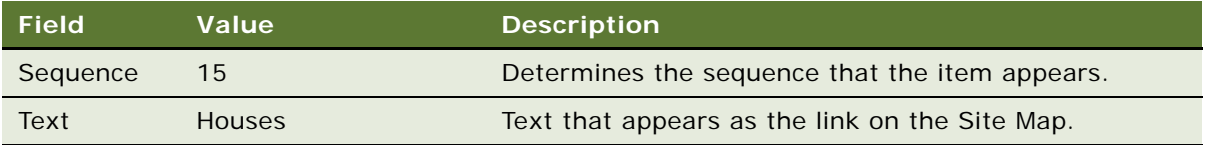

### <span id="page-99-0"></span>**Compiling and Unit Testing**

Now you are ready to compile and Unit Test your changes. After compiling the changes to a repository file, but before testing the changes, you must perform the following tasks using a Siebel employee application, such as Siebel Call Center or Siebel Sales. You cannot do these tasks in Siebel Partner Portal because it does not have the administrative views exposed.

- Register the House Detail View in the application.
- Associate the House Detail View to a responsibility.

**NOTE:** You cannot edit the responsibilities that are part of the seed data that ships with the product. You must create a new responsibility to be able to associate new views to it. You can copy one of the sample responsibilities, such as Siebel Administrator, and then customize it for your purposes. You can create a new responsibility for testing, call it NREC Test, and then associate the SADMIN user to the responsibility. When you log in as SADMIN, you can access the new view.

You must complete these steps any time you create a new view. For detailed procedures, read ["Testing Changes" on page 50](#page-49-0).

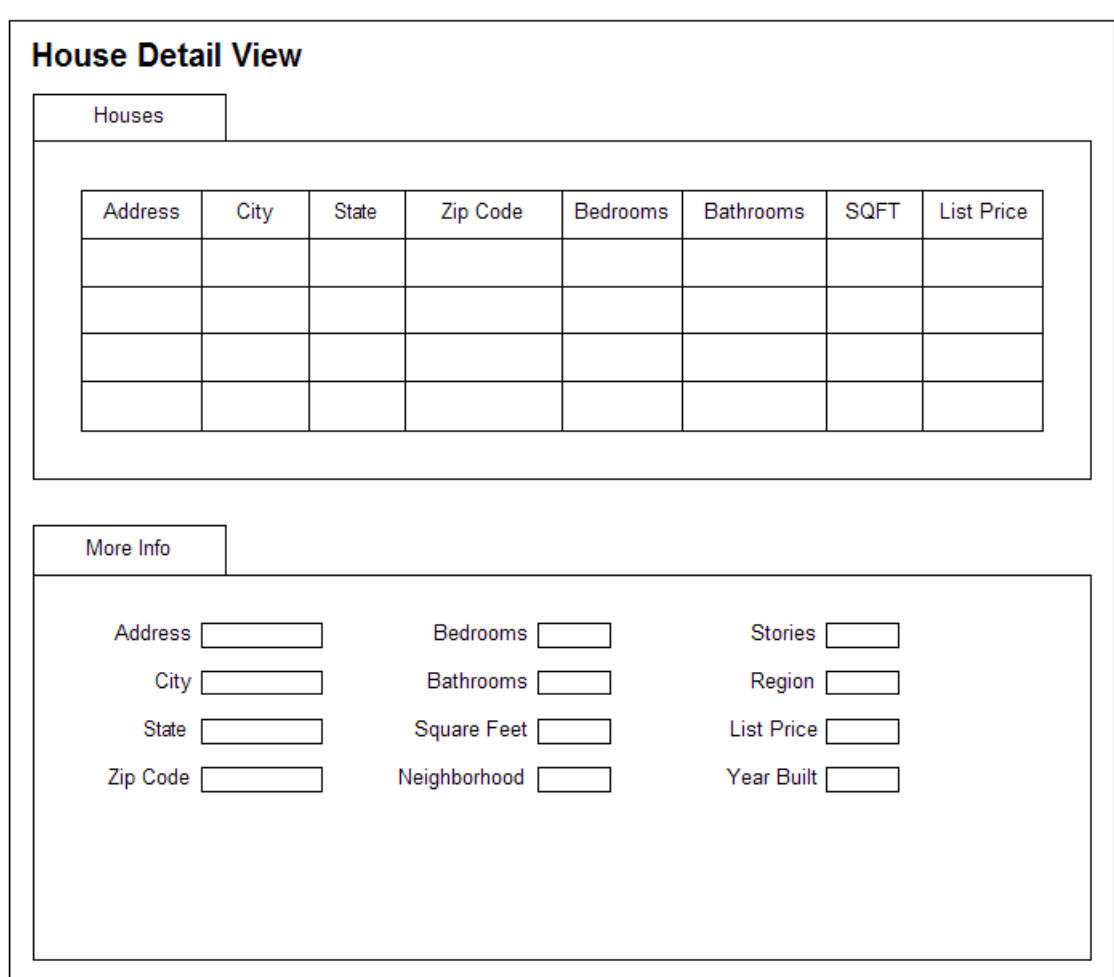

[Figure 18](#page-100-0) shows what the applets and view look like after configuring them.

<span id="page-100-0"></span>Figure 18. NREC House Detail

# **Configuring the House Detail - Appraisals View**

The House Appraisals view is designed to provide a list of appraisal details (date, appraisal value, appraiser) for a particular house. This is a one-to-many relationship between the Products entity (Houses) and the Appraisals entity. Each house can be associated with many appraisal records. Review the ER diagram in ["Data Layer" on page 28](#page-27-0) for more information about NREC data entities and their relationships.

The standard Siebel data model does not include an appraisals entity. therefore, assume that the NREC design team has decided to create a new business component for appraisals, which will store its data in a standard one-to-many extension table. In the NREC example, you will use the 1:M extension table for S\_PROD\_INT, which is named S\_PROD\_INT\_XM.

For more information about extension tables, read *Configuring Siebel Business Applications*.

The NREC design team has also determined that a master-detail view is required to display this data. The view displays a detailed house record in the top applet and a list of appraisals in the bottom applet. For the top applet, you can use the Product Form Applet that you configured as described in ["Modify Existing Product Applets to Display NREC Attributes" on page 93](#page-92-0). However, you need to create a new applet to display the list of Appraisals in the bottom applet. To see the end result of the configuration work, see [Figure 19 on page 110.](#page-109-0)

Displaying data from a 1:M extension table requires the following steps.

- ["Creating the Appraisals Business Component" on page 102](#page-101-0)
- ["Creating a Link Between Houses and Appraisals" on page 105](#page-104-0)
- ["Adding the Appraisals Business Component to a Business Object" on page 106](#page-105-0)
- ["Create a New Appraisals List Applet" on page 107](#page-106-0)
- ["Creating the House Detail Appraisals View" on page 108](#page-107-0)
- ["Adding Additional Columns to the Opportunity Base Table" on page 111](#page-110-0)
- ["Compiling and Unit Testing" on page 109](#page-108-0)

### **About Standard 1:M Extension Tables**

One-to-many extension tables are predefined tables that have one-to-many relationships with base tables. They have generic columns that you can use to store additional data. You can extend the data model for your purposes and track entities that are not part of the standard Siebel data model. Because the extension tables themselves are already part of the data model, you do not need to modify the database schema.

When using a one-to-many extension table to store data, you use the TYPE column to group records. You create a new business component for the entity to be tracked. The business component must have a Type field that defaults to a unique value and a search specification that finds only those records that contain this value. For details of how this is accomplished, read ["Creating the Appraisals](#page-101-0)  [Business Component."](#page-101-0) With this practice you can use a single one-to-many extension table to store data for multiple business components. However, this practice must also be followed when the extension table is used by only one business component.

**NOTE:** There are more than 20 one-to-many extension tables in the standard data model. The names of one-to-many extension tables contain the suffix *\_XM*.

### <span id="page-101-0"></span>**Creating the Appraisals Business Component**

To display data from a one-to-many extension table you must define a new business component with fields that map to the generic columns in the extension table (ATTRIB 01, ATTRIB 02, and so on), as well as three fields that provide the user key and map to the following columns.

■ **PAR\_ROW\_ID.** This column maps to the foreign key field using in the one-to-many link.

- **NAME.** This column maps to the field being tracked in the business component. The value in the name needs to make the record unique for each parent record.
- **TYPE.** This column is used to group records in the extension table. Map this column to the Type field. You set a default value for the Type field and then configure the business component to search for those records in the extension table that contains this value.

**NOTE:** The combination of NAME, PAR\_ROW\_ID, and TYPE must be unique to satisfy the U1 index of the  $XM$  table.

The following procedure guides you through creating the appraisals business component for the NREC example.

#### *To create the Appraisals business component*

**1** Choose File > New Object.

The New Object Wizards dialog box appears.

**2** Under the General tab, select the BusComp icon and then click OK.

The New Business Component wizard appears.

**3** Enter the information from the following table, and then click Next.

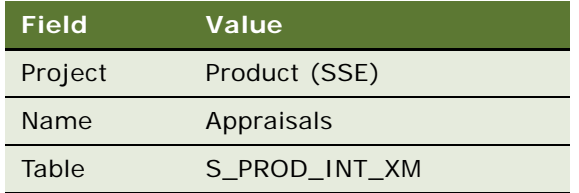

The Single Value Fields dialog box appears.

**4** Enter the columns and field names as shown in the following table, and then click Add for each one.

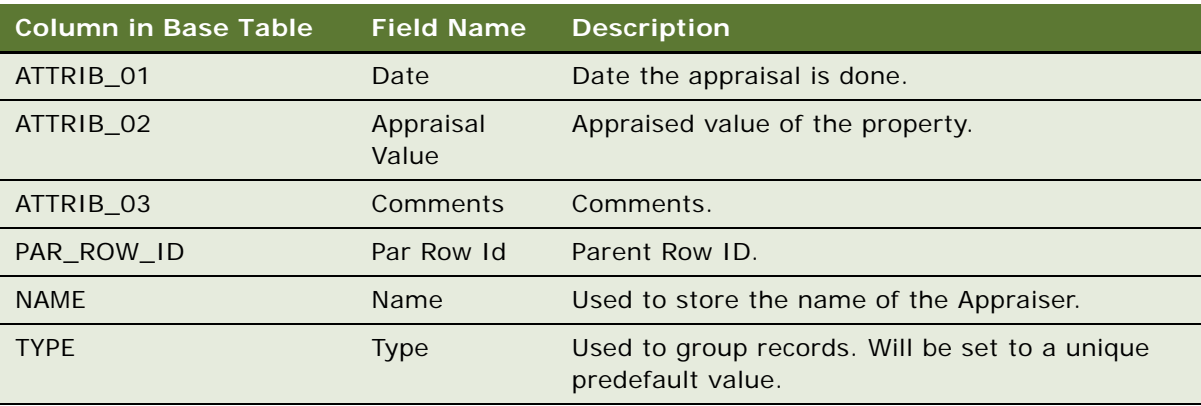

**5** When done adding all the fields, click Finish.

The Business Component Wizard creates the business component based on the information you entered.

Because the combination of NAME, PAR\_ROW\_ID, and TYPE must be unique to satisfy the U1 index of the \_XM table, these fields must be marked as Required in the Appraisals business component.

#### *To set the unique fields to be required*

**1** In the Object Explorer, expand the Business Component object type.

The Business Component window appears in the Object List Editor.

- **2** In the Business Component window, select the Appraisals business component.
- **3** In the Object Explorer, select the Field object type (child of Business Component).

The list of fields that you created in a previous procedure appear in the Fields window of the Object List Editor.

- **4** For each of the following fields, set the check mark on the Required property.
	- Name
	- Par Row Id
	- Type

#### *To set the search specification for the business component and the Predefault Value of the Type field*

**1** In the Object Explorer, expand the Business Component object type.

The Business Component window appears in the Object List Editor.

- **2** In the Business Component window, select the Appraisals business component.
- **3** In the Appraisals business component's Search Specification field, enter the following text:

[Type]= 'Appraisals'

This sets the business component to retrieve only those records in which the Type field contains the value Appraisals.

**4** In the Object Explorer, select the Field object type (child of Business Component).

The list of fields that you created in a previous procedure appear in the Fields window of the Object List Editor.

**5** Select the Type field and then enter Appraisals as the Predefault Value.

The Type field always defaults to Appraisals, as shown in the following illustration.

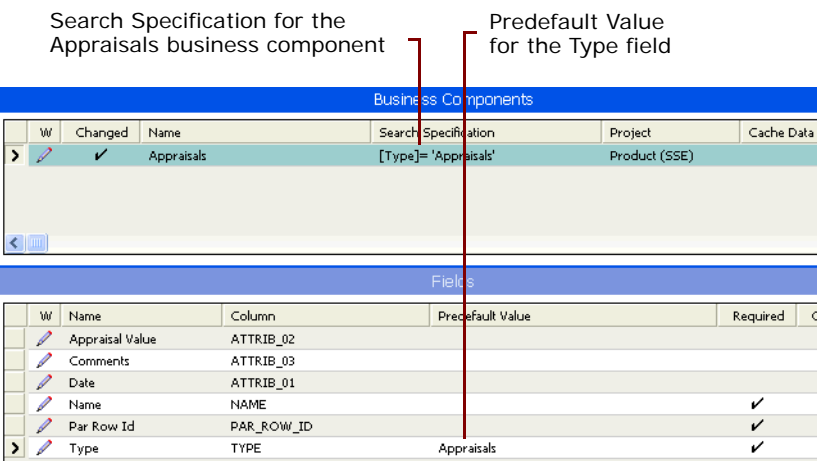

### <span id="page-104-0"></span>**Creating a Link Between Houses and Appraisals**

The relationship between Houses and Appraisals is one-to-many—for each house record, there can be many Appraisal records. The link object establishes the one-to-many relationship between the parent business component (Internal Products) and the child business component (Appraisals). You must create a Link object to establish this relationship. When the relationship exists, you can create a master-detail view to display the data.

Before you can create the link, you must expose the Row\_Id field in the Internal Products business component. This field is necessary to link with the Par Row Id field in the Appraisals business component.

#### *To expose the Row\_Id field in the Internal Product business component*

**1** In the Object Explorer, expand the Business Component object type.

The Business Component window appears in the Object List Editor.

- **2** In the Business Component window, select the Internal Product business component.
- **3** In the Object Explorer, select the Field object type (child of Business Component).
- **4** In the Fields window, right-click and choose New Record.
- **5** Set the Name property to Row\_Id and in the Column property select ROW\_ID.

#### *To create a link between Internal Product and Appraisals*

- **1** In the Object Explorer, select Link.
- **2** In the Links list applet, right-click and choose New Record.

**3** Enter values for the properties as shown in the following table.

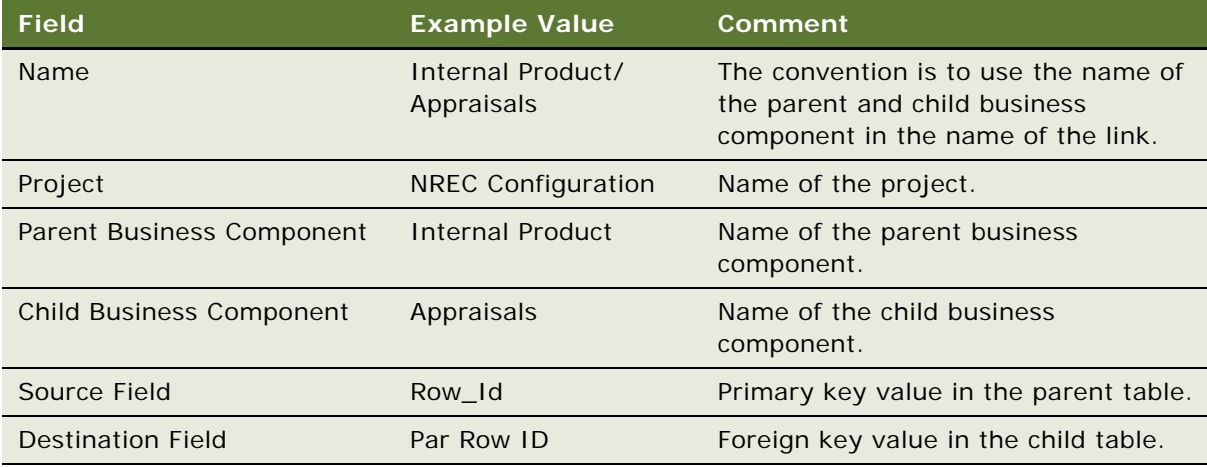

### <span id="page-105-0"></span>**Adding the Appraisals Business Component to a Business Object**

Business objects group related business components together. They also gather the Link objects that associate two business components with one another. Generally, business objects correspond to a screen in Siebel applications. For example, the Opportunity business object is analogous to the Opportunities screen.

Internal Products business object is the business object on which the Houses screen is based. You must associate the Appraisals business component that you create, as described in ["Creating the](#page-101-0)  [Appraisals Business Component" on page 102,](#page-101-0) to the Internal Products business object.

#### *To add the business component to a business object*

- **1** In the Object Explorer, expand the Business Object object type.
- **2** In the Object List Editor, select the Internal Product business object.
- **3** In the Object Explorer, select the Business Object Component object type (child of business object).

The Business Object Component window appears in the Object List Editor.

**4** In the Business Object Component window, enter a new record using the values shown in the following table.

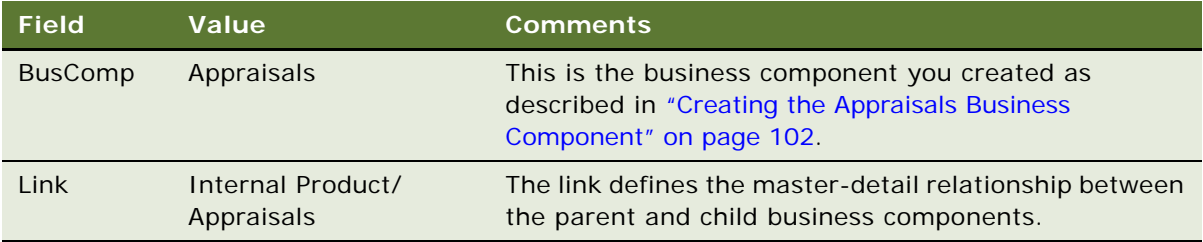

### <span id="page-106-0"></span>**Create a New Appraisals List Applet**

Now that you have configured the business object layer, you are ready to expose the appraisal data in the user interface. You do this by creating a new applet. The type of applet called for in this case is a list applet. It displays a list of appraisal records for a single house record.

You can use the List Applet Wizard to create the applet. The wizard makes sure you define the correct properties and automatically maps the necessary list columns and controls to the Applet Web Templates.

#### *To create the Appraisal list applet*

**1** Choose File > New Object.

The New Objects Wizard appears.

- **2** Under the Applets tab, select List Applet icon and then click OK.
- **3** In the General dialog box, enter the values shown in the following table, and then click Next.

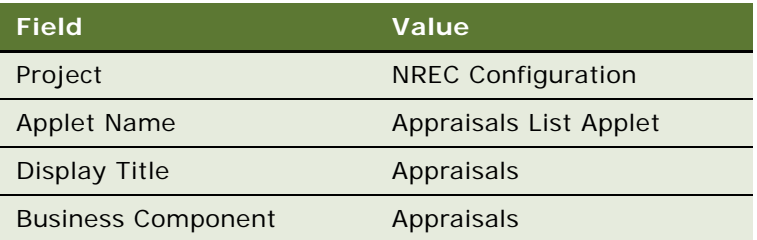

**4** In the Web Layout - General dialog box, select the templates to use, as shown in the following table, and then click Next.

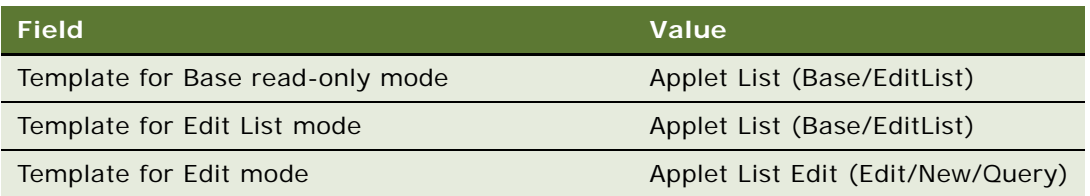

- **5** In the Web Layout Fields dialog box, select the following fields and then click Next.
	- Appraisal Value
	- Date
	- Name
- **6** In the second Web Layout Fields dialog box, leave the controls selected by default and then click Next.
- **7** In the Finish dialog box, review the information entered and then click Finish.

The New Applet Wizard creates a new list applet based on the information you entered and displays the applet in Edit Web Layout Mode.

- **8** You can preview the applet by right-clicking in the Layout window and then choosing Preview.
- **9** Choose File > Close.

### <span id="page-107-0"></span>**Creating the House Detail - Appraisals View**

Next you need to create a new view to display the Product Form applet and the Appraisals List applet. Use the New View wizard to complete the steps.

#### *To create the Appraisals view*

**1** Choose File > New Object.

The New Object Wizard appears.

**2** Under the General tab, select the View icon and click OK.

The New View Wizard opens.

**3** In the New View dialog box, enter the information shown in the following table, and then click Next.

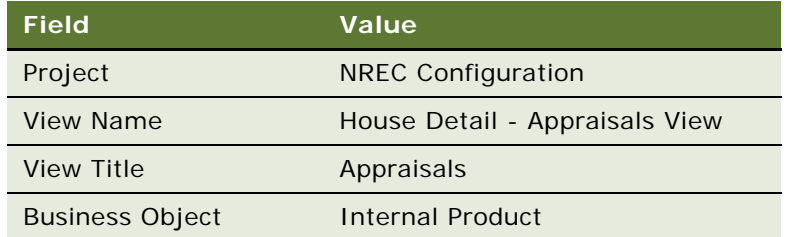

- **4** In the View Web Layout Select Template dialog box, select the View Detail (Parent with Pointer) Web template and then click Next.
- **5** In the Web Layout Applets dialog box, select the following two applets and then click Next:
	- Product Form Applet
	- Appraisals List Applet
**6** In the Finish dialog box, review the information you entered and then click Finish.

The New View wizard creates the applet and the necessary supporting objects and opens the applet in the Edit Web Layout mode.

- **7** You can preview the applet by right-clicking in the Layout window and then choosing Preview.
- **8** Choose File > Close.

# **Adding the House Detail - Appraisals View to the Houses Screen**

After you have created the view, you need to associate it with a screen. In this case, NREC adds the House Detail - Appraisals View to the Houses Screen. For the detailed procedure, read ["Creating the](#page-95-0)  [House Detail View" on page 96.](#page-95-0)

### *To associate the House Detail - Appraisals view to the Houses Screen*

- **1** Create a symbolic string with the text "Appraisals". Use the procedure ["To create a symbolic](#page-71-0)  [string" on page 72.](#page-71-0)
- **2** In the Object Explorer, expand the Screen object type.

The Screens window appears in the Object List Editor.

- **3** In the Screens window, select the NREC House Screen.
- **4** In the Object Explorer, select the Screen View object type (child of Screen).
- **5** In the Screen View window, add the record as shown in the following table.

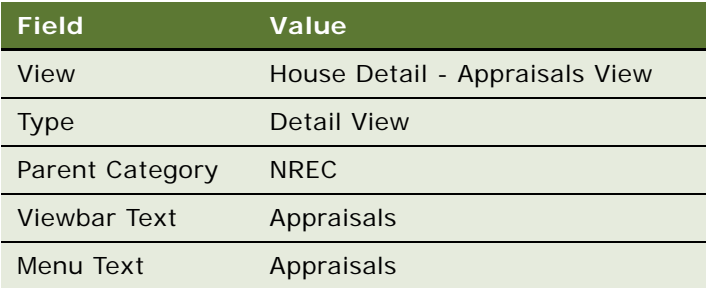

# **Compiling and Unit Testing**

After you have completed your configuration work, do the following.

- Compile your changes.
- Register the House Detail Appraisals View in the application.
- Add House Detail Appraisals View to a responsibility that you can use to test.
- Unit Test your work.

[Figure 19](#page-109-0) shows the House Detail - Appraisals View as it is rendered at run time.

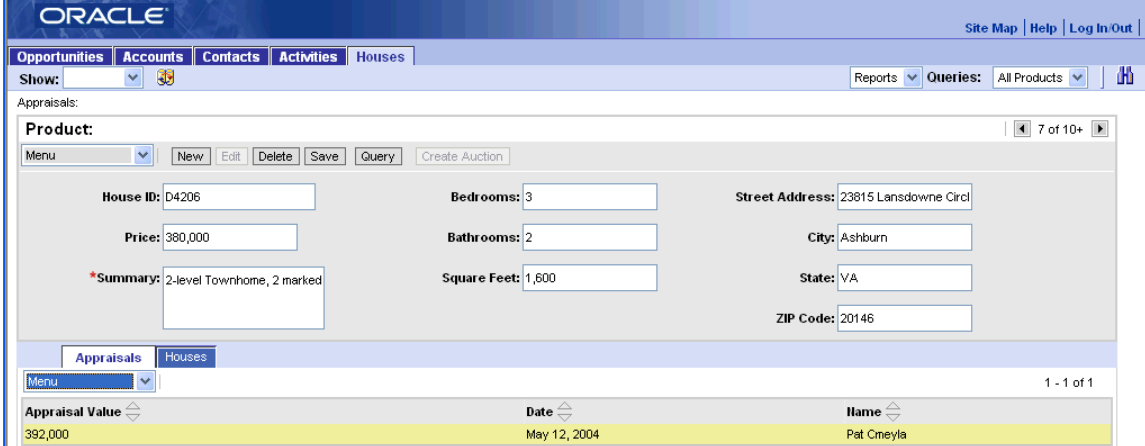

<span id="page-109-0"></span>Figure 19. House Detail - Appraisals View

# **Configuring the Opportunity Details View**

NREC uses Partner Portal's standard Opportunity Details view so partner agents can enter and display information about opportunities. However, many of the attributes that NREC needs to track for each opportunity are not part of the standard Siebel data model. For example, the standard data model does not include the number of bedrooms or bathrooms that a potential buyer may be interested in. The additional attributes are:

- Agent
- Number of Bathrooms
- Number of Bedrooms
- Price Range
- Square Feet

NREC follows an approach similar to what they did for the Houses entity—add columns to the base table and then modify the objects at the business logic layer and user interface layer accordingly.

For detailed information about extending the database, read *Configuring Siebel Business Applications*.

The high-level configuration tasks are:

- ["Adding Additional Columns to the Opportunity Base Table" on page 111](#page-110-0)
- ["Adding Fields to the Opportunity Business Component" on page 112](#page-111-0)
- ["Modifying Applets to Display Additional Attributes" on page 113](#page-112-0)
- ["Compiling and Unit Testing" on page 116](#page-115-0)

[Figure 20](#page-110-1) shows a mock-up design for the Opportunity Detail View. The Opportunity Detail view is the default view for the Opportunities screen. It is a list-form view. The Opportunity List Applet is the master applet. The Opportunity Form applet is the detail applet. The mock-up shows both the standard fields and the fields added for NREC.

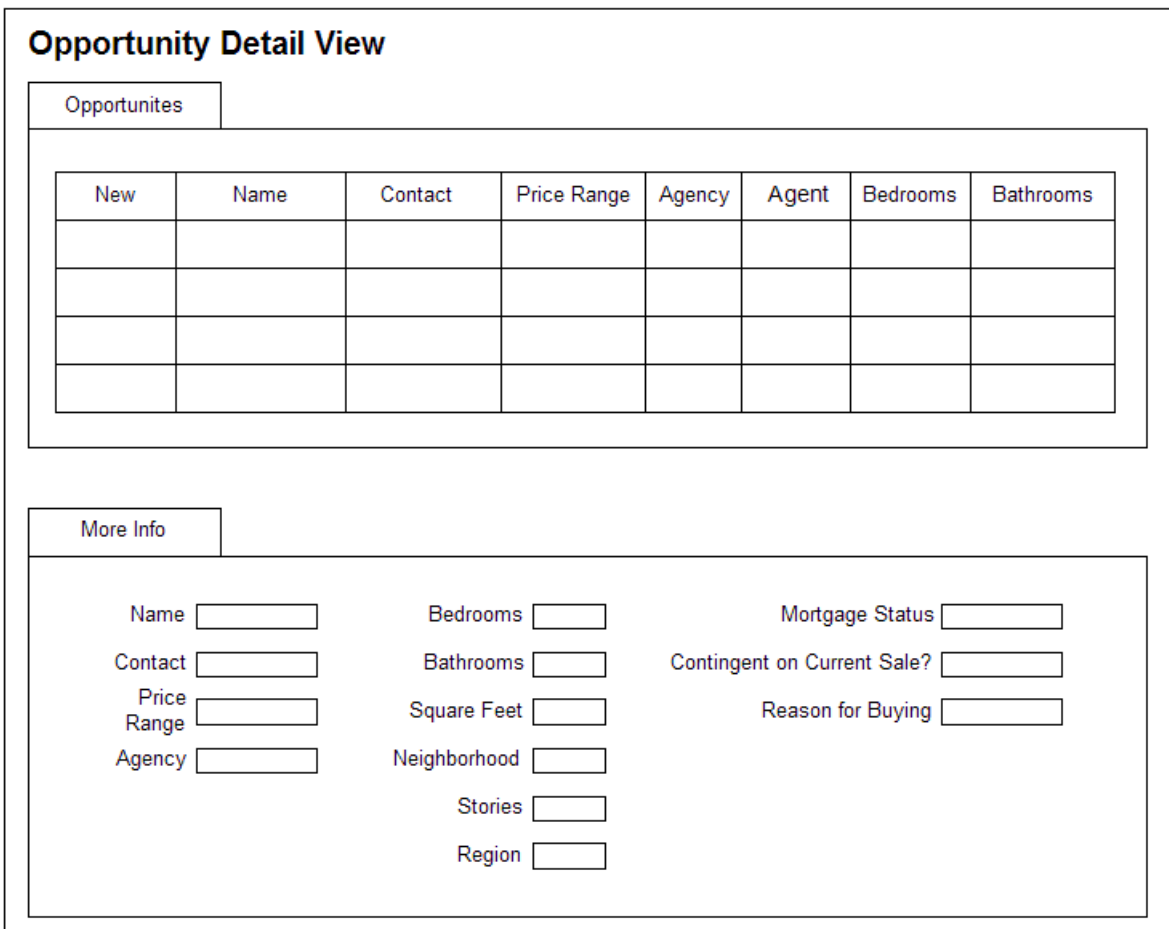

<span id="page-110-1"></span>Figure 20. Opportunity Detail View Mock-Up

### <span id="page-110-2"></span><span id="page-110-0"></span>**Adding Additional Columns to the Opportunity Base Table**

The steps for adding columns to the base table are the same steps you followed to add additional columns to the internal products table. The procedure is covered here at a high-level. For detailed instructions, review the tasks covered in ["Extending the Database by Adding New Columns to the Base](#page-88-0)  [Table" on page 89](#page-88-0).

### *To add additional columns to the Opportunity base table*

- **1** Navigate to the Opportunity base table S\_OPTY.
- **2** Add the column records as shown in the following table.

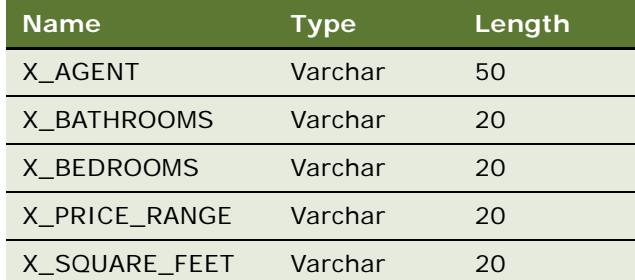

**3** Apply the schema to the local database.

### <span id="page-111-0"></span>**Adding Fields to the Opportunity Business Component**

After extending the database to support NREC's additional attributes, you need to define the fields in the business object layer. You do this by adding the fields to the Opportunity business component. The fields map to the extension columns in the S\_OPTY. The steps covered in this procedure are at a high-level. For detailed instructions, review the procedures covered in ["Configuring the Internal](#page-91-0)  [Product Business Component" on page 92](#page-91-0).

### *To add fields to the Opportunity business component*

- **1** Navigate to the Opportunity business component.
- **2** Lock the project locally, and then change the value of the Project property to NREC Configuration.
- **3** Add the fields as shown on the following table.

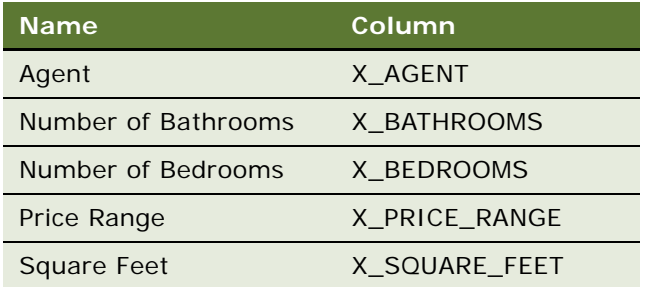

These fields are now available to expose in the user interface.

# <span id="page-112-0"></span>**Modifying Applets to Display Additional Attributes**

Now that the fields are added to the business component, the next step is to expose them in the user interface. NREC's design is to modify the default applets that appear on the Opportunity Detail View to include the new fields. These two applets are:

- Opportunity List Applet (SCW)
- Opportunity Form Applet (SCW)

An alternative is to create new applets. However, modifying existing objects is typically a preferable method because it requires less configuration work and causes fewer problems with future upgrades.

The following procedures are the high-level steps required for modifying the existing Opportunity list and form applets to display new fields added to the Opportunity business component. As discussed in the previous chapter, the procedures differ slightly for form and list applets. Read ["Exposing Fields](#page-81-0)  [in the User Interface" on page 82.](#page-81-0)

### *To expose the new fields on the Opportunity List Applet (SCW)*

- **1** Create a symbolic string for the term "Price Range". Use the procedure ["To create a symbolic](#page-71-0)  [string" on page 72.](#page-71-0)
- **2** Navigate to the Opportunity List Applet (SCW).
- <span id="page-112-1"></span>**3** Add the List Columns as shown in the following table.

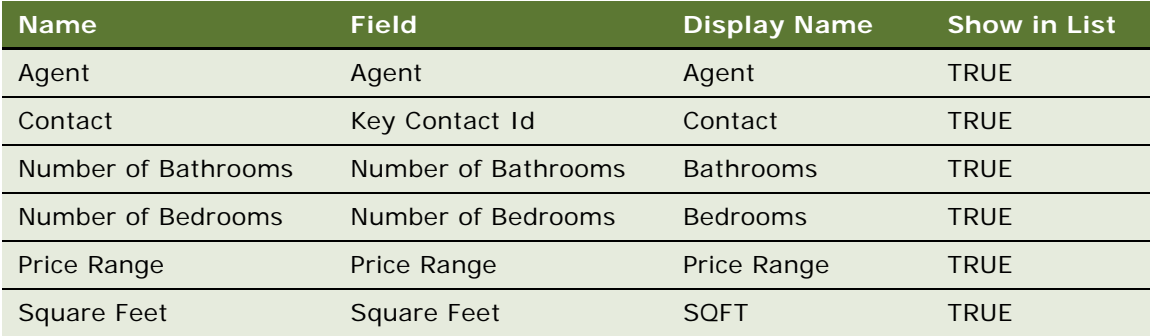

The list columns are now available to map to applet Web templates. The Show in List property determines whether the field appears by default in the list applet. If the Show in List property is FALSE or null, users can add it to the list applet at run time by choosing Display Columns from the applet-level menu.

- **4** Reselect the Opportunity List Applet (SCW) applet.
- <span id="page-112-2"></span>**5** Open the Web Layout Editor. Delete all unnecessary list columns that are not shown in [Figure 20](#page-110-1)  [on page 111.](#page-110-1) The columns to delete include:
	- **Revenue**
	- Close Date
	- Lead Quality
- Probability %
- Expected Value
- Status
- Reason
- Sales Method
- Created
- Description
- Site
- Address
- City
- State
- Zip Code
- Country
- Sales Team
- Organization
- Split Revenue

**NOTE:** To select multiple controls, press the Ctrl key while selecting.

<span id="page-113-0"></span>**6** Map the list columns defined in [Step 3](#page-112-1) to complete the layout as shown in [Figure 20 on page 111](#page-110-1). When done, the Web layout resembles the following illustration.

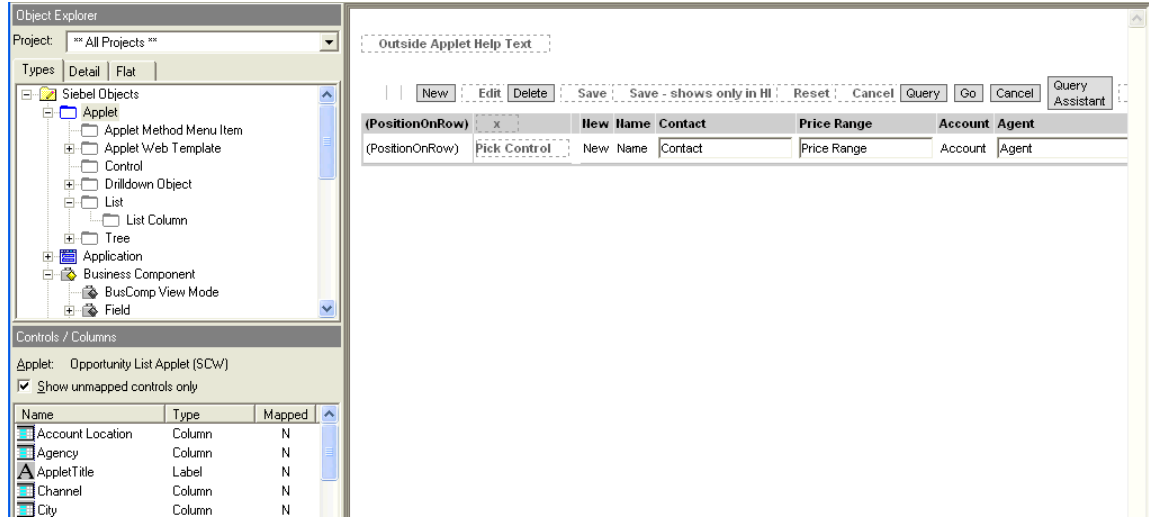

**7** Repeat [Step 5 on page 113](#page-112-2) and [Step 6](#page-113-0) for each applet mode.

### *To expose new fields on the Opportunity Form Applet (SCW)*

- **1** Navigate to the Opportunity Form Applet (SCW).
- <span id="page-114-0"></span>**2** Add the Controls as shown in the following table.

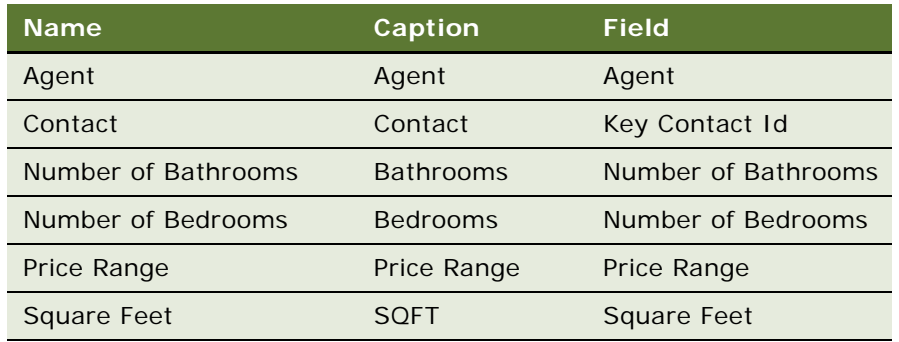

- **3** Reselect the Opportunity Form Applet (SCW) applet.
- <span id="page-114-1"></span>**4** Open the Web Layout Editor and select an active mode. Delete all unnecessary controls that are not shown in [Figure 20 on page 111.](#page-110-1) The controls to delete include:
	- Description
	- Site
	- Probability %
	- Close
	- Organization
	- Revenue
	- Expected Value
	- Committed
	- Sales Team

**NOTE:** To select multiple controls, press the Ctrl key while selecting.

<span id="page-115-1"></span>**5** Map the controls you created in [Step 2 on page 115](#page-114-0) to complete the layout as shown in [Figure 20](#page-110-1)  [on page 111.](#page-110-1)

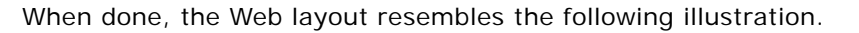

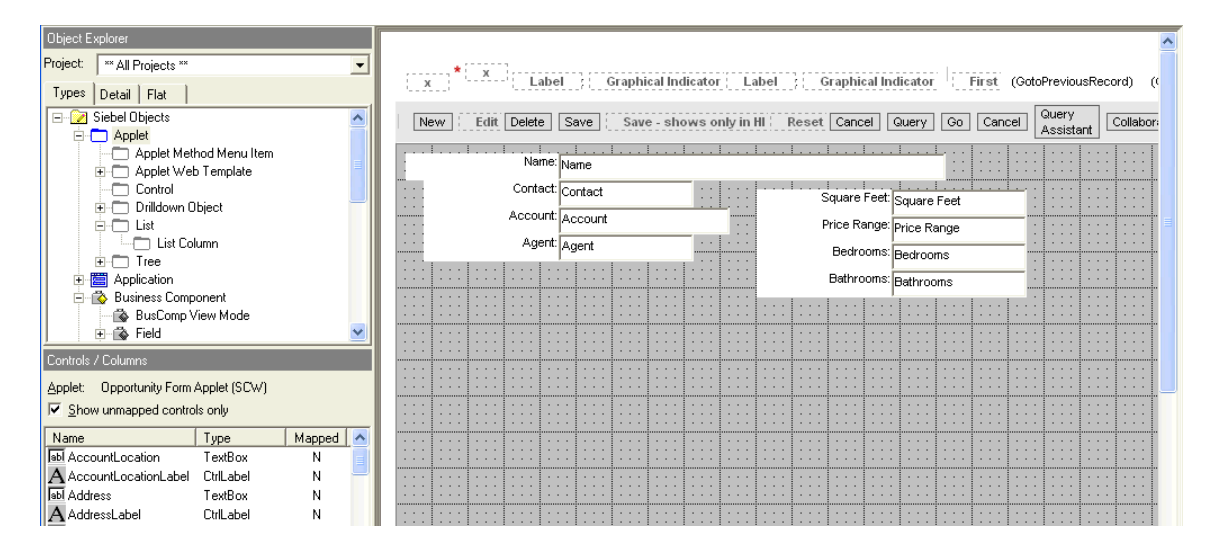

**6** Repeat [Step 4 on page 115](#page-114-1) and [Step 5](#page-115-1) for each active applet mode.

# <span id="page-115-0"></span>**Compiling and Unit Testing**

After you have made your changes you are ready to compile and Unit Test your results. [Figure 21](#page-115-2) shows what the applets look like after being modified.

|                                                                                       | ORACLE <sup>®</sup>                                                                    |                  |                                                                                                    |                                |                    |                   | Site Map   Help   Log In/Out |   |  |
|---------------------------------------------------------------------------------------|----------------------------------------------------------------------------------------|------------------|----------------------------------------------------------------------------------------------------|--------------------------------|--------------------|-------------------|------------------------------|---|--|
| Opportunity:                                                                          | Opportunities Accounts Contacts Activities Houses<br>35<br>Show: My Opportunities<br>× |                  |                                                                                                    |                                | Reports            | $\vee$ Queries:   | $\checkmark$                 | 曲 |  |
|                                                                                       | Menu<br>Opportunities  <br>$\checkmark$                                                | Delete<br>New    | Query<br>Collaborate                                                                                                    | Query Results                  |                    |                   | $1 - 4$ of $4$               | 里 |  |
|                                                                                       | Name $\oplus$                                                                          | Contact $\oplus$ | Price Range $\genfrac{\genfrac{}{}{0pt}{1}{\genfrac{}{}{0pt}{1}{\genfrac{}{}{0$ | Account $\rightleftharpoons$   | Agent $\Leftarrow$ | Bedrooms $\oplus$ | Bathrooms $\oplus$           |   |  |
| $\overline{\phantom{0}}$                                                              | Ashburn, 2-Story Townhouse,<br>CarisBrook Dev                                          | Jill Moline      | 250,000 - 300,000                                                                                                    | $\checkmark$<br>Ashburn Realty | Pat Zennick        | з.                | 12                           |   |  |
|                                                                                       | Ashburn, Rambler, 2-car garage, 1/4<br>acre                                            | Tim & Ann Hill   | 250.000 - 300.000                                                                                                    | Princess Realty                | Sue Connor         | 3                 | 1                            |   |  |
|                                                                                       | Ashburn Farmhouse with acreage                                                         | <b>Ben Dover</b> | 200,000 - 250,000                                                                                                    | <b>FieldCrest Estates</b>      | Lee Manquson       | 4                 | 2                            |   |  |
|                                                                                       | Ashburn, Broadlands Dev. Arbor Glen,<br>2-story Frame                                  | John Richardson  | 500,000 - 550,000                                                                                                    | Ashburn Realty                 | Janis Lynn         | 4                 | 3                            |   |  |
| $\left  \left  \cdot \right  \right $<br>1 of 4 $\boxed{\blacksquare}$<br>Opportunity |                                                                                        |                  |                                                                                                    |                                |                    |                   |                              |   |  |
| Menu                                                                                  | ×<br>Delete<br>New                                                                     | Save<br>Query    | Collaborate                                                                                                    |                                |                    |                   |                              |   |  |
|                                                                                       | *Name: Ashburn, 2-Story Townhouse, CarisBrook Dev                                      |                  |                                                                                                    |                                |                    |                   |                              |   |  |
| Contact: Jill Moline<br><b>Square Feet:</b>                                           |                                                                                        |                  |                                                                                                    |                                |                    |                   |                              |   |  |
| Account: Ashburn Realty<br>$\mathbf{v}$<br>Price Range: 250,000 - 300,000 →           |                                                                                        |                  |                                                                                                    |                                |                    |                   |                              |   |  |
|                                                                                       | Agent: Pat Zennick                                                                     |                  | Bedrooms: 3                                                                                                    |                                |                    |                   |                              |   |  |
|                                                                                       |                                                                                        |                  | <b>Bathrooms: 2</b>                                                                                                    |                                |                    |                   |                              |   |  |

<span id="page-115-2"></span>Figure 21. Modified Opportunity List and Form Applets

# **Testing the House and Opportunity Entities**

NREC's testing plan calls for periodic integration and regression testing. These tests are necessary to make sure that the changes you have made up to this point do not prevent previously existing features from working, and to make sure that the application still can interact with other applications and products. NREC's test plan makes sure these checks happen at specific strategic intervals in the configuration process. In the event a test fails, NREC can quickly locate the faulty configuration change and make the appropriate modifications. If these tests are performed too infrequently, then troubleshooting errors may be a major effort.

**Configuring the House and Opportunity Entities** ■ Testing the House and Opportunity **Entities** 

# **8 Pick Lists, Drilldowns, and MVGs**

This chapter takes a second pass at configuring. You will work with some new objects as well as some of the objects that you configured in previous chapters. You can complete the tasks in this chapter using your sample database.

- ["Configuring Pick Lists"](#page-118-0)
- ["Creating Drilldowns" on page 126](#page-125-0)
- ["Configuring Multi-Value Groups" on page 129](#page-128-0)
- ["Testing the Configuration Changes" on page 132](#page-131-0)

# <span id="page-118-0"></span>**Configuring Pick Lists**

NREC wants to take advantage of pick lists to standardize data entry and minimize mistakes. Using pick lists you can populate a field by choosing values from a list rather than typing them in fields. There are two types of pick lists: static and dynamic. Static pick lists draw their data from the Siebel list of values table. The list of values table is maintained by an administrator. Dynamic pick lists draw their data from user-maintained tables.

### **Static Pick Lists**

A static pick list is a list of predefined values that the user invokes from a field in an applet. When the user clicks the drop-down arrow to the right of the field, a single-column pick list appears. The user chooses a value from the list, and then clicks Save to enter the value for the field. The values in the pick list are predefined by an administrator or developer and stored in the list of values table. [Figure 22](#page-119-0) shows a pick list for the Price field.

| ORACLE <sup>®</sup><br>Site Map   Help   Log In/Out |                                                                                                    |                         |                                                             |                           |                 |                   |                                                   |  |  |  |
|-----------------------------------------------------|----------------------------------------------------------------------------------------------------|-------------------------|-------------------------------------------------------------|---------------------------|-----------------|-------------------|---------------------------------------------------|--|--|--|
|                                                     | <b>Opportunities Accounts</b><br><b>Contacts</b>                                                                                                  | Activities Houses       |                                                             |                           |                 |                   |                                                   |  |  |  |
|                                                     | 硼<br>Show: My Opportunities<br>$\checkmark$                                                                                                    |                         |                                                             | Reports                   | $\vee$ Queries: | 曲<br>$\checkmark$ |                                                   |  |  |  |
|                                                     | Opportunity:                                                                                                    |                         |                                                             |                           |                 |                   |                                                   |  |  |  |
|                                                     | Opportunities<br>Menu<br>$\boxed{4}$ 1 - 4 of 4 $\boxed{P}$<br>曱<br>$\checkmark$<br>Delete<br>Query<br>Collaborate<br><b>Query Results</b><br>New |                         |                                                             |                           |                 |                   |                                                   |  |  |  |
|                                                     | Hame $\oplus$                                                                                                    | Contact $\oplus$        | Price Range $\overset{\triangle}{=}$                        | Account $\oplus$          | Agent $\oplus$  | Bedrooms $\oplus$ | Bathrooms $\oplus$                                |  |  |  |
| ⋗                                                   | Ashburn, 2-Story Townhouse,<br>CarisBrook Dev                                                                                                    | Jill Moline             | 250,000 - 300,000                                           | Ashburn Realty            | Pat Zennick     | 3                 | 2                                                 |  |  |  |
| $\rightarrow$                                       | Ashburn, Rambler, 2-car garage, 1/4<br>acre                                                                                                    | Tim & Ann Hill          | $0 - 100,000$<br>100,000 - 150,000                          | Princess Realty           | Sue Connor      | 3                 | 1                                                 |  |  |  |
| $\rightarrow$                                       | Ashburn Farmhouse with acreage                                                                                                    | Ben Dover               | 150,000 - 200,000                                           | <b>FieldCrest Estates</b> | Lee Manguson    | $\overline{4}$    | 2                                                 |  |  |  |
| $\rightarrow$                                       | Ashburn, Broadlands Dev. Arbor Glen,<br>2-story Frame                                                                                             | John Richardson         | 200,000 - 250,000<br>250,000 - 300,000<br>300,000 - 350,000 | Ashburn Realty            | Janis Lynn      | 4                 | 3                                                 |  |  |  |
|                                                     | Opportunity                                                                                                    |                         | 350,000 - 400,000<br>400,000 - 450,000                      |                           |                 |                   | 1 of 4 $\boxed{\blacktriangleright}$<br>$\vert$ 4 |  |  |  |
| Menu                                                | ×<br>Delete<br>New                                                                                                    | Save<br>Query           | Collabor 450,000 - 500,000<br>500,000 - 550,000             |                           |                 |                   |                                                   |  |  |  |
|                                                     | *Name: Ashburn, 2-Story Townhouse, CarisBrook De                                                                                                  |                         | 550,000 - 600,000<br>600,000 - 650,000                      |                           |                 |                   |                                                   |  |  |  |
|                                                     | Contact: Jill Moline                                                                                                    |                         | 650,000 - 700,000<br>700,000 - 750,000                      |                           |                 |                   |                                                   |  |  |  |
|                                                     | Account: Ashburn Realty                                                                                                    | $\overline{\mathbf{v}}$ | 750,000 - 800,000<br>800,000 - 850,000                      | 0 - 300,000               |                 |                   |                                                   |  |  |  |
|                                                     | <b>Agent: Pat Zennick</b>                                                                                                    |                         | 850,000 - 900,000<br>900,000 - 950,000                      |                           |                 |                   |                                                   |  |  |  |
|                                                     |                                                                                                    |                         | 950,000 - 1,000,000<br>1,000,000 - 1,500,000<br>1,500,000+  |                           |                 |                   |                                                   |  |  |  |

<span id="page-119-0"></span>Figure 22. Static Pick List

A pick list can be bounded or unbounded. A bounded pick list restricts the user to choose values from the list only. With an unbounded pick list the user can choose a value from the list or type a entry directly into the field.

NREC's requirement is to have pick lists for the following fields on the Opportunity business component.

- **Bathrooms**
- **Bedrooms**
- Price Range
- Square Feet

The following procedure uses the Price Range field on the Opportunities business component as an example. To complete the NREC configuration, create pick lists for the remaining fields as well.

#### *To create a new static pick list*

**1** Choose File > New Object.

The New Objects Wizard appears.

**2** Under the General tab, select the Pick List icon, and then click OK.

The Pick List wizard opens.

<span id="page-120-0"></span>**3** In Pick List dialog box, enter the values shown in the following table, and then click Next.

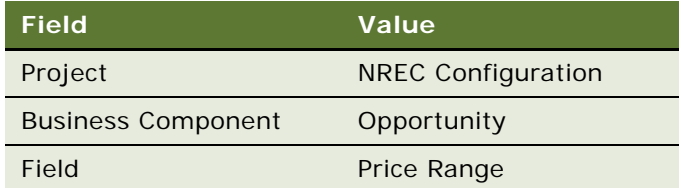

The field is one you created in ["Adding Additional Columns to the Opportunity Base Table" on](#page-110-2)  [page 111](#page-110-2).

The Pick List Type dialog box appears, and it displays the controls that map to the field you selected in [Step 3](#page-120-0).

- **4** Click the Static option button and then click Next.
- **5** In the Pick List Definition dialog box, click the Create new Pick List option button and then click Next.
- **6** In the next Pick List Definition dialog box, enter Price Range as the name of the pick list, click the Create new List of Values option button, and then click Next.
- **7** In the List of Values dialog box, enter a name for the list and then, for each value to appear in the list, enter the value shown in the following table, and then click Enter.

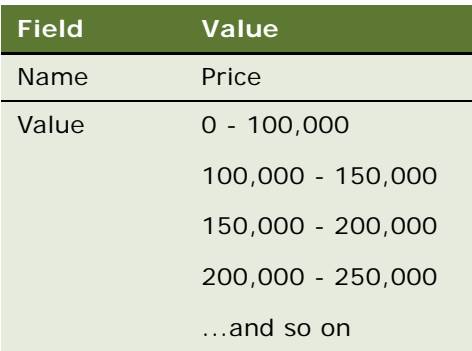

**8** In the next Pick List Definition dialog box, enter a comment in the Comment field and leave the Search Specification and Bounded Pick List check boxes blank.

A bounded pick list forces the user to enter a value that has been predefined on the list. Not selecting the Bounded check box allows the user to type in a value or choose one from the list.

**9** In the Finish dialog box, review the information and then click Finish.

The wizard creates the Pick List object and related objects and adds the list of values to the database.

**10** Compile and Unit Test.

The pick list appears as a drop-down list on the Price fields in the user interface. See [Figure 22](#page-119-0)  [on page 120.](#page-119-0) Notice that the pick list is available on the Price field in both the list and the form applet.

### **Dynamic Pick Lists**

Like static pick lists, dynamic pick lists populate fields by presenting the user with a list of values. However, rather than drawing the values from the list of values table, a dynamic pick list draws its values from another user-maintained business component. Fields that use dynamic pick lists are typically joined fields displaying data from a table other than the business component's base table.

The NREC design includes a dynamic pick list on the Activity Detail Applet. The opportunity field that you exposed on the applet (read ["Adding the Opportunity Field to a Activity Detail Applet \(SCW\)" on](#page-82-0)  [page 83\)](#page-82-0) is a joined field. Creating a dynamic pick list on this field allows users to update the activity record by pulling in the opportunity name from the Opportunity table.

The Pick List Wizard helps you through the process of creating a dynamic pick list and related objects, which includes:

■ **Pick List.** Object that defines the properties of the pick list, including the originating business component and the pick business component.

**NOTE:** The originating business component is the one on which you are creating the dynamic pick list. In the current example, it is the Action business component. The pick business component is the one from which you are picking values to display to the user. In the current example, it is the Opportunity business component.

- **Pick Maps.** Child object of a business component field that map the source field in the pick business component with the target field in the originating business component.
- **Pick Applet.** Pop-up applet that displays the a list of records from which the user can choose.

Before creating a dynamic pick list you must lock the projects for both the pick business component and the originating business component. For the current example lock the Action business component locally and then change the value of the Project property to NREC Configuration. In previous chapters, you have already associated the Opportunity business component with the NREC Configuration project, which is locked.

#### *To create a dynamic pick list*

- **1** Select the Action business component and lock it. Change its Project property to NREC Configuration.
- **2** Choose File > New Object.
- **3** In the General Tab, select the Pick List icon, and then click OK.
- **Field Value Description** Project NREC Configuration Project to which the pick list will belong. Business Component Action **Business component in the project that** contains the field for which you are defining the pick list. Field **Opportunity** Field for which you are defining the pick list.
- **4** In the Pick List dialog box, enter the values shown in the following table, and then click Next.

- **5** In the Pick List Type dialog box, click the Dynamic option button and click Next.
- **6** In the Pick List Definition dialog box, click the Create New Pick List option button and click Next.
- **7** In the next Pick List Definition dialog box, enter the values shown in the following table, and then click Next.

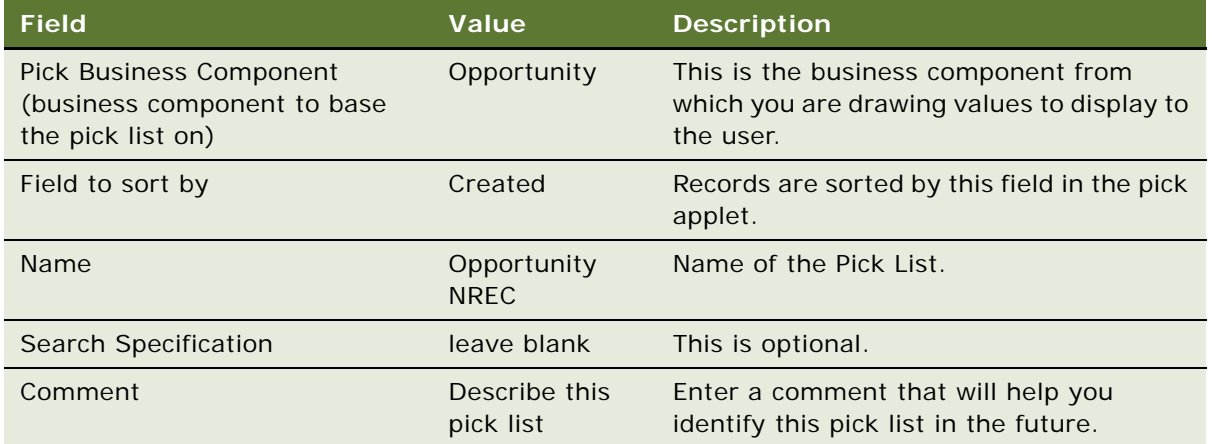

- 8 In the Pick List Specifications dialog box, accept the defaults; leave the check boxes clear.
- **9** In the Pick Map dialog box, use the drop-down lists to choose the fields shown in the following table, and then click Add.

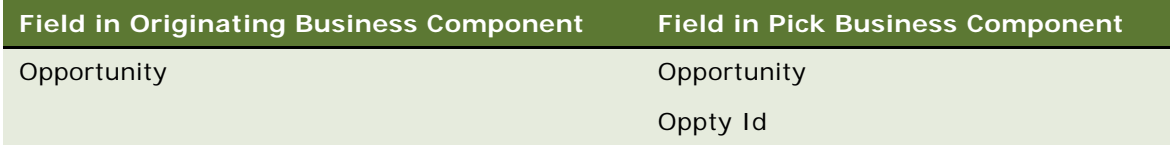

This information is used to define the Pick Maps for the Pick List. They are the mappings between the source field and the target field.

**10** In the Finish dialog box, review the information you entered and then click Finish.

The Pick List wizard creates the pick list, pick maps, and determines if a pick applet already exists that can be used to display the records. For the NREC example, there is already an Opportunity pick applet defined, so the New Applet Wizard does not open. If an appropriate pick applet did not exist, then the New Applet Wizard opens.

**11** Compile and Unit Test.

**NOTE:** Be sure to compile the Activity project.

The results resemble the following illustration.

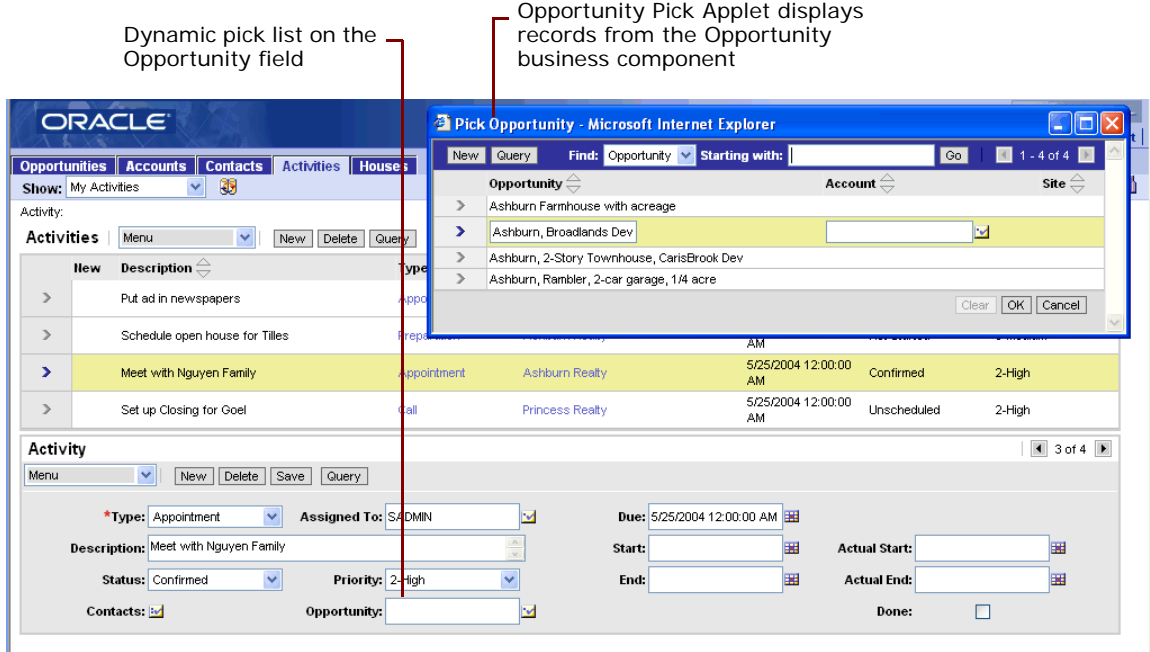

### **Constraining a Pick List**

You can filter a pick applet to display only records that have field values that match corresponding fields in the originating business component's records. For example, you can constrain the Opportunity pick applet, configured in the previous section, to display only the opportunities for the account associated with the activity.

To constrain a pick list you create another pick map with a Constrain property set to TRUE. This pick map defines fields on the originating business component and a field on the pick business component. These two fields must match for the record to be displayed in the pick applet. You can create more than one constrain pick map. Constrain pick maps do not copy the values of the field from the originating business component to the pick business component. They serve as a filter to determine which records appear in the pick applet.

Following the NREC example, you constrain the list of records displayed in the Opportunity Pick Applet based on the Account field.

#### *To create a constrain pick map*

- **1** In the Object Explorer, expand the Business Component object type.
- **2** In the Object List Editor, select the Action business component.

The Action business component is the originating business component.

**NOTE:** The Opportunity business component is the pick business component.

- **3** In the Object Explorer, expand the Field object type (child of Business Component).
- **4** In the Object List Editor, select the Opportunity field.

The Opportunity Field is the field from which the pick applet is invoked.

- **5** In the Object Explorer, select the Pick Map object type (child of Field).
- **6** In the Object List Editor, enter the record as shown in the following table.

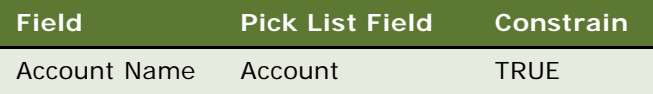

The Account Name field on the originating business component must match the Account field on the pick list business component for the record to be displayed in the pick applet.

**7** Compile and Unit Test.

To test, you need to have some data entered for accounts, activities, and opportunities. Select an activity and then open the Opportunity pick list. The Pick Opportunity list shows only the opportunities that match the selected account.

# <span id="page-125-0"></span>**Creating Drilldowns**

Using drilldowns, users can click a field and display another view that has more information about the field. Fields with drilldowns appear as hyperlinks in the user interface. For example, when you click on the Name field in the Opportunity List Applet, you drill down to the Opportunity Detail - Contacts view as shown in [Figure 23](#page-125-1).

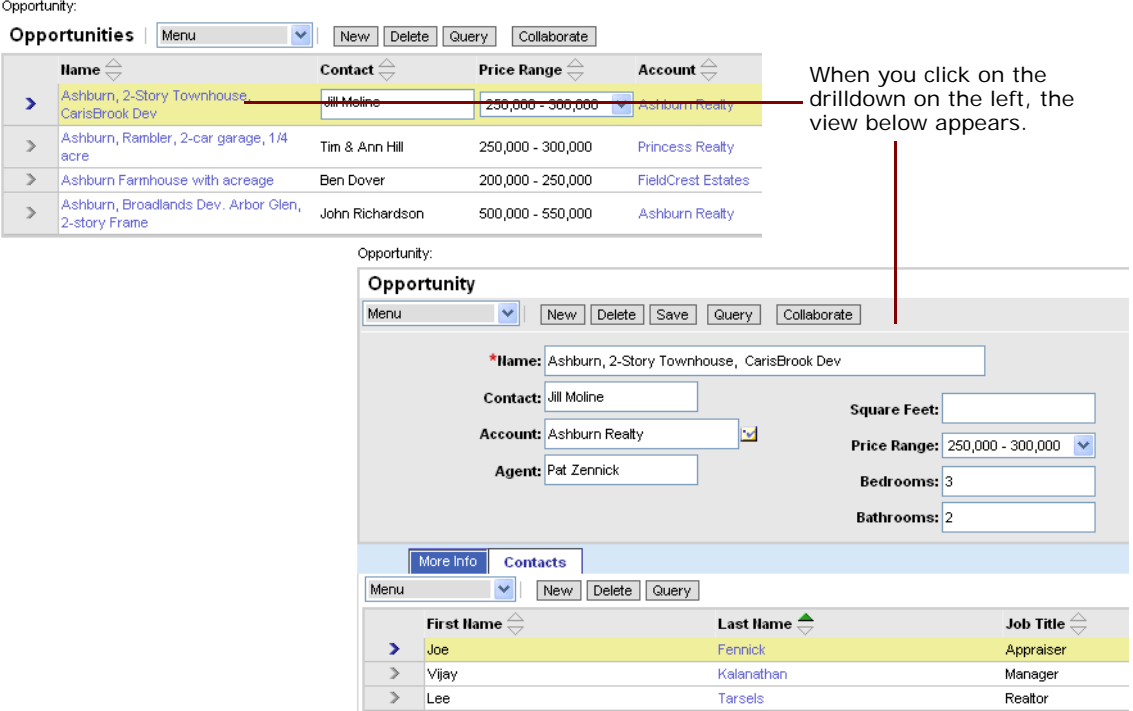

<span id="page-125-1"></span>Figure 23. Drilldown Example

Drilldowns can be either static or dynamic. A static drilldown always takes the user to the same view. A dynamic drilldown can take the user different views depending on certain conditions, such as the value of a field.

You configure drilldowns in Siebel Tools. The Drilldown object type is a child object of the Applet object type. It defines the field on which the drilldown behavior is to be implemented and the view that appears when the user clicks the field. For example, the drilldown object definition for the Name field of the Opportunity List applet as shown in [Figure 24.](#page-126-0)

|                                                                                           |  |    |                                                                             |                | Destination view for<br>the drilldown |             |                                           |           |                                                                                                  | Field on which the<br>drilldown behavior<br>is implemented |
|-------------------------------------------------------------------------------------------|--|----|-----------------------------------------------------------------------------|----------------|---------------------------------------|-------------|-------------------------------------------|-----------|--------------------------------------------------------------------------------------------------|------------------------------------------------------------|
| Object Explorer                                                                           |  |    |                                                                             | <b>Applets</b> |                                       |             |                                           |           | Pioperties                                                                                       |                                                            |
| Project:<br><sup>**</sup> All Projects <sup>**</sup>                                      |  | W. | Name                                                                        |                |                                       | Changed     | $Proj$ <sup><math>\triangle</math></sup>  |           | Dr Ildown Object [Original]                                                                      |                                                            |
| Detail Flat<br>Types                                                                      |  |    | Opportunity Form Applet (SCW)                                               |                |                                       | ↙           | NRE.                                      |           | Alphabetic   Categorized                                                                         |                                                            |
| <b>E-1</b> Siebel Objects<br><b>E-PT</b> Applet<br>Applet Browser Script<br>Applet Locale |  |    | Opportunity List Applet (SCW)<br>Product Form Applet<br>Product List Applet |                |                                       | ✓<br>✓<br>✓ | NRE<br><b>NREF</b><br>$NRE$ $\rightarrow$ |           | <b>Business Component</b><br><b>Comments</b><br>Destination Field<br>Hyperlink Field<br>Inactive | Name<br><b>FALSE</b>                                       |
| Applet Method Menu Item<br>⊕∩<br>Applet Server Script                                     |  |    | Drilldown Objects                                                           |                |                                       |             |                                           | Menu Text | Go to Contacts                                                                                   |                                                            |
| Applet Toggle<br>Applet User Prop<br>Applet Web Template<br>田田                            |  | w  | Name<br>Original                                                            | Changed        | Hyperlink Field<br>Name               | View        | Opportun                                  |           | <b>Name</b><br>Farent Name<br>Sequence                                                           | Original<br>Opportunity List Applet (SCW)                  |
| 由一<br>Chart<br>由一 Control<br>Drilldown Object<br><b>E</b> -□ List<br>Tree<br>田田           |  |    | Primary Account                                                             |                | Account                               |             | Account Di                                |           | Spurce Field<br>View<br>Visibility Type                                                          | Opportunity Detail - Contacts View (SCW)                   |

<span id="page-126-0"></span>Figure 24. Static Drilldown

### **Creating a Dynamic Drilldown**

A dynamic drilldown links to a different view depending upon certain conditions, such as the value of a field. For example, NREC wants to configure the drilldown shown in [Figure 23 on page 126](#page-125-1) so that it is dynamic. The requirement is the following:

- If the opportunity sales stage is Prospecting, Qualification, or Closing, go to the Opportunity Detail - Activities view.
- Otherwise, go to the Opportunity Detail Contacts view. Note that this is the behavior of the existing drilldown object.

Dynamic drilldowns require one or more dynamic drilldown destination object types*.* Dynamic drilldown destination objects define the conditions that determine when to go to a particular drilldown object. They are child objects of a drilldown object.

For a dynamic drilldown, you define each candidate view by creating a drilldown object. You express the conditions under which each drilldown object is activated by defining one or more dynamic drilldown destinations. Dynamic drilldown destinations are defined as child objects of the default drilldown object. When the conditions expressed in the dynamic drilldown destinations are false, the parent drilldown acts as the default.

For the current example, you need to do the following.

■ Define a drilldown object for the Opportunity Detail - Activities View (SCW).

■ Define destination drilldown objects as children of the *Original* drilldown object.

**NOTE:** Original is the existing drill drilldown object. It displays the Opportunity Detail - Contact view. This drilldown serves as the default when the conditions expressed in child drilldown destination objects are false.

#### *To create a dynamic drilldown object*

- **1** In the Object Explorer, expand the Applet object type.
- **2** In the Object List Editor, select the Opportunity List Applet (SCW).

This is the applet from which the user can drill down.

- **3** In the Object Explorer, select the Drilldown Object object type.
- **4** In the Drilldown Object list, enter a new record using the values shown in the following table.

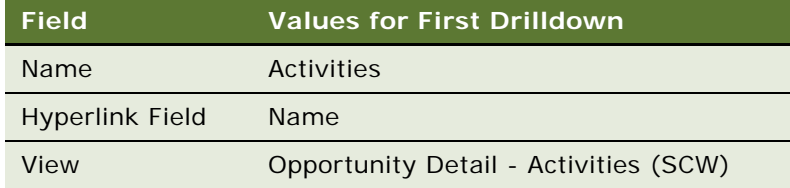

#### *To create Drilldown Destination Objects*

**1** Select the drilldown object to serve as the parent (default) of your dynamic drilldown destinations.

For the current example, select the drilldown object named *Original*.

The target view defined in this drilldown object serves as the default for when the conditions in the Drilldown Destination objects are false.

- **2** In the Object Explorer, select Dynamic Drilldown Destination object type (a child object of Drilldown Object).
- **3** In the Dynamic Drilldown Destinations applet, enter the records as shown in the following table.

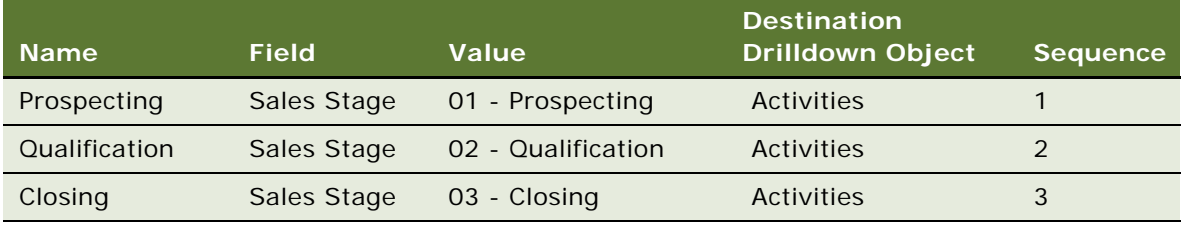

**4** Compile and Unit Test.

Navigate to the Opportunity List Applet. When you drill down on the name column it takes you to Opportunity Detail - Contacts (SCW) view or Opportunity Detail - Activities (SCW) depending on the value of the Sales Stage field.

# <span id="page-128-0"></span>**Configuring Multi-Value Groups**

Multi-value groups (MVGs) incorporate child data into an applet. They provide you with a way to display multiple child records for a single parent record, yet they do not require a master-detail view. Instead, the user clicks the select button in a multi-value field, and an MVG applet pops up displaying a set of child records. For example, NREC's requirement is to create a MVG on the Opportunity Form Applet (SCW) to display the contacts associated with each opportunity. The results of the configuration work are shown in [Figure 25.](#page-128-1)

| – Multi-value field |                                                  |                  |                                                                                                    |                                | -MVG Applet                     |                                                                     |                                                                      |                     |
|---------------------|--------------------------------------------------|------------------|----------------------------------------------------------------------------------------------------|--------------------------------|---------------------------------|---------------------------------------------------------------------|----------------------------------------------------------------------|---------------------|
|                     | ORACLE <sup>®</sup>                              |                  |                                                                                                    |                                |                                 |                                                                     |                                                                      | <b>Site Map</b>     |
|                     | pportunities Accounts<br>how: My Opportunities   | 硼                | <b>Contacts Activities Houses</b>                                                                                                    |                                | Reports                         |                                                                     | $\vee$ Queries:                                                      | * Current Opportuni |
| oportunity:         |                                                  |                  |                                                                                                    |                                |                                 |                                                                     |                                                                      |                     |
|                     | <b>Opportunities</b><br>Menu                     |                  | $\checkmark$<br>Delete<br>New                                                                                                    | Query<br>Collaborate           |                                 |                                                                     |                                                                      | $1 - 4$ of 4        |
|                     | Hame $\oplus$                                    | Contact $\oplus$ | Price Range $\genfrac{\genfrac{}{}{0pt}{1}{\genfrac{}{}{0pt}{1}{\genfrac{}{}{0$ | Account $\oplus$               | Agent $\stackrel{\triangle}{=}$ | Bedrooms $\genfrac{\genfrac{}{}{0pt}{1}{\phantom{1}}}{\phantom{1}}$ | Bathrooms $\genfrac{\genfrac{}{}{0pt}{1}{\phantom{1}}}{\phantom{1}}$ |                     |
| >                   | Ashburn, 2-Story<br>Townhouse, CarisBrook<br>Dev |                  | Contacts - Microsoft Internet Explorer<br>New Delete<br>Save Query                                                                                                    |                                |                                 |                                                                     | o<br>$\blacksquare$ 1 - 3 of 3 $\blacksquare$                        |                     |
| $\rightarrow$       | Ashburn, Rambler, 2-car<br>garage, 1/4 acre      |                  | Primary Last Name $\Leftarrow$                                                                                                    | First Name $\oplus$            | Job Title $\oplus$              | Status $\rightleftharpoons$                                         |                                                                      |                     |
| $\rightarrow$       | Ashburn Farmhouse with<br>acreage                | ⋗                | Fennick                                                                                                    | Joe                            | Appraiser                       | Active                                                              | ×                                                                    |                     |
| $\rightarrow$       | Ashburn, Broadlands Dev.                         | $\rightarrow$    | Kalanathan                                                                                                    | Vijav                          | Manager                         | Active                                                              |                                                                      |                     |
|                     | Arbor Glen, 2-story Frame                        | $\rightarrow$    | Tarsels                                                                                                    | Lee                            | Realtor                         | Active                                                              |                                                                      |                     |
|                     | Opportunity                                      |                  |                                                                                                    |                                |                                 |                                                                     | OK                                                                   |                     |
| Menu                | $\checkmark$<br>New                              | Delete IT Save   | Query                                                                                                    | Collaborate                    |                                 |                                                                     |                                                                      |                     |
|                     |                                                  |                  | *Name: Ashbuin, 2-Story Townhouse, CarisBrook Dev                                                                                                    |                                |                                 |                                                                     |                                                                      |                     |
|                     | Contact: Fennick M                               |                  |                                                                                                    | <b>Square Feet:</b>            |                                 |                                                                     |                                                                      |                     |
|                     | Account: Ashburn Realty                          |                  | $\overline{\mathbf{v}}$                                                                                                    | Price Range: 250,000 - 300,000 |                                 |                                                                     |                                                                      |                     |
|                     | Agent: Pat Zennick                               | Bedrooms: 3      |                                                                                                    |                                |                                 |                                                                     |                                                                      |                     |
|                     | Sales Stage: 02 - Qualification                  |                  | $\checkmark$                                                                                                    | Bathrooms: 2                   |                                 |                                                                     |                                                                      |                     |

<span id="page-128-1"></span>Figure 25. Multi-Value Field

### **Creating an MVG**

You can use the MVG Wizard to create the objects necessary for MVGs. Based on the information you enter, the wizard creates the following objects that are necessary to implement the MVG.

- Multi-Value Link
- Multi-Value Field
- Multi-Value Group Applet, if necessary

#### *To configure a multi-value field using the MVG Wizard*

**1** Choose File > New Object.

The New Object Wizards dialog box appears.

**2** Under the General tab, click the MVG icon and then click OK.

The Multi Value Group wizard appears.

<span id="page-129-0"></span>**3** In the Multi Value Group dialog box, enter the values as shown in the following table, and then click Next.

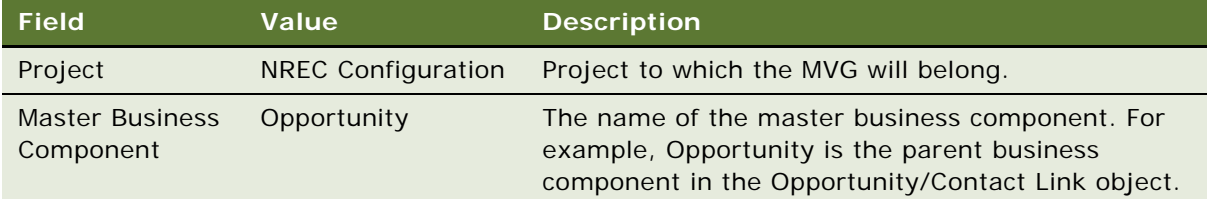

<span id="page-129-1"></span>**4** In the second Multi Value Group dialog box, enter the values as shown in the following table, and then click Next.

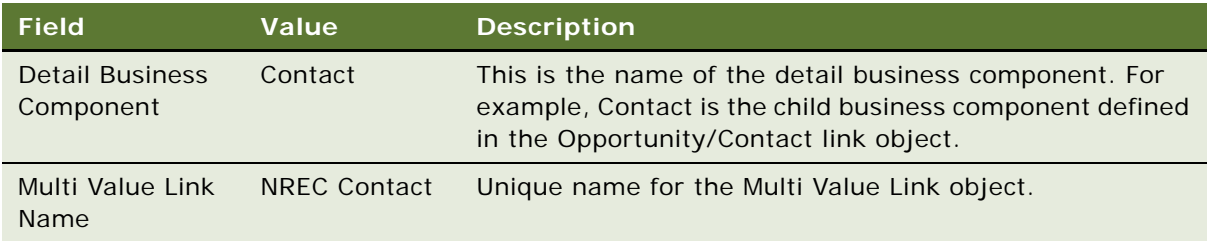

**5** In the Direct Links dialog box, select the Opportunity/Contact link and then click Next.

This dialog box displays every link that describes a master-detail relationship between the business components defined in [Step 3](#page-129-0) and [Step 4](#page-129-1).

**6** In the Primary ID Field dialog box, do not select any fields or check boxes. Click Next.

**NOTE:** Although this procedure does not cover implementing primaries, doing so can have performance benefits by reducing the number of SQL queries that are executed to populate the MVG for each record.

- **7** In the Multi Value Link dialog box, accept the default for Multi Value Link properties; leave every check box clear.
- **8** In the Multi Value Fields dialog box, use the drop-down list to choose a field from the detail business component to use to create the multi-value field in the master business component.
	- **a** From the drop-down list, choose the Last Name field.
	- **b** Use the default value of NREC Contact Last Name for the Multi Value Field Name.
	- **c** Click Add and then click Next.

**9** In the Finish dialog box, review the information you entered and then click Finish.

The Multi Value Group Wizard uses the information you entered to create the necessary objects for a multi-value group. It also searches the repository for an existing multi-value group applet that can be used to display the data in the user interface. If a suitable applet is not found, the MVG Applet Wizard opens so you can define one.

In the current example, the Contacts MVG Applet already exists, so the MVG Applet wizard does not open.

### **Exposing the MVG in the User Interface**

After you create the underlying objects necessary to display the MVG, you can expose the multi-value field in the user interface. The Opportunity Form (SCW) applet already has a Contact field. It needs to be redefined so it shows the Contact MVG.

#### *To expose the MVG in the user interface*

- **1** In the Object Explorer, select the Opportunity Form (SCW) applet.
- **2** Expand the Control object type (child of Applet).
- **3** Select the Contact control.
- **4** Change the fields as shown in the following table.

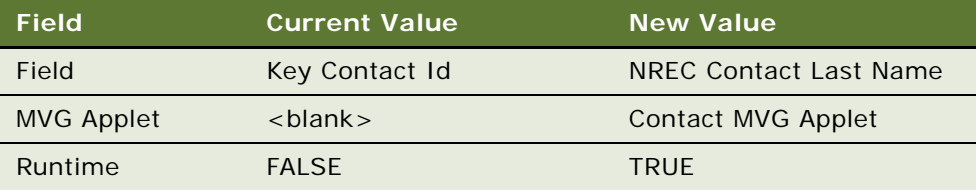

**NOTE:** The Contacts MVG is suitable for NREC's purposes. You could also have created a new MVG applet using the MVG Applet Wizard.

**5** Compile and Unit Test.

The multi-value field appears in the applet with a select button next to it. When the user clicks the select button, the MVG applet appears. See [Figure 25 on page 129.](#page-128-1)

# <span id="page-131-0"></span>**Testing the Configuration Changes**

NREC's testing plan calls for periodic integration and regression testing. These tests are necessary to make sure that the changes you have made up to this point do not prevent previously existing features from working, and that the application still can interact with other applications and products. NREC's test plan makes sure these checks happen at specific strategic intervals in the configuration process. In the event a test fails, NREC can quickly locate the faulty configuration change and make the appropriate modifications. If these tests are performed too infrequently, then troubleshooting errors may be a major effort.

# **9 Creating a Virtual Business Component**

This chapter describes creating a virtual business component. It follows the NREC example, building on work you did in [Chapter 7, "Configuring the House and Opportunity Entities,"](#page-86-0) for configuring the House entity.

Read this chapter for a general overview of virtual business components and the steps for configuring them. Keep in mind that this example is relatively simple. It uses a simple file as an external data source rather than an external database or external application.

For more information about how virtual business components can be used to integrate external data, read *Overview: Siebel Enterprise Application Integration* and *Integration Platform Technologies: Siebel Enterprise Application Integration*.

# **Understanding Virtual Business Components**

Virtual business components (VBCs) bring data from external data sources into your Siebel application user interface. For example, you could create a VBC to represent data from data sources such as:

- Back office applications
- Legacy applications
- Transaction services
- Web sites

Virtual business components are based on business services. Business services determine the behavior of the VBC and define how the VBC manipulates data. You can base VBCs on predefined business services provided by Oracle, such as the XML Gateway*,* or you can create your own business service. You create both virtual business components and business services in Siebel Tools.

# **NREC's Virtual Business Component**

Assume that NREC stores house renovation data in a comma-delimited text file that a third-party vendor provides to NREC. NREC's design includes a virtual business component used to retrieve the data from the file and display it in the Partner Portal application. Partner agents and NREC employees can use it to display a history of renovation information for each house stored in NREC's Siebel database. [Figure 26](#page-133-0) shows NREC's external file of renovation data. [Figure 27](#page-133-1) shows how the data from this file is displayed in the user interface.

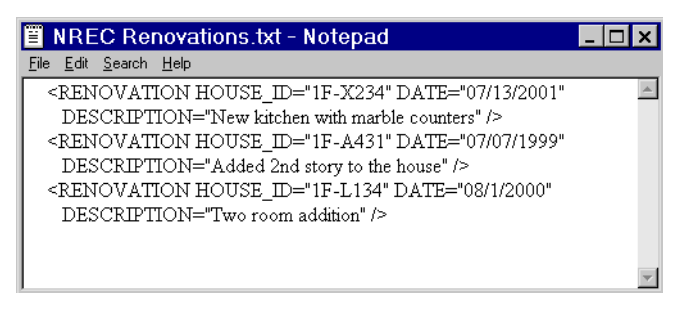

Figure 26. NREC's External File of Renovation Data

<span id="page-133-0"></span>NREC's requirement is to display this data in a standard master-detail view showing a house record in the top applet and a list of renovations in the bottom applet.

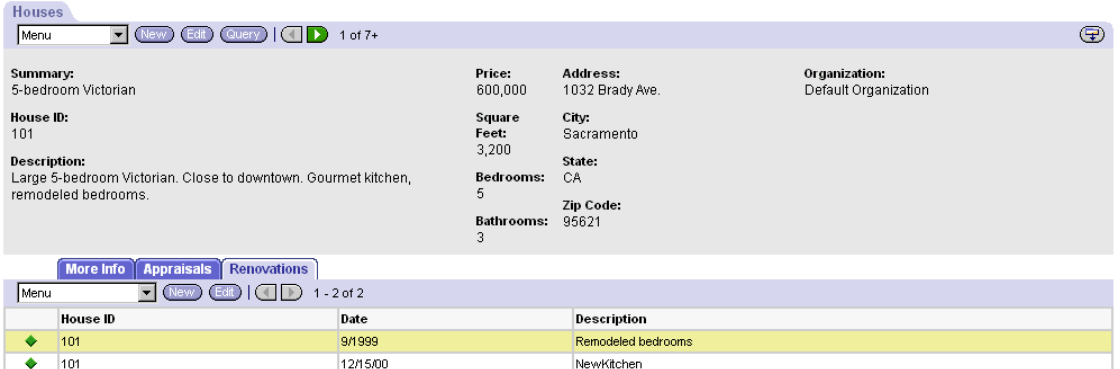

<span id="page-133-1"></span>Figure 27. Applet Displaying Data from a VBC

The steps for configuring a virtual business component for the NREC's scenario are:

- ["Creating a Business Service" on page 135](#page-134-0)
- ["Creating a Virtual Business Component" on page 137](#page-136-0)
- ["Creating Fields for the Virtual Business Component" on page 138](#page-137-0)
- ["Defining User Properties for the Virtual Business Component" on page 138](#page-137-1)
- ["Creating a Link" on page 139](#page-138-0)
- ["Updating the Business Object" on page 140](#page-139-0)
- ["Exposing the Fields in the User Interface" on page 140](#page-139-1)
- ["Creating a New View" on page 141](#page-140-0)

# <span id="page-134-0"></span>**Creating a Business Service**

Business services are objects that define sets of functionality. For example, a business service can perform tasks such as moving data or converting data formats. Like business components, business services are objects stored in the Siebel repository. However, rather than interacting with tables and data as business components do, business services interact with other objects.

Virtual business components use business services to provide the functionality to manipulate external data. Business services define the methods, properties, and states that determine the behavior of virtual business components.

There are many predefined business services provided for specialized needs, such as using XML to display data in a Siebel application. You can also create your own business services. In the NREC example, you use Siebel Tools to create a business service that reads and writes data to a commadelimited text file.

For more information about business services, read *Siebel Object Interfaces Reference* and *Integration Platform Technologies: Siebel Enterprise Application Integration*.

In the NREC example, the steps for creating the business service are:

- ["Defining the Business Service" on page 135](#page-134-1)
- ["Defining Business Service Scripts" on page 136](#page-135-0)

### <span id="page-134-1"></span>**Defining the Business Service**

You create business service objects using Siebel Tools.

### *To define a business service*

- **1** Create a symbolic string for the term "NREC Text File Handler".
- **2** In the Object Explorer, expand the Business Service object type.
- **3** In the Business Services window, enter a new record as shown in the following table.

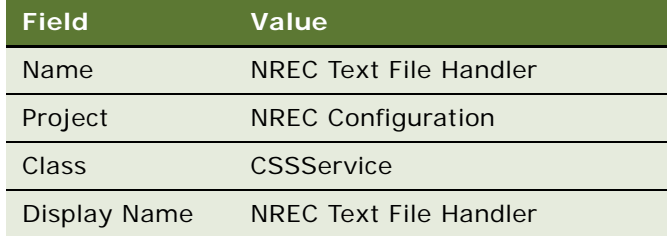

### <span id="page-135-0"></span>**Defining Business Service Scripts**

After defining the Business Service, you can define the business service scripts that actually do the processing associated with the NREC Text File Handler business service object. Sample code for this example is shown in ["Code Samples" on page 143.](#page-142-0)

Business Service methods to implement are listed in [Table 10](#page-135-1).

| <b>Method</b>           | <b>Custom Method Name in</b><br><b>Code Sample</b> | <b>Description</b>                                                                                                    |
|-------------------------|----------------------------------------------------|----------------------------------------------------------------------------------------------------|
| Init                    | Pal Init                                           | Creates the initial link between the<br>columns in the VBC and the columns in<br>the external data source.                                                                                                    |
| Insert                  | Pal Insert                                         | Inserts a record into the external data<br>source.                                                                                                    |
| PreInsert               | Pal PreInsert                                      | Provides any default values for new<br>rows. In the current example, there<br>are no default values.                                                                                                    |
| Query                   | Pal_Query                                          | Queries the external data source and<br>returns rows that match a given value.<br>In the current example, the method<br>queries the text file and returns rows<br>that have a matching value for the<br>current House ID field. |
| Service PreInvokeMethod | Service PreInvokeMethod                            | Handles requests that come into the<br>business service and calls other<br>functions as appropriate.                                                                                                    |
| Update                  | Not used in sample code                            | Updates an existing row in an external<br>data source.                                                                                                    |
| Delete                  | Not used in sample code                            | Deletes a row in the external data<br>source.                                                                                                    |

<span id="page-135-1"></span>Table 10. Business Service Methods

For more information about business service methods, read *Siebel Object Interfaces Reference*.

#### *To define and write the business service script for NREC Text File Handler*

- **1** Select the NREC Text File Handler business service.
- **2** With the business service selected, right-click, and then choose Edit Server Scripts.
- **3** Select Visual Basic as the scripting language and then click OK.

The script editor appears with Service\_PreInvokedMethod selected as the service.

**4** Enter the custom functions by doing the following.

- <span id="page-136-1"></span>**a** Expand the (general) icon in the script editor and then select the (declarations) icon.
- **b** In the text entry window, enter the code for the custom function.
- <span id="page-136-2"></span>**c** Choose File > Save.

An icon representing the function appears in the left pane as shown in the following illustration.

**d** Repeat [Step a](#page-136-1) through [Step c](#page-136-2) for each custom function.

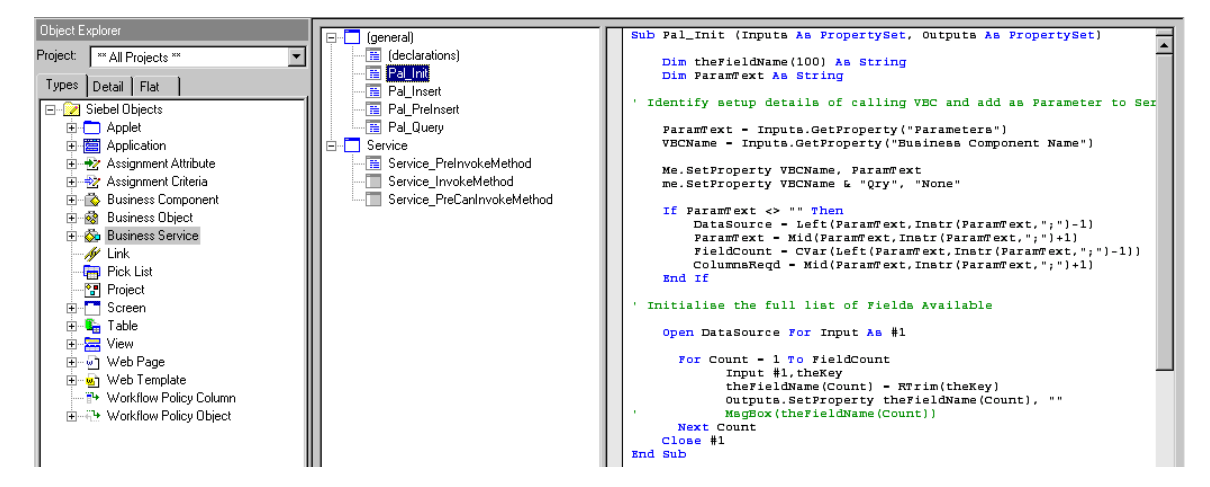

- **5** Select the Service\_PreInvokeMethod icon. Copy the sample code into the text entry window, replacing the existing stub text.
- **6** Choose File > Save.

After saving your work, Business Service Server Script objects are available, as shown in the following illustration.

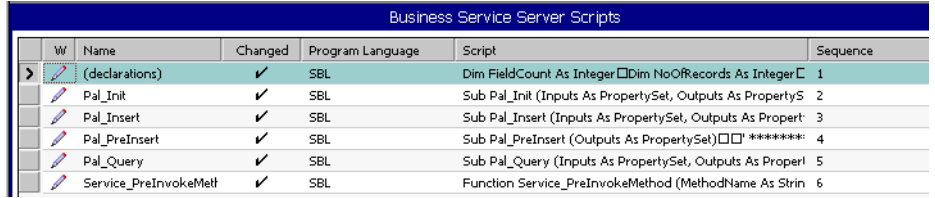

# <span id="page-136-0"></span>**Creating a Virtual Business Component**

When creating a virtual business component you do not use the Business Component Wizard because it forces you to select a table on which the business component is to be based and does not set the class to CSSBCVExtern.

#### *To create a virtual business component*

- **1** In the Object Explorer, select the Business Component object type.
- **2** Right-click in the Object List Editor and choose New Record.

**3** Enter Values for the following properties as shown in the following table.

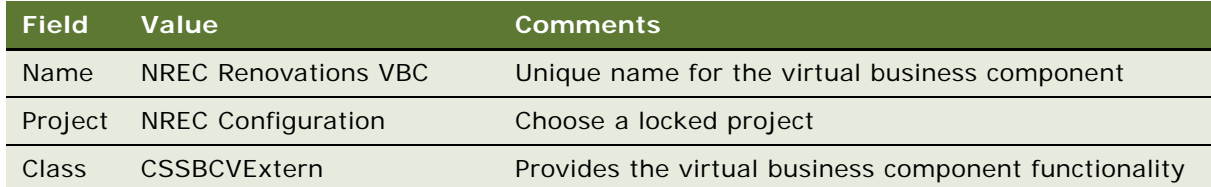

### <span id="page-137-0"></span>**Creating Fields for the Virtual Business Component**

After creating the virtual business component you need to create the fields to display in the Siebel application. These fields display data retrieved from the House Renovations file shown in [Figure 26](#page-133-0)  [on page 134.](#page-133-0)

NREC's requirement is to define the following fields for the business component:

- Date
- **Description**
- House\_ID

#### *To add fields to the virtual business component*

- **1** In the Object Explorer, expand the Business Component Object type.
- **2** In the Object List Editor, select NREC Renovations VBC.
- **3** In the Object Explorer, select Single Value Field object type (child of Business Component).
- **4** Enter each of the records as shown in the following table.

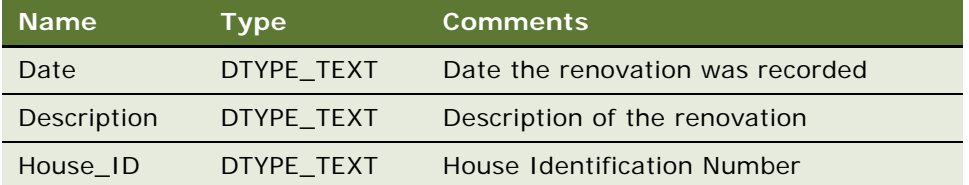

### <span id="page-137-1"></span>**Defining User Properties for the Virtual Business Component**

The user properties required by the NREC Renovations VBC are Service Name and Service Parameters. The Service Name user property defines which business service the VBC invokes. The Service Parameters define the parameters that are passed into the business service upon initialization. In this example, the parameters are defined in the script attached to the business service. Read the Pal Init function in the ["Code Samples" on page 143](#page-142-0).

### *To define virtual business component user properties*

**1** Select the NREC Renovations VBC business component.

**NOTE:** If the Business Component User Prop is not visible in the Object Explorer, then you need to make it visible by choosing View > Options to display the Development Tools Options dialog box, then clicking the Object Explorer tab. The check box for Business Component User Prop is in the Business Component hierarchy.

- **2** In the Object Explorer, select the Business Component User Prop object type (child of business component).
- **3** Add the user properties records as shown in the following table.

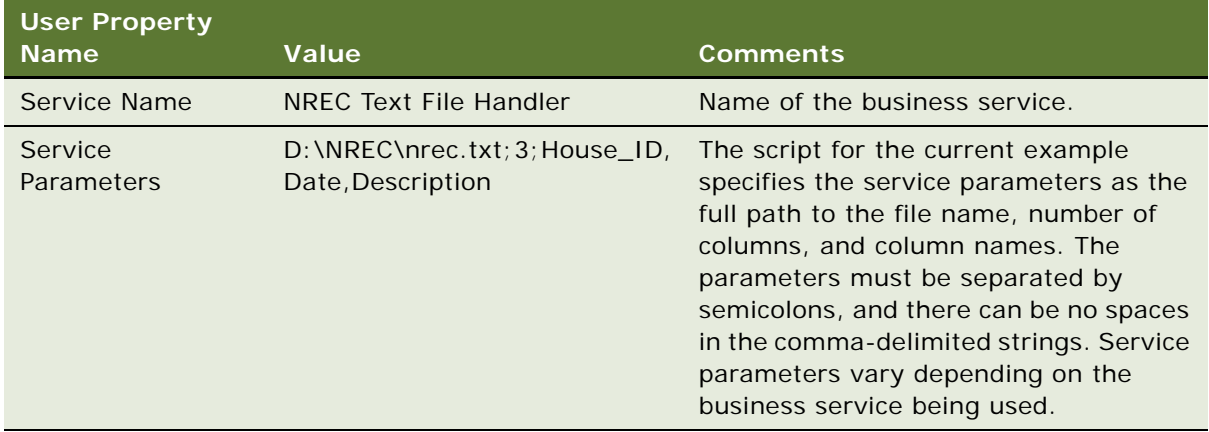

# <span id="page-138-0"></span>**Creating a Link**

The relationship between houses and house renovations is one to many  $(1:M)$ ; there can be many renovations recorded for one house. Therefore, you need a link to create the parent-child relationship between the Internal Product business component and the NREC Renovations VBC business component. Internal Product is the business component that NREC is using to store houses. See NREC's entity relationship diagram shown in [Figure 3 on page 28](#page-27-0).

### *To create a link between parent and child business components*

- **1** Select the Link object type.
- **2** In the Links window, add a new record as shown in the following table.

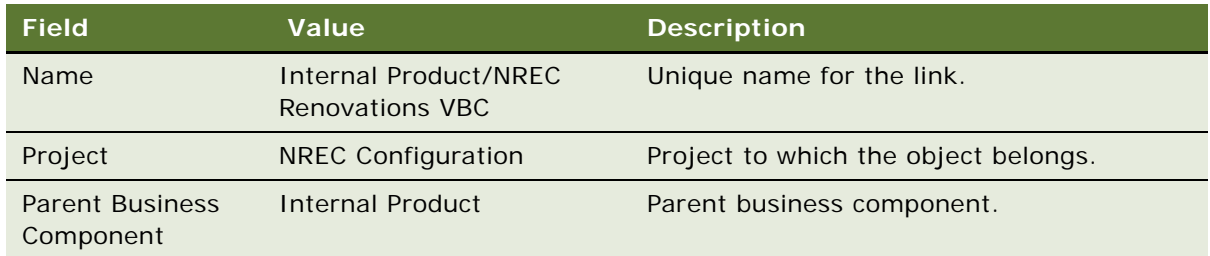

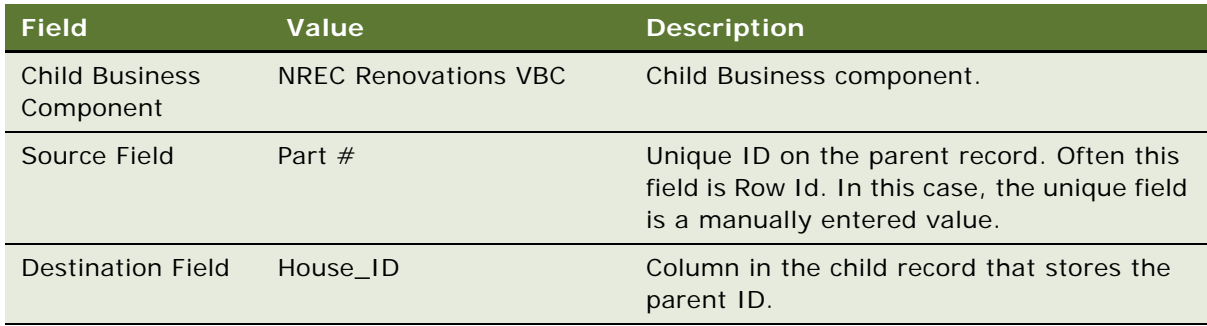

# <span id="page-139-0"></span>**Updating the Business Object**

Like any business component, a virtual business component must be grouped together with objects of similar focus using a business object. Now that you have a link defined for the Internal Product/ NREC Renovations VBC relationship, you need to add the Renovation VBC business component to the Internal Product business object.

#### *To add the Renovations business component to the Internal Product business object*

- **1** Expand the Business Object object type.
- **2** Select the Internal Product business object.
- **3** Select the Business Object Component object type (child of business object).
- **4** In the Business Object Components window, add a new record as shown in the following table.

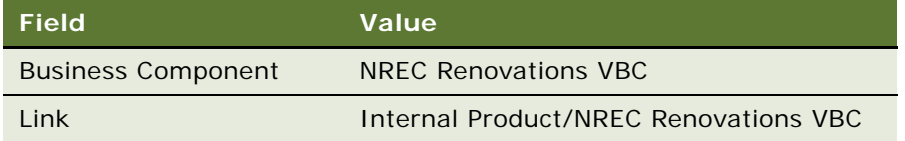

The NREC Renovations VBC business component is added to the Internal Product business object.

# <span id="page-139-1"></span>**Exposing the Fields in the User Interface**

When the business object layer has been configured, you can expose the fields defined in the NREC Renovations VBC in the user interface. The steps to do this include:

- ["Creating a New List Applet" on page 141](#page-140-1)
- ["Creating a New View" on page 141](#page-140-0)
- ["Adding the View to a Screen" on page 142](#page-141-0)

### <span id="page-140-1"></span>**Creating a New List Applet**

To display the data from the NREC Renovations VBC you must create a new applet. The NREC design specifies a standard list applet. To create it you use the List Applet New Object wizard. In the next section, you create a master-detail view to contain the applet.

#### *To create a new list applet to display renovation data*

**1** Choose File > New Object.

The New Object dialog box appears.

- **2** Click the Applets tab and then select List Applet.
- **3** Complete the wizard using the values as shown in the following table.

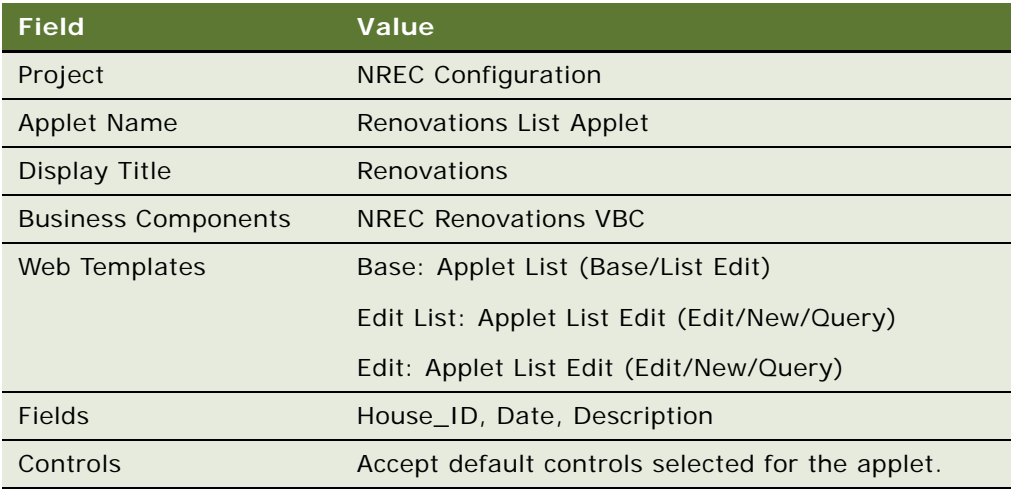

### <span id="page-140-0"></span>**Creating a New View**

To display the Renovations list applet you need to add it to a view. NREC requires a standard masterdetail view, showing the House Form applet on top and the Renovations list applet on the bottom. This displays the renovation records for each house record.

#### *To create a new view*

- **1** Choose File > New Object.
- **2** In the New Objects Wizard dialog box, select View.

The New View Wizard opens.

**3** Complete the wizard using the values as shown in the following table.

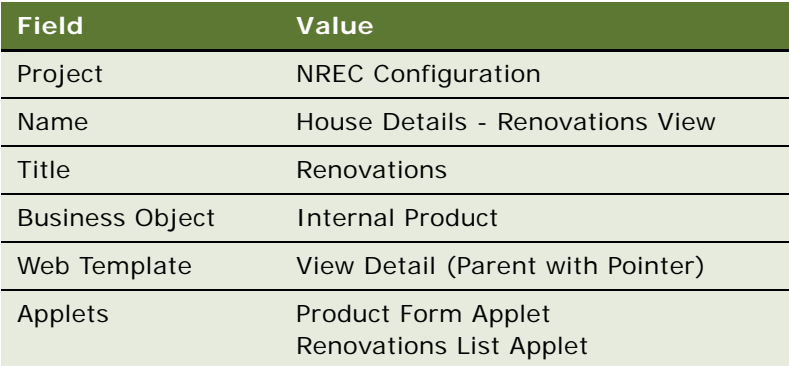

### <span id="page-141-0"></span>**Adding the View to a Screen**

The next step is to add the new view to a screen. For the current example, you add the House Details - Renovations View to the NREC House screen.

For information about the Houses Screen, read ["Creating the Houses Screen" on page 97](#page-96-0).

### *To add a view to a screen*

- **1** Add a symbolic string for the term "Renovations".
- **2** Expand the Screen Object type.
- **3** Select the NREC House Screen.
- **4** Select the Screen View object type (child of Screen).
- **5** In the Screen View window, add a new record using the properties as shown in the following table.

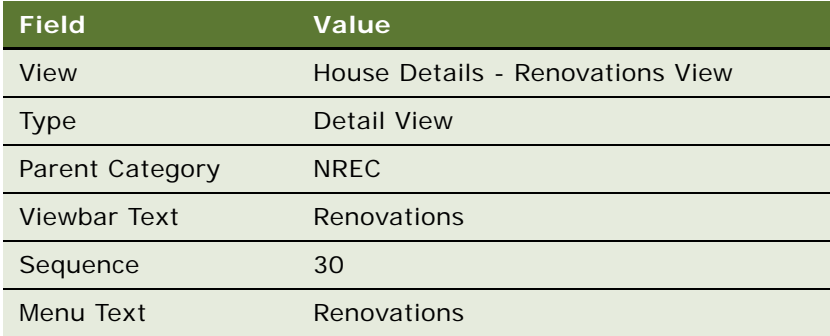

# **Compiling and Testing**

After you have completed your configuration work, perform the following tasks.

- Compile your changes. Be sure to compile changes for the projects that contain objects you modified. For example, the Internal Product business object belongs to the Product project by default.
- Register the House Details Renovations View in the application.
- Add House Renovations to a responsibility that you can test.
- Unit Test your work.

To see what the results look like, review [Figure 26 on page 134.](#page-133-0)

# <span id="page-142-0"></span>**Code Samples**

The following is the code breakdown for the NREC's example business service. Read ["Defining](#page-135-0)  [Business Service Scripts" on page 136](#page-135-0) for the steps for defining the code and associating it with the business service. There are two sets of code to be copied:

- ["Code to Copy into General:Declarations"](#page-142-1)
- ["Code to Copy into Service:Service\\_PreInvokeMethod" on page 149](#page-148-0)

### <span id="page-142-1"></span>**Code to Copy into General:Declarations**

For each of the following code samples, copy the code into the General: Declarations text entry window, then choose File > Save.

- ["\(declaration\)"](#page-142-2)
- ["Pal\\_Init"](#page-142-3)
- ["Pal\\_Insert" on page 144](#page-143-0)
- ["Pal\\_PreInsert" on page 145](#page-144-0)
- ["Pal\\_Query" on page 146](#page-145-0)

### <span id="page-142-2"></span>**(declaration)**

Dim FieldCount As Integer Dim NoOfRecords As Integer Dim DataSource As String Dim ColumnsReqd As String Dim VBCName as String

### <span id="page-142-3"></span>**Pal\_Init**

Sub Pal\_Init (Inputs as PropertySet, Outputs as PropertySet)

Dim theFieldName(100) As String Dim ParamText as String

' Identify setup details of calling VBC and add as Parameter to Service

```
ParamText = Inputs.GetProperty("Parameters")
  VBCName = Inputs.GetProperty("Business Component Name")
  Me. SetProperty VBCName, ParamText
  me.SetProperty VBCName & "Qry", "None"
  If ParamText <> "" Then
     DataSource = Left(ParamText, Instr(ParamText, "; ")-1)
     ParamText = Mid(ParamText, Instr(ParamText, "; ")+1)
     FieldCount = CVar(Left(ParamText, Instr(ParamText, "; ")-1))
     ColumnsReqd = Mid(ParamText,Instr(ParamText,";")+1)
  End If
  ' Initialize the full list of Fields Available
  Open DataSource For Input As #1
     For Count = 1 To FieldCount
        Input #1,theKey
         theFieldName(Count) = RTrim(theKey)
         Outputs.SetProperty theFieldName(Count), ""
     Next Count
  Close #1
  End Sub
Pal_Insert
  Sub Pal_Insert (Inputs As PropertySet, Outputs As PropertySet)
  Dim InputFields(100) As String
  Dim InputValues(100) As String
  Dim NoOfValues As Integer
  Dim InputPS As PropertySet
  Dim OutputStr As String
  Dim PadReqd As Integer
  NoOfValues = 0' ********************************************************************************
' * Establish the Value Pairs to Be Used for Insert from the Inputs Property set *
' ***********************************************************************************
  If Inputs.GetFirstProperty <> "" Then
     Set InputPS=TheApplication.NewPropertySet()
     Set InputPS = Inputs. GetChiId(0)InputFields(1) = InputPS.GetFirstProperty
     InputValues(1) = InputPS.GetProperty(InputPS.GetFirstProperty)
     NoOfValues = NoOFValues + 1
     For i = 2 to FieldCount
         InputFields(i) = InputPS.GetNextProperty
         If InputFields(i) <> "" Then
            InputValues(i) = InputPS.GetProperty(InputFileedds(i))NoOfValues = NoOFValues + 1
```
```
End If
      Next i
   End If
' ***********************************************************************
' * Create the Output String for Writing to the File in the right order *
' *************************************************************************
   Open DataSource For Input As #1
   For Count = 1 To FieldCount
      PadReqd = 1 ' Identify by default we need a Pad string in the file
      Input #1,theKey
      For i = 1 to NoOfValues
         If InputFields(i) = theKey Then
            Pad\text{Red} = 0If OutputStr <> "" Then
               OutputStr = OutputStr & ","
            End If
            OutputStr = OutputStr & InputValues(i)
         End If
      Next i
      If PadReqd = 1 Then
         If OutputStr <> "" Then
            OutputStr = OutputStr & ","
         End If
         OutputStr = OutputStr & " "
      End If
   Next Count
      Close #1
' ***************************************************
 ' * Create the Output String In the DataSource File *
' *****************************************************
      Open DataSource For Append As #1
      Print #1,OutputStr
      Close #1
   End Sub
```
#### **Pal\_PreInsert**

Sub Pal\_PreInsert (Outputs As PropertySet)

' \*\*\*\*\*\*\*\*\*\*\*\*\*\*\*\*\*\*\*\*\*\*\*\*\*\*\*\*\*\*\*\*\*\*\*\*\*\*\*\*\*\*\*\*\*\*\*\*\*\*\*\*\*\*\*\*\*\*\*\*\*\*\*\*\*\*\*\*\*\*\*\*\*\*\*\*\*\*\*\*\*\*\*\*

- ' \* A Pre Insert Method is Required before any insert is applied, Its use is
- ' \* to provide Default Values, This service does not provide any defaults, But
- ' \* must return a populated property set, so this points to the first field by default. \*
- \*\*\*\*\*\*\*\*\*\*\*\*\*\*\*\*\*\*\*\*\*\*\*\*\*\*\*\*\*\*

```
dim newRow As PropertySet
set newRow = TheApplication.NewPropertySet()
newRow.SetProperty Left(ColumnsReqd,Instr(ColumnsReqd,",")-1),""
Outputs. AddChild newRow
```
End Sub

#### **Pal\_Query**

```
Sub Pal_Query (Inputs as PropertySet, Outputs as PropertySet)
' ***************************************************************************
' * The adding of properties in the me. SetProperty statements in this
' * code is used To store key information and the relevant data against *
' * parameters identified by the VBC name. This technique is used to create *
' * a persistantstore and negate yhe need for repeat calls to the external *
' * source for the same data.
                              ' *****************************************************************************
  Dim Row(999) As PropertySet
  Dim theFieldName(100) As String
  Dim QueryValues(100) As String
  Dim QueryFields(100) As String
  Dim QueryList As PropertySet
  Dim ColList, ColData, QryData As String
  Dim OutColCount, OutRowCount, NoOfQs, RowMatches, DoQuery As Integer
  DoQuery = 1
  NoOfQs = 0OutCol Count = 0OutRowCount = 0' ****************************************************************************
  * Establish the list of Columns Which define the Query Values from the VBC *' *******************************************************************************
  Set QueryList = TheApplication.NewPropertySet()
  Set QueryList = 1nputs. GetChi1d(0)' Inputs.GetChild(0) retrieves user inputs ,like ("First Name","Angela") , etc...
  If QueryList.GetFirstProperty <> "" Then
     QueryFields(1) = QueryList.GetFirstProperty
     QueryValues(1) = QueryList.GetProperty(QueryList.GetFirstProperty)
     NoOfQs = NoOfQs + 1OryData = QueryFields(1) & "=" & QueryValues(1)
     For i = 2 to FieldCount
         QueryFields(i) = QueryList.GetNextProperty
         If QueryFields(i) <> "" Then
            QueryValues(i) = QueryList.GetProperty(QueryFields(i))
            NoOfQs = NoOfQs + 1QryData = QryData & ";" & QueryFields(i) & "=" & QueryValues(i)
```

```
End If
      Next i
   End If
' *********************************************************************************
' * Establish If Query is same as Last Time for this VBC and If So Set Query Flag *
' * to use Persistant Cache
' ***********************************************************************************
     If me.GetProperty(VBCName & "Qry") <> QryData Then
        me.SetProperty VBCName & "Qry", QryData
     Else
        DoQuery = 0End If
' *********************************************************************************
' * Establish Full List of Columns Available and Which ones are needed by the VBC *
' * Where not required, Identify this with Column Value Not Required CVNR *
' ************************************************************************************
   If DoQuery = 1 Then
   Open DataSource For Input As #1
      For Count = 1 To FieldCount
         Input #1,theKey
         If Instr(ColumnsReqd,theKey) <> "0" Then
            theFieldName(Count) = RTri m(theKey)
            OutColCount = OutColCount + 1
         Else
            theFieldName(Count) = "CVNR"
         End If
   Next Count
   me. SetProperty VBCName & "ColCnt", CStr(OutColCount)
' *********************************************************************************
' * Retreveal of Data from Text File, Including ignoring Columns Not Required and *
' * Ignoring rows which do not match the selection criterion *
                   ' ************************************************************************************
   For r = 1 to 999
      On Error Goto EndLoop
      rowMatches = 1 'set to true
   Input #1, theKey
   theValue = RTri m(theKey)
      If theValue <> "" Then
         Set Row(r) = TheApplication. NewPropertySet()
         If theFieldName(1) <> "CVNR" Then
            Row(r). SetProperty theFieldName(1), theValue
            ColList = the FieldName(1)Col Data = theValue
         For x = 1 to NoOfQs
            If QueryFields(x) = the FieldName(1) and QueryValues(x) <> the Value Then
```

```
rowMatches = 0
            End If
         Next x
      End If
   For Count = 2 To FieldCount
      Input #1, theKey
      theValue = RTri m(theKey)
         If theFieldName(Count) <> "CVNR" Then
            Row(r). SetProperty theFieldName(Count), theValue
            ColList = ColList & "; " & the FieldName (Count)
            Col Data = Col Data & "; " & theValue
         For x = 1 to NoOfQs
            If QueryFields(x) = theFieldName(Count) and QueryValues(x) <> theValue Then
               rowMatches = 0
            End If
         Next x
      End If
   Next Count
      If rowMatches = 1 Then
         Outputs. AddChild Row(r)
         OutRowCount = OutRowCount + 1
         me. SetProperty VBCName & CStr(OutRowCount), ColData
      End If
   Else
EndLoop:
         Exit For
      End If
   Next r
         C<sub>l</sub> ose #1me.SetProperty VBCName & "RowCnt", CStr(OutRowCount)
         me.SetProperty VBCName & "Col", ColList
       Else
' ********************************************************************************
' * Re Create Output property set from the Persistant Cache held in the Business *
' * Service Property Set
' **********************************************************************************
      OutColCount = CVar(GetProperty(VBCName & "ColCnt"))
      OutRowCount = CVar(GetProperty(VBCName & "RowCnt"))
      For i = 1 to OutRowCount
         ColList = GetProperty(VBCName & "Col")
         ColData = GetProperty(VBCName & CStr(i))
         Set Row(i) = TheApplication. NewPropertySet()
         For x = 1 to OutCol Count-1
            the Field = Left$(Col List, Instr(ColList, "; ") - 1)theValue = Left$(ColData, Instr(ColData, "; ")-1)
            ColList = Mid$(ColList,Instr(ColList,";")+1)
            Col Data = Mid$(Col Data, Instr(Col Data, "; ")+1)
            Row(i).SetProperty theField, theValue
         Next x
         Row(i).SetProperty ColList, ColData
```

```
Outputs.AddChild Row(i)
   Next i
End If
```
End Sub

#### **Code to Copy into Service:Service\_PreInvokeMethod**

Function Service\_PreInvokeMethod (MethodName As String, Inputs As PropertySet, Outputs As PropertySet) As Integer

```
Dim ParamText as String
'**********************************************************************************
'* SYSTEM DEFINITION SECTION
'*
'* The Calling V. BusComp must include the following parameters
'* 
'* Service Name = Pal Mk2 (Unless Renamed)
'* Service Parameters = <Full Path & DataFile Name>;
'* <No Of Columns in File>;
         <Columns in Calling VBC comma separated>
'*
'* e. q Service Parameters = c: \Siebel \Data. VBC; 5; KeyId, FName, LName, Age, DOB
'* 
'**********************************************************************************
' Identify the Context the Service is Called from and setup parameters
   VBCName = Inputs.GetProperty("Business Component Name")
   ParamText = me. GetProperty(VBCName)
   If ParamText <> "" Then
      DataSource = Left(ParamText, Instr(ParamText, "; ")-1)
      ParamText = Mid(ParamText, Instr(ParamText, "; ")+1)
      FieldCount = CVar(Left(ParamText, Instr(ParamText, "; ")-1))
      ColumnsReqd = Mid(ParamText, Instr(ParamText, "; ")+1)
   End If
' Handle the Method
   If MethodName = "Init" Then
      Pal_Init Inputs, Outputs
      Service_PreInvokeMethod = Cancel Operation
   ElseIf MethodName = "Query" Then
      Pal_Query Inputs, Outputs
      Service PreInvokeMethod = Cancel Operation
   ElseIf MethodName = "Update" Then
      'Pal_Update Inputs, Outputs - Not Yet Completed
      Service_PreInvokeMethod = Cancel Operation
   ElseIf MethodName = "PreInsert" Then
      Pal_PreInsert Outputs
      Service PreInvokeMethod = Cancel Operation
   ElseIf MethodName = "Insert" Then
```

```
Pal Insert Inputs, Outputs
  Service_PreInvokeMethod = Cancel Operation
ElseIf MethodName = "Delete" Then
   'Pal Delete Inputs - Not Yet Completed
  Service_PreInvokeMethod = Cancel Operation
Else
  Service PreInvokeMethod = ContinueOperation
End If
```
End Function

## **Testing the Virtual Business Component**

NREC's testing plan calls for periodic integration and regression testing. These tests are necessary to make sure that the changes you have made up to this point do not prevent previously existing features from working, and that the application still can interact with other applications and products. NREC's test plan makes sure these checks happen at specific strategic intervals in the configuration process. In the event a test fails, NREC can quickly locate the faulty configuration change and make the appropriate modifications. If these tests are performed too infrequently, then troubleshooting errors may be a major effort.

# **Documenting Your Changes in an ERD**

NREC has made changes to data objects ([Chapter 7, "Configuring the House and Opportunity Entities"](#page-86-0)) and has added a virtual business component [\(Chapter 9, "Creating a Virtual Business Component"\)](#page-132-0). Document these changes in an Entity-Relationship Diagram (ERD).

[Figure 28](#page-150-0) shows the NREC Entity Relationship Diagram. This is a sketch of the relationships between data objects. In Siebel Tools you can create a true ERD that is stored in the database.

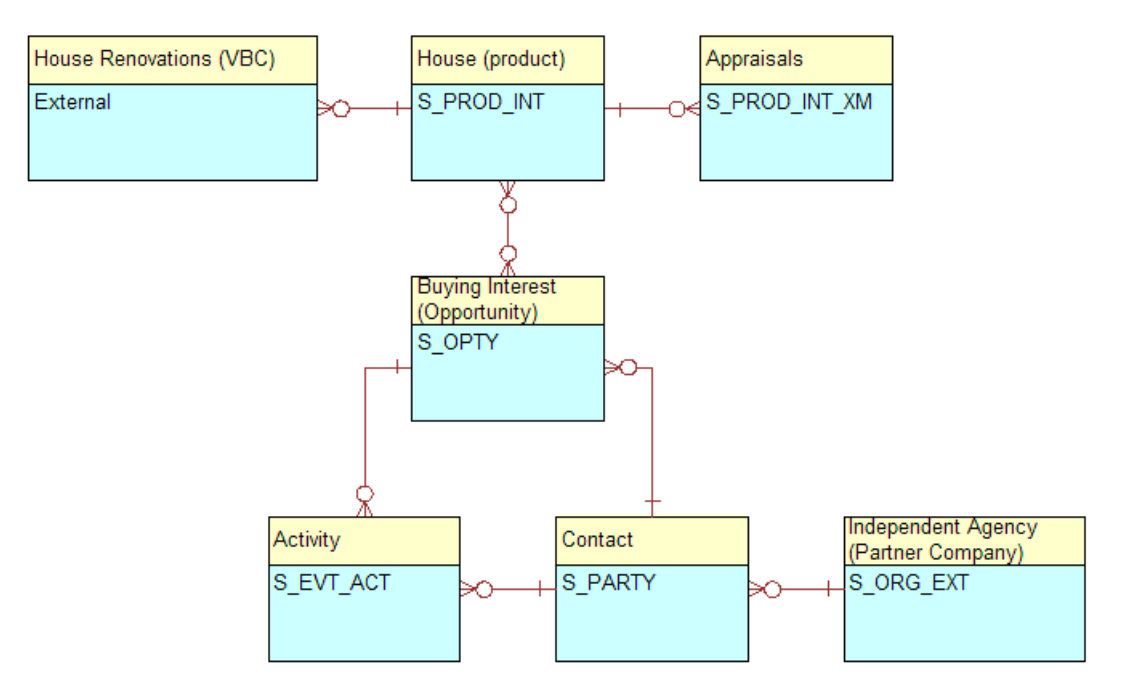

<span id="page-150-0"></span>Figure 28. NREC Entity Relationship Diagram

#### *To create an entity relationship diagram*

- **1** In the Object Explorer, select the Entity Relationship Diagram object type.
- **2** Right-click and then choose New Record. Enter the values as shown in the following table.

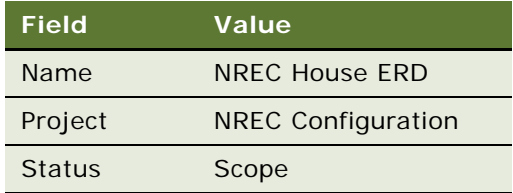

**3** Right-click on the record and then choose Edit Entity Relationship Diagram.

The Entity Relationship Diagram Canvas appears.

- **4** Drag and drop entity shapes from the palette to the canvas. Use [Figure 28](#page-150-0) as a guide. You need seven entity shapes.
- **5** Click on the canvas background to deselect any shapes.

In the Entities list, all seven entities (from Entity0 to Entity6) are listed.

**6** Edit the Entity information to name each one and bind it to a business component as shown in the following table.

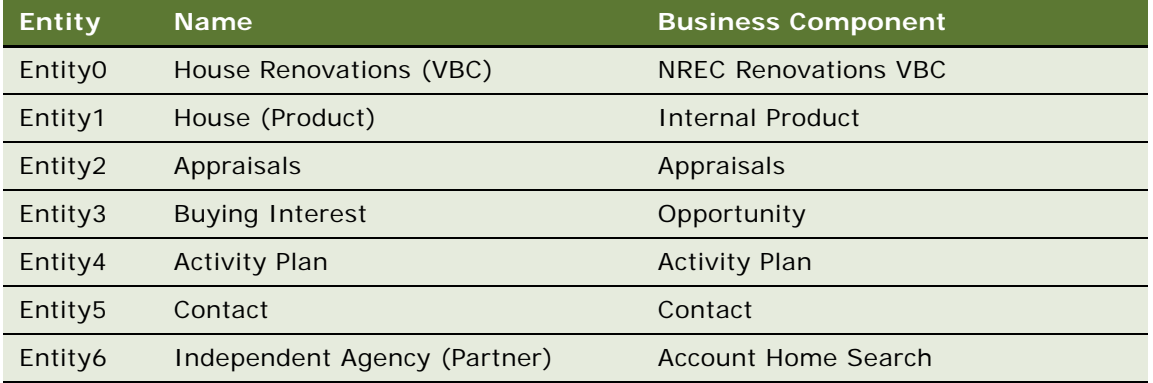

**7** Add relationship lines (1:1, 1:M, or M:M) to all entities, using [Figure 28 on page 151](#page-150-0) as a guide.

Attach the left side of the line to an entity, and wait for the line to redisplay to show its endpoints. Then you can connect the right side of the line to the next entity. The lines start off as straight lines, directly connecting from one entity to another. They do not reshape themselves to avoid other lines or entities. In a later step you can adjust the shapes of the lines to improve the legibility of the diagram.

- **8** For each relationship line, bind its relationship.
	- **a** Right-click a relationship line and choose Bind Entity Relation.

The Bind Relationships window opens.

**b** Select a relationship and then click OK. If there are multiple relationships possible, look carefully at the business components and tables listed and select the most appropriate pairing. If no relationships are listed, then there is no link or join between the business components.

When the relationship binds, the line thickness increases.

- <span id="page-151-0"></span>**9** (Optional) Improve legibility by reshaping the relationship lines.
	- **a** Select a relationship line.
	- **b** Add a reshaping point by pressing Ctrl+A.
	- **c** Move the reshaping point as needed to adjust the line.
	- **d** Repeat Step **b** and [Step c](#page-151-1) as needed.

<span id="page-151-1"></span>**10** Edit relationship line names.

- **a** In the Object Explorer, select Entity Relation (child of Entity Relationship Diagram).
- **b** Adjust the column display to show the Name, Entity 1, and Entity 2 columns.
- **c** Edit the name of each relationship line to indicate the names of both entities.
- **d** Keep the names short to improve legibility. Use abbreviations or a single word to indicate each entity. For example, with the Independent Agency (Partner) link to Real Estate Agent, use the name Partner - Agent.

**11** Redisplay the ERD.

- **a** In the Object Explorer select the Entity Relationship Diagram object.
- **b** Select the NREC House ERD record.
- **c** Right-click on the record and then choose Edit Entity Relationship Diagram. The Entity Relationship Diagram Canvas appears.

When done, the entity relationship diagram resembles [Figure 29](#page-152-0).

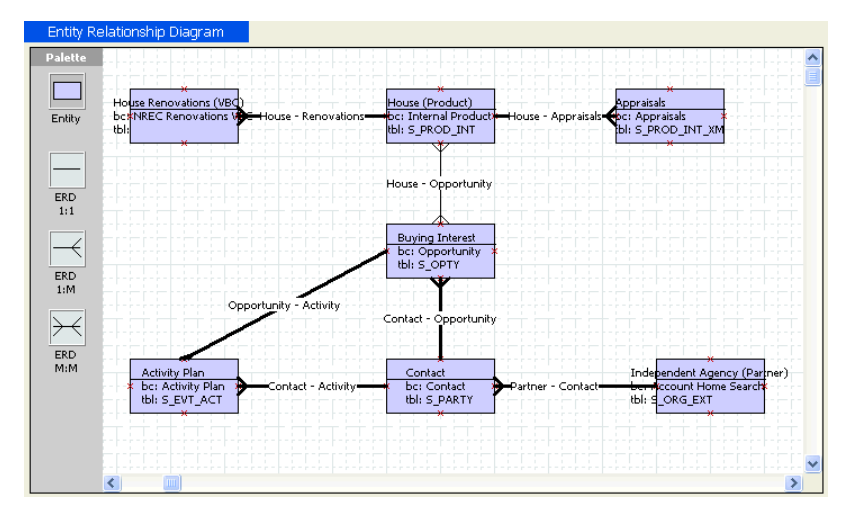

<span id="page-152-0"></span>Figure 29. NREC Entity Relationship Diagram in Siebel Tools

For more information on entity relationship diagrams, read *Configuring Siebel Business Applications*.

# **10 Modifying the Look and Feel of the Web Client**

This chapter follows the NREC example to highlight key tasks and information about configuring the look and feel of the user interface. These tasks lead you through the process of modifying the principal user interface elements based on NREC's requirements. Tasks include modifying graphics, Web templates, and cascading style sheets.

NREC's requirement is to modify the look and feel of the user interface to match their corporate Web site. This includes modifying the shape of tabs and buttons and changing the color scheme.

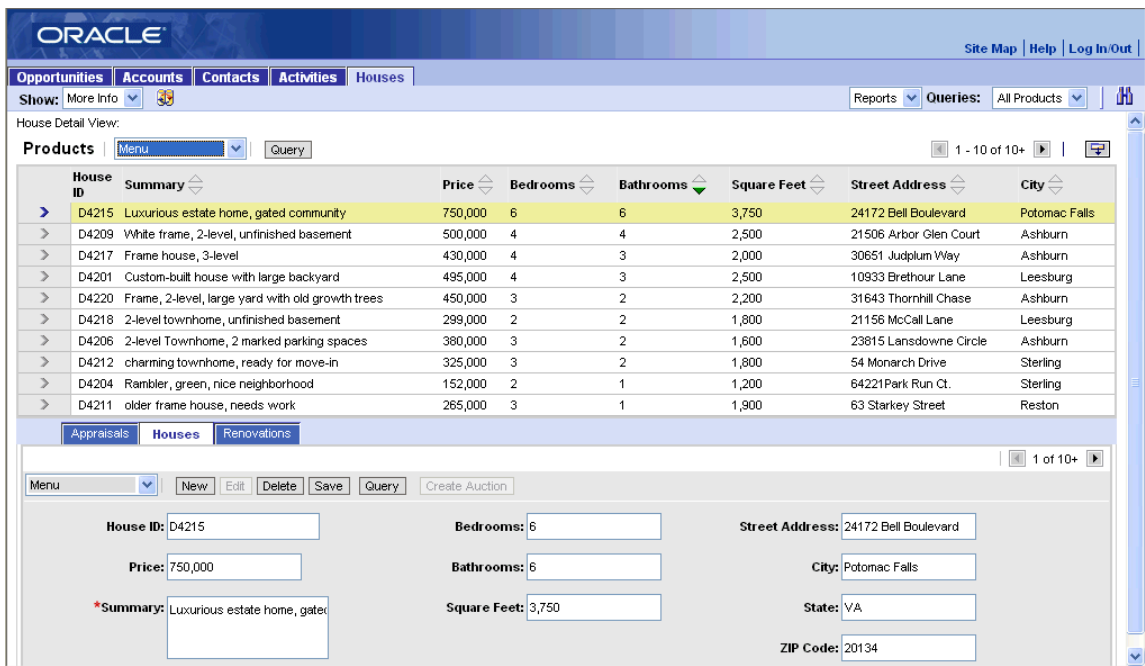

For the before-and-after look of the user interface, see [Figure 30](#page-155-0) and [Figure 31](#page-155-1).

<span id="page-155-0"></span>Figure 30. Standard Look and Feel

| <b>NREC</b><br>⊞<br>⊞<br>Site Map   Help   Log In/Out                            |                                    |                                                        |           |                                  |                                             |                                                       |                                      |                                                 |   |  |  |
|----------------------------------------------------------------------------------|------------------------------------|--------------------------------------------------------|-----------|----------------------------------|---------------------------------------------|-------------------------------------------------------|--------------------------------------|-------------------------------------------------|---|--|--|
| <b>Houses</b><br><b>Accounts</b><br><b>Contacts Activities</b><br>Opportunities  |                                    |                                                        |           |                                  |                                             |                                                       |                                      |                                                 |   |  |  |
|                                                                                  | Show: More Info v                  | 35                                                     |           |                                  |                                             |                                                       | Reports $\vee$ Queries:              | All Products V                                  | 瞐 |  |  |
|                                                                                  |                                    |                                                        |           |                                  |                                             |                                                       |                                      |                                                 | ∧ |  |  |
| House Detail View:                                                               |                                    |                                                        |           |                                  |                                             |                                                       |                                      |                                                 |   |  |  |
| Products                                                                         |                                    | Menu<br>v<br>Query                                     |           |                                  |                                             |                                                       | $\blacktriangleleft$                 | Đ<br>$1 - 10$ of $10 + 1$                       |   |  |  |
|                                                                                  | House<br>$\mathbf{D}$              | Summary $\oplus$                                       |           | Price $\oplus$ Bedrooms $\oplus$ | Bathrooms $\stackrel{\frown}{\blacksquare}$ | Square Feet $\overset{\triangle}{\rightleftharpoons}$ | Street Address $\oplus$              | City $\oplus$                                   |   |  |  |
| ⋗                                                                                |                                    | D4215 Luxurious estate home, gated community           | 750,000 6 |                                  | 6                                           | 3,750                                                 | 24172 Bell Boulevard                 | Potomac Falls                                   |   |  |  |
| $\rightarrow$                                                                    |                                    | D4209 White frame, 2-level, unfinished basement        | 500.000 4 |                                  |                                             | 2.500                                                 | 21506 Arbor Glen Court               | Ashburn                                         |   |  |  |
| $\rightarrow$                                                                    |                                    | D4217 Frame house, 3-level                             | 430,000 4 |                                  | 3                                           | 2,000                                                 | 30651 Judplum Way                    | Ashburn                                         |   |  |  |
| $\rightarrow$                                                                    |                                    | D4201 Custom-built house with large backvard           | 495,000 4 |                                  | 3                                           | 2.500                                                 | 10933 Brethour Lane                  | Leesburg                                        |   |  |  |
| $\rightarrow$                                                                    |                                    | D4220 Frame, 2-level, large yard with old growth trees | 450,000 3 |                                  | $\mathfrak{D}$                              | 2,200                                                 | 31643 Thornhill Chase                | Ashburn                                         |   |  |  |
| $\rightarrow$                                                                    |                                    | D4218 2-level townhome, unfinished basement            | 299,000 2 |                                  | $\overline{2}$                              | 1,800                                                 | 21156 McCall Lane                    | Leesburg                                        |   |  |  |
| $\rightarrow$                                                                    |                                    | D4206 2-level Townhome, 2 marked parking spaces        | 380,000 3 |                                  | $\overline{2}$                              | 1.600                                                 | 23815 Lansdowne Circle               | Ashburn                                         |   |  |  |
| $\rightarrow$                                                                    |                                    | D4212 charming townhome, ready for move-in             | 325,000 3 |                                  | 2                                           | 1,800                                                 | 54 Monarch Drive                     | Sterling                                        |   |  |  |
| $\rightarrow$                                                                    |                                    | D4204 Rambler, green, nice neighborhood                | 152,000 2 |                                  |                                             | 1,200                                                 | 64221Park Run Ct.                    | Sterling                                        |   |  |  |
| $\rightarrow$                                                                    |                                    | D4211 older frame house, needs work                    | 265,000 3 |                                  |                                             | 1,900                                                 | 63 Starkey Street                    | Reston                                          |   |  |  |
|                                                                                  | Appraisals                         | Renovations<br><b>Houses</b>                           |           |                                  |                                             |                                                       |                                      |                                                 |   |  |  |
|                                                                                  |                                    |                                                        |           |                                  |                                             |                                                       |                                      | 1 of 10+ $\blacksquare$<br>$\blacktriangleleft$ |   |  |  |
| Menu<br>Edit<br>Delete<br>Save<br>Create Auction<br>$\checkmark$<br>New<br>Query |                                    |                                                        |           |                                  |                                             |                                                       |                                      |                                                 |   |  |  |
| House ID: D4215                                                                  |                                    |                                                        |           | Bedrooms: 6                      |                                             |                                                       | Street Address: 24172 Bell Boulevard |                                                 |   |  |  |
|                                                                                  | Price: 750,000                     |                                                        |           | Bathrooms: 6                     |                                             |                                                       | City: Potomac Falls                  |                                                 |   |  |  |
|                                                                                  | *Summary: Luxurious estate home, g |                                                        |           | Square Feet <sup>3,750</sup>     |                                             |                                                       | State: VA                            |                                                 |   |  |  |
|                                                                                  |                                    |                                                        |           |                                  |                                             |                                                       | ZIP Code: 20134                      |                                                 |   |  |  |

<span id="page-155-1"></span>Figure 31. NREC's Modified Look and Feel

The tasks that are required to make the changes are covered in the rest of this chapter.

- *["Adding a New Logo to the Banner" on page 160](#page-159-0)*
- ["Modifying the Screen Bar and View Bar Colors" on page 163](#page-162-0)
- ["Modifying Applet Colors" on page 164](#page-163-0)

## **User Interface Elements**

The user interface elements discussed in the this chapter are shown in [Figure 32](#page-157-0) and [Figure 33](#page-157-1). For reference information about Web templates and other user interface topics, read *Configuring Siebel Business Applications*.

|                                                                                           | - Screen tabs, first-level navigation<br>-Show drop-down list, second-level navigation<br>View tabs, third-level navigation<br>Applet-level menu - Button style |                                                  |                                                 |                                             |                         | – Applet style                                              |                                                                           |                                        |   |
|-------------------------------------------------------------------------------------------|----------------------------------------------------------------------------------------------------|--------------------------------------------------|-------------------------------------------------|---------------------------------------------|-------------------------|-------------------------------------------------------------|---------------------------------------------------------------------------|----------------------------------------|---|
| RACLEE                                                                                    |                                                                                                    |                                                  |                                                 |                                             |                         |                                                             |                                                                           | Site Map   Help   Log In/Out           |   |
|                                                                                           |                                                                                                    | Opportunities Liccounts Contacts Activities      |                                                 |                                             |                         |                                                             |                                                                           |                                        |   |
|                                                                                           | Show: More Info                                                                                                    | <b>House</b><br>35                               |                                                 |                                             |                         |                                                             | Queries:<br>Reports $\vee$                                                | All Products                           | 曲 |
|                                                                                           |                                                                                                    |                                                  |                                                 |                                             |                         |                                                             |                                                                           |                                        |   |
| House Detail View:<br>厚<br>Products<br>$1 - 10$ of 10+<br>Menu <sup>1</sup><br>v<br>Query |                                                                                                    |                                                  |                                                 |                                             |                         |                                                             |                                                                           |                                        |   |
|                                                                                           | House<br>$\bf{D}$                                                                                                    | $_{\sf summary}$                                 | Price $\overset{\triangle}{\rightleftharpoons}$ | Bedrooms $\stackrel{\triangle}{\leftarrow}$ | Bathrooms $\triangleq$  | Square Feet $\overset{\triangle}{\equiv}$                   | Street Address $\genfrac{\genfrac{}{}{0pt}{1}{\phantom{1}}}{\phantom{1}}$ | City $\oplus$                          |   |
| ⋗                                                                                         | D4215                                                                                                    | uxurious estate home, gated community            | 750,000                                         | 6                                           | 6                       | 3,750                                                       | 24172 Bell Boulevard                                                      | Potomac Falls                          |   |
| $\rightarrow$                                                                             | D4209                                                                                                    | White frame, 2-level, unfinished basement        | 500,000                                         | $\overline{4}$                              | 4                       | 2,500                                                       | 21506 Arbor Glen Court                                                    | Ashburn                                |   |
| $\rightarrow$                                                                             | D4217                                                                                                    | rame house, 3-level                              | 430,000                                         | 4                                           | 3                       | 2,000                                                       | 30651 Judplum Way                                                         | Ashburn                                |   |
| $\rightarrow$                                                                             | D4201                                                                                                    | Custom-built house with large backyard           | 495,000                                         | $\overline{4}$                              | 3                       | 2,500                                                       | 10933 Brethour Lane                                                       | Leesburg                               |   |
| $\rightarrow$                                                                             | D4220                                                                                                    | frame, 2-level, large vard with old growth trees | 450,000                                         | 3                                           | $\overline{2}$          | 2,200                                                       | 31643 Thornhill Chase                                                     | Ashburn                                |   |
| $\rightarrow$                                                                             | D4218                                                                                                    | -level townhome, unfinished basement             | 299,000                                         | $\overline{2}$                              | $\overline{2}$          | 1,800                                                       | 21156 McCall Lane                                                         | Leesburg                               |   |
| $\rightarrow$                                                                             | D4206                                                                                                    | -level Townhome, 2 marked parking spaces         | 380,000                                         | 3                                           | $\overline{\mathbf{2}}$ | 1,600                                                       | 23815 Lansdowne Circle                                                    | Ashburn                                |   |
| $\rightarrow$                                                                             | D4212                                                                                                    | tharming townhome, ready for move-in             | 325,000                                         | 3                                           | $\overline{2}$          | 1,800                                                       | 54 Monarch Drive                                                          | Sterling                               |   |
| $\rightarrow$                                                                             | D4204                                                                                                    | Rambler, green, nice neighborhood                | 152,000                                         | $\overline{2}$                              | $\overline{1}$          | 1,200                                                       | 64221Park Run Ct.                                                         | Sterling                               |   |
| $\rightarrow$                                                                             | D4211                                                                                                    | older frame house, needs work                    | 265,000                                         | 3                                           | $\overline{1}$          | 1,900                                                       | 63 Starkey Street                                                         | Reston                                 |   |
|                                                                                           | Appraisals                                                                                                    | <b>Renovations</b><br><b>Houses</b>              |                                                 |                                             |                         |                                                             |                                                                           | $\overline{4}$ 1 of 10+ $\overline{P}$ |   |
| Menu                                                                                      |                                                                                                    | ×<br>New<br>Edit<br>Delete<br>Save<br>Query      | Create Auction                                  |                                             |                         |                                                             |                                                                           |                                        |   |
|                                                                                           | House ID: D4215<br>Price: 750,000<br>*Summary: Luxurious estate home, gated                                                                                     |                                                  | Bedrooms: 6<br>Bathrooms: 6                     |                                             |                         | Street Address: 24172 Bell Boulevard<br>City: Potomac Falls |                                                                           |                                        |   |
|                                                                                           |                                                                                                    |                                                  |                                                 |                                             |                         |                                                             |                                                                           |                                        |   |
|                                                                                           |                                                                                                    |                                                  |                                                 | Square Feet: 3,750                          |                         |                                                             | State: VA                                                                 |                                        |   |
|                                                                                           |                                                                                                    |                                                  |                                                 |                                             |                         | ZIP Code: 20134                                             |                                                                           |                                        |   |

<span id="page-157-0"></span>Figure 32. UI Elements

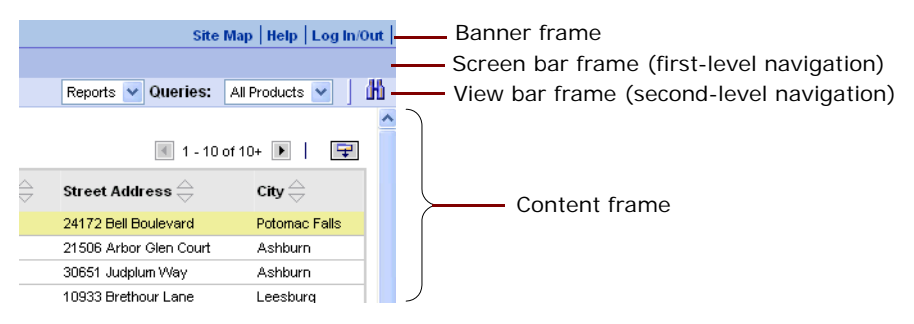

<span id="page-157-1"></span>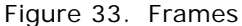

#### **Source Control for Web Template and Related Files**

Siebel Web templates and supporting files such as graphics and cascading style sheets are not stored in the Siebel repository. They are stored under the root directory of your Siebel installation. Because these files are outside a Siebel repository they are not controlled by the Siebel Tools Check In and Check Out Process. If multiple developers are modifying files outside the repository, use a third-party source control application to make sure developers do not overwrite each other's work.

For the locations of Web templates and supporting files, read ["Location of Siebel Web Templates and](#page-158-0)  [Related Files."](#page-158-0)

#### <span id="page-158-0"></span>**Location of Siebel Web Templates and Related Files**

Siebel Web templates and supporting files are installed with the Siebel Server, Siebel Tools, and the Mobile and Dedicated Web Clients. The locations of the files are listed below.

**NOTE:** In the directory paths listed below, *language\_code* is the three letter code of the language pack for the installed software. For example, ENU is the code for English and FRA is the code for French.

Siebel Tools. The files in the Siebel Tools installation directory are used when objects such as views and applets are rendered using the Preview option in the Edit Web Layout window. The locations of the files in the Siebel Tools installation directory are shown in the following table.

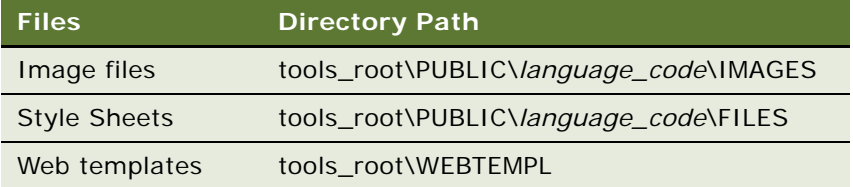

■ **Siebel Server.** The files in the Siebel Server installation directory are used by the Siebel Web engine when rendering the user interface in the Web Client. The locations of the files for a Siebel Server installation are shown in the following table.

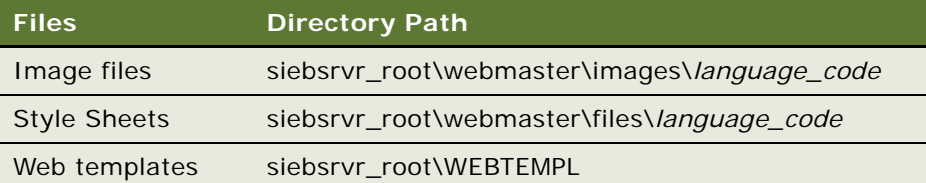

**Siebel Mobile or Dedicated Web Client.** The files in the Mobile or Dedicated Web Client installation directories are used when rendering the user interface for these clients. The locations of these files are shown in the following table.

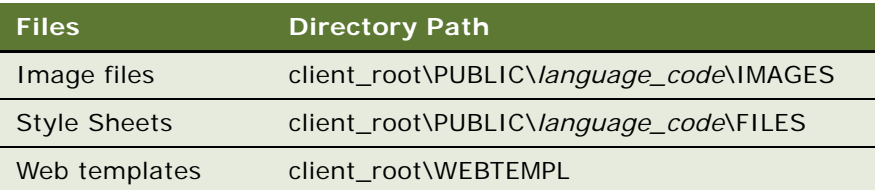

## **The Web Template Development Process**

When modifying Siebel Web templates you typically work with the files stored on your local machine. After you have tested the changes locally, you copy them to the appropriate directory on the server to make them available to the Siebel Web Engine.

The typical development process for Siebel Web templates varies depending on whether the changes are simple or complex.

**Simple Web template modifications.** For simple changes, such as moving the position of a control placeholder, it is easiest to make the changes to the Web templates in the Siebel Tools directory. Siebel Tools parses the file when you save it and identifies any syntax errors that may occur. Additionally, the Preview functionality displays the Web template and the objects that are mapped to it as they would be rendered in the user interface. For minor changes, it is easier to debug the files this way, rather than having to run the Mobile Web client and navigate to the applet where the changes would appear. After the change is verified using Siebel Tools, developers can manually copy the changed template into the Web template directory of their Siebel Mobile Web Client, launch the application, and do final testing.

**NOTE:** The modifications presented in this chapter are relatively simple. The tasks are written assuming that you are using this development process.

■ **Complex Web template development**. For complex template development, such as creating new Web templates or significantly modifying the layout of existing templates, the process must include creating a prototype in HTML, translating the various parts of the template into SWE syntax, and then debugging as described in the previous paragraph.

For more information about SWE tags and syntax, read *Siebel Developer's Reference*.

## <span id="page-159-0"></span>**Adding a New Logo to the Banner**

The banner area is the top frame in the application frame set. It contains the application banner and the Powered by Siebel logo.

The banner frame has its own Siebel Web template file that you can modify. For example, you add your company's logo to the left side of the banner, as shown in [Figure 34](#page-160-0).

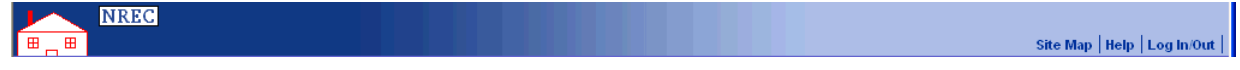

<span id="page-160-0"></span>Figure 34. Banner Frame with Your Logo

In this example, assume that the NREC requirement is to add their corporate logo to the banner frame and change the color scheme of the frame to match their corporate Web site. To do this, you need to complete the following two tasks:

- ["Modifying the Banner Frame Web Template" on page 161](#page-160-1)
- ["Modifying the Banner Color Scheme" on page 162](#page-161-0)

#### <span id="page-160-1"></span>**Modifying the Banner Frame Web Template**

The first step for adding a new logo to the Frame Banner is to add the image file to the Images directory and then modify the Web template to include the new image.

#### *To add a logo to the banner frame*

**1** Add the image file you will use as your logo to the images directory of your Siebel Tools installation and to the Images directory of your test application.

For example:

- tools\_root\PUBLIC\*language\_code*\IMAGES
- client\_root\PUBLIC\/anguage\_code\IMAGES
- **2** In Siebel Tools choose View > Windows > Web Templates Window.

The Web Template Explorer appears.

**3** In the Web Template Explorer find dCCFrameBanner.

The content of the template is displayed.

dCCFrameBanner is the banner frame template for customer and partner applications.

**NOTE:** Make a backup copy of the dCCFrameBanner.swt file.

**4** Right-click in the window that displays the HTML, and then choose Edit Template.

Your default HTML editor opens the dCCFrameBanner.swt file.

**NOTE:** If you have not set your default HTML Editor, choose View > Options, click the Web Template Editor tab, and then define the path to the editor to use.

**5** Find the following line of HTML:

<td class="applicationMenu"><span valign="top"><swe:image name="BANNER\_GLOBE\_LOGO" category="HTML Control Icons"/></span></td>

- **6** Replace the file name "BANNER\_GLOBE\_LOGO" with the name of your logo file.
- **7** Find the following line:

```
<td width="100%" class="bannerFade">&nbsp;</td>
```
**8** Remove the class="bannerfade" property as shown:

<td width="100%">&nbsp;</td>

- **9** Save the file.
- **10** Copy the file dCCFrameBanner.swt from the Web Templates directory in your Tools installation directory to the Web Templates directory in your client installation.
- **11** Clear your browser's cache directory and then open the Siebel application to be tested.

For the current example, open the Partner Portal application.

Changes appear similar to [Figure 34 on page 161.](#page-160-0)

#### <span id="page-161-0"></span>**Modifying the Banner Color Scheme**

The color schemes and other styles in Siebel Web templates are controlled using a cascading style sheet. To change the color scheme of the banner frame, you modify the rules defined in the cascading style sheet for your application.

In this example you work with the banner selector. The banner selector defines display rules for the banner frame. To modify the background color, you change the value of the Background-color property. For a list of selectors used in cascading style sheets, read *Configuring Siebel Business Applications*.

#### *To modify the banner background color*

**1** Navigate to the client\_root\public\*language\_code*\files directory and then open the file dCCmain.css.

The file, dCCmain.css, is the cascading style sheet for Siebel Customer and Partner Applications.

**NOTE:** The cascading style sheet for Employee applications is main.css.

**2** Find the following selector and properties in the Banner Definitions section of the file:

```
.banner,
TD.banner TD A,
TD.banner TD A:visited,
TD.banner TD A:hover { background-color: #afc2ea; color: #003399; text-
decoration: none; font-weight: bold; }
```
**3** Change the value of the background-color property and the color property as shown below:

.banner, TD.banner TD A, TD.banner TD A:visited, TD.banner TD A:hover { background-color: #BDD3FF; color: #333399; textdecoration: none; font-weight: bold; }

- **4** Find the following line:
	- .applicationMenu { background: #123783; }
- **5** Change the value of the background-color property as shown below:
	- .applicationMenu  $\{$  background: #BDD3FF;  $\}$
- **6** Save the file.
- **7** Clear your browser's cache directory and then open the Siebel application to be tested.

For the current example, open the Partner Portal application.

The banner frame appears with the new background color, as shown in [Figure 35](#page-162-1).

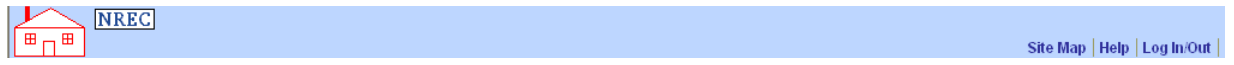

<span id="page-162-1"></span>Figure 35. Banner Frame with Modified Color Scheme

## <span id="page-162-0"></span>**Modifying the Screen Bar and View Bar Colors**

The screenbar and viewbar are the frames that hold the screen tabs and the show drop-down list. For an example, see [Figure 33 on page 158.](#page-157-1) These frames contain color elements, which are controlled using the cascading style sheet. Additionally, in the case of customer and partner applications, the background color of the screen bar frame is controlled using a graphic image.

The NREC requirement is to modify the background color for the screenbar and viewbar to match the background of the other user interface elements that were defined for the banner frame.

The image that controls the screenbar background is:

**dccscrnbar\_back.gif.** Controls the background color of the screen bar frame (first-level navigation tabs.) This image is a tiling background used to make sure that the backgrounds display well in both Internet Explorer and Netscape browsers. It is only used for customer and partner applications. Open this image and modify color accordingly.

The selectors that control the viewbar background are:

- **Tier2On.** Controls the background color of the view bar frame (second-level navigation).
- **Tier2Rule.** Controls the background color of the view bar frame (second-level navigation).

#### *To modify screenbar and viewbar style*

**1** Navigate to the client\_root\PUBLIC\*language\_code*\FILES directory and then open the file dCCmain.css.

The dCCmain.css file is the cascading style sheet for Siebel Employee Applications.

**2** Locate the tier2 selectors and then modify the value for the background color as shown below:

.tier2Back {background-color: #BDD3FF; }

```
TD. tier2Rule {background-color: #003366; }
```

```
TR.tier2On, TD.tier2On,
TD. tier20nNormal
   font-size: 9pt;
   color:#000000;
   text-decoration: none;
   background-color: #BDD3FF;
   font-weight: bold; }
```
**3** Save the dCCmain.css file, clear the browser cache, and then open the application.

The background color on the screenbar and viewbar reflects your changes, as shown in the following illustration.

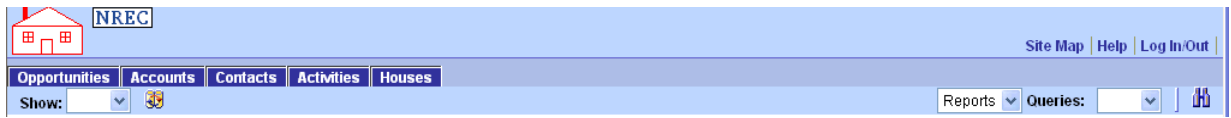

# <span id="page-163-0"></span>**Modifying Applet Colors**

There are three major applet styles in your Siebel application: Parent, Child, and Grandchild. The applet styles define the color of the tab that appears at the top of the applet and the color of the control bar where applet-level menus and buttons appear. In the cascading style sheet, the selectors for each applet style are:

- AppletStyle1. The selector for parent applet style.
- **AppletStyle3.** The selector for child applet style.
- AppletStyle7. The selector for grandchild applet style.

Each applet style is defined by sub-elements To modify the appearance of each applet style, you modify the definitions for the following subelements.

- **E AppletButtons.** The bar where applet buttons appear.
- **AppletBorder.** The border around the content of the applet.
- **AppletBack.** The background color of the applet content.
- Applet Title. The area where the applet title appears.

#### *To modify the applet color scheme*

- **1** Open dCCmain.css.
- **2** Locate the following selectors for parent style applets and modify the attributes as shown in the following table.

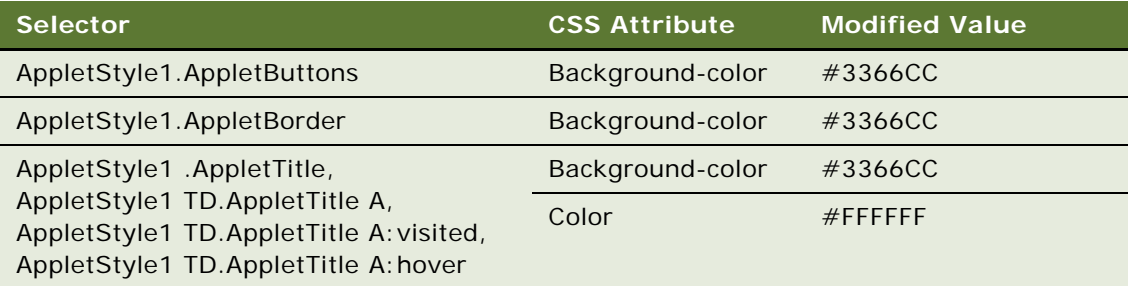

**3** Locate the following child applet selectors and modify the attributes as shown in the following table.

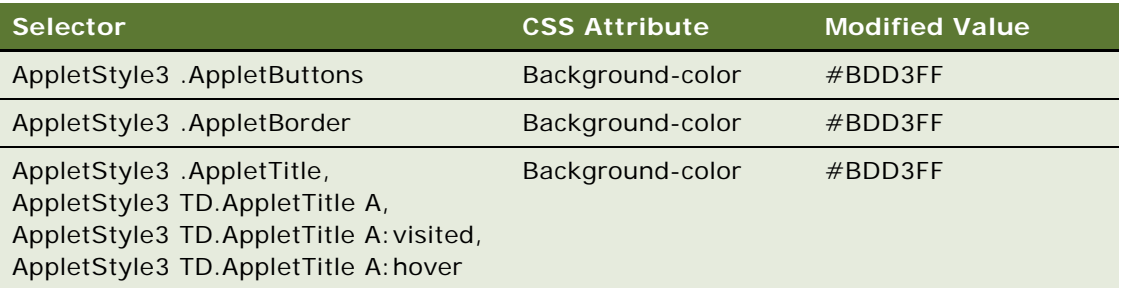

**4** Locate the following grandchild applet selectors and modify the attributes as shown in the following table.

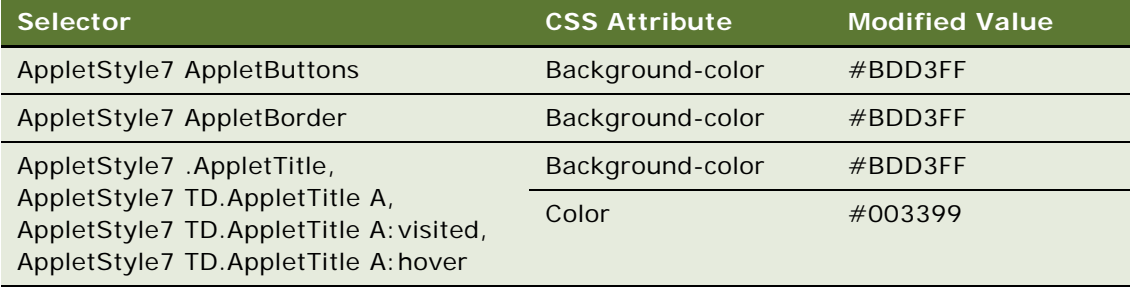

**5** Save your changes and move the file to your test machine.

**6** Clear your browser's cache directory and then open the Siebel application to be tested.

The background color scheme on parent and child applets reflects the changes.

[Figure 31 on page 156](#page-155-1) shows the modified applet color scheme.

# **Testing the Web Client Changes**

NREC's testing plan calls for periodic integration and regression testing. These tests are necessary to make sure that the changes you have made up to this point do not prevent previously existing features from working, and that the application still can interact with other applications and products. NREC's test plan makes sure these checks happen at specific strategic intervals in the configuration process. In the event a test fails, NREC can quickly locate the faulty configuration change and make the appropriate modifications. If these tests are performed too infrequently, then troubleshooting errors may be a major effort.

# **11 Testing the NREC Deployment**

NREC's test plan includes testing their entire development environment prior to porting to their production environment. Some of these tests need to be repeated in the production environment as well. The following topics describe these tests in more detail, as well as explain some of the automated testing options available.

- ["Execute Integration Tests" on page 167](#page-166-1)
- ["Execute User Acceptance Tests" on page 168](#page-167-0)
- ["Executing Performance Tests" on page 168](#page-167-1)
- ["Improve Testing" on page 169](#page-168-0)
- ["Benefits of Functional Test Automation" on page 170](#page-169-0)
- ["Benefits of Load Test Automation" on page 172](#page-171-0)

# <span id="page-166-1"></span>**Execute Integration Tests**

Completion of the Functional Testing process verifies that the Siebel application functions correctly as a unit. In Integration Testing you verify that this unit functions correctly when inserted into the complete, larger environment. In this process, define your test cases to test the integration points between the Siebel application and other applications or components. Typical components include back-office applications, integration middleware, network infrastructure components, and security infrastructure. Tests in this process must focus on exercising integration logic, and validating endto-end business processes that span multiple systems. [Figure 36](#page-166-0) illustrates this process.

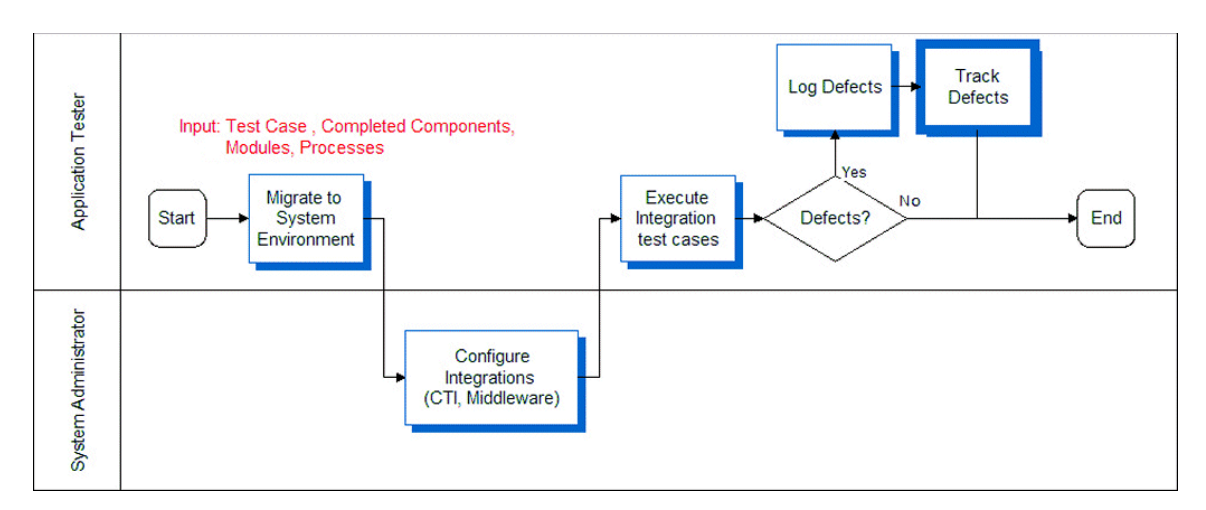

<span id="page-166-0"></span>Figure 36. Execute Integration Tests Process

## <span id="page-167-0"></span>**Execute User Acceptance Tests**

When the application as a whole has been validated, you need to make sure that the functionality provided is acceptable to the business users. Hopefully, the business user has been engaged all along, approving at each phase of the project to make sure that there are no surprises. In the User Acceptance testing process, open the deployment up to a larger community of trained users and ask them to simulate running their business. Design User Acceptance testing to simulate live business as closely as possible. Complete this process by having the user community representative (business user) approve the acceptance test results. [Figure 37](#page-167-2) illustrates this process.

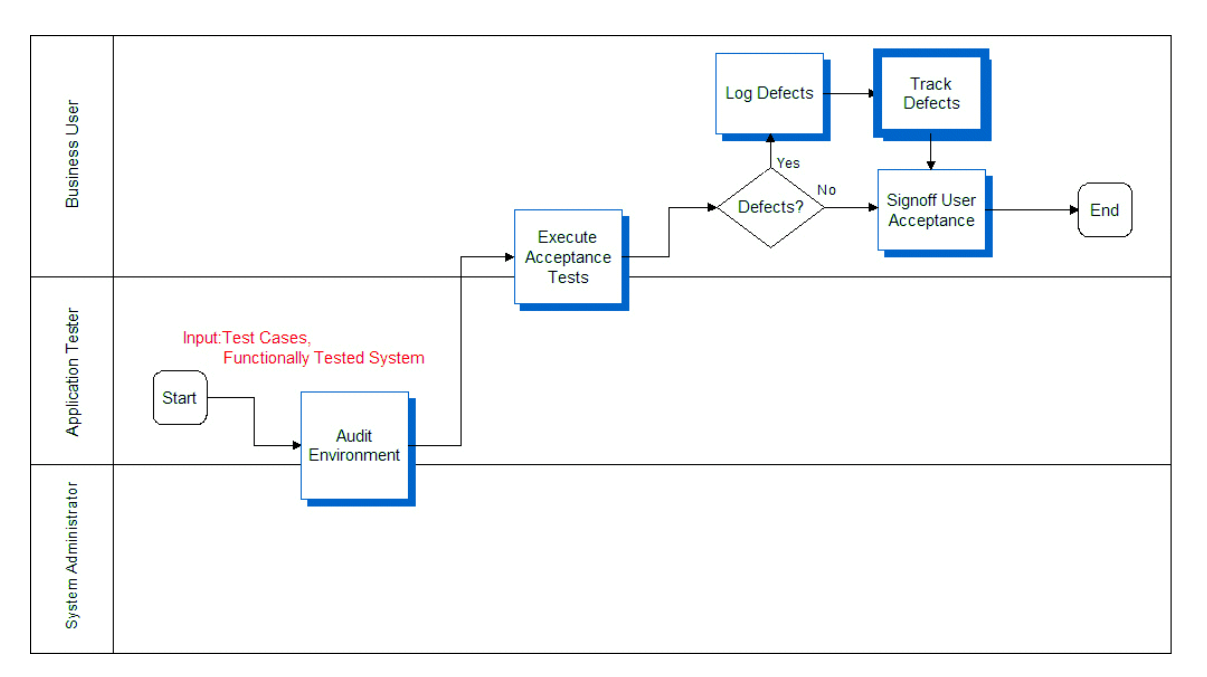

<span id="page-167-2"></span>Figure 37. Diagram of the Execute Acceptance Tests Process

# <span id="page-167-1"></span>**Executing Performance Tests**

There are three types of performance test cases that are typically executed: response time, stress, and reliability testing. Each is intended to measure different key performance indicators. Performance tests are typically managed by specialized members of the testing and administration organizations, who have ownership of the architecture and infrastructure.

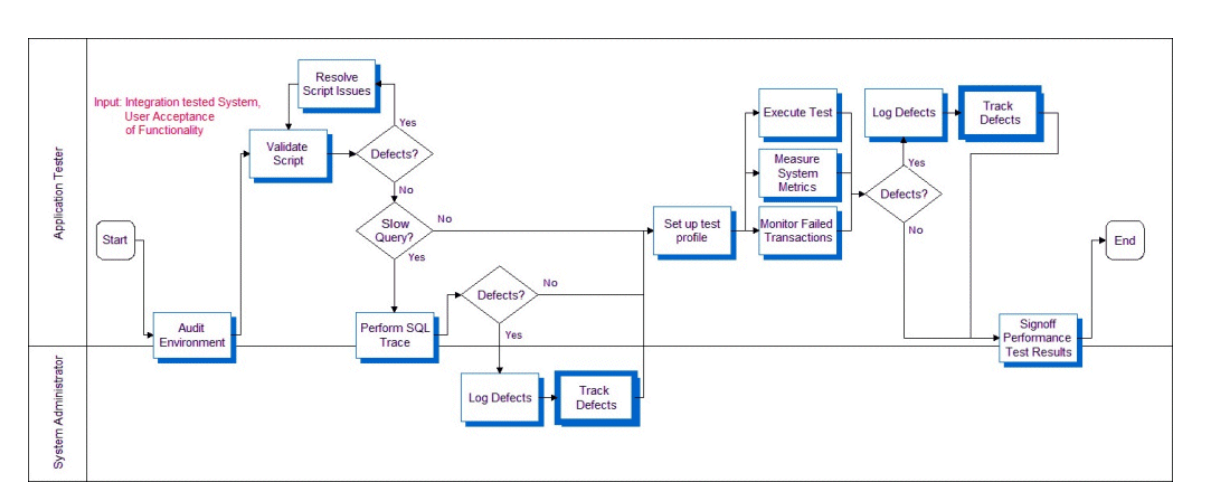

[Figure 38](#page-168-1) illustrates the process for performance test execution. The first step involves validating recorded user-type scripts in the system test environment.

<span id="page-168-1"></span>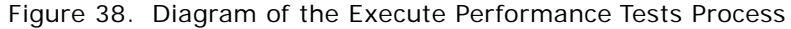

Execute each script for a single user to validate the health of the environment. Obtain a low userload baseline before attempting the target user load. Use a baseline to measure scalability by comparing results between the baseline and target loads.

Users need to be started at a controlled rate to prevent excessive resource utilization due to large numbers of simultaneous logins. This rate depends on the total configured capacity of the deployment. For every 1000 users of configured capacity, add one user every three seconds. For example, if the product is configured for 5000 users, you add five users every three seconds.

Excessive login rate causes the application server tier to consume 100% CPU, and logins begin to fail. Randomize think times during load testing to prevent inaccuracies due to simulated users executing transactions simultaneously. Set randomization ranges based on determining the relative think times of expert and new users when compared to the average think times in the script.

# <span id="page-168-0"></span>**Improve Testing**

After the initial deployment, regular configuration changes are delivered in new releases. In addition, Oracle delivers regular maintenance and major software releases. Configuration changes and new software releases must be tested to verify that the quality of the system is sustained. This is a continuous effort using a phased deployment approach.

This ongoing life cycle of the application is an opportunity for continuous improvement in testing, as shown in [Figure 39.](#page-169-1) First, a strategy for testing functionality across the life of the application is built by identifying a regression test suite. This test suite provides an abbreviated set of test cases that can be run with each delivery to identify any regression defects that may be introduced. The use of automation is particularly helpful for executing regression tests. By streamlining the regression test process, organizations are able to incorporate change into their applications at a much lower cost.

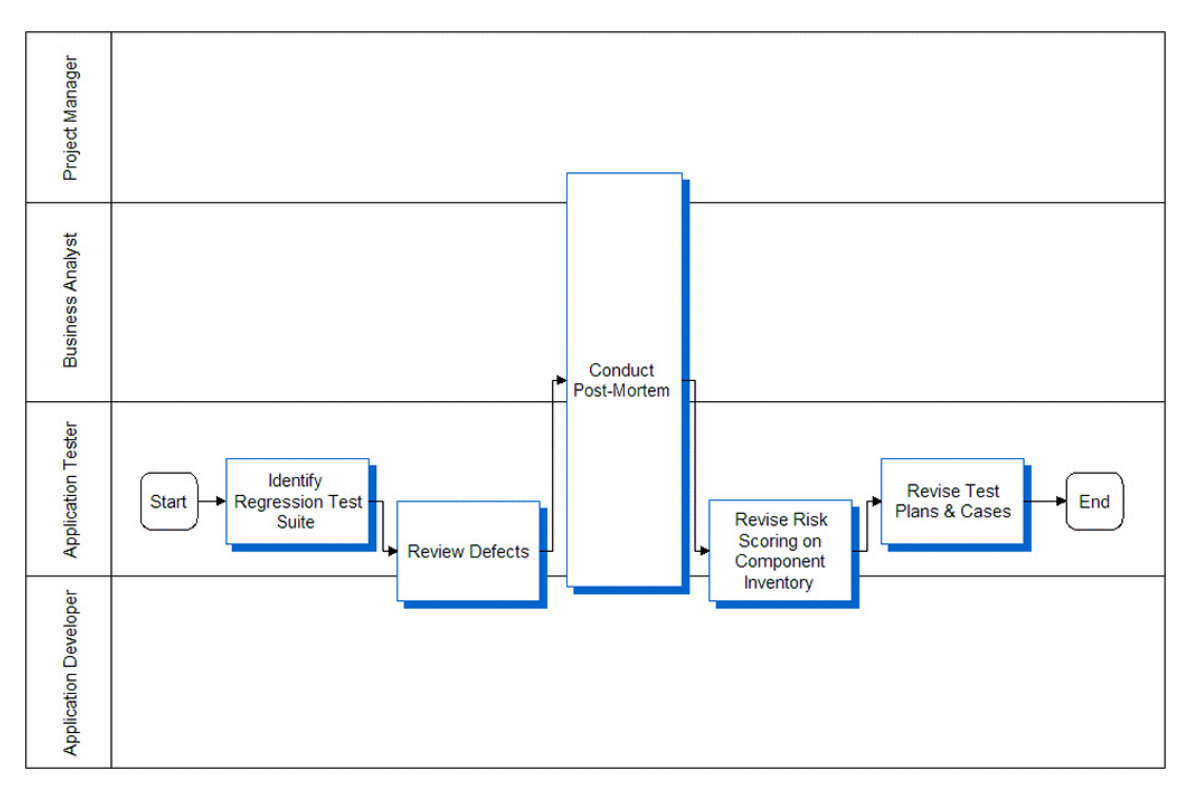

<span id="page-169-1"></span>Figure 39. Diagram of the Improve Testing Process

Review the testing strategy and its objectives to identify any inadequacies in planning. A full review of the logged defects (both open and closed) can help calibrate the risk assessment performed earlier. This provides an opportunity to measure the observed risk of specific components (for example, which component introduced the largest number of defects). A project-level final review meeting (also called a post-mortem) provides an opportunity to have a discussion about what went well and what could have gone better with respect to testing. Review test plans and test cases to determine their effectiveness. Update test cases to include testing scenarios exposed during testing that were not previously identified.

# <span id="page-169-0"></span>**Benefits of Functional Test Automation**

Functional testing provides validation of the functional processes of your Siebel application. Without test automation, this can be accomplished by having users log on and manually perform the tasks in a business process. Although this can be effective, it can become quite costly.

By using a test automation tool, you can prepare a test script that exercises the functionality of a particular module or performs the tasks in a comprehensive business process. Then you can share and use this script repeatedly. This approach leads to better application configurations and increased user acceptance because it allows you to perform additional software testing with little additional cost. Test automation eliminates the need for multiple human test passes and reduces the risk of human errors in the testing process.

#### **Key Features of Functional Test Tools**

Tools for functional test automation, such as QuickTest Pro from Mercury Interactive, provide features (like those listed below) for creating and running functional test scripts:

- **Test script recording.** Rather than composing a script in a text editor, you start a recorder and perform a series of steps in the application. The test tool records the session in a script, which you can replay later to execute the test.
- **Automated test execution.** Rather than manually performing the tasks in the test script each time, you start the test using a test tool and let it run on its own.
- **Data value parameterization.** You can use variables in your test script that pull in data values from an external table during test execution. This avoids the need to hard-code data values into a test script.
- **Reusable tests.** Tests can be shared among multiple testers, and across multiple cycles of application testing.
- **Result tracking.** The test tool records important statistics for identifying functional errors.

Not all functional test automation tools have all of these features, and some have more. For more information on available features, refer to the documentation for your testing tool.

#### **Using Siebel Test Automation for Functional Testing**

Siebel Test Automation objects support the automation of functional tests on the following types of Siebel applications:

- Standard Web Client
- Mobile Web Client
- Dedicated Web Client

You can use a third-party test automation tool to write, record, and run test scripts on these types of applications. When using a third-party tool, refer to the documentation that accompanies the test tool for information about the specific features and functionality that it provides.

**NOTE:** The Siebel Test Automation framework does not provide generalized automation services; it is only supported for test automation.

## <span id="page-171-0"></span>**Benefits of Load Test Automation**

Load testing measures key performance indicators (KPIs), such as response time and reliability, of your Siebel application while it is under a *load* of multiple users. Without load test automation, this can be accomplished by having many users log on and run through a business process during a specified period of time. Although this can be effective, it can become quite costly.

By using a test automation tool, you can simulate the load and achieve more comprehensive and precise results without the cost associated with multiple human testers. In addition, a load testing automation tool reduces the risk associated with user errors.

### **Key Features of Load Test Tools**

Tools for load test automation, such as LoadRunner from Mercury Interactive, provide features (like those listed below) for simulating a multiple-user environment:

- Test script recording. Rather than composing a script in a text editor, you start a recorder and perform a series of steps in the application. The test tool records the session, which you can use to perform the test.
- **Virtual users.** A single test script can be executed simultaneously by many virtual users from a single machine.
- **Controlled test execution.** Use the test tool to specify parameters that indicate how the load test is run, such as how quickly to add users, how many users to add, and which scripts to run.
- **Result tracking.** The test tool records important statistics, such as memory usage and response times, for tracking KPIs and isolating bottlenecks.

Not all load testing tools have all of these features, and some have more. For more information, refer to the documentation for your load testing tool.

#### **Architectural Overview of Load Testing**

The Siebel Correlation Library allows you to use a third-party tool to automate load testing on Siebel applications. This is a dynamically linked library (DLL) that provides services necessary to help the testing tool generate and execute test scripts against your Siebel application.

When the Correlation Library is installed and your test environment is properly set up, the Correlation Library helps the test tool translate the recorded test session into a script that can be executed to test your Siebel application. The Correlation Library essentially acts as an interpreter for the test tool. The test tool records the HTTP traffic from the Siebel application. (This HTTP traffic equates to a Web page.) Then the test tool sends the Web page to the Correlation Library. The Correlation Library parses the Web page and returns to the test tool the appropriate correlation information for the Web page. The correlation information provides for parameterization of data values.

For more information on load testing, such as how to use the Siebel Correlation Library, best practices, and troubleshooting, read the chapter on Automating Load Tests in *Testing Siebel Business Applications*.

In addition to the application data entities that are parameterized by the Correlation Library, you must also parameterize the transaction data entities. Application data entities are those that are associated with the function of the application, such as Row ID, SWE Timestamp, and SWE Count. Transaction data entities are those that contain record data entered into the application by users, such as Contact Name and Account Name. Transaction data entities must be parameterized manually, because they are not handled by the Correlation Library.

## **Setting Up Your Load Testing Environment**

To set up your environment for automated load testing using Siebel Test Automation, perform the following steps.

- Install your load testing tool.
- Copy the Correlation Library (ssdtcorr.dll) to a location that is accessible to the load testing tool (for example, the BIN directory of the load testing tool). You can find the ssdtcorr.dll file in your Siebel Server installation (siebsrvr\bin on Windows, siebsrvr/lib on UNIX).

**NOTE:** The Correlation Library is licensed for use only by licensed users of Siebel Test Automation. If you have not purchased a license for Siebel Test Automation, you are not permitted to write to or otherwise access the Correlation Library.

In addition, set up your test tool so that it communicates properly with the Correlation Library. For more information, refer to the documentation from your test tool vendor.

**Developing and Deploying Siebel Business Applications** Version 8.0 **174** 

# **12 Migrating to the Test Environment**

This chapter tells you how to migrate your configuration from the development environment to the test environment. The data to be migrated includes:

- Repository data, such as new or modified applets, views, and business components. For more information, read ["Migrating Repository Data from Development to Test."](#page-174-0)
- Modified Web templates and files such as cascading style sheets. For more information, read ["Moving Modified Web Templates and Related Files" on page 177](#page-176-0).
- Nonrepository data, such as assignment rules and LOVs. For more information, read "Migrating [Nonrepository Data from Development to Test" on page 178](#page-177-0).

Repository data and database schema changes are migrated using the Repository Migration Configuration Utility. Web templates and cascading style sheets are migrated by manually copying the files from the development server to the test server. Nonrepository data is migrated using the Application Deployment Manager.

## <span id="page-174-0"></span>**Migrating Repository Data from Development to Test**

This section explains how you migrate repository data from a source environment to a target environment. Following the NREC example, the source is the development environment and the target is the test environment.

You use the Repository Migration Configuration Utility to migrate data when there has been a configuration or a database schema change in the source environment, such as adding columns to a base table (read [Chapter 7, "Configuring the House and Opportunity Entities"](#page-86-0)). The Repository Migration Configuration Utility exports the repository data from the source environment, imports the object definitions, and then updates the physical database schema of the target database. The result is that the database schema and object definitions of target environment matches source environment.

**NOTE:** If you only need to migrate user interface and business object definitions, you can use the Export and Import Repository Utilities.

For detailed information about managing repositories, read *Going Live with Siebel Business Applications*.

### **Preparing for the Repository Migration**

Migration occurs between one server and another. Therefore, make sure the developers check in their projects from their local databases back to the server before the migration. After migration begins, developers must not make any more changes—such changes will be lost.

Before migrating the repository you also need to stop all server tasks on the target environment and disconnect database access until the migration is complete.

**NOTE:** If testing in the test environment reveals problems, these problems can be corrected either in the development environment (and the changes migrated again) or in the test environment.

## **Migrating the Repository**

The Repository Migration Configuration Utility is a wizard that prompts you for the required information as you proceed through a succession of dialog boxes. You launch the Repository Migration Configuration Utility from the Siebel Database Configuration Utility. When the configuration session completes, the migration can be executed immediately or at a later time using the command line.

#### *To migrate a repository*

**1** Launch the Database Server Configuration Utility by choosing Start > Programs > Siebel Enterprise Server *version\_number* > Configure DB Server.

The Gateway Server Address screen appears.

**2** Specify your Siebel Gateway Name Server Address and Enterprise Server Name and click Next.

The Siebel Server Directory screen appears.

**3** In the Siebel Server Directory screen, either accept the default value or choose the Browse button to select a directory, and then click Next.

The Siebel Database Server Directory screen appears.

**4** In the Siebel Database Server Directory screen, either accept the default value or choose the Browse button to select a directory, and then click Next.

The RDBMS Platform screen appears.

**5** In the RDBMS Platform screen, select the platform for your environment and then click Next.

The Siebel Database Operations screen appears.

**6** In the Siebel Database Operations screen, select Migrate Repository from the list of operations, and then click Next.

The following succession of screens appears.

**7** Progress by completing the information as shown in the following table, and then clicking Next.

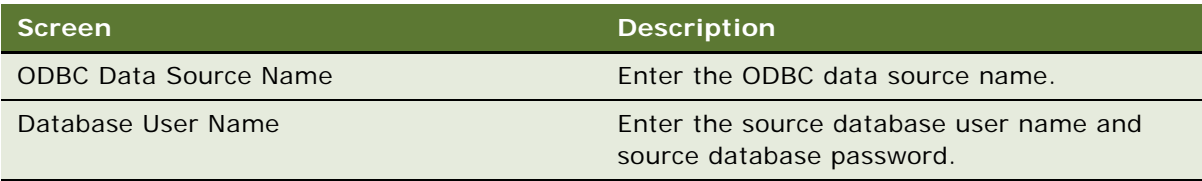

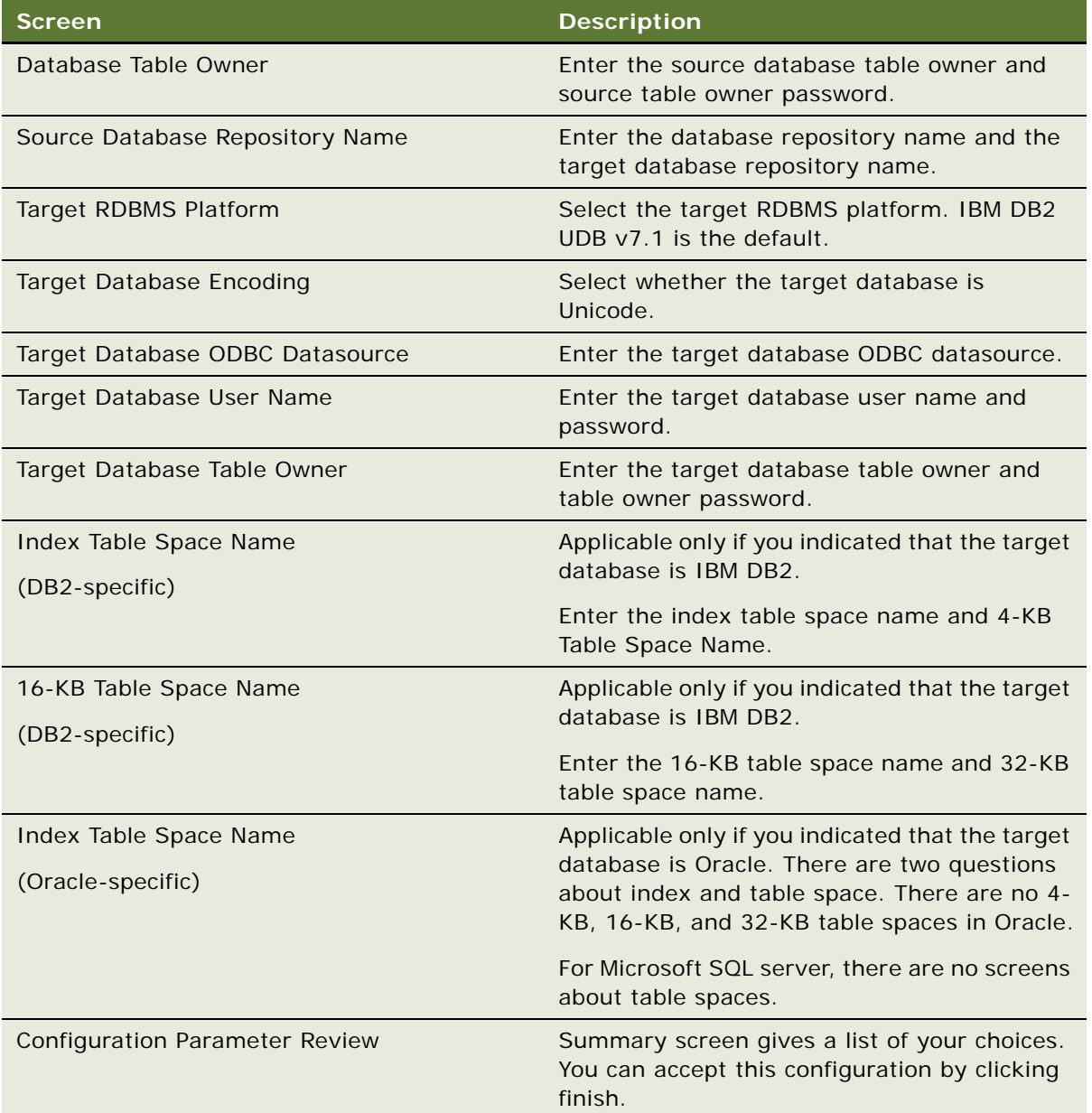

## <span id="page-176-0"></span>**Moving Modified Web Templates and Related Files**

Every Siebel Server installation includes a set of Web templates (SWT files) and other related files (such as image files and cascading style sheets). If you make changes to any of these files in your source environment, you must copy the modified files to the target environment. For example, NREC needs to migrate the files modified as described in this chapter from the development environment to the test environment.

#### *To move Web templates and related files from Development to Test*

■ Copy any new or modified files of the following types from the development server to the test server.

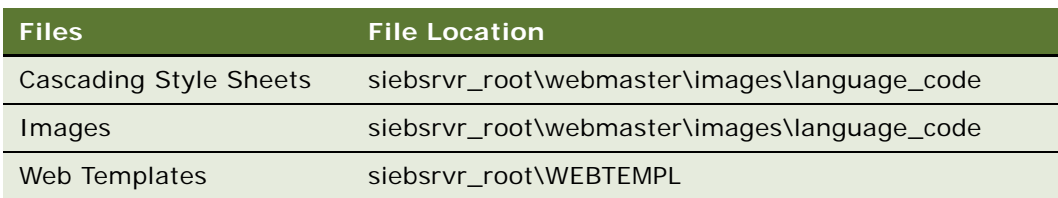

# <span id="page-177-0"></span>**Migrating Nonrepository Data from Development to Test**

Migrating application run-time customization data from one Siebel application environment to another is a common requirement when going live to a new development, test, or production environment. The Application Deployment Manager (ADM) feature automates the migration of the Siebel application run-time customization data.

Application Deployment Manager (ADM) is a feature that automates the process of migrating enterprise customization data (views, responsibilities, assignment rules, and so on) from one Siebel application environment to another. For example, ADM can move customization data from a development environment to a testing environment. ADM eliminates the former process of transferring this data manually.

#### **NOTE:** The term *migrating* is used in the ADM context as the moving of data from one environment to another. No changes to the data take place during migration.

The bulk of the administrative tasks to migrate data using ADM are performed at the Application Deployment Manager screen in the Siebel application GUI. These tasks are intended for those with Siebel administrator responsibility. The ADM set-up process in the ADM GUI creates a template in which one data type can be migrated on a regular basis, if required. The fundamental structure of this template is the deployment project. The deployment project consists of one or more data types that can be migrated.

The following data types are available for migration with ADM:

- Access Groups
- Assignment Rule
- **Expense Types**
- List of Value (LOV)
- Product Feature
- Product Line
- Public Predefined Query (PDQs)
- Responsibility
- **State Model**
- User List
- View

These data types are preconfigured in the standard Siebel Business application. Using Siebel Tools you can add more data types for use with ADM.

For more information on migrating nonrepository data and using ADM, read *Siebel Application Deployment Manager Guide*.

**Migrating to the Test Environment** ■ Migrating Nonrepository Data from Development to Test
# **13 Using EIM to Load Data Into the Test Environment**

You have already completed many of the tasks to prepare your test environment. For example, you have moved the application (including your configuration changes) from development to test and have performed the setup tasks described in [Chapter 14, "Required Application Administration Tasks."](#page-190-0)

To do further development and testing work, however, you need to have actual corporate data in your Siebel database. Up until now, you have been working only with the sample data available with your Siebel installation.

This chapter tells you how to load data from your legacy applications into a Siebel database, using the Siebel Enterprise Integration Manager (EIM).

Generally, EIM is used to exchange data between Siebel database tables and other data sources. This exchange of data can include bulk imports, exports, merges, and deletes. Because the current goal is to load data into a Siebel database, this chapter deals only with bulk imports. For detailed information about EIM, read *Siebel Enterprise Integration Manager Administration Guide*.

This chapter focuses on one specific import example: loading account data for the NREC. The section ["Import Example" on page 182](#page-181-0), provides more detailed information about the specific import example presented in this chapter.

# **Basic EIM Concepts**

To begin working with EIM, you need to understand some fundamental concepts, which are described in this section.

## **Interface Tables**

As illustrated in [Figure 40](#page-180-0), *interface tables* are intermediate database tables between the Siebel database and another database.

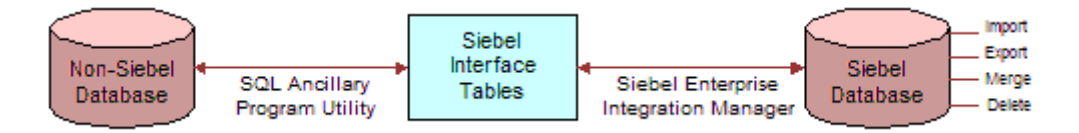

<span id="page-180-0"></span>Figure 40. Process Flows Between Siebel Database and Other Databases

Rather than loading legacy data directly into Siebel base tables, you or your database administrator first load it into Siebel interface tables using your database-software-specific utility. Then, you use EIM to load data from the interface tables into the Siebel base tables.

## **Process Overview**

For any EIM process (whether it be import, export, merge, or delete), you need to complete the following steps.

- **1 Load the interface tables.** For more information, read ["Using the Interface Tables" on page 182](#page-181-1).
- **2 Edit the EIM configuration file.** For more information, read ["Editing the Configuration File" on](#page-184-0)  [page 185](#page-184-0).
- **3 Run EIM.** For more information, read ["Running EIM" on page 187](#page-186-0).
- **4 Check results.** For more information, read ["Checking the Results of the Data Import" on](#page-188-0)  [page 189](#page-188-0).

This chapter follows these steps to import data.

## <span id="page-181-0"></span>**Import Example**

This chapter focuses on how NREC used EIM to import its account data into the Siebel database. To do this, the NREC administrator needed to load the applicable interface table (EIM\_ACCOUNT), prepare the NRECimp.ifb configuration file, and run the EIM import process. This chapter provides the information for this example in the following order.

■ Account data to be loaded into the EIM\_ACCOUNT interface table

For information about how to load an interface table, including finding out which columns are mandatory, read ["Using the Interface Tables" on page 182.](#page-181-1)

■ Configuration file

To view the contents of the IFB file that used to customize the behavior of the EIM process, read ["A Sample Configuration File" on page 185.](#page-184-1) There is also a brief explanation of the parameters that appear in the configuration file.

■ EIM process

For the step-by-step instructions on running the EIM process, read ["To run an EIM process using](#page-186-1)  [the GUI" on page 187](#page-186-1). The process pulls the accounts data from the EIM\_ACCOUNT interface table into the specified base tables in the database.

# <span id="page-181-1"></span>**Using the Interface Tables**

Read *Siebel Enterprise Integration Manager Administration Guide* for information on using these tables, including:

- Specific data and file attachments that EIM can process
- The names of the interface tables
- The target base tables mapped to the interface tables
- Any secondary tables associated with the target tables

## **Determining Which Columns Are Required**

To some extent, you can decide which columns from your source table to load into an interface table. However, for some columns interface tables are required: they cannot be left NULL.

You can find out which columns are required either through Siebel Tools or by referring to *Siebel Enterprise Integration Manager Administration Guide*.

#### *To use Siebel Tools to determine which columns are required*

**1** In the Object Explorer, expand the EIM Interface Table object.

The EIM Interface Tables window appears in the Object List Editor.

**NOTE:** If the EIM Interface Tables object type is not visible, choose View > Options, and then under the Object Explorer tab, activate the EIM Interface Tables object types.

**2** In the EIM Tables window, find the interface table you plan to load.

For the current example, find EIM\_ACCOUNT.

**3** In the Object Explorer, select EIM Interface Table Column (a child object of EIM Interface Table).

The EIM Interface Table Columns window appears in which the columns of the current table are displayed.

**4** In the Interface Table Columns window, look at which columns have the Nullable property checked.

The columns marked Nullable are *not* required. For example, as shown in the following figure, the IF\_ROW\_BATCH\_NUM, IF\_ROW\_STAT, and NAME columns are required because they are not marked Nullable.

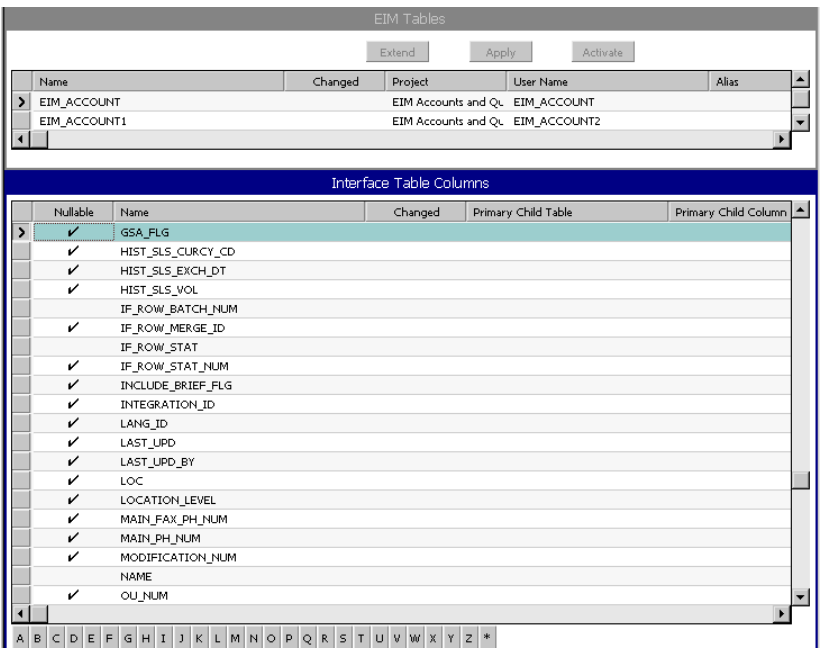

**NOTE:** For your convenience, right-click and choose Columns Displayed to change the column order on this view so that the Nullable property appears next to the Name property, as shown in the preceding figure.

## **Loading the Interface Tables**

To load data into an interface table, use your database-software-specific load utility, such as one of the load utilities available for DB2. For information, read the documentation for your database software.

Make sure you load the required columns.

Some columns in the interface tables are part of a *user key sequence*. The user key sequence is the set of columns (called user key columns) whose values uniquely identify a row. As EIM loads each row, it checks whether the interface table already contains that row's user key sequence, thus preventing the import of duplicate rows.

# <span id="page-184-0"></span>**Editing the Configuration File**

EIM reads a special configuration file that specifies the EIM process to perform and the appropriate parameters. This example features the import process.

The EIM configuration file is an ASCII text file of extension type IFB that resides in the admin directory under the Siebel Server directory. Before initiating an EIM process, you must edit the contents of the EIM configuration file to define the process to be performed.

**NOTE:** In a Unicode environment, the EIM configuration file must be saved as a Unicode text file. For more information, read *Siebel Enterprise Integration Manager Administration Guide*.

In this example, EIM sets the process locale as specified in the configuration file at start up. The default configuration file, default.ifb, provides the data used in the process if no other configuration file is specified. This example uses the configuration file NRECimp.ifb.

The configuration file begins with a header section used to specify global parameters that apply to the process sections defined later in the file. Following the header section, there must be at least one process section with its associated parameters. Some process section parameters are generic to all EIM processes. Other process section parameters are specific to a particular EIM process. The following parameter sections describe the required header section and generic process section parameters.

Read the *Siebel Enterprise Integration Manager Administration Guide* for the following topics.

- Other process and header parameters
- Alternative sources from which EIM accepts parameter values
- The process for defining multiple processes in the configuration file

## <span id="page-184-1"></span>**A Sample Configuration File**

The sample configuration file in this section shows the entries that are necessary only for the operations in the particular import EIM example for this chapter. For more information about the EIM configuration file, read *Siebel Enterprise Integration Manager Administration Guide*.

The text of the sample configuration file, NRECimp.ifb, is shown here.

```
/* These are header parameters. */
[Siebel Interface Manager]
  LOGIN USER = "SADMIN"
  LOGIN PASSWORD = "SADMIN"
  RUN PROCESS = Import Accounts
/* These are generic process parameters. */
[Import Accounts]
  TYPE = IMPORT
  TABLE = EIM_ACCOUNT
  ONLY BASE TABLES = S_ORG_EXT, S_ADDR_ORG, S_PARTY
  ONLY BASE COLUMNS = S_ORG_EXT.NAME, S_ORG_EXT.LOC, S_ADDR_ORG.ADDR, S_ADDR_ORG.OU_ID,
```
S\_ADDR\_ORG.CITY, S\_ADDR\_ORG.STATE, S\_ADDR\_ORG.ZIPCODE, S\_PARTY.PARTY\_UID,

#### S\_PARTY.PARTY\_TYPE\_CD

 $\prime^*$  There are no process-specific parameters required in this example.  $\prime$ 

## **Header Parameter Section**

This section describes the header parameters that you need to specify in the configuration file to properly configure EIM for an import process. For the list of the values assigned to each of the header parameters, read ["A Sample Configuration File" on page 185](#page-184-1). [Table 11](#page-185-0) shows only those header parameters featured in the NRECimp.ifb.

| Command                    | <b>Description</b>                                                |  |
|----------------------------|-------------------------------------------------------------------|--|
| <b>USERNAME</b>            | Database employee login (SADMIN for NREC)                         |  |
| PASSWORD                   | Database password (SADMIN for NREC)                               |  |
| <b>PROCESS</b>             | Initial or main process section to run (Import Accounts for NREC) |  |
| [Siebel Interface Manager] | Header section must use this reserved name                        |  |

<span id="page-185-0"></span>Table 11. Required Header Section Parameters

## **Process Parameter Section**

A parameter in the process section only applies to the particular process specified and overrides any corresponding value in the header section for the specific process. There are both generic and specific process parameters.

[Table 12](#page-185-1) describes the parameters that NREC used in the process section of NREC's configuration file, NRECimp.ifb. The process section is generic to all EIM processes. For parameters specific to the import process, read the *Siebel Enterprise Integration Manager Administration Guide*.

| Command                  | <b>Description</b>                                                                                                    |  |
|--------------------------|----------------------------------------------------------------------------------------------------|--|
| <b>ONLY BASE COLUMNS</b> | Only process these columns. S_ORG_EXT.NAME, S_ORG_EXT.LOC,<br>S_ADDR_ORG.ADDR, S_ADDR_ORG.OU_ID, S_ADDR_ORG.CITY,<br>S_ADDR_ORG.STATE, S_ADDR_ORG.ZIPCODE for NREC. |  |
| <b>ONLY BASE TABLES</b>  | Only process these tables. S_ORG_EXT, S_ADDR_ORG, S_PARTY for<br>NREC.                                                                                              |  |
| <b>TABLE</b>             | Interface (IF) table for process. EIM_ACCOUNT for NREC.                                                                                                    |  |
| <b>TYPF</b>              | IMPORT, EXPORT, DELETE, MERGE, SHELL. IMPORT for NREC's import<br>example.                                                                                          |  |

<span id="page-185-1"></span>Table 12. Process Section Parameters Generic to All EIM Processes

# **Disabling Logging Before Initial Loads**

Before performing an initial load through EIM, it is a good idea to disable transaction logging to improve EIM performance. Disabling transaction logging consists of disabling the Docking: Transaction Logging system preference.

**CAUTION:** Do not disable Docking Transaction Logging if you have active mobile clients. Otherwise, the server database and mobile client databases will not be synchronized after the import. To synchronize them again, you need to again extract the database for each mobile client, and run database initialization on each client. For more information on synchronization, read [Chapter 18,](#page-228-0)  ["Implementing Siebel Remote,"](#page-228-0) and *Siebel Remote and Replication Manager Administration Guide*.

## *To disable transaction logging*

- **1** Navigate to the System Preferences screen.
- **2** Select Docking: Transaction Logging.
- **3** In the System Preference Value field, type FALSE.

Do not change this value to TRUE until after you import the initial data.

**4** Click outside the row to save changes.

You can also change the transaction logging preference by changing the LOG TRANSACTIONS parameter in the EIM configuration file.

# <span id="page-186-0"></span>**Running EIM**

This section describes how to start an import process from the Siebel Client. For information about starting the import process from the command line, read *Siebel Enterprise Integration Manager Administration Guide*.

## <span id="page-186-1"></span>*To run an EIM process using the GUI*

- **1** Navigate to Administration Server Configuration > Enterprises > Parameters.
- **2** Click the Component Requests view tab.
- **3** In the Component Requests form, add a new record.
- **4** In the Component/Job field, click the select button, and in the Component/Jobs window, select the Enterprise Integration Mgr component.

To use a component job based on EIM for your component request, first define the component job. For information on defining component jobs, read *Siebel System Administration Guide*.

- **5** Complete the remaining fields in the Component Requests form and save the record.
- **6** In the Component Request Parameters list, add or change any component parameters for the EIM process and save the record.

[Figure 41 on page 189](#page-188-1) shows an example of setting parameters in the Component Request Parameters list.

- <span id="page-187-0"></span>**a** In the Component Request Parameters list, add a new record.
- **b** In the Name field, click the Select button.
- **c** In the Job Parameters window, select an item from the list and click OK.
- <span id="page-187-1"></span>**d** In the Value field, type the appropriate value for that list selection and click Save.
- **e** Continue to make other selections in the Job Parameters window by repeating [Step a](#page-187-0) through [Step d](#page-187-1) for the required and optional selections listed in the following table.
- **f** You need to identify at least a batch number, process name, and configuration file for the task. The possible selections, values required, and default values appear in the following table.

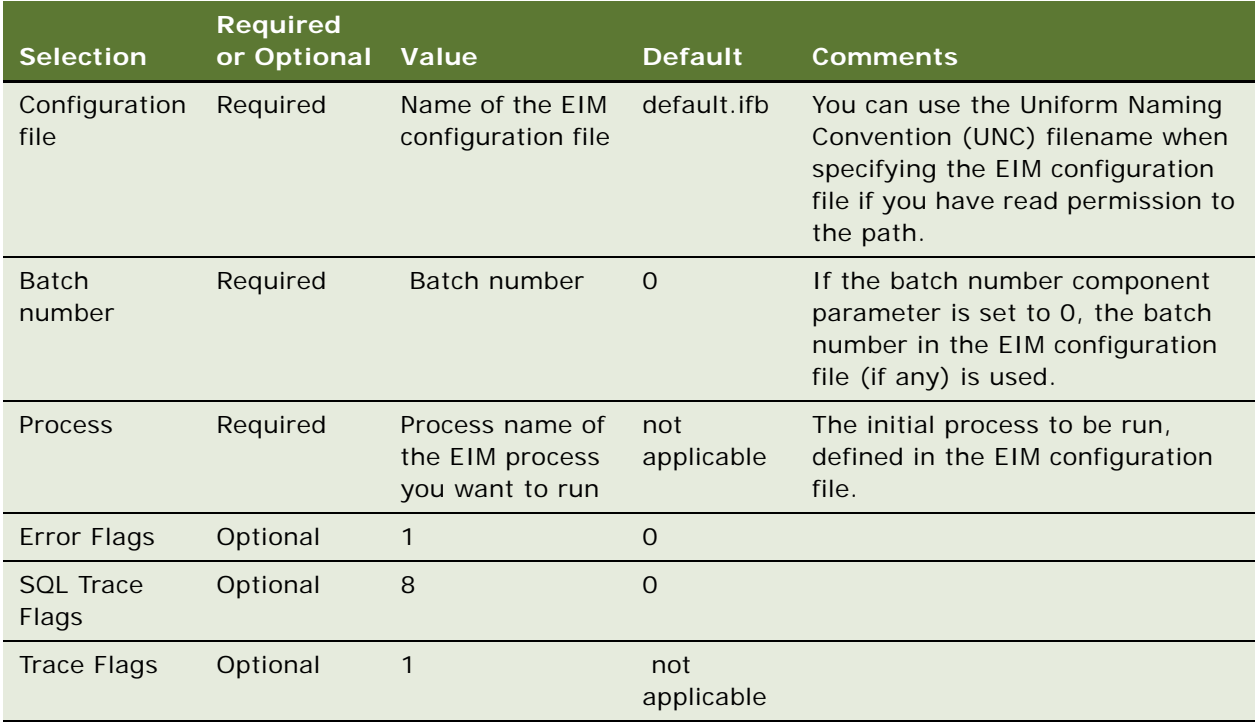

**7** In the Component Requests form, click the menu button, and then click Submit Request.

**CAUTION:** EIM is a multistep process. When the EIM process is running, do not stop or pause the task. Otherwise, some steps may not roll back correctly.

[Figure 41](#page-188-1) shows an example of running an EIM process as described.

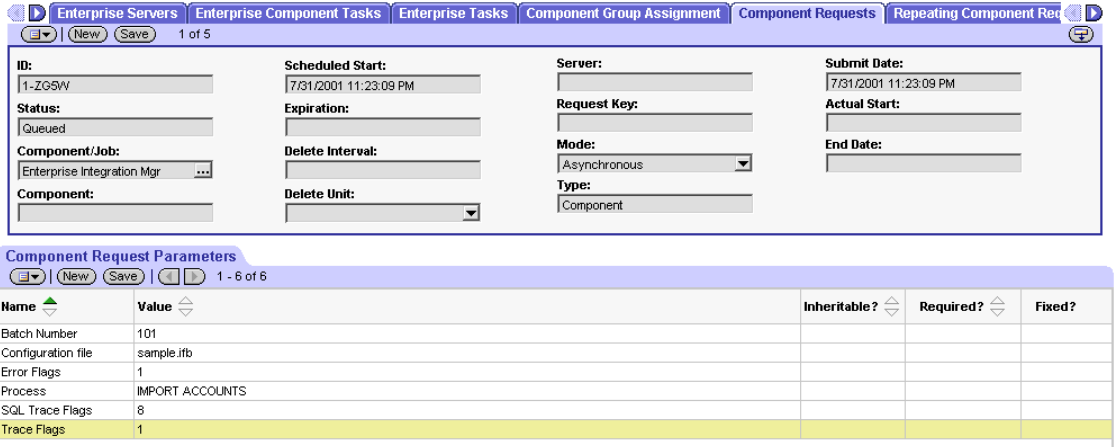

<span id="page-188-1"></span>Figure 41. Running an EIM Process

### *To reactivate Docking Transaction Logging*

- **1** Navigate to the System Preferences screen.
- **2** Select Docking: Transaction Logging.
- **3** In the System Preference Value field, type TRUE.
- **4** Click outside the row to save changes.

# <span id="page-188-0"></span>**Checking the Results of the Data Import**

Your EIM log file contains comprehensive status and diagnostic information about the import process. NREC's EIM log files are located in the *siebel\_srvr\_root*\log\server directory, the default.

#### *To review your import process*

■ View the EIM log file for the corresponding task number.

The log file name is Eim\_*task#*.trc, where *task#* is the Task Number for the EIM process that you ran.

In addition, you can check the status of each row EIM tried to import by using the IF\_ROW\_STAT column. For more information, read *Siebel Enterprise Integration Manager Administration Guide*.

**Using EIM to Load Data Into the Test Environment** ■ Checking the Results of the Data Import

# <span id="page-190-0"></span>**14 Required Application Administration Tasks**

This chapter describes how NREC completed the general setup tasks in the Test environment. This chapter assumes a successful installation of Siebel products in the Test environment. For an overview of NREC's installation process, read [Chapter 3, "Installing Siebel Applications."](#page-30-0)

The tasks in this chapter are performed in the administration views of the Siebel Web client or dedicated Web client. Assume NREC accessed the views by logging on to the Partner Manger application. The same views are accessible through other employee applications, such as Call Center. Although the tasks in this chapter are written from the perspective of an NREC employee setting up the application in the test environment, you can follow along using an application logged on to the Sample database.

This chapter includes the following topics:

- [Logging On as the Siebel Administrator](#page-190-1)
- [Defining Views on page 192](#page-191-0)
- [Defining Company Structure on page 193](#page-192-0)
- [Setting Up Users on page 199](#page-198-0)
- [Registering Partners and Creating Partner Organizations on page 202](#page-201-0)

**NOTE:** Generally, always perform administration tasks against the server database. Although you can perform these tasks against your local database and synchronize, there is the potential for error, including data conflicts, performance problems resulting from a large local database, and large numbers of transactions to route.

The tasks in this chapter do not cover Access Groups and Catalogs, which control access to master data. Because NREC did not use Access Groups or Catalogs in their implementation, the tasks for setting them up are not covered in this chapter. For more information about setting up Access Groups and Catalogs, read *Siebel Applications Administration Guide* and *Siebel Security Guide*.

# <span id="page-190-1"></span>**Logging On as the Siebel Administrator**

To perform the tasks in this chapter, you must log in to your Siebel application using the *administrator* user name and password assigned by your database administrator. The default values are SADMIN and SADMIN. You can use SADMIN and SADMIN to log in to the Siebel Sample database to complete the tasks in this chapter.

## *To log in as an administrator to a server data source*

- **1** Open your Web browser.
- **2** Go to the URL for your application.

The login screen appears.

- **3** Enter SADMIN in the User ID and Password fields.
- **4** Click OK.

Logging in as SADMIN provides access to all screens and views mentioned in this guide.

#### *To log in as an administrator to the sample data source*

**1** Open the Mobile Web Client on your local machine.

For the NREC example, log in to Siebel Partner Manager.

- **2** Enter SADMIN and SADMIN as the user name and password.
- **3** Select Sample as the data source.

Siebel Partner Manager opens, displaying data from the Sample database.

**NOTE:** If you modified tabs as described in [Chapter 10, "Modifying the Look and Feel of the Web](#page-154-0)  [Client,"](#page-154-0) the images for the off state may appear in your employee application. To return the user interface to the original look and feel, you need to replace the original images. For more information about tab images, read ["Modifying the Screen Bar and View Bar Colors" on page 163](#page-162-0).

# <span id="page-191-0"></span>**Defining Views**

Often developers add views during the configuration stage of the implementation process. For the new views to appear in the user interface you need to register them in the application. You did this during the development cycle, to unit test the new views (read ["Testing Changes" on page 50\)](#page-49-0). However, you registered the views in your local development environment; now you need to register them in the test environment.

Use Administration - Application > Views to register new views. You must do this before you can associate views with responsibilities.

**NOTE:** Turn off any of the forecast views that you do not intend to use based on your organization's forecasting configuration decision.

#### *To register new views*

- **1** From the application-level menu, choose Site Map > Administration Application > Views.
- **2** Add records for the new views.

For example, new views for the NREC example, are:

- House Detail View
- House Detail Appraisals
- House Detail Renovations

**NOTE:** You generally do not need to modify or delete records for registered views. A view record requires modification only if its name is changed. The only time a view may need to be deleted is if it no longer existed or if you did not want anyone to have access to it. Even then, a preferable approach is to not assign it to any responsibilities.

# <span id="page-192-0"></span>**Defining Company Structure**

The first step in setting up your Siebel application is to define your company's structure. This includes defining organizations, divisions, positions, and responsibilities.

**NOTE:** Changing your company structure—such as positions and divisions—can cause routers to reevaluate visibility for every object related to the objects that have changed. This can affect performance. For more information, read *Siebel Remote and Replication Manager Administration Guide.*

## **Understanding Company Structure**

Defining your company's structure involves setting up the following entities:

- **Organizations and organization skills.** Organizations represent the broad divisions of your company. They can represent internal or external groups of users—for example, internal divisions or partners. Organizations are used to control access to data.
- **Divisions.** Divisions belong to organizations but do not affect visibility. Divisions are used to group positions, record addresses, and maintain default currencies.
- **Positions and position skills**. Positions represent specific job slots. Positions determine which record users can access.
- **Responsibilities.** Responsibilities control the screens and views a user can access.

For more information about setting up company structures, read *Siebel Applications Administration Guide*.

## **Understanding Access to Data**

How you define your company's structure in your Siebel application affects the records and views to which users have visibility, or access.

There are several relationships between organizations, responsibilities, positions, and people.

There is a many-to-many relationship between a person and that person's positions. For example, an individual could hold one or more positions—sales representative for the X territory definition and sales manager for the XYZ region. Conversely, more than one person may be assigned to a single position, such as when two people share a single job.

In addition to having one or more positions, each user is then assigned one or more responsibilities. Responsibilities determine which views users can access; positions determine which records users can access.

In a situation in which a user is associated with one responsibility and multiple positions, that user has the same set of views regardless of which position that user logged on with. However, if the user changed position, that user would access different data. A user who is logged on as a sales representative can access only data (accounts, opportunities, contacts, and so on) that pertains to this position. Even though the user still has the My Team's Accounts view, the position the user is logged on as does not have any other positions reporting to it so the user does not get other data.

**NOTE:** A user can change positions while logged in by choosing View > User Preferences > Change Position and choosing a different position in the list.

If the user changes to the sales manager position, the My Team's Accounts view now shows the user information for the positions reporting to that user if the user is the primary on the account. Again, the views have not changed, but the data in the views has.

Having organizations adds another level of visibility. Some data records are unavailable depending on what organization a user's position belongs to. (Users can also be given more visibility within their organization by receiving access to certain views.)

For more information on organizations and access to data, read *Siebel Applications Administration Guide* and *Siebel Security Guide*.

## <span id="page-193-0"></span>**Setting Up Organizations and Organization Skills**

Setting up organizations is an optional step in an implementation. If you do not set up additional organizations, you automatically have everything assigned to a default organization. Having one organization is like having no organization. There is no effect on visibility and data access.

Because NREC is using Partner Portal, it sets up one parent organization called NREC and then a child organization for each of its partner real estate agencies. This structure lets NREC to logically group these different user groups and partition data accordingly.

Initially NREC creates the NREC organization. Then after the rest of the company structure is set up—positions, responsibilities, and so on—NREC uses Siebel Partner Manager to set up partners and promote them to organizations with NREC as the parent organization. Read ["Registering Partners and](#page-201-0)  [Creating Partner Organizations" on page 202](#page-201-0).

For more information on organizations and company structure, read *Siebel Applications Administration Guide*.

#### *To set up an organization*

**1** From the application-level menu, choose Site Map > Administration - Group > Organizations. The Organizations view appears.

### **2** Add a new record.

Some fields are listed in the following table.

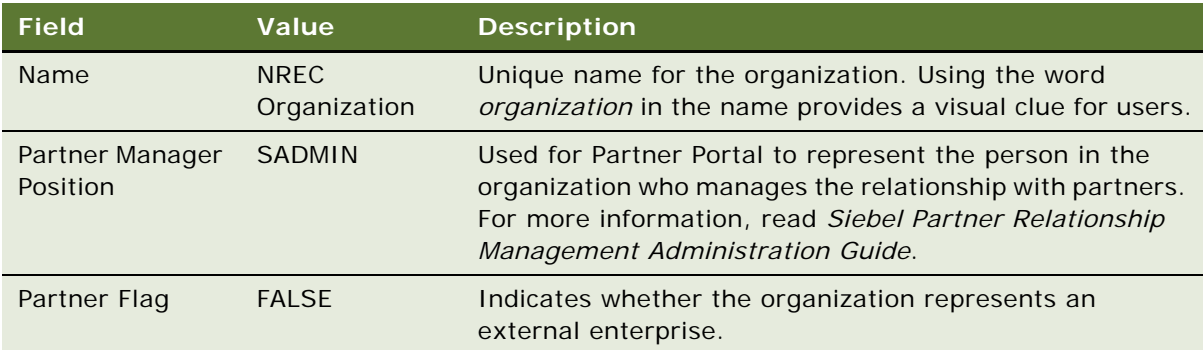

**NOTE:** Organizations cannot be deleted.

## **Setting Up Divisions**

Divisions belong to organizations and are used to record addresses and to maintain default currencies. User reporting structures are defined by their parent position, but their country of operation and currency are defined by their division. To implement Siebel Business Applications, you must have at least one division set up.

A division is automatically created when you create an organization. For example, the NREC division was created when you created the NREC Organization.

### *To review the division created for your organization*

- **1** From the application-level menu, choose Site Map > Administration Group > Internal Divisions. The Internal Divisions list appears.
- 2 In the Internal Divisions list, query for the organization you created in "Setting Up Organizations" [and Organization Skills" on page 194.](#page-193-0)

For example, query for NREC.

**3** Review the values defined for the division.

## <span id="page-195-0"></span>**Setting Up Positions and Position Skills**

To log in to the Siebel application an employee has to have a position. Positions determine which records users with a particular position can access. Positions represent a job slot in your organization. As you enter your company's positions, refer to your company's organization chart to determine reporting relationships (positions and parent positions). There is always one position that does not have a parent position. For example, the CEO position probably does not report to a higher level. Define positions in each level of your company's division hierarchy.

Because you choose parent positions as you create new positions, start at the top of the organization chart and work your way down.

## *To create positions*

**1** From the application-level menu, choose Site Map > Administration - Group > Positions.

The Positions view appears.

**2** In the Positions list, add a new record for each of the positions to define.

Some fields are described in the following table.

Most fields in the Position list are filled in automatically from the Employee record of the active employee. If you have not set up employees, you can associate them with positions later.

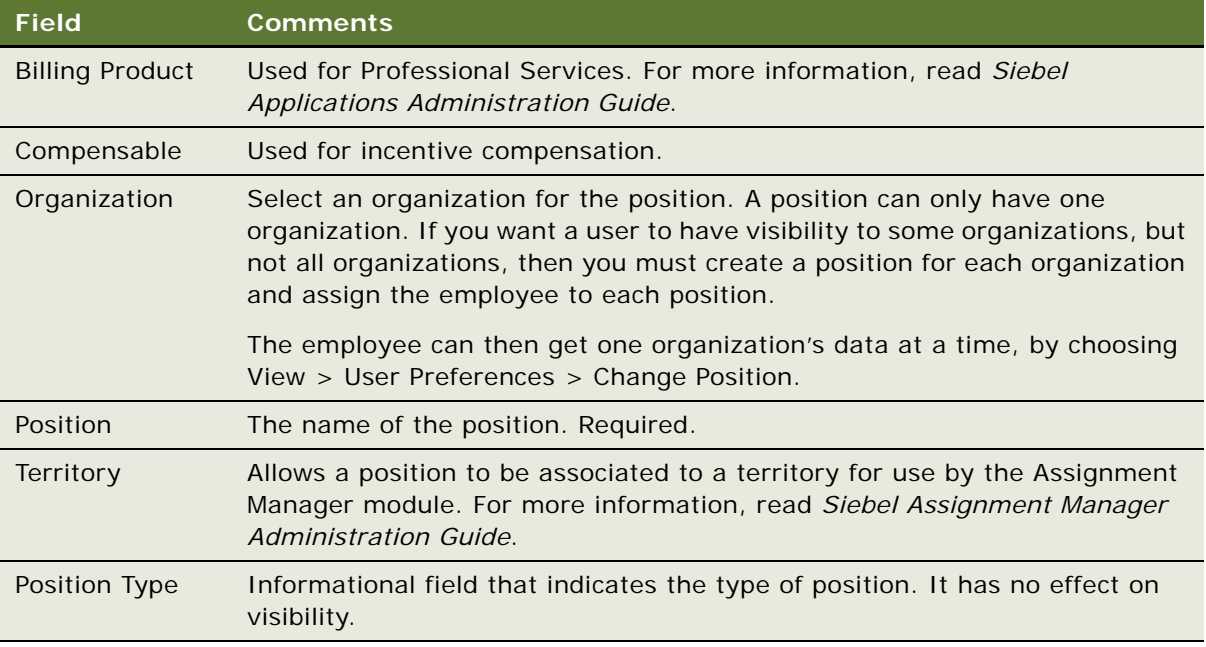

The following table lists sample positions for the NREC example. Later, as described in the section ["Setting Up an Employee in Your Siebel Application" on page 200](#page-199-0), you add the employees listed in the last column.

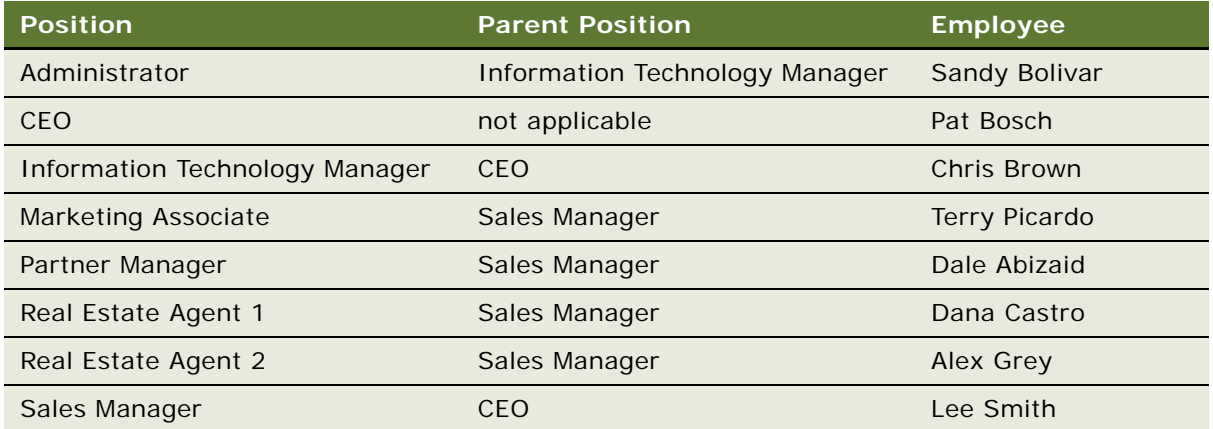

Most fields in the Position applet get filled in automatically from the Employee record of the active employee. For example, the Start Date field shows the start date of the employee marked Active for the position.

#### *To set up position skills*

- **1** From the application-level menu, choose Site Map > Administration Group > Positions. The Positions view appears.
- **2** In the Positions list, click the position to which to add skills.
- **3** Click the Assignment Skills tab.
- **4** In the Assignment Skills list, add a new record.
- **5** Select a skill in the Item field.

Skills must exist before you can add them. Skills are added using Siebel Tools.

- **6** Add comments, if desired.
- **7** Save the record.

## <span id="page-197-0"></span>**Defining Responsibilities**

Responsibilities determine which views users can access. For example, the Siebel Administrator responsibility allows access to all views. Defining responsibilities lets you limit user access to views and, therefore, to your Siebel application's information and functions.

Define responsibilities that correspond to the major job functions in your organization. For example, you might create responsibilities for NREC CEO, sales manager, partner manager, field sales representatives, and so on.

- In the NREC example The Real Estate Agent responsibility might have a select set of views in Siebel Sales, such as Opportunities, Contacts, Accounts, Activities, and so on.
- The sales manager responsibility might have access to the same screens as the sales representative, plus additional views.
- The CEO responsibility might have access to all views except applications administration.

To define a responsibility, you must specify which views are available to that responsibility. You may prefer to copy the sample responsibilities that ship with your Siebel application and then customize them for your purposes.

**NOTE:** You cannot edit sample responsibilities.

Grant access to the System Preferences view to only a select group of administrators. System preferences control server logic and processing. Therefore, do not give end users access to the System Preferences view.

Do not add Administration - Applications screens to responsibilities associated with end users. Likewise, limit access to the Employees, Master Forecasts, Mobile Clients, Responsibilities, Views, and Territories screens. The work performed using these screens has far-reaching implications for the entire application.

You may want to hide the license key view to discourage unauthorized users from attempting to change license keys. You can do this using the License Keys view in the Administration - Applications screen. To hide the license key view, disable the Siebel License Key view in the user's responsibility. NREC created new views during the development cycle and then registered the views in the application. Now NREC must add these views to the responsibilities that need to have access to them.

**NOTE:** Add all new views to the administrator responsibility, because the people with this responsibility typically help troubleshoot the Siebel application.

#### *To copy an existing responsibility*

**1** From the application-level menu, choose Site Map > Administration - Application > Responsibilities.

The Responsibility view appears.

**2** Select a responsibility to copy.

**NOTE:** You cannot edit the sample responsibilities. You must copy them before you can modify them.

**3** Click the menu button and then choose Copy Record.

The views for the existing responsibility are copied, but the users are not.

**4** Add any other desired views to the responsibility.

For the NREC example, add the following views.

- House Detail View
- House Detail Appraisals
- House Detail Renovations
- **5** Enter a new name for the responsibility, such as NREC Partner Real Estate Agent.
- **6** Enter a new description for the responsibility so that you can later identify its function.
- **7** Select an organization for the responsibility.

By default, the Responsibility view shows all responsibilities, regardless of organization. However, you may want to configure new views in Siebel Tools that restrict the visibility to responsibilities as a way to delegate administration of responsibilities. For more information on configuring views, read *Configuring Siebel Business Applications*.

Now you must set up your users, so they can be assigned responsibilities. Without responsibilities, a user cannot use the Siebel application.

# <span id="page-198-0"></span>**Setting Up Users**

Before users can access Siebel data, you must define users in your database server, your Siebel application, and your authentication environment. Your database administrator creates database accounts and optionally encrypts their passwords. Depending on your user authentication environment, each user may have an individual database account, or accounts may be shared by multiple users. If you implement an external authentication application, you must configure user authentication including associating users with database accounts.

For the current example, assume NREC is setting up each user with an individual database account and is not using an external authentication application. For more information about setting up user authentication, read *Siebel Security Guide*. For more information about setting up users, read *Siebel Applications Administration Guide*.

## **Setting Up Database Users**

Before you can set up someone as a Siebel application user, that person must have a database account user name.

Add the database accounts on the appropriate database and add these accounts to the group SSE\_ROLE.

The exact steps for adding users and placing them in this role group depend on the database software your organization is using. Work with your database administrator to set up developers as database users in the SSE\_ROLE group.

## **Types of Users**

Siebel Business Applications recognize several types of users:

- **Employees.** Individual internal users. Employees typically have login privileges.
- **Partners.** Individual users in partner companies to whom your company may grant access to some of its data. To access views a partner needs a position. For more information, read ["Registering Partners and Creating Partner Organizations" on page 202.](#page-201-0)
- **Users.** Internal and external users with login privileges. Customers for customer applications to whom your company may grant some data access. A user does not need a position to access views.
- **Persons.** Includes employees, partners, users, and contacts. Persons may or may not have login privileges.

## <span id="page-199-0"></span>**Setting Up an Employee in Your Siebel Application**

After users have a database account, you can set up these database users as Siebel application users.

As the Siebel application administrator, you are able to:

- Add or delete a user
- Add multiple positions, responsibilities, organizations, and territories to a user
- Remove all positions connected to a user

This task can be done by an administrator in your organization or an administrator at a partner organization whose responsibility allows them access to the view.

Initially, you want to set up employee records. However, you also need to set up partners, users, and persons. The procedures for setting up other types of users are similar to the procedures for setting up employees.

## *To add an employee*

- **1** From the application-level menu, choose Site Map > Administration User > Employees. The Employees view appears.
- **2** Add a new record.
- **3** Select at least one responsibility. You can also add organizations and positions.
- **4** Complete the additional fields.

Some fields are described in the following table.

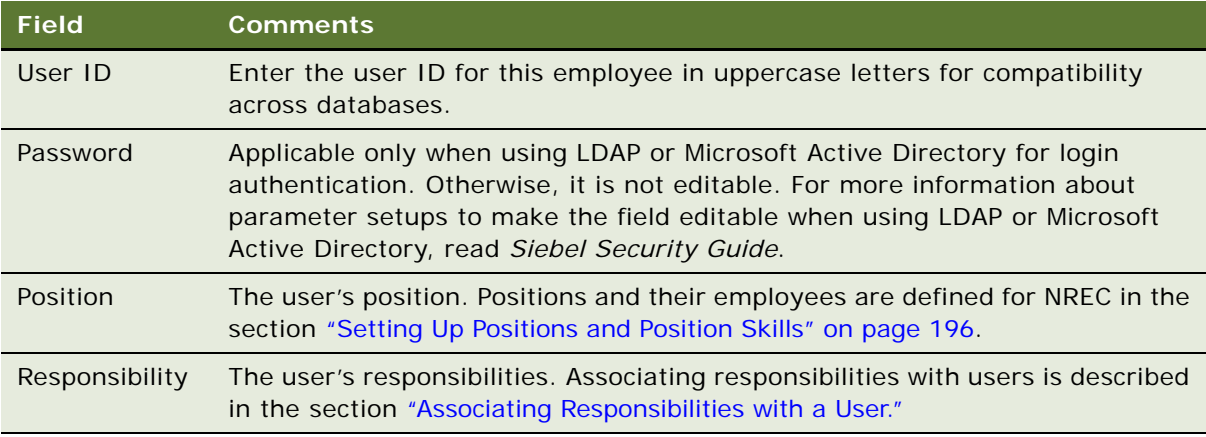

**5** Repeat these steps for each employee you need to add.

## <span id="page-200-0"></span>**Associating Responsibilities with a User**

When you are first implementing your Siebel application, you define responsibilities, as described in ["Defining Responsibilities" on page 198](#page-197-0). After you have defined responsibilities, you assign them to users as described in ["Setting Up Users" on page 199](#page-198-0). Using this process you can assign user responsibilities at the same time as you enter other user information.

After your initial implementation, you may work directly from the Responsibility view, or you may continue to work from the Employee view to change or add associations between users and their responsibilities.

### *To associate a user with a responsibility*

**1** From the application-level menu, choose Site Map > Administration - Application > Responsibilities.

The Responsibility view appears.

- **2** Select a responsibility to assign to a user.
- **3** Select the User list applet.
- **4** Click the menu button and then choose Edit > Add New Record.
- **5** Select one or more employees from the Add Employees dialog box, and then click Add.

The added employees now have access to the views listed in the Views applet.

# <span id="page-201-0"></span>**Registering Partners and Creating Partner Organizations**

This section covers how NREC sets up partners in their test environment to resemble its business model. NREC will create an organization for each of its partner real estate agencies. Additionally, NREC will set up the company structure for each partner, including positions, responsibilities, and employees. This section uses one partner, San Francisco Real Estate, as an example.

For detailed information on managing partners, read *Siebel Partner Relationship Management Administration Guide*.

## **Registering Partners and Promoting Them to Organizations**

NREC registers each partner and then converts it to an organization within the NREC company structure.

#### *To register a partner and then promote it to an organization*

**1** From the application-level menu, choose Site Map > Administration - Partner > Approved Partners.

The Approved Partners view appears.

**2** In the Approved Partners list, click New to enter a new record representing the partner. For example, enter San Francisco Real Estate.

A Partner form appears.

**3** Save the record.

The record is displayed in the Partners list.

**4** Click the Register button.

A form appears where you can select the Organization flag, which automatically promotes the partner to an organization.

**5** Select the Organization flag and enter NREC as the parent organization.

The partner is moved to the Registered partners list and an organization is created for the partner as a child of the parent organization—NREC.

## **Creating Positions, Responsibilities, and User Assignments**

Now that you have created a registered partner, you can add the positions, responsibilities, and user assignments for the partner.

## *To create positions for a registered partner*

- **1** From the Show drop-down list, choose Registered Partners.
- **2** In the Partners form, query for the partner you created in the previous procedure.

For example, San Francisco Real Estate.

- **3** Enter new records using the following views:
	- **Positions.** Enter positions for the partner organization.
	- **Responsibilities.** Enter responsibilities for the partner organization.
	- **User Assignments.** Enter employee records for the partner organization.

**Developing and Deploying Siebel Business Applications** Version 8.0 **204** 

# **15 Assignment Manager**

In previous chapters, you used Siebel Tools to configure the business logic of NREC's Partner Portal application. In addition to Siebel Tools, there are other mechanisms t to configure business logic as well. These include modules such as Siebel Business Process Designer, Siebel Personalization, and Assignment Manager. These modules are administered at run time using views in the Siebel Web Client. You can modify business logic without having to recompile the Siebel SRF file. This chapter describes how NREC used Assignment Manager to implement business rules. Subsequent chapters cover Business Process Designer and Personalization.

Use Assignment Manager to create business rules that automatically assign entities such as opportunities, service requests, or activities to the appropriate individuals. For example, NREC wants to automatically assign opportunities to employees at partner real estate agencies. When an opportunity is entered into the application, it contains the ZIP Code where the customer is interested in buying property. Assignment Manager uses this attribute to automatically assign the opportunity to a real estate agent located within that ZIP Code. After assignment rules are defined and made active, they are automatically triggered whenever a new opportunity is created.

This chapter includes the following topics:

- [Configuring Territory Assignment Components](#page-204-0)
- [Creating Assignment Rules Based on Territories on page 206](#page-205-0)
- [Specifying Assignment Criteria and Values for Rules on page 207](#page-206-0)
- [Adding Positions for Each Assignment Rule on page 208](#page-207-0)
- [Releasing the Assignment Rules on page 208](#page-207-1)
- [Activating the Rules on page 209](#page-208-0)

# <span id="page-204-0"></span>**Configuring Territory Assignment Components**

NREC's assignment rules use the ZIP Code attribute on the opportunity to determine how to assign the opportunity. This is a custom attribute that you added to the opportunity business component in ["Adding Fields to the Opportunity Business Component" on page 112.](#page-111-0)

Because this is a custom attribute, NREC needs to add a new assignment criteria using Siebel Tools before being able to create assignment rules. This section summarizes the high-level tasks necessary to create the assignment criteria. For detailed information about configuring assignment attributes, read *Siebel Assignment Manager Administration Guide*.

The tasks to create the Opportunity ZIP Code assignment criteria are:

■ Create a new Workflow Policy Column

- Define a new Workflow Policy Component Column as a child record of the existing Opportunity Workflow Policy Component
- Create a new Assignment Attribute and Assignment Attribute Column
- Create a new Assignment Criteria and Assignment Criteria Attributes

**NOTE:** Defining assignment criteria is only necessary when the predefined assignment criteria do not meet your organization's business needs. The tasks are summarized here to give you an idea of the underlying configuration that supports the subsequent sections of this chapter.

# <span id="page-205-0"></span>**Creating Assignment Rules Based on Territories**

The first step is to create assignment rules based on territories. For example, three of NREC's territories are San Francisco, Peninsula, and East Bay. Each of these territories is served by a partner real estate agency. Each real estate agency is associated with a set of ZIP Codes, which you will define as criteria values in the next procedure.

- San Francisco: 94101, 94102, 94103
- Peninsula: 94301, 94401, 94010
- East Bay: 94701, 94602, 94580

For the NREC example, you need to create an assignment rule for each territory listed above. The following procedures use San Francisco as an example.

#### *To create assignment rules based on territories*

- **1** From the application-level menu, choose Site Map > Administration Assignment > Assignment Rules List.
- **2** In the Assignment Rules list, click New.
- **3** Enter a new record using the values as shown in the following table.

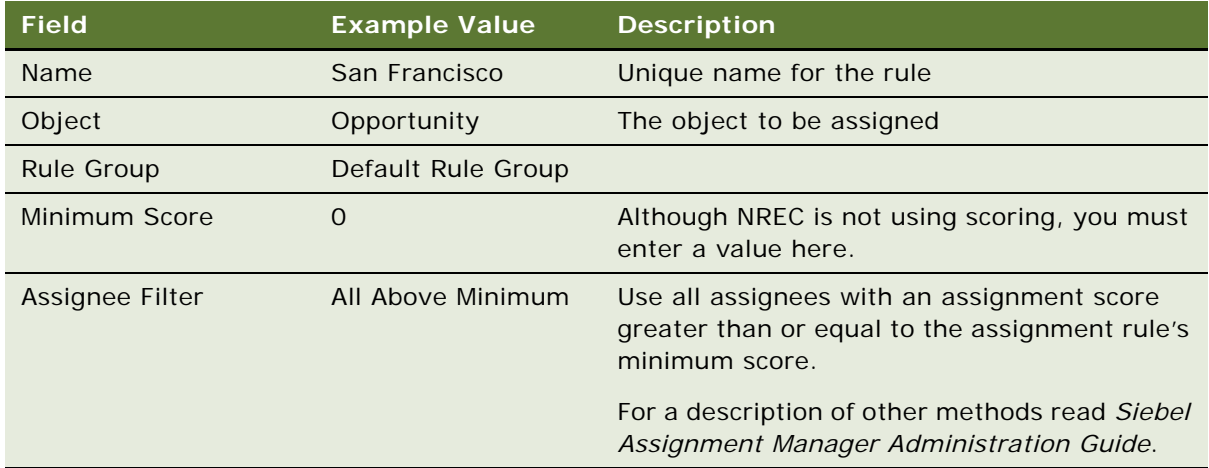

# <span id="page-206-0"></span>**Specifying Assignment Criteria and Values for Rules**

After defining assignment rules for each territory, you need to define the assignment criteria and criteria values.

- **Assignment criteria**. Criteria used to determine which candidates qualify to receive the assignment. In the NREC example, the criteria compares the attributes of an opportunity and the attributes of a partner employee. Partner employees that have appropriate attributes qualify for the assignment.
- **Criteria values.** Specific values or range of values for a given criterion. Criteria values are used for comparison. In the NREC example, the values for the assignment criteria are the ZIP Codes that fall within a particular territory.

### *To specify territory assignment criteria and values*

- **1** Navigate to the Assignment Rule View and select the assignment rule for San Francisco that you created in the previous section.
- **2** Drill down on the Assignment Rule name (San Francisco).

The Assignment Rule appears in the top form applet and Criteria list is displayed below it.

**3** Add a new record in the Criteria list, as shown in the following table.

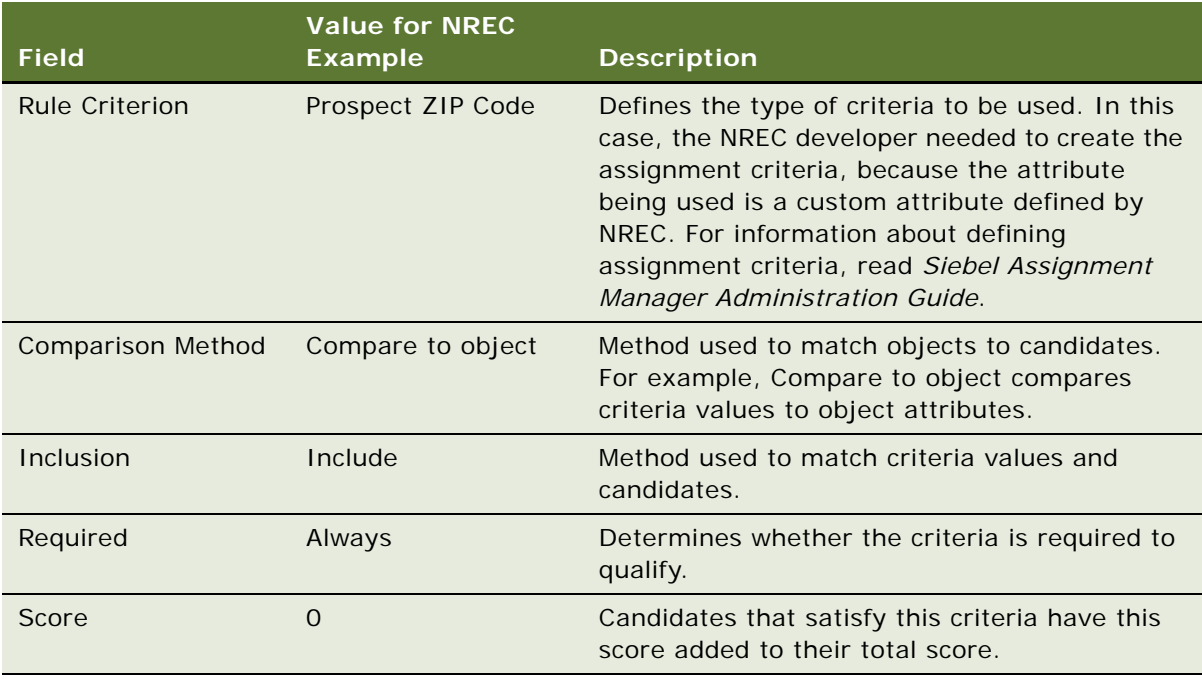

**4** In the Values List applet (located below the Criteria List applet), add new records for each of the ZIP Codes included in this assignment rule.

For example, for the San Francisco territory assignment rule, you enter records for:

- 94101
- 94102
- 94103
- And so on

## <span id="page-207-0"></span>**Adding Positions for Each Assignment Rule**

Just as each rule has criteria that specify when the rule takes effect, each rule also has a list of positions, employees, or organizations that specifies the candidates for the assignment. In the NREC example, the assignment is based on positions. Each assignment rule is associated with the positions at the respective partner real estate agency. For example, the positions at the San Francisco Real Estate Agency are associated to the assignment rule for the San Francisco territory.

#### *To add positions to an assignment rule*

- **1** Navigate to the Assignment Rule view, and then select the assignment rule for San Francisco.
- **2** Click the Positions view tab.
- **3** Click the menu button and then choose New Record.

The Add Positions dialog box appears.

**4** Select the Positions for the partner real estate agency to associate with this rule.

In the current example, these are the positions for the San Francisco Real Estate Agency:

- SF Real Estate Sales Manager
- SF Real Estate Agent 1
- SF Real Estate Agent 2

# <span id="page-207-1"></span>**Releasing the Assignment Rules**

After you have created and defined assignment rules, you must release them to instruct Assignment Manager to use these rules.

**NOTE:** This procedure releases all assignment rules. Do not release assignment rules while associated server tasks are running.

#### *To release assignment rules*

- **1** Navigate to the Assignment Rules view, and then select the rule for San Francisco.
- **2** Click Release.

Assignment rules are released to Assignment Manager for use.

# <span id="page-208-0"></span>**Activating the Rules**

To activate Assignment Manager rules, you must start several Siebel Server components.

However, it is best to start the components just once—after you have created your rules in both Assignment Manager and Business Process Designer. For this reason, instructions on starting the components appear only at the end of the Business Process Designer chapter, in ["Activating the](#page-217-0)  [Rules" on page 218](#page-217-0).

For more information about Assignment Manager, read the *Siebel Assignment Manager Administration Guide*.

# **16 Siebel Business Process Designer**

There are many ways to customize a Siebel application. In the previous chapter, you used one way writing assignment rules using Assignment Manager. This chapter introduces another way to customize your application—using Business Process Designer to automate business processes.

For example, NREC plans to use Siebel Business Process Designer to send an email notification to partner real estate agents when an opportunity has been assigned to them. The email is based on a simple template, and informs them that they have a new opportunity in their queue. A *workflow process* defines the steps necessary to send the email. A *workflow policy* triggers the process when it detects that an opportunity has been assigned. This chapter describes the tasks required to set up this business rule, including:

- ["Creating an Email Template" on page 212](#page-211-0)
- ["Creating a Workflow Process" on page 213](#page-212-0)
- ["Creating a Workflow Policy" on page 217](#page-216-0)
- ["Activating the Rules" on page 218](#page-217-1)

The work in this chapter is done using the administration screens in NREC's test environment.

# **Configuring Siebel Communications Server**

To send email using Siebel Business Process Designer, you must successfully configure your email communications application and configure Siebel Communications Server. This includes tasks such as:

- Setting up your Siebel Server machine to interface to different messaging applications that Siebel Communications Server supports
- Configuring and administer the Siebel Communications Server components you need, including the Communications Outbound Manager server component
- Configuring Siebel Communications Server communications drivers and profiles
- Configuring additional recipient groups for your communications, based on Siebel business objects and business components

For detailed instructions on performing these configuration tasks, read *Siebel Communications Server Administration Guide*.

# <span id="page-211-0"></span>**Creating an Email Template**

Before you can set up a workflow process to send an email message, you must first configure an email template. An email message sent from the Siebel application uses an email template, similar to how a form letter uses a template. Some template elements are replaced in the final message text. For example, Siebel field names are substituted with field values from database records. Use the Administration - Communications screen to create email templates.

There are two kinds of email templates: simple and advanced. Simple templates are used for commands such as Send Email, Send Fax, Send Wireless Message, and Send Page, and for replies in Siebel eMail Response. Advanced templates are used for outbound communication requests, such as the request triggered by a workflow process. The template discussed in this section is an advanced template.

### *To create an email template*

**1** From the application-level menu, choose Site Map > Administration - Communications > All Templates.

The All Templates view appears.

**2** In the Templates list, enter a new record using the values as shown in the following table.

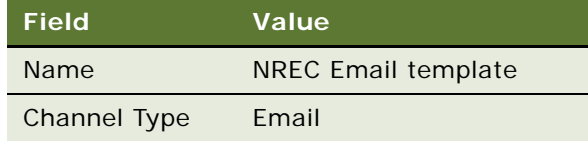

**3** Click the Advanced view tab.

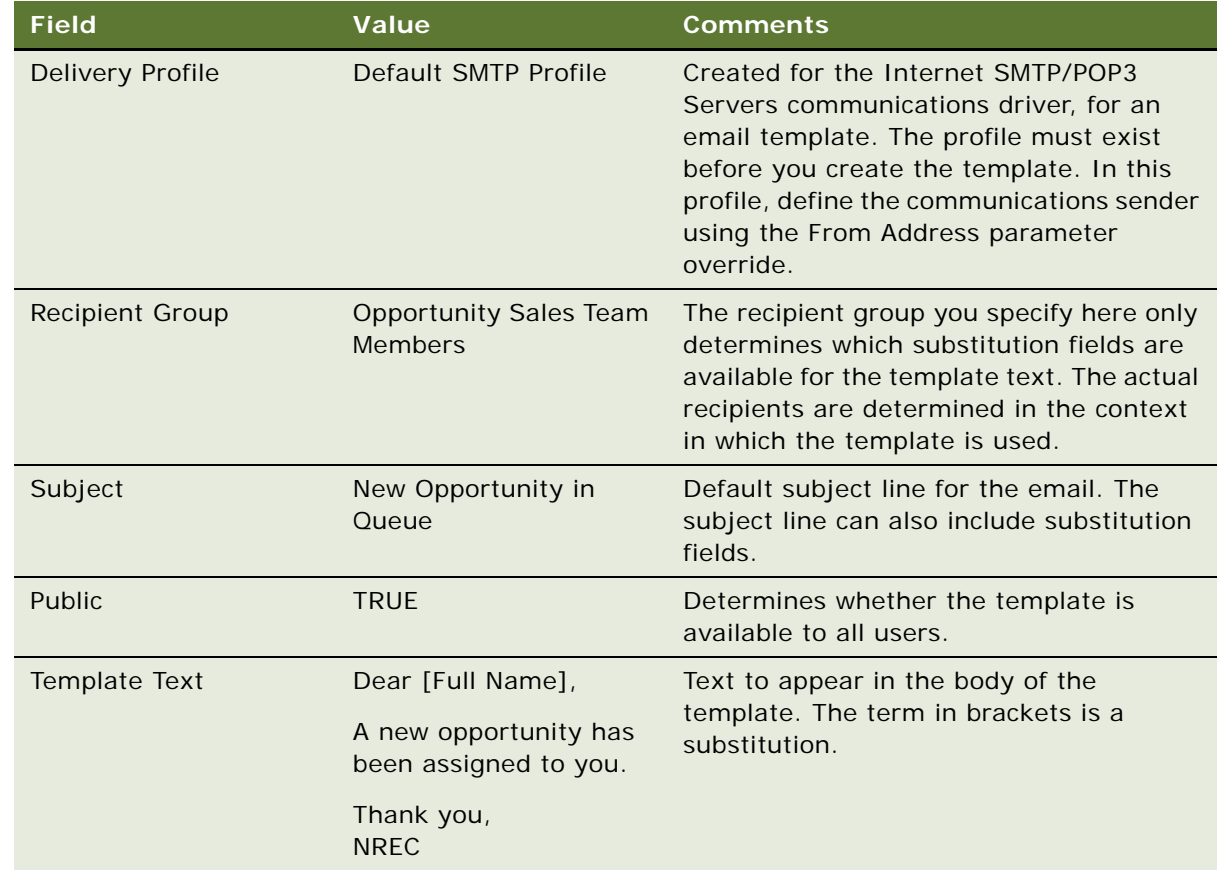

**4** In the Advanced form, enter a new record using the values as shown in the following table.

For detailed information about email templates and fields, and about communications drivers and profiles, read *Siebel Communications Server Administration Guide*.

The email template is now available to use in the workflow process.

# <span id="page-212-0"></span>**Creating a Workflow Process**

A workflow process defines the series of actions you want to occur in the workflow. After the workflow process is triggered, it performs the specified actions. In general, a workflow process consists of one or more process steps, which can be Start steps, decisions, invocations of business services methods, subprocesses, or other types of steps. In the current example, the steps are simple.

- **Start.** Each workflow process must begin with a start step.
- **Send Email business service.** Predefined business services are available to use for performing actions such as sending email.
- **End.** Each workflow process must end with an End step.

To create the workflow process you use the Workflow Process features in Siebel Tools.

## **Using Workflow Process Features in Siebel Tools**

[Figure 42](#page-213-0) shows the Workflow Process Designer with the steps for the current example.

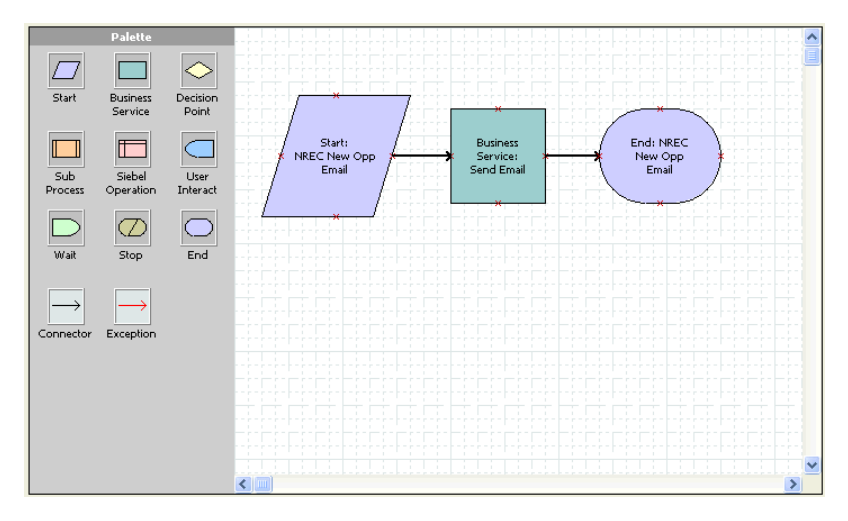

<span id="page-213-0"></span>Figure 42. Workflow Process Designer View with Flowchart of Current Example

#### *To create a workflow process in Siebel Tools*

- **1** Set Siebel Tools to display all objects within the Workflow Process hierarchy.
	- **a** Choose View > Options.
	- **b** Click the Object Explorer tab.
	- **c** For the Workflow Process object, select every object in its hierarchy and then click OK.
- **2** In the Object Explorer, click Workflow Process.
- **3** Enter a new record with the values as shown in the following table.

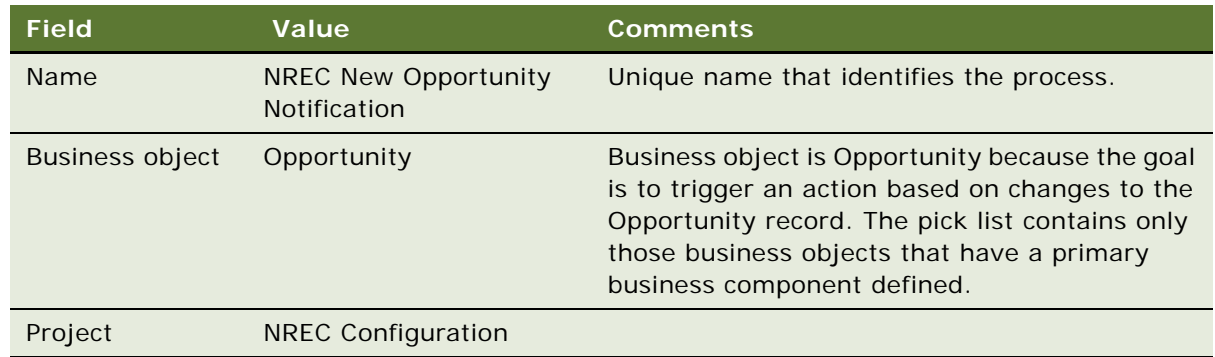

**4** Right-click on the record and choose Edit Workflow Process.

A Workflow Process palette and workspace appear.

**5** Drag appropriate icons from the palette to the flowcharting workspace.

Notice that different shapes and colors are used to represent different types of steps. In the current example, a pink rectangle represents a business service. For information about the different types of steps, read *Siebel Business Process Framework: Workflow Guide*.

**6** Drag connectors from the palette to the flowcharting workspace to connect the steps of the process, as shown in the following illustration.

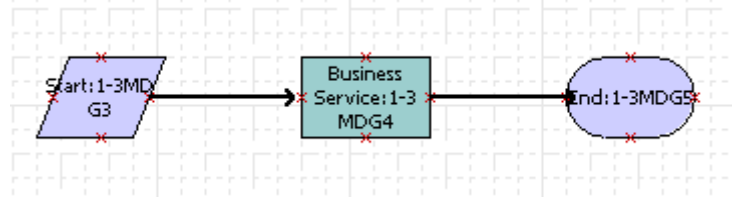

**7** In the WF Steps window, edit the name for each step as shown in the following table.

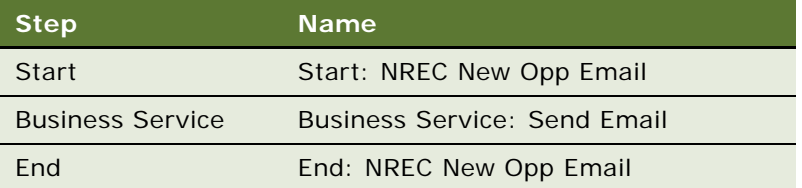

**8** For the Business Service step, make these additional settings as shown in the following table.

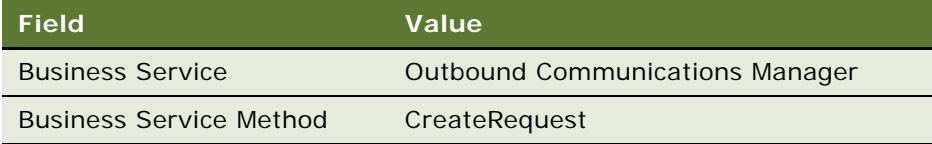

**9** In the workspace, select the Business Service step. Right-click and choose Show Input Arguments.

The Input Arguments window appears below the workspace.

**10** In the Input Arguments window, add the records as shown in the following table. When picking an Input Argument using the Business Service Method Arguments window, search on the Name field.

| <b>Input Argument</b> | Type                    | Value                         | <b>Property Name</b> |
|-----------------------|-------------------------|-------------------------------|----------------------|
| PackageNameList       | Literal                 | <b>NREC Email Message</b>     |                      |
| RecipientGroup        | Literal                 | <b>Opportunity Sales Team</b> |                      |
| RequestName           | Literal                 | <b>NREC Request</b>           |                      |
| SourceIdList          | <b>Process Property</b> |                               | Object Id            |

Table 13. Field Values for Input Arguments

For a detailed description of the arguments required for predefined business services, read *Siebel Business Process Framework: Workflow Guide*.

- **11** In the Object Explorer, click Workflow Process to redisplay the list of workflows.
- **12** Select the NREC New Opportunity Notification workflow process.
- **13** Click Deploy (the button is located between the window title "Workflow Processes" and the field headings).

The status changes from "In Progress" to "Completed."

After the workflow has a status of Completed, the next task is to deploy it in the Siebel application.

## *To deploy a workflow process*

- **1** Log in to the client software as an administrator.
- **2** Navigate to Administration Business Process > Workflow Deployment and query for the workflow you just deployed.
- **3** With the workflow process selected, click Activate.

This checks the syntax for validity, registers run-time events if used, and changes the status of the process to Active. It also changes the status of the previous active version to Outdated.

**4** Check the Active Workflow Processes list (below the Administration - Business Process list) to make sure the NREC New Opportunity Notification workflow process is listed and has a status of Active.

Now you must create a policy that calls this workflow process. A Workflow policy consists of a condition and an action. The action in this example is to invoke the Account Status Change process. For instructions on defining the action and conditions, read the following section, ["Creating a](#page-216-0)  [Workflow Policy."](#page-216-0)
# **Creating a Workflow Policy**

*Workflow policies* define the conditions under which a workflow process is invoked. In this example, the condition is when an opportunity is assigned by Assignment Manager. When this occurs the workflow policy invokes the workflow process defined in ["Creating a Workflow Process" on page 213](#page-212-0).

## <span id="page-216-0"></span>**Creating a Policy Action**

Workflow policy actions define the events that you want to occur when the conditions of your Workflow policy are met. In the NREC example, the action is to run a workflow process.

## *To create a policy action*

- **1** Navigate to Administration Business Process > Actions.
- **2** In the Actions list, add a new record to specify what actions the policy triggers.

In the current example, the required fields and their values are shown in the following table.

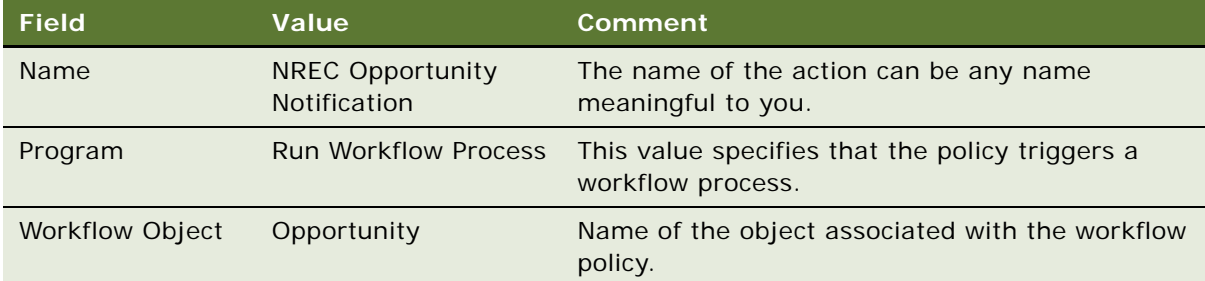

**3** In the Arguments list, add records for the necessary arguments.

In the current example, the required fields and their values are shown in the following table.

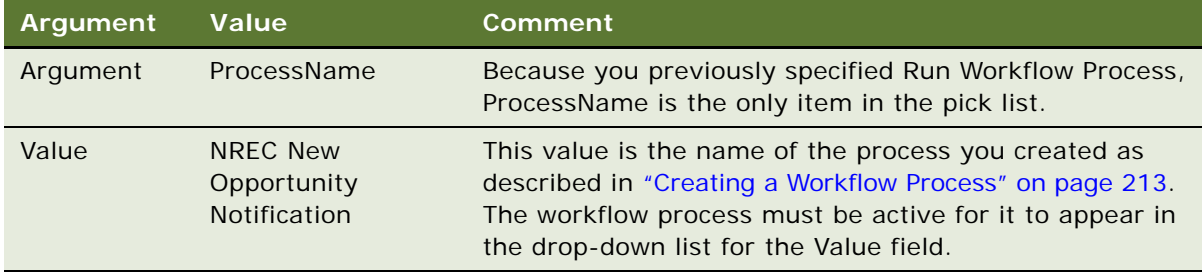

## **Creating a Policy Condition**

Now that you have defined the event that you want to occur as a Policy Action, you can define the conditions under which the action occurs. You do this by defining a Policy Condition.

## *To create a policy condition*

- **1** Navigate to Administration Business Process > Policies.
- **2** In the Policies list, enter a new record.

For the current example, complete the fields shown in the following table.

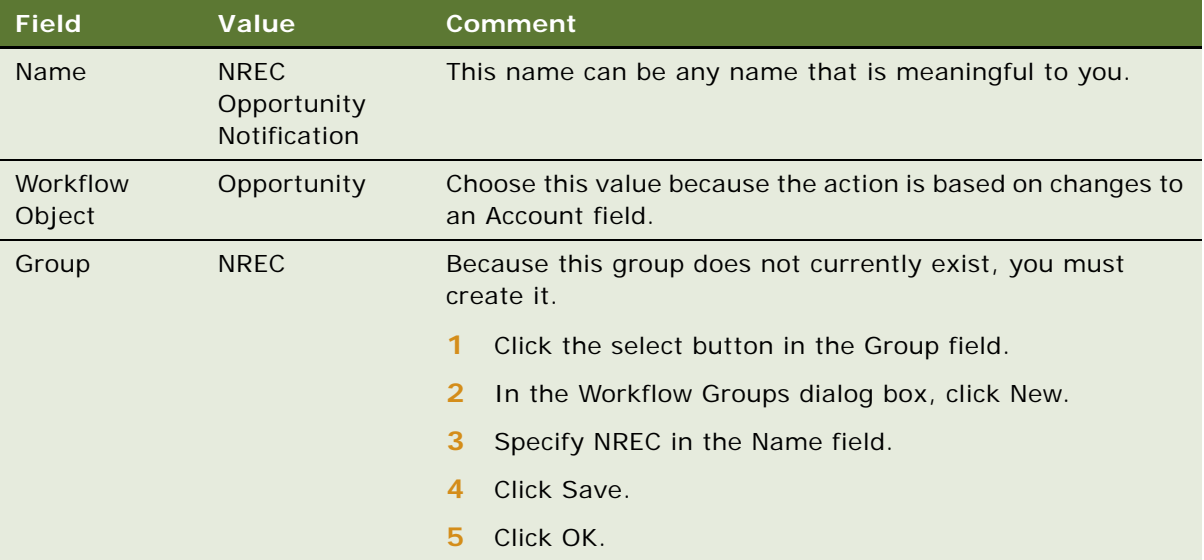

**3** In the Conditions list, enter the condition as shown in the following table.

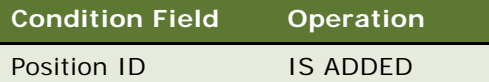

**4** In the Actions list, enter the record as shown in the following table.

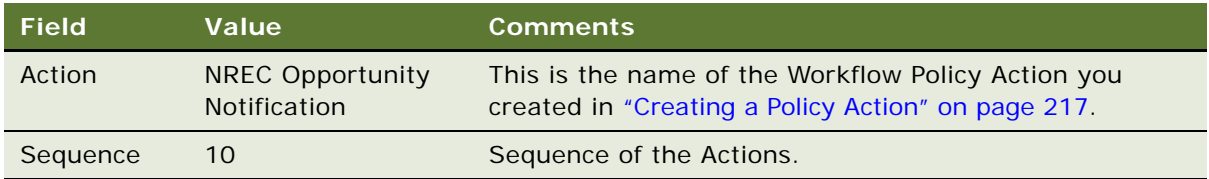

# **Activating the Rules**

To activate rules—whether they are Assignment Manager rules or Workflow rules—you must run the following Siebel Server components.

- Generate Triggers
- Workflow Monitor

## **Running Generate Triggers**

Use the Generate Trigger (GenTrig) component on the Siebel Server to create database triggers. The Workflow Policies module of Siebel Business Process Designer uses these database triggers to identify which records may match policy conditions. The Generate Triggers component needs to be rerun whenever new policies are created or deleted.

You can run the Generate Triggers component from either the Server Manager graphical user interface, or command line mode. The following procedure is for the GUI. For information about running Server Manager using the command line interface, read *Siebel System Administration Guide*.

## *To generate triggers using the GUI*

- **1** Navigate to Administration Server Management > Enterprises.
- **2** In the Component Requests view, click New.
- **3** Select Generate Triggers from the Component Job list.

This creates a new line entry but does not start the task.

**4** Click New in the Component Job Parameter list and define the parameters as shown in the following table.

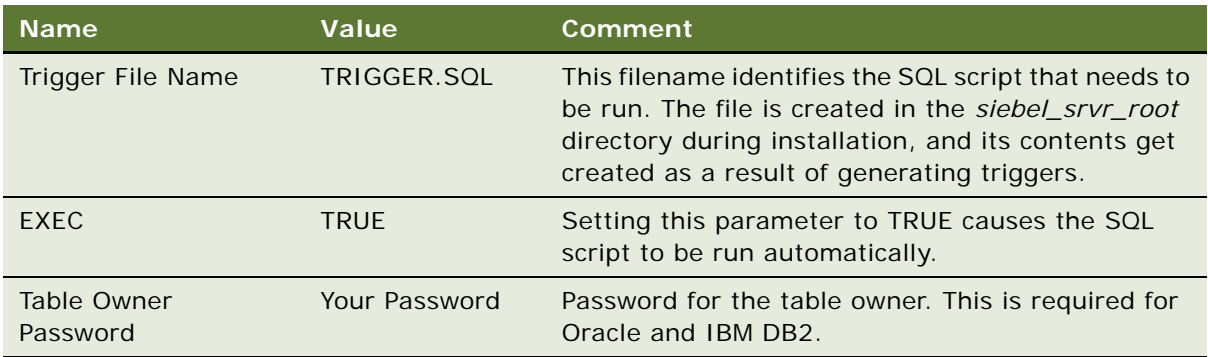

- **5** Enter your Privileged User name and password.
- **6** Click the Component Request form applet menu, then select Submit Request.
- **7** To view changes to the state, refresh the screen by clicking Run Query from the applet menu. Upon completion, the Status field contains either Success or Error.
- **8** View log details by doing the following:
	- **a** Click the Screen Enterprise Operation.
	- **b** In the Show field, select Tasks.
	- **c** Click the Task Info Log view tab.

For more information about administering server component parameters, read *Siebel System Administration Guide*.

## **Starting Workflow Monitor Agent**

You must start two Workflow Monitor Agent tasks: one for Assignment Manager and the other for Workflow policies.

### *To create a Workflow Monitor Agent component definition*

- **1** Navigate to Administration Server Configuration > Enterprises. The Enterprise Configuration view appears.
- **2** Click the Component Definitions tab.

Two Component Definitions lists appear.

- **3** From the upper Component Definitions list menu, choose New Record. A new record appears.
- **4** Complete the fields as shown in the following table.

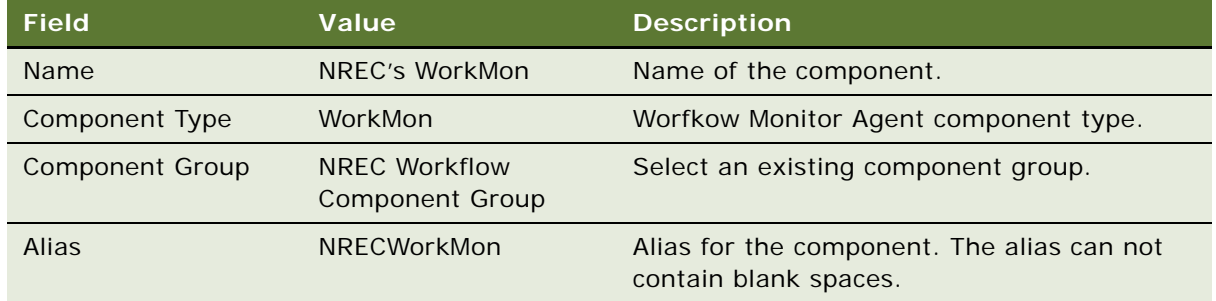

**5** From the upper Component Definitions list menu, choose Save Record.

The component definition is saved. To view the definition, you must perform a query.

#### *To set parameters and activate a Workflow Monitor Agent component definition*

- **1** In the upper Component Definitions list, perform a query for the component definition.
- **2** In the lower Component Definitions list, choose the Group Name parameter. Enter the name of the Workflow Policy Group for the requests the component will process.
- **3** In the lower Component Definitions list, choose the Default Tasks parameter. Set the Value to 1.

This sets the component to start when the Siebel server starts, and stop when the Siebel server shuts down.

- **4** Optional. You may make additional changes to the component parameters. For a description of Workflow Monitor Agent parameters, read *Siebel Business Process Framework: Workflow Guide*.
- **5** From the upper Component Definitions list menu, choose Enable Component Definition.

The definition state changes from *Creating* to *Active*.

**6** Restart the Siebel server. Your changes take effect.

**Developing and Deploying Siebel Business Applications** Version 8.0 **222** 

# **17 Personalization**

This chapter describes the steps for using Siebel Personalization to create a simple business rule that filters NREC's list of houses. The filter is based on the ZIP Code value of the house record and the user's Postal Code profile attribute. When a partner real estate agent logs in to NREC's application, the agent can access only the houses in the House Detail view that are in the same ZIP Code as is defined on the user's profile.

## **NOTE:** ZIP Code is a field that you added to the Internal Products business component in ["Configuring the House Detail View" on page 87.](#page-86-0)

The tasks in this chapter are performed using administration views available in the Siebel Web Client. Like Siebel Workflow and Siebel Assignment Manager, Siebel Personalization provides you with another way to customize the business logic of your application without having to work in Siebel Tools and recompile an SRF file.

This chapter includes the following topics:

- [Creating Rule Sets](#page-222-0)
- [Associating Rule Sets with Applets on page 224](#page-223-0)
- [Creating Rules on page 224](#page-223-1)
- [Using the Expression Designer on page 225](#page-224-0)
- [Testing on page 227](#page-226-0)

# <span id="page-222-0"></span>**Creating Rule Sets**

Rule sets are collections of the business rules that define how content is displayed. You create one rule set to contain the business rules for the NREC example.

## *To create a rule set*

- **1** In a Siebel employee application, navigate to Administration Personalization > Rule Sets. The Rule Sets view appears.
- **2** Add a new record to the Rule Sets list using the values as shown in the following table.

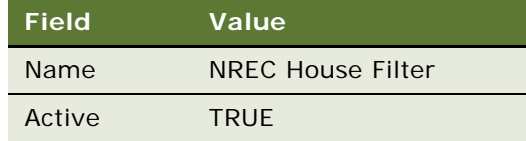

# <span id="page-223-0"></span>**Associating Rule Sets with Applets**

<span id="page-223-4"></span>Rule sets are associated with one or more applets. These are the applets to which the business rules for the rule set apply. NREC is using Personalization to filter the list of houses for sale based on a user's ZIP Code. When users view the list of houses for sale, they can access only the houses for sale in their area. In this case, the applets to which the Personalization rule applies are the Product Form Applet and the Product List Applet.

#### *To associate a rule set with an applet*

- <span id="page-223-2"></span>**1** In a Siebel employee application, navigate to Administration - Personalization > Applets. The Applets view appears.
- **2** In the Applets list, enter a new record for the Product List Applet.
- <span id="page-223-3"></span>**3** In the Rule Sets list, add a new record as shown in the following table.

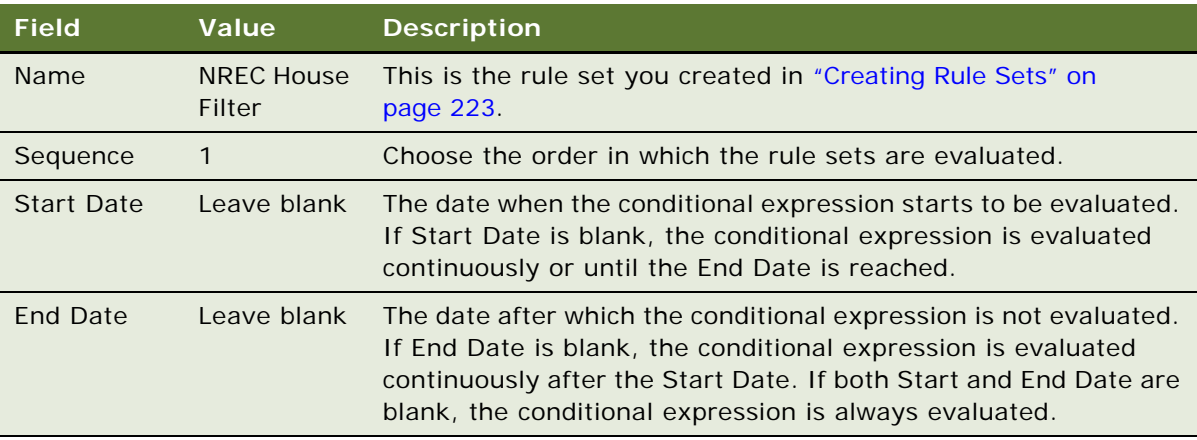

**4** Repeat [Step 1](#page-223-2) through [Step 3](#page-223-3) to associate the Product Form Applet with the NREC House Filter.

# <span id="page-223-1"></span>**Creating Rules**

Personalization rules control how content is targeted to users. There are three types of business rules: Business Service, Expression, or Invoke Method. For the NREC example, you write an Expression personalization rule.

Expression rules use Siebel Query Language to set the parameters that control the content displayed to users. In this case, the expression specifies that when displaying records from the Internal Product business component only show those records that have a ZIP Code field that matches the user's Postal Code attribute. The logic expressed in Siebel Query Language is:

[Zip Code] = GetProfileAttr('Me.Org.Postal Code')

**NOTE:** ZIP Code is a field that you added to the Internal Products business component in ["Configuring the Internal Product Business Component" on page 92.](#page-91-0)

For more information about other types of personalization rules and Siebel Query Language, read *Siebel Personalization Administration Guide*.

## *To create a rule*

- **1** In a Siebel employee application, navigate to Administration Personalization > Rule Sets.
- **2** In the Rule Sets list, choose the NREC House Filter rule set that you created as described in ["Creating Rule Sets" on page 223.](#page-222-0)
- <span id="page-224-1"></span>**3** In the Rules list, enter a new record using the values as shown in the following table.

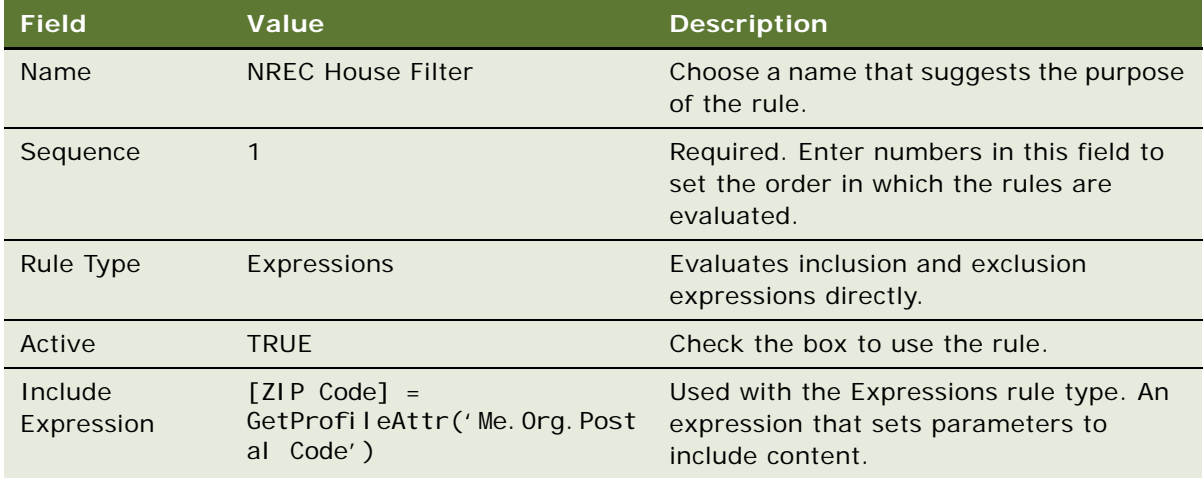

**NOTE:** You can type the expression directly into the Include Expression field or you can click the select button to invoke the Expression Designer. The Expression Designer provides you with a drag-and-drop interface for writing complex expressions. For instructions on using the Expression designer to enter the Include Expression for this example, read ["Using the Expression](#page-224-0)  [Designer" on page 225.](#page-224-0)

# <span id="page-224-0"></span>**Using the Expression Designer**

Use the Expression Designer to write personalization rules without having to learn Siebel Query Language. It provides you with a drag-and-drop interface and helps you validate syntax of the expression. This procedure guides you through the steps for creating the Include Expression defined in [Step 3 on page 225](#page-224-1). This procedure is an alternative to typing the expression directly into the Include Expression field.

## *To write a personalization rule using the Personalization Business Rules Designer*

**1** Click the select button in the Include Expression field.

The Expression Designer appears as shown in the following illustration.

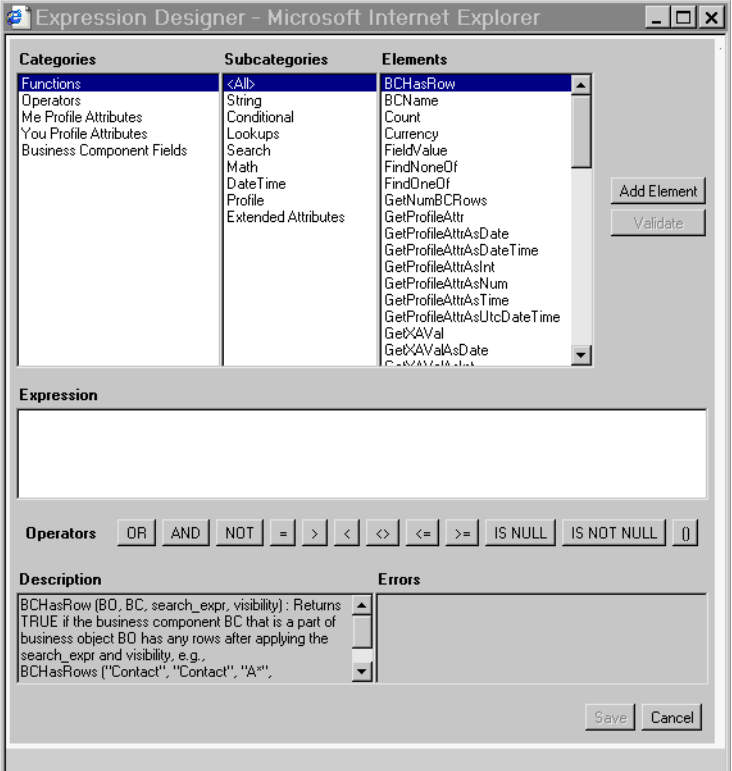

**2** Choose Business Component Fields from Categories, <All> from Subcategories, and Zip Code from Elements, and then click Add Element.

The Expression box displays [ZIP Code].

- **3** Place the cursor after [ZIP Code] in the Expression box.
- **4** Click = in the Quick bar.

The Expression box displays [ZIP Code]=.

- **5** Place the cursor after =.
- **6** Choose Me Profile Attributes from Categories, Show as String from Subcategories, Me.Org.Postal.Code from Elements, and then click Add Element.

The Expression box displays the completed rule as shown in the following illustration.

[ZIP Code] = GetProfileAttr('Me.Org.Postal Code')

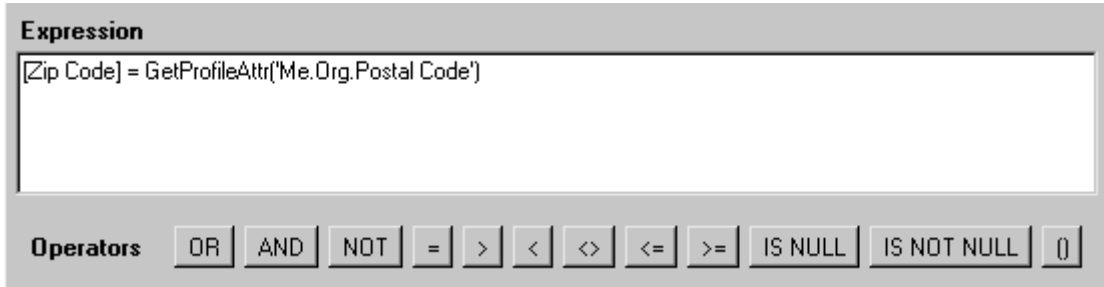

**7** Click Save to validate the rule.

The Expression Designer closes and the expression is displayed in the Include Expression field of the Applet Rules More Info form.

# <span id="page-226-0"></span>**Testing**

Personalization rules can be tested in a staging environment before being used in the production environment. This is done in the Test view under Administration - Personalization.

**NOTE:** For the current example, use the House Detail view in your configured application to enter a few house records. Be sure to enter records with several different ZIP Codes. You will define one of these values as a profile attribute when you test. Only records with that ZIP Code appear. For information about the House Detail View, read ["Configuring the House Detail View" on page 87.](#page-86-0)

## *To test personalization rules*

- **1** In a Siebel employee application, navigate to Administration Personalization > Test. The Test view appears.
- **2** Enter a Primary User Login and Primary User Password.

This is the user name and password of the user to use to test the personalization rules.

For example, to test NREC's personalization rule, use SADMIN and SADMIN.

**3** In the Test Application field, enter the command string for the Mobile Web Client.

**NOTE:** You can right-click your program icon, choose Properties, and then copy and paste the command string from the Target field into the Test Application field. You may have to add the data source using the /d switch.

C:  $\csc s$ *i ebel install dir* $\csc b$ BIN\siebel.exe /c  $°C: \&\text{S}$ i ebel\_install\_dir>\bin\ENU\ <config\_file>.cfq" /d <data\_source>

where:

■ *<Siebel\_install\_dir>* is the full path to the client installation directory

- *<config\_file>* is the application configuration file, for example, uagent.cfg for Siebel Call Center and siebel for Siebel Sales
- *<data\_source>* is the database to which to connect: Local, Sample, or ServerDataSrc

For example:

C:\Program Files\Siebel\7.7\client\BIN\siebel.exe /c "C:\Program Files\Siebel\7.7\client\BIN\ENU\scw.cfg" /d Sample

**NOTE:** You can also enter the URL for a Siebel Web Client. For example, http:// *<machine\_name>*/eChannel. When testing using the Siebel Web Client, the Test Mode dialog box appears after you complete [Step 6](#page-227-0) with instructions about how to launch a new instance of the application. For more information, read *Siebel Personalization Administration Guide*.

**4** Click Load.

The persistent user profile attributes of the primary user are loaded in the Primary User Attributes list with a Me. prefix.

Person-related attributes have the value Person in the Source field. Organization-related attributes have the value Organization.

**5** Select the Me.Org.Postal Code primary user attribute and enter a value.

For example, enter 94121.

<span id="page-227-0"></span>**6** Click Test.

A new instance of the specified application opens. For the current example, a new instance of Siebel Partner Portal opens.

**7** Navigate to the House Detail view and test the results.

Only records that have a ZIP Code value of 94121 appear.

**8** To save the test setup, click Save in the test view.

# **18 Implementing Siebel Remote**

This chapter begins by explaining how National Real Estate Clearinghouse (NREC) uses Siebel Remote, illustrating the hardware architecture, and outlining the tasks to set up the Siebel Remote server. Next, the chapter outlines and briefly describes the tasks to set up a new Siebel Remote User. Then the chapter describes the process for synchronizing a mobile Web client.

NREC is using Siebel Remote so that its employees can connect to a Siebel Server with their laptop computers and exchange updated data and files. This process is known as *synchronization*. This chapter uses Chris Strong, a real estate agent with NREC, to detail the Siebel Remote scenario. Chris Strong is a mobile user.

Siebel Remote supports mobile computing by allowing field personnel to share current information with virtual teams of other mobile and connected users across the organization.

Typically, the mobile Web client is a laptop computer used by a field sales or service representative. A mobile Web client can download a portion of the Siebel database and the Siebel File System to a laptop. Users can access their data locally, without being connected directly to the Database Server, Siebel Server, or File System.

As Chris Strong enters and updates information in the local database on the laptop, Siebel Remote Client software tracks the changes as synchronization transactions. Subsequently, when Chris connects to the Siebel Remote server through a dial-up networking connection, these transactions are uploaded from the mobile Web client to the server during synchronization. In a similar manner, transactions occurring on the server that are applicable to Chris are tracked. During synchronization, these transactions are downloaded from the server to the laptop.

[Figure 43](#page-228-0) illustrates the main elements of the Siebel Remote architecture.

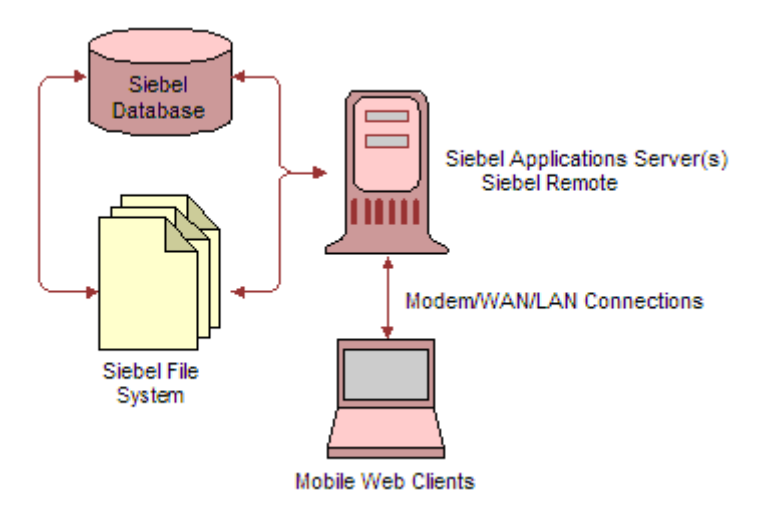

<span id="page-228-0"></span>Figure 43. Siebel Remote Hardware Architecture

# **Setting Up the Siebel Remote Server**

The Siebel Remote server runs the Siebel Remote components (such as txnproc, txnroute, and others) and manages synchronization sessions with mobile Web clients. The Siebel Remote server provides an interim storage area for data required to synchronize mobile databases with the Siebel database server.

Setting up the Siebel Remote server in preparation for setting up Siebel Remote users includes the following tasks.

- Setting Siebel Remote System Preferences
- Disabling Local Access to All Views
- Starting Siebel Remote Server Components
- Generating a New Database Template

For detailed information on these and other Siebel Remote administration tasks, read *Siebel Remote and Replication Manager Administration Guide*.

# **Setting Up a New Siebel Remote User**

Setting up a mobile Web client involves certain tasks for both the Siebel Remote server and the mobile Web client. The administrator must repeat each of these steps for each mobile client.

An administrator at NREC completed the entire process of setting up each mobile client. NREC decided not to rely on end users to complete the configuration because the administrator could be more thorough and accurate in completing each task.

Setting up a new Siebel Remote user entails the following tasks.

- **1** Create a mobile Web client user account and privileges. For details, read ["Creating a Mobile Web](#page-230-0)  [Client User Account and Privileges" on page 231](#page-230-0).
- **2** Set up mobile Web client hardware and software. For details, read ["Setting Up Mobile Client](#page-230-1)  [Hardware and Software" on page 231](#page-230-1).
- **3** Enable network connectivity. For details, read ["Enabling Network Connectivity" on page 231](#page-230-2).
- **4** Establish autodial preferences. For details, read ["Establishing Autodial Preferences" on page 231](#page-230-3).
- **5** Set synchronization preferences. For details, read "Setting Siebel Remote Preferences" on [page 232](#page-231-0).
- **6** Register a mobile Web client. For details, read ["Registering a Mobile Client" on page 232.](#page-231-1)
- **7** Run database extract for a mobile Web client. For details, read "Running Database Extract for a [Mobile Web Client" on page 234](#page-233-0).
- 8 Initialize a mobile Web client local database. For details, read "Initializing a Mobile Web Client [Local Database" on page 235](#page-234-0).

**NOTE:** For information about advanced topics, such as authentication or conflict detection and resolution, read *Siebel Security Guide* and *Siebel Remote and Replication Manager Administration Guide*.

## <span id="page-230-0"></span>**Creating a Mobile Web Client User Account and Privileges**

NREC chose not to use authentication for mobile Web clients. Therefore, NREC did not need to create any accounts or passwords for these. Because it is the easiest and most popular configuration, it is also the default configuration.

If you want to authenticate mobile Web clients, you need to create accounts for each client depending on the authentication method. For more information about this topic, read *Siebel Remote and Replication Manager Administration Guide*.

## <span id="page-230-1"></span>**Setting Up Mobile Client Hardware and Software**

Install the necessary hardware and software on the mobile Web client. This step may include:

- Configuring users.
- Installing disk drives, memory cards, and operating system software.

For more information, read *Siebel Installation Guide for Microsoft Windows*.

## <span id="page-230-2"></span>**Enabling Network Connectivity**

Install the necessary hardware and software on the mobile Web client so the mobile Web client can exchange files with the Siebel Remote server. This step may include choosing communication settings and installing networking cards, modems, and software.

For more information about network connectivity, read *Siebel Installation Guide for Microsoft Windows*.

## <span id="page-230-3"></span>**Establishing Autodial Preferences**

<span id="page-230-4"></span>A mobile client user using Microsoft dial-up networking can configure Siebel Remote to automatically to establish a connection with the Siebel Remote server when the user initiates a synchronization session.

#### *To establish autodial preferences*

- **1** From the application-level menu, select File > Synchronize > Database.
- **2** In the Siebel Remote Synchronize dialog box, click Setup.
- **3** From the Siebel Remote Preferences dialog box, click the Connection pick list and choose the appropriate connection.
- **4** Click OK, and then Synchronize or close the dialog box.

**NOTE:** You must define your phone book entries before synchronizing.

## <span id="page-231-0"></span>**Setting Siebel Remote Preferences**

NREC is using the default settings for the Siebel Remote parameters established during installation in the client configuration file. Thus, there are no tasks for setting remote preferences.

## <span id="page-231-2"></span>**Setting Synchronization Options**

The Siebel Remote client reads configuration parameters in the Siebel configuration file (default is siebel.cfg) to specify the location of the Siebel Server. Before using Siebel Remote, you must set the values for the configuration parameters. The Siebel installation utility creates a siebel.cfg in the client bin directory with default values for each configuration parameter.

When Chris Strong and other NREC mobile users perform synchronization within the application, that is, using File > Synchronize > Database, configuration information is read from the CFG file of that particular application. For example, if Siebel Call Center is used, then configuration information is read from the uagent.cfg.

For more details about synchronization parameters and enabling encryption for synchronization networking, read *Siebel Remote and Replication Manager Administration Guide*.

## <span id="page-231-1"></span>**Registering a Mobile Client**

This section describes how to register a mobile Web client. It assumes the Siebel Administrator has previously set up Chris Strong as an employee in the Siebel application.

**NOTE:** It is important to make sure mobile users have the Client Status view in their responsibilities. This view helps mobile Web clients resolve data merge conflicts on their local databases by showing conflict information after synchronization. For additional detail regarding the setting up of employees, read *Siebel Applications Administration Guide*.

## *To register a new mobile Web client on a parent node*

- **1** From the application-level menu, choose Site Map > Administration Remote > Mobile Clients.
- **2** In the Parent Server list, choose the appropriate parent node.

If your deployment does not use Replication Manager, then the appropriate node is HQ.

- **3** In the Mobile Clients list, click the menu button and choose New Record.
- **4** In the New Mobile Client form, enter Chris Strong in the Mobile Client field.

**CAUTION:** The mobile Web client name and the User ID must be entered in uppercase letters and be eight characters or less. A good practice is to use the mobile Web client User ID (next step) as the mobile Web client name. It *can* contain only Roman, alphanumeric, and the \_ or characters. It *cannot* include spaces, periods, or other invalid characters ( / \ : \* ? " < >|) as in the DOS file naming schema. Siebel Remote uses the mobile Web client name to create inbox and outbox directories on the Siebel Server.

**5** In the User ID field, click the select button and choose the User ID for Chris Strong and click OK.

The User ID is used to access Chris Strong's local database during initialization and synchronization.

<span id="page-232-0"></span>**6** In the Routing Model field, click the select button and choose the Sales Representative routing model and click Pick.

**NOTE:** Each mobile user is associated with one Routing Model. A Routing Model includes a set of routing rules. The union of the routing rules determines whether a record is routed to a mobile Web client. For more information on data routing models, read *Siebel Remote and Replication Manager Administration Guide* and the release notes documentation for your application.

**7** In the Language(s) field, click the select button, and choose English as the preferred language for Chris Strong.

Using a language preference the mobile user can download data in a preferred language, or languages, for the following dock objects that contain Translation Tables: LOV, Product, Literature, Catalog, Catalog Category. This helps optimize the size of the local databases.

For more information about language preferences, read *Siebel Remote and Replication Manager Administration Guide*.

**8** Complete the remaining fields as appropriate.

The Sync Password field is used by the Synchronization Manager if the authentication method in the Siebel Server Component Parameters is set to Siebel. Set the password in this field and give it to the mobile user.

The App Server Name field is not populated until the Database Extract is run for the mobile user. At the time the mobile Web client record is created (S\_NODE) the APP\_SERVER\_NAME field is NULL.

**NOTE:** If you use EIM to load mobile user records, records without an HQ node as the parent node do not appear in the Mobile Clients view. The parent node is stored in the following two columns: EIM\_NODE.par\_name and EIM\_NODE.par\_node\_type\_cd. Although these columns are not required for EIM, they are required for Siebel Remote. When you enter mobile users using the Mobile Clients view, these columns are populated by default.

**9** Navigate to Administration - Applications > Responsibilities > Responsibilities list, and choose the corresponding Responsibility with the Routing Model suffix.

This is required because Chris Strong's data routing model, Sales Representative, is one of the following:

- Sales Representative
- Minimal Data
- Analyst
- Sales Manager

The corresponding Responsibility with the Routing Model suffix relates to the data routing model assigned in [Step 6](#page-232-0) above. For more information about corresponding routing models and how these help optimize the size of local databases, read *Siebel Remote and Replication Manager Administration Guide*.

- **a** In the Users list, add a new record.
- **b** In the Add Users Selection dialog box, select the mobile user and click OK.

## <span id="page-233-0"></span>**Running Database Extract for a Mobile Web Client**

The database extract process retrieves data visible to Chris Strong from the server database. It retrieves data according to routing rules that define the level of access to information for Chris Strong. It creates compressed files that contain data to be loaded into the local database when Chris initializes the laptop.

Before running a database extract for Chris Strong, you must make sure that your organization's reporting hierarchies are updated and that Chris has a valid position in your organization's hierarchy. The resulting information is used by the application's routing rules, and may affect the outcome of the database extract. For more information on positions, read *Siebel Applications Administration Guide*.

## *To run a database extract for a mobile Web client*

- **1** From the application-level menu, choose Site Map > Administration Server > Enterprise Operations.
- **2** Click the Component Jobs tab, and click New.
- **3** In the Component/Job field, choose Database Extract from the pick list.
- **4** In the Component Job Parameters list, click New and add the necessary parameters.

The required parameter for Database Extract is Client Name.

The value for the Client Name parameter is CSTRONG, the name of Chris Strong's mobile Web client.

**5** From the Component Jobs menu, choose Submit request.

The mobile client database is extracted. This may take a few minutes.

## **Server Directory Tree After Running Database Extract**

The Database Extract program creates the appropriate directories for Chris Strong on the Remote server.

**NOTE:** The installation program also places a directory named txnproc in the docking directory within the Siebel server root directory. Do *not* modify the contents of this directory under any circumstances.

The following example shows a portion of the server directory tree after you run Database Extract for Chris Strong.

siebel docking cstrong

inbox outbox txnproc

```
For more information about this topic, read "Sample Directory Tree After Running Database Extract" 
on page 66.
```
## <span id="page-234-0"></span>**Initializing a Mobile Web Client Local Database**

The volume of information that must be downloaded from the Siebel Remote server to initialize a mobile Web client's database is usually substantial. Establish a LAN (rather than a modem or WAN) connection between the server and the mobile Web client for this process.

Alternatively, the local database can be initialized from a CD-ROM or other media—if compressed files have been copied into the folder specified as FileSystem parameter. For more information about extracting to a CD, read *Siebel Remote and Replication Manager Administration Guide*.

**NOTE:** To initialize a mobile Web client database, the TableOwner parameter in the CFG file must be set to Siebel (the default).

### *To initialize the mobile Web client database*

- **1** Establish a connection between the Siebel Remote server and Chris Strong's laptop.
- **2** In the mobile Web client's Siebel program group, click the Siebel Remote icon.

**NOTE:** Verify that the icon is pointing to the appropriate CFG file. The default is siebel.cfg.

**3** In the Siebel Remote Parameters dialog box, enter the information as shown in the following table.

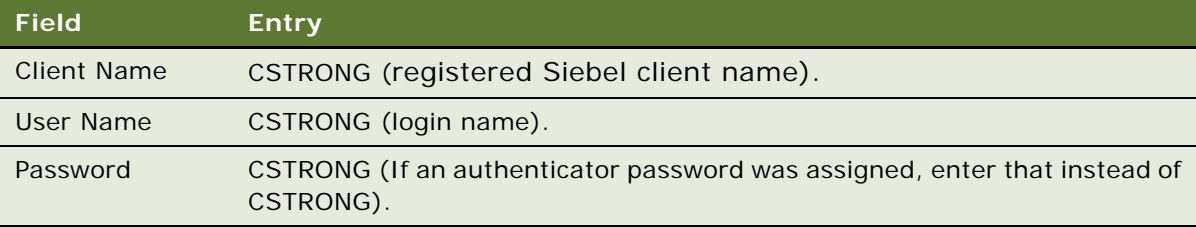

- **4** Click Continue.
- **5** Monitor the process for errors.

## *To initialize the mobile client database during login*

■ Log in to the local database when starting the application. When Siebel Business Applications cannot find a local database, it attempts to initialize the local database. Follow the prompts.

After the initialization completes, Chris Strong's laptop is ready for use in the field. Chris Strong needs to resynchronize with the Siebel Remote Server on a frequent basis. Instructions for this process are included in the next section, ["Synchronizing a Mobile Web Client" on page 236](#page-235-0). There is an auto synchronization option to help maintain the frequency of synchronization.

# <span id="page-235-0"></span>**Synchronizing a Mobile Web Client**

This section describes the processes for synchronizing a mobile Web client.

## **Routing and Merging**

On the Siebel Remote server, the Transaction Router and Transaction Merger components continuously route and apply transactions for mobile clients. [Figure 44](#page-235-1) illustrates the processes that occur when a mobile client is synchronized.

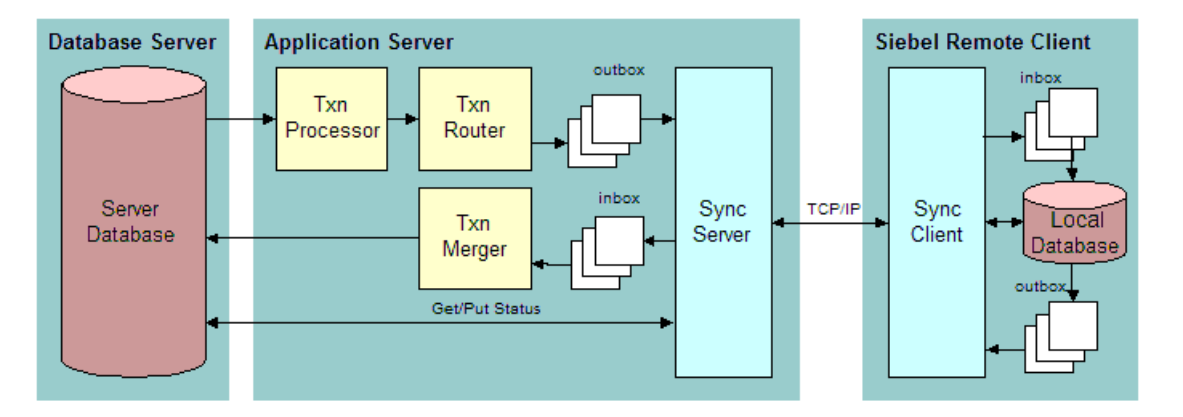

<span id="page-235-1"></span>Figure 44. Synchronizing a Mobile Web Client (Routing and Merging)

For more detailed information about routing and merging, read *Siebel Remote and Replication Manager Administration Guide*.

## **Synchronization Session**

To synchronize an existing mobile Web client, the mobile user launches Siebel Remote, either from within the Siebel mobile Web client or in stand-alone mode. Siebel Remote executes the following steps:

- **Connects**
- Validates mobile Web client
- Check for correct version
- Checks for database extract
- Retrieves transactions and file attachments
- Sends transactions and file attachments
- Applies changes to the local database
- **Disconnects**
- Applies changes to the server database
- Cleans up

For more detailed information about synchronization steps, read *Siebel Remote and Replication Manager Administration Guide*.

## **How Changes Are Propagated To and From a Mobile Web Client**

Between synchronization sessions, the Siebel Remote server prepares transactions applied to the database server by both mobile and connected users. Siebel Server components write the transactions to a separate directory for each mobile user, such as Chris Strong. These transactions, combined with items from the file system, are downloaded to Chris during the next synchronization session. Items from the file system include updated, published, or requested marketing literature, correspondence templates, and other types of file attachments.

A similar process occurs on Chris's laptop as well, although without the server component.

## **Process Flow for Changes by Connected Users**

<span id="page-236-0"></span>This section describes the process flow for downloading changes on the server database to local databases, such as Chris's. The flow begins from the time a connected user creates a new opportunity until it appears in Chris's local database.

This specific process flow includes an example of a telesales representative in a Call Center. The telesales representative talks to potential customers responding to a new NREC advertising campaign.

The telesales representative decides to create a new opportunity record for one of the more promising responses. The figure below illustrates this flow and includes the following groups of steps.

**1** The telesales representative creates a new opportunity record—a transaction saved in the opportunities table on the server database. A copy is saved to the master transaction log.

**2** A mobile user invokes a synchronization session from the laptop.

The mobile user can use the Siebel client while the Siebel Remote client applies the changes to the local database, as shown in [Figure 45.](#page-237-0)

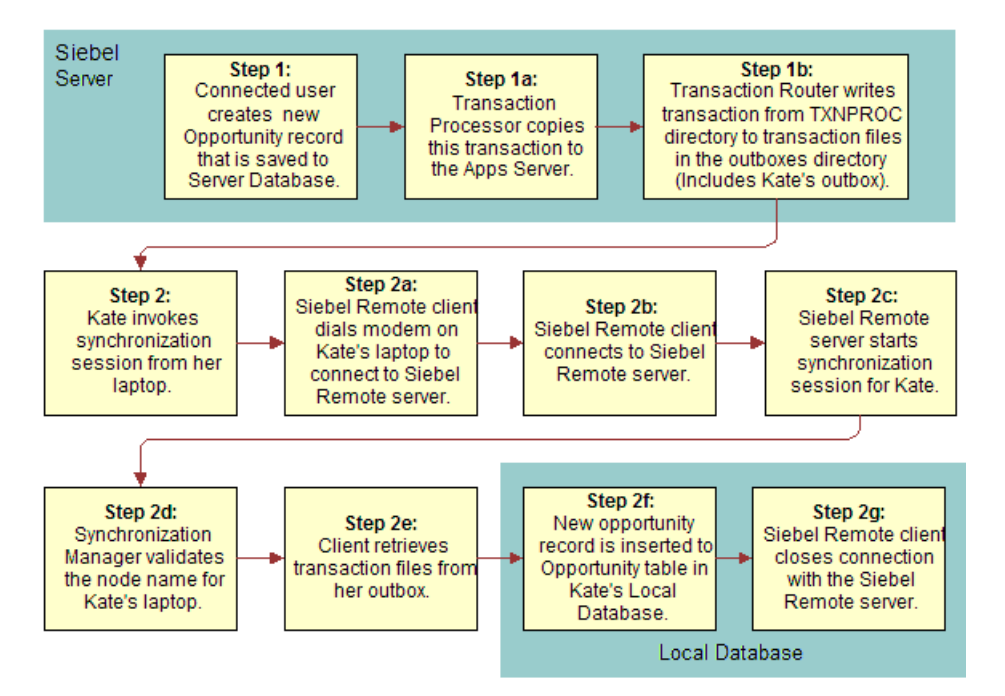

<span id="page-237-0"></span>Figure 45. Process Flow for Changes by Connected Users

**CAUTION:** Users must never directly modify the local transaction log. The Siebel Remote synchronization client automatically purges the local transaction log table.

For more information about process flow for changes by connected users, read *Siebel Remote and Replication Manager Administration Guide*.

## **Process Flow for Changes Made by Mobile Users**

Mobile Web clients, such as Chris, use a local database to store data for user access. The local database contains Siebel Business Applications tables that store user data. The local database also contains a local transaction log to store transactions created by the mobile user. Siebel Remote forwards these transactions to the Siebel Remote server when the client synchronizes.

This section provides a description of each phase of the process flow, from the time when Chris modifies the new opportunity until the time when the modifications appear in the Server database. For this example, assume that Chris is meeting with the potential new client, represented by the opportunity record entered by the telesales representative in the previous section.

The figure below illustrates this flow and includes the following groups of steps.

- **1** As a result of the meeting, Chris makes changes to the Opportunity record in the local database. Chris enters these changes immediately after the meeting while working offline.
- **2** The modified opportunity record is saved to the Opportunities table in Chris's local database.
- **3** The transaction record is saved to the Local Transaction log.
- **4** Chris synchronizes the laptop. The Siebel Remote client extracts pending transactions from the Local Transaction log into transaction files (.dx). The client then places these DX files in the outbox directory on Chris's laptop. Siebel Remote connects to the server and the DX file is sent to the server and inserted in the database as shown in [Figure 46](#page-238-0).

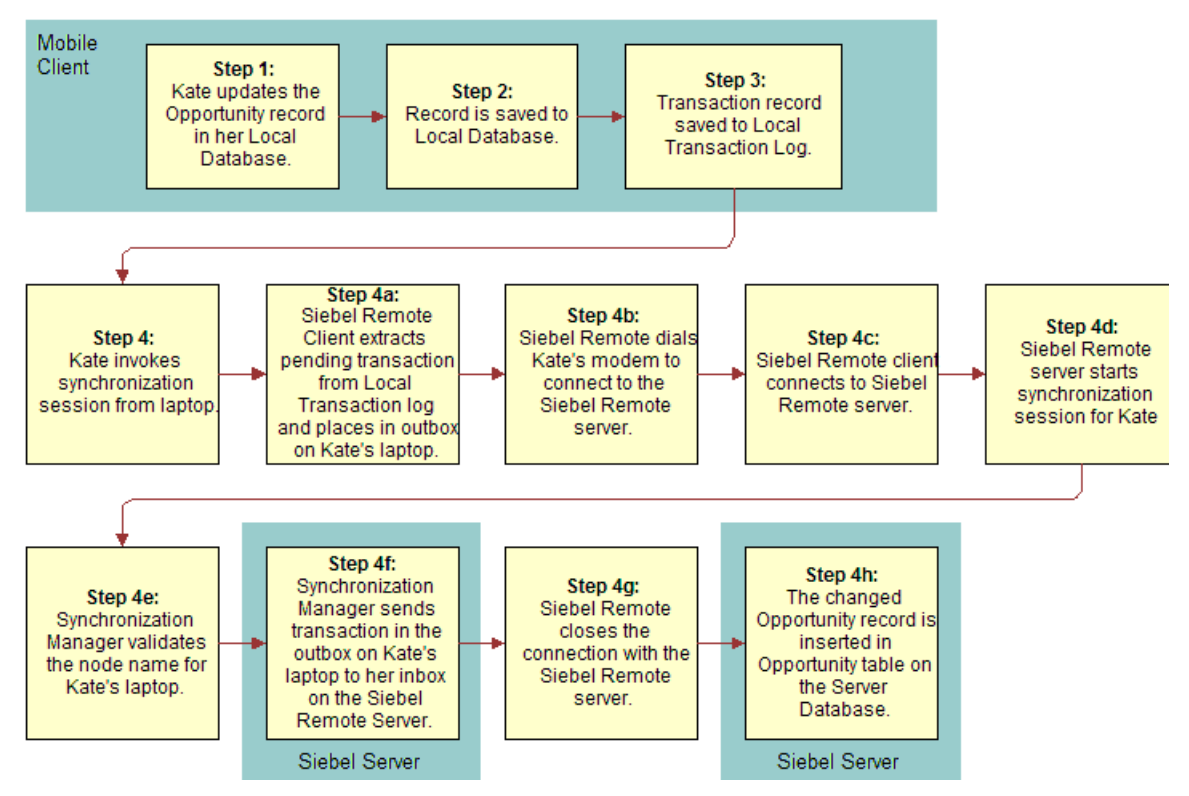

<span id="page-238-0"></span>Figure 46. Process Flow for Changes by Mobile Users

For more information about process flow for changes by mobile users, read *Siebel Remote and Replication Manager Administration Guide*.

## **Synchronizing a Mobile Web Client Machine**

Chris must synchronize frequently to obtain and view possible updates in the server database. Also, there may be updates to the store of documentation, marketing literature, and sales brochures in the file system.

Siebel 7.7 introduces the TrickleSync option to help maintain the frequency of synchronization. Frequent synchronization by mobile users can improve the performance of the application. After initializing their local database, mobile users enable or disable auto-synchronization from User Preferences > DB Synchronization. For more information read, *Siebel Remote and Replication Manager Administration Guide*.

## *To synchronize a mobile Web client*

- **1** Start a Siebel application on the Mobile Web client machine.
- **2** Choose File > Synchronize Database.
- **3** Choose the synchronization options.

For options, read *Siebel Installation Guide for Microsoft Windows*.

**4** Click Synchronize.

# **19 Deploying the Application**

This chapter covers the steps that NREC took to migrate its data and application from the test to production environments. Many of the tasks in this section were covered in previous chapters.

This chapter includes the following topics:

- [Migrating Data from the Test Environment to Production](#page-240-0)
- [Rolling Out to End Users on page 244](#page-243-0)

## <span id="page-240-0"></span>**Migrating Data from the Test Environment to Production**

After completing your testing, you are ready to move data from the test environment to the production environment.

The data you must move includes the following:

- **Tools configurations, including schema changes.** Use the Repository Migration Utility to move the latest Tools configuration from your test environment to your production environment. The procedure is the same as the one you followed in moving configurations from development to test. Refer to the instructions in [Chapter 12, "Migrating to the Test Environment."](#page-174-0)
- Modified files, such as SRF files, Web templates, image files, and cascading style **sheets.** You must copy any changes you made to Web templates and related files, as described in [Chapter 12, "Migrating to the Test Environment."](#page-174-0)
- **Transactional data, such as accounts, contacts, opportunities, and so on.** You have a snapshot of this data in your test environment, after having completed an EIM import. However, this snapshot may by now be out-of-date, as updates may have continued to be made to the data in your legacy application. Therefore, rather than copying this user data from test to production, do another EIM import from your legacy application—but this time directly into your production environment. For more information about EIM imports, read [Chapter 13, "Using EIM to Load Data](#page-180-0)  [Into the Test Environment"](#page-180-0) and *Siebel Enterprise Integration Manager Administration Guide*.
- **Setup data, such as employees, positions, responsibilities, and so on.** You must copy this information from either your test environment or your legacy application to your production environment.
- **Program data, specifically Assignment Manager rules and Workflow processes and policies, and Personalization rules and expressions.** You must copy this information from your test environment to your production environment.

This chapter gives instructions for the last two items—migrating setup data and program data from test to production.

## **Moving Setup Data**

You must move setup data into your production environment. Setup data includes information about employees, positions, responsibilities, and so on. Because the setup data in your test environment may be obsolete by the time you are ready to move into production, it is a good idea to move the data into the production server directly from your legacy application, using EIM for the import. For example, use the EIM\_EMPLOYEE interface table to import employee data from your legacy application into the production server.

For information about using EIM, read *Siebel Enterprise Integration Manager Administration Guide*.

## **Moving Program Data**

You must move program data, specifically Assignment Manager, Workflow and Personalization data from the test environment (where you created it) to the Production environment, as described in this section.

## **Moving Assignment Manager Data**

You can use EIM to move your Assignment Manager data.

#### <span id="page-241-0"></span>*To move Assignment Manager data*

- Use EIM, using the following interface tables.
	- EIM\_ASGN\_GRP
	- EIM\_ASGN\_WL
	- EIM\_ASG\_GRPDTL

For more information about EIM, read *Siebel Enterprise Integration Manager Administration Guide*.

## **Moving Workflow Data**

Moving Workflow data consists of moving data about workflow processes and moving data about workflow policies and groups. Moving each of the two types of data requires you to follow a different procedure.

#### *To export a process*

- **1** Log in to the application in the test environment.
- **2** Navigate to Administration Business Process > Workflow Processes > All Processes.
- **3** Select the process or processes you want to export. To select more than one process, press and hold the CTRL key while selecting the processes.
- **4** From the Processes list menu, choose Export Workflow.

The XML workflow process definition appears.

- **5** From the XML dialog box menu, choose File > Save As.
- **6** Enter the file path, file name and the XML file name extension, and then click Save.

The process or processes are exported. If you selected more than one process to export, the processes are saved to one XML file.

**NOTE:** When exporting a process containing subprocesses, you must also export the subprocesses. Subprocesses are not exported automatically.

#### *To import a process definition*

- **1** Log in to the application in the production environment.
- 2 Navigate to Administration Business Process > Workflow Processes > All Processes.
- **3** From the applet menu, choose Import Workflow.
- **4** Select a path and file name of the process to import.
- **5** Click Open.

The process imports with a status of In Progress.

**NOTE:** If a process definition of the same name exists in the target environment, the newly imported process definition's version number increments by one.

## *To move workflow policies and groups*

- Use EIM, using the following interface tables:
	- EIM\_WFM\_GROUP
	- EIM\_WFM\_RULE
	- **EIM\_WFM\_ACTION**

For more information about EIM, read *Siebel Enterprise Integration Manager Administration Guide*.

#### **Moving Personalization Data**

Personalization rules, events, and actions can be exported as an XML file for later importation into another Siebel environment.

#### **Exporting Personalization Data as an XML File**

Personalization data rules, events, and actions are exported in one XML file.

#### *To export personalization data as an XML file*

- **1** Navigate to any Administration Personalization view, for example Views.
- **2** Click the menu button, and then choose XML Export.

The File Download window appears.

**3** Click the Save This File To Disk option button, and then click OK.

A dialog box appears prompting you specify a file name and storage location.

The default file name is personalization.ooo.xml.

**4** Save the XML file.

#### **Importing Personalization Data**

Personalization rules, events, and actions can be imported from an XML file generated by a previous export. This process can take several minutes.

#### *To import personalization data from an XML file*

- **1** Navigate to any Administration Personalization view, for example Views.
- **2** Click the menu button, and then choose XML Import.

A dialog box appears.

**3** Click Browse.

A dialog box appears prompting you for a file name.

- **4** Choose a file, and then click OK.
- **5** Click Submit.

The personalization data is imported. When the process is finished, a message displays how many records had conflicts and were inserted, updated, and skipped.

# <span id="page-243-0"></span>**Rolling Out to End Users**

As described in ["Migrating Data from the Test Environment to Production" on page 241,](#page-240-0) migrating data provides the production server with the latest data. The next logical step in the deployment is to roll out the applications to users. This section follows the NREC example to show how NREC rolled out the application to end users.

## **Rolling Out to Siebel Web Client Users**

With the exception of the Web browser, the applications for Web Client users reside on the server. Therefore, as long as the client machines have a Web browser, you need only tell users the URLs to use to log in to for each application.

## **Rolling Out to Mobile and Dedicated Web Client Users**

The Siebel Packager utility creates custom software installation packages for distribution to end users. This installer contains the Siebel Mobile and Dedicated Client executables and your custom configuration. The installer creates a Siebel environment on the end users' machines that duplicates the environment on the administrator's client machine.

After the Siebel Packager utility assembles the software into a single, self-extracting file, you can distribute this installer to your users. For example, NREC chose network distribution, as described in ["Making Your Customized Installer Available to End Users" on page 248](#page-247-0). However, Siebel Packager packages can also be distributed in the following ways:

- <span id="page-244-0"></span>**Siebel Anywhere.** You can use Siebel Anywhere to distribute and execute the installation automatically for both dedicated and mobile users. However, because receiving Siebel Anywhere kits requires the Siebel client to be already installed on the user's machine, you cannot use Oracle's Siebel Anywhere for an initial rollout. You can use it only for upgrades. For more information, read *Siebel Anywhere Administration Guide*.
- CD-ROM. You can copy the customized software package onto CD-ROMs for distribution to end users.
- **Other methods.** You can distribute the program through any other file distribution mechanism, such as email or FTP.

## **Preparing to Use Siebel Packager Utility**

You must complete the procedures in this section before using the Siebel Packager utility.

#### *To prepare to use the Siebel Packager utility*

- **1** Make sure the Siebel Packager utility has been installed on a client machine in your Production environment. This initial installation serves as a model for other installations, which may be performed by running the Siebel Packager utility against the initial installation.
	- Select Custom during client installation and be sure to select the Packager Utility option.
	- The rest of this chapter refers to the root-level directory of the client installation as *siebel\_clnt\_root*.
	- The Siebel Packager utility uses the files from this client installation (or another client installation, as specified when running the Siebel Packager utility) for the installer that it creates.

**NOTE:** Be sure to customize this model Siebel client installation so that it is identical to how you intend to package it. When creating the custom installer, the Siebel Packager utility reproduces this model installation exactly.

**2** Copy any changed files to the appropriate directories under *siebel\_clnt\_root*, or under the root directory of another installation that you use to create the custom installation package*.*

Such files may include custom repository (SRF) or configuration (CFG) files, and Web template files.

**3** Make sure that you have sufficient free disk space on the client on which the Siebel Packager utility is installed.

During the packaging process, the Siebel Packager utility temporarily requires three times the amount of disk space required by the Siebel client software you are packaging, plus two times the disk space required by the third-party software you are packaging.

**4** Create a custom siebel.ini file.

The siebel.ini file controls the following behavior of the installer that the Siebel Packager utility creates:

- Whether or not the Siebel client installation program checks that the appropriate versions of third-party software have been installed on the client machine
- Whether or not the data sources that the Siebel application relies on are installed and how they are configured
- Which installation dialog boxes users are presented at run time and which installation parameters they can specify

The siebel. ini file used by the standard Siebel client installer prompts the user for parameters not usually the desired behavior for an end-user installation. Create a siebel.ini file customized to your environment.

Make your changes to the siebel.ini file located in the

\siebel\_client\packager\temp\package\_name directory using a standard text editor. This file is largely self-documented to help you in customizing it. If you need more information, read *Siebel Installation Guide for Microsoft Windows*.

## **Preparing Siebel Components for Packaging**

You can use the Siebel Packager utility to package the Siebel client installation software. Of the different installable components that make up a Siebel application, NREC chose to package the ones described in [Table 14.](#page-245-0)

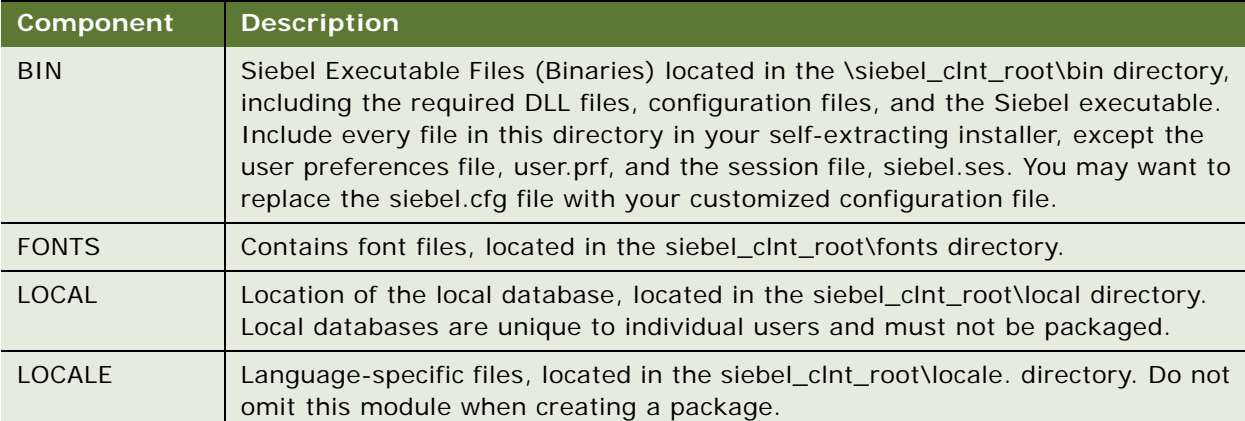

<span id="page-245-0"></span>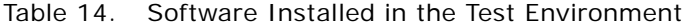

| Component       | <b>Description</b>                                                                                                    |
|-----------------|----------------------------------------------------------------------------------------------------|
| <b>MSGTEMPL</b> | Message files used by the client, located in the siebel_clnt_root\msgtempl<br>directory.                                                                                                    |
| Objects         | Object Configuration Template Files (Configured Objects) located in the<br>siebel_clnt_root\objects directory- the precompiled SRF file to distribute to end<br>users. The objects directory must contain at least one SRF file before you start<br>the Siebel Packager utility. |
| <b>PUBLIC</b>   | Contains HTML, JavaScript and image files for Siebel Web Client, located in the<br>siebel_clnt_root\public directory.                                                                                                    |
| <b>SOLTEMPL</b> | Contains SQL scripts used by the Siebel Web Client, located in the<br>siebel_clnt_root\sqltempl directory.                                                                                                    |
| WEBTEMPL        | Contains Web templates, located in the siebel_clnt_root\webtempl directory.                                                                                                    |

Table 14. Software Installed in the Test Environment

For information about other types of files that can be packaged, read *Siebel Installation Guide for Microsoft Windows*.

## **Running the Siebel Packager Utility**

The Siebel Packager wizard guides you through the windows to help you create the custom client installer. NREC is deploying a single-language version of their application. This requires two separate installers—one for BASE and one for ENU (U.S. English). Both packages must use the same package name. You need a separate installer for each language component, including BASE. For example, if NREC were planning a multilingual roll out, it would require an installation of BASE as well as each additional language pack.

## *To create the BASE package*

- **1** From the Windows Start menu, choose Programs > Siebel Client 7.7 > Packager.
- **2** Click OK at the Choose Setup Language screen.

The Siebel Client Packager, Step 1 of 4 - Directory Definition dialog box appears.

- **3** Create the BASE package.
	- **a** Enter a Package Name. For example, NREC Package.
	- **b** Leave the default values in the remaining fields.
	- **c** Click Next.
- **4** In the Module Definition dialog box, choose Packager from the Modules list and click Remove and then Click Next.

You do not want to include Packager itself as a module.

**5** In the Packaging window, click Start.

The utility displays progress information while it executes.

- **6** When the utility is complete, click OK and then Next.
- **7** In the Self-extracting Archive dialog box, click Exit to finish.

#### *To create the language package*

- **1** Go to start > Programs > Siebel Client 7.7 > Packager, and click OK at the Choose Setup Language dialog box.
- **2** In the Directory Definition screen:
	- **a** Choose <LANGUAGE> in the Language Packs list (for example, choose ENU for U.S. English).
	- **b** Enter a Package Name (for example, NREC Package).
	- **c** Leave the default values in the remaining fields.
	- **d** Click Next.

The Module Definition dialog box appears.

- **3** Choose Packager from the Modules list, click on Remove to remove it, and then click Next. The Packaging dialog box appears.
- **4** Click Start to begin creating the package.
- **5** When the Siebel Packager utility is complete, click OK, and then click Next to continue.
- **6** In the Self-extracting Archive dialog box, click Exit to finish.

**NOTE:** The parameters used in the siebel.ini file need to be modified so that the installation on the end-user machines is "silent." A silent install is one that does not display any windows or dialog boxes to the user. The siebel.ini file can be edited by clicking on the Edit siebel.ini file in the Siebel Packager utility. For more information about creating Base and Language Packages, and about editing the siebel.ini file, read *Siebel Installation Guide for Microsoft Windows*.

#### <span id="page-247-0"></span>**Making Your Customized Installer Available to End Users**

After you have tested your customizations and are satisfied with the client installer you have created, make your customized installer available to end users. As described earlier, you can distribute your customized installation program to end users in a number of ways. Because NREC chose to distribute the installer using network distribution, this section describes that distribution method. For instructions about other distribution methods, read *Siebel Installation Guide for Microsoft Windows*.

### *To distribute a self-extracting installer over a LAN (if you created a self-extracting archive)*

- **1** Put the self-extracting installer (packager\_name.exe) in a network-accessible directory. Make sure that all users have access to this directory.
- **2** Send an email to users explaining how to copy and extract the package from this location. Consider telling users how to FTP the self-extracting archive to their machines and install it from there.

## *To distribute an installer over a LAN (if you did not create a self-extracting archive)*

- **1** Put the package directory in a network-accessible location to which all users have access.
- **2** Send an email to users to tell them how to install the package from this location.

After or during this rollout, you are ready to provide user training on the applications.

**Developing and Deploying Siebel Business Applications** Version 8.0 **250** 

## **Index**

## **Numerics**

**1:M extension tables** [about 102](#page-101-0) [data, displaying data from 102](#page-101-1)

## **A**

**access requirements** [16](#page-15-0) **administration tasks, note about performing** [191](#page-190-0) **applet design, described** [23](#page-22-0) **applet Web templates, about** [78](#page-77-0) **applets** [about 78](#page-77-0) [attributes, modifying to display](#page-112-0)  additional 113 [business requirements, modifying for 78,](#page-77-1) [79](#page-78-0) [colors, modifying 164](#page-163-0) [form applet, adding control object 83](#page-82-0) [list applet, adding list column object 82](#page-81-0) [rule set, associating with 224](#page-223-4) [user interface data, creating to display 107](#page-106-0) **application administration Siebel administrator, logging on as** [191](#page-190-1) **application administration tasks** [193](#page-192-0) [note, performing administration tasks 191](#page-190-0) [partner, registering and promoting to an](#page-201-0)  organization 202 [registered partner, creating positions for 203](#page-202-0) [users, setting up 199](#page-198-0) [views, registering 192](#page-191-0) **applications, installing** [31](#page-30-0) **archive files, importing** [54](#page-53-0) **Assignment criteria, defined** [207](#page-206-0) **Assignment Manager** [about 205](#page-204-0) [assignment criteria and criteria values,](#page-206-1)  defining 207 [assignment criteria, tasks to create 205](#page-204-1) [Assignment Manager rules, activating 209](#page-208-0) [assignment rules, adding positions for each](#page-207-0)  rule 208 [assignment rules, creating based on](#page-205-0)  territories 206 [assignment rules, releasing 208](#page-207-1) [production environment, moving data to 242](#page-241-0) **assignment rules, described** [24](#page-23-0) **autodial preferences, establishing** [231](#page-230-4)

#### **automation**

[functional testing 170](#page-169-0) [load testing 172](#page-171-0)

## **B**

**banner** [background color, modifying 162](#page-161-0) [color scheme, about modifying 162](#page-161-1) [frame, adding new logo to 161](#page-160-0) [new logo, about adding 160](#page-159-0) **browser, setting target browser** [70](#page-69-0) **business component** [adding field to 112](#page-111-0) [business object, adding to 106](#page-105-0) [child business component, creating link 105](#page-104-0) [creating 102](#page-101-2) [design, described 23](#page-22-1) [virtual 150](#page-149-0) **business object design, described** [23](#page-22-2) **business object layer** [28](#page-27-0) **business object, adding to business component** [106](#page-105-0) **Business Objects Layer, object definition** [39](#page-38-0) **business rules** *[See](#page-204-0)* Assignment Manager; Siebel Personalization **business services** [business service, defining 135](#page-134-0) [creating, about 135](#page-134-1) [scripts, defining and writing 136](#page-135-0) [scripts, table of methods 136](#page-135-1)

## **C**

**CD-ROM, distributed as Siebel Packager package** [245](#page-244-0) **Check In/Out tab, about** [46](#page-45-0) **child business components** [business component, creating link 105](#page-104-0) [parent business components, creating link](#page-138-0)  between 139 **common test definitions** [18](#page-17-0) **company structure, defining** [193](#page-192-1) [access to data, understanding 193](#page-192-2) [division, reviewing 195](#page-194-0) [entities to setup 193](#page-192-3) [note, about changing company structure and](#page-192-3) 

[routers 193](#page-192-3) [organizations and organizational skills, about](#page-193-0)  setting up 194 [organizations, setting up 194](#page-193-1) [position skills, setting up 198](#page-197-0) [positions, setting up 196](#page-195-0) [responsibilities, about defining 198](#page-197-1) [responsibilities, copying an existing 199](#page-198-1) **configuration file** [editing, about 185](#page-184-0) [preferences, setting 232](#page-231-2) [sample file 185](#page-184-0) **configuring views** [87](#page-86-1) **connected users, process of downloading changes to local database** [237](#page-236-0) **controls** [removing 80](#page-79-0) [Web templates, mapping to 84](#page-83-0) **creating ERD** [151](#page-150-0) **creating strings** [70,](#page-69-1) [71](#page-70-0) **customizing**  *[See](#page-210-0)* Assignment Manager; Siebel Workflow

## **D**

**data layer** [28](#page-27-1) **Data Objects Layer, object definition** [39](#page-38-1) **data source, logging on as an administrator to** [191](#page-190-1) **database** [base table, extending by adding new](#page-88-0)  columns 89 [developers local database, initializing 67](#page-66-0) [mobile Web client, running database extract](#page-64-0)  for 65 [populating \(full get\) 67](#page-66-1) [sample, about installing 34](#page-33-0) [schema changes, adding to 90](#page-89-0) **database extensions, adding field to business component** [112](#page-111-0) **database server component** [63](#page-62-0) **database software** [Development environment, installed in 33](#page-32-0) [Test environment, installed in 34](#page-33-1) **database template, generating new** [62](#page-61-0) **database users** [database account name, setting up 200](#page-199-0) [setting up, about 59](#page-58-0) **DBMS object layer, defined** [39](#page-38-2) **definitions, testing terminology** [18](#page-17-0) **design, review** [27](#page-26-0) **develop tests** [21](#page-20-0) **developer's local database, setting up** [database users, about setting up 59](#page-58-0)

[developer's local database, initializing 67](#page-66-0) [developers, setting up as mobile Web](#page-60-0)  clients 61 [developers, setting up as Siebel](#page-59-0)  employees 60 [full get, performing 67](#page-66-1) [local database, extracting 65](#page-64-0) [local development environment, about](#page-57-0)  working in 58 [positions, about creating 59](#page-58-1) [responsibilities, about associating 60](#page-59-1) [tasks, table of 57](#page-56-0) **development environment** [described 31](#page-30-1) [software installed, table of 32](#page-31-0) **division, reviewed for organization** [195](#page-194-0) **Docking Transaction Logging, about disabling for active mobile clients** [187](#page-186-0) **documentation** [implementation 150](#page-149-1) [types of sample project design](#page-22-3)  documentation 23 **drilldowns** [dynamic drilldowns, about and creating 127](#page-126-0) [dynamic drilldowns, creating drilldown](#page-127-0)  destination objects 128 [static and dynamic, about and example 126](#page-125-0) **dynamic drilldowns** [about and creating 127](#page-126-0) [about and example 126](#page-125-0) [creating drilldown destination objects 128](#page-127-0) **dynamic pick lists** [creating 122](#page-121-0) [defined 119](#page-118-0) [defined and related objects 122](#page-121-1)

#### **E EIM**

[configuration file, editing 185](#page-184-0) [import process, reviewing 189](#page-188-0) [interface tables, determining which columns](#page-182-0)  are required 183 [interface tables, loading 184](#page-183-0) [interface tables, process flows 181](#page-180-1) [process overview 182](#page-181-0) [transaction logging, disabling 187](#page-186-0) [transaction logging, reactivating 189](#page-188-1) **email** [Siebel Workflow, configuration steps to](#page-210-1)  use 211 [template, creating 212](#page-211-0) **employee**
[Siebel application, setting up 200](#page-199-0) [user, setting up 60,](#page-59-0) [61](#page-60-0) [users, described 200](#page-199-1) **Enable Language Override check box, about** [46](#page-45-0) **entity relationship diagram** *[See](#page-149-0)* ERD **environment** [production 35](#page-34-0) **ERD** [creating 151](#page-150-0) [described 23](#page-22-0) [purpose 150](#page-149-1) **eRoadmap** [implementation methodology 19](#page-18-0) [stages of methodology 16](#page-15-0) **exporting object definitions** [53](#page-52-0) **Expression Designer, using to write rules** [225](#page-224-0) **extension tables** [data, displaying data from 102](#page-101-0) [one-to-many, about 102](#page-101-1)

## **F**

**fields, exposing in the user interface** [82](#page-81-0) **form applet, adding control object** [83](#page-82-0) **full get, performing** [67](#page-66-0) **functional test automation** [170](#page-169-0) **functional tests** [21](#page-20-0)

# **G**

**gap analysis, described** [24](#page-23-0) **generating new database template** [62](#page-61-0) **goals** [13](#page-12-0)

# **H**

**House entities** [base table, extending by adding new columns](#page-88-0)  to 89 [compiling and testing 100](#page-99-0) [database schema changes, adding to 90](#page-89-0) [House Detail view, creating 96](#page-95-0) [Houses screen, creating 98](#page-97-0) [Internal Products business components,](#page-91-0)  adding fields to 92 [Page Tab and Screen Menu Items,](#page-98-0)  defining 99 [Product Form Applet, configuring 96](#page-95-1) [Product List Applet, configuring 94](#page-93-0) **Houses screen** [compiling and testing 100](#page-99-0) [creating 98](#page-97-0) [Page Tab and Screen Menu Items,](#page-98-0) 

[defining 99](#page-98-0)

**I IBM HTTP Server** [development environment, installed in 33](#page-32-0) [test environment, installed in 35](#page-34-1) **implementation** [19](#page-18-0) **implementation strategy** [16](#page-15-1) **importing object definitions** [54](#page-53-0) **improve testing** [169](#page-168-0) **installation** [application rollout, stages in 32](#page-31-0) [Development environment, table of software](#page-31-1)  [installed 32,](#page-31-1) [34](#page-33-0) [environments, described 31](#page-30-0) [test environment, table of software](#page-33-1)  [installed 34,](#page-33-1) [35](#page-34-2) **installer, making available to end users** [248](#page-247-0) **installing Siebel applications** [31](#page-30-1) **integration testing** [defined 18](#page-17-0) [executing 21,](#page-20-1) [150,](#page-149-2) [166,](#page-165-0) [167](#page-166-0) **interface tables** [columns, determining which are](#page-182-0)  required 183 [loading 184](#page-183-0) **Internal Products business components, adding fields to** [92,](#page-91-0) [93](#page-92-0) **introduction, application software testing** [17](#page-16-0)

# **L**

**LAN, distributing installing over** [248](#page-247-0) **language package, creating** [248](#page-247-1) **Language Setting tab, about** [45](#page-44-0) **layer** [business object 28](#page-27-0) [data 28](#page-27-1) [user interface 30](#page-29-0) **links** [parent and child business components,](#page-138-0)  creating links between 139 **list applet, adding list column object** [82](#page-81-1) **list columns** [removing 80](#page-79-0) [Web templates, mapping to 84](#page-83-0) **load test automation** [172](#page-171-0) **local database** [mobile user change process 238](#page-237-0) [process flow, downloading changes 237](#page-236-0) **localization** [70](#page-69-0) **Logical User Interface layer, about** [38](#page-37-0)

#### **M**

**methodology, eRoadmap implementation** [19](#page-18-0) **Microsoft Internet Explorer** [development environment, installed in 34](#page-33-2) [test environment, installed in 35](#page-34-3) **Microsoft Internet Information Server (IIS)** [development environment, installed in 33](#page-32-0) [test environment, installed in 35](#page-34-1) **migration**  *[See](#page-174-0)* development environment; production environment; test environment **mobile Web clients** [autodial preference, establishing 231](#page-230-0) [caution, about disabling Docking Transaction](#page-186-0)  Logging 187 [database extract, running 65,](#page-64-0) [234](#page-233-0) [developers, setting up as 61](#page-60-1) [hardware and software, about setting](#page-230-1)  up 231 [local database, initializing 235](#page-234-0) [network connectivity, enabling 231](#page-230-2) [process flow changes, description of 238](#page-237-0) [registering 232,](#page-231-0) [233](#page-232-0) [Siebel Remote architecture diagram 229](#page-228-0) [starting synchronization session 236](#page-235-0) [synchronizing, process of 236](#page-235-1) **modifying Web Client** [155](#page-154-0) **Multi-value groups** [about and example 129](#page-128-0) [creating 129](#page-128-1) [user interface, exposing MVG in 131](#page-130-0) **MVG** *[See](#page-128-0)* Multi-value groups

## **N**

**National Real Estate Clearinghouse (NREC)** [about 14](#page-13-0) [access requirements 15](#page-14-0) [business requirements 24](#page-23-1) [project resources, example breakdown 22](#page-21-0) [sample project design documentation, types](#page-22-1)  of 23 [Siebel eRoadmap methodology, stages of 16](#page-15-0) [solution design described 27](#page-26-0) [user profiles 15](#page-14-1) **NREC** *[See](#page-13-0)* National Real Estate Clearinghouse (NREC) **NREC business objectives** [14](#page-13-1) **NREC project team** [22](#page-21-1) **NREC requirements**

[activities 27](#page-26-1)

[business object layer 28](#page-27-0) [contacts 27](#page-26-2) [data layer 28](#page-27-1) [design review 27](#page-26-3) [manage houses for sale 24](#page-23-2) [opportunities 26](#page-25-0) [user interface layer 30](#page-29-0)

# **O**

**object definitions** [differences, viewing before check in 53](#page-52-1) [exporting 53](#page-52-0) [importing 54](#page-53-0) [local repository, locking project s in 53](#page-52-2) [Object List Editor, about using to list 42](#page-41-0) **Object List Editor, about** [42](#page-41-0) **Object Properties window, showing and hiding** [42,](#page-41-1) [43](#page-42-0) **Objects Explorer, about using** [40](#page-39-0) **objects, compiling individual objects** [50](#page-49-0) **Opportunity Details view** [applets, modifying to display additional](#page-112-0)  attributes 113 [compiling and testing 116](#page-115-0) [configuring, about 110](#page-109-0) [Opportunity base table, adding additional](#page-110-0)  columns to 111 [Opportunity business component, adding](#page-111-0)  fields to 112 **organizations** [and organization skills, about setting up 194](#page-193-0) [division, reviewing 195](#page-194-0) [partner, registering them and promoting](#page-201-0)  to 202 [setting up 194](#page-193-1) **overview, Siebel Testing Process** [20](#page-19-0)

# **P**

**Packager Utility** [preparing to use 245](#page-244-0) [running 247](#page-246-0) [Siebel components, preparing for packaging](#page-245-0)  (table) 246 **Page Tab, defining** [99](#page-98-0) **parent business components, creating link between child business components** [139](#page-138-1) **partner** [positions, creating for 203](#page-202-0) [registering and promoting to an](#page-201-0)  organization 202 [users, about 200](#page-199-2)

**performance testing**

[defined 18](#page-17-1) [executing 22,](#page-21-2) [168](#page-167-0) **Person users, about** [200](#page-199-3) **Personalization** *[See](#page-242-0)* Siebel Personalization **Physical User Interface layer, about** [38](#page-37-1) **Pick applet, about** [122](#page-121-0) **Pick List object, about** [122](#page-121-0) **pick lists** [dynamic pick lists, creating 122](#page-121-1) [dynamic pick lists, defined and related](#page-121-0)  objects 122 [filtering records 124](#page-123-0) [static pick lists, creating 120](#page-119-0) [static pick lists, defined and example 120](#page-119-1) [types of 119](#page-118-0) **pick maps** [about 122](#page-121-0) [filtering records 124](#page-123-0) **plan testing strategy** [20](#page-19-1) **positions** [creating 196](#page-195-0) [creating, about 59](#page-58-0) [logging on, changing while 193](#page-192-0) [registered partner, creating for 203](#page-202-0) [skills, setting up 198](#page-197-0) **Product Form Applet** [configuring 96](#page-95-1) [view, associating it with a screen 109](#page-108-0) [view, creating to display applet 108](#page-107-0) **Product List Applet, configuring** [94](#page-93-0) **production environment** [35](#page-34-0) [Assignment Manager, moving data from 242](#page-241-0) [customized installer, making available to end](#page-247-0)  users 248 [described 31](#page-30-2) [migrating data from test environment, data to](#page-240-0)  move 241 [Packager Utility, preparing Siebel components](#page-245-0)  for packaging (table) 246 [Packager Utility, preparing to use 245](#page-244-0) [Packager Utility, running 247](#page-246-0) [Personalization data, moving data from 243](#page-242-0) [setup data, moving to 242](#page-241-1) [Siebel Web client users, rolling out to 244](#page-243-0) [software installed, about 35](#page-34-4) [Workflow data, moving data from 242](#page-241-2) **products table, adding new columns** [89](#page-88-0) **project team, NREC** [22](#page-21-1) **projects** [checking in 52](#page-51-0) [checking in and out, defined 58](#page-57-0) [checking out 46](#page-45-1) [compiling 48](#page-47-0)

[creating new project 69](#page-68-0) [local repository, locking projects 53](#page-52-2) **Properties window, showing and hiding** [42,](#page-41-1)   $43$ 

## **R**

```
regression testing
   defined 18
   executing 150, 166
report templates, described 24
repository
   migrating from development to test 
           environment 176
   projects, locking in 53
responsibilities
   associating, about 60
   defining, about 198
   existing responsibility, copying 199
   user, associating with 201
review design 27
rule set, associating with applet 224
rules, activating
   generate triggers, running 219
   Workflow Monitor Agent, starting 220
```
## **S**

**sample data source, logging on as administrator to** [191](#page-190-0) **sample database, about installing** [34](#page-33-3) **scope** [13](#page-12-0) **screen design template, described** [23](#page-22-2) **Screen Menu Items, defining** [99](#page-98-0) **screenbar** [about and controls 163](#page-162-0) [modifying 164](#page-163-0) **screens** [inactivating, about 73](#page-72-0) [inactivating, screen page tabs and screen](#page-73-0)  menu items 74 **self-extracting installing, distributing** [248](#page-247-0) **server data source, logging on as an administrator to** [191](#page-190-0) **Siebel administrator. logging on as** [191](#page-190-0) **Siebel Anywhere, distributed as Siebel Packager package** [245](#page-244-1) **Siebel database schema, installed in test environment** [34](#page-33-4) **Siebel Database Server** [downloading changes to local database,](#page-236-0)  process 237 [mobile user change process 238](#page-237-0) **Siebel Dedicated Web Client** [installing, about 33](#page-32-1)

**Siebel Enterprise Integration Manager (EIM)** *[See](#page-180-0)* EIM **Siebel eRoadmap, stages of methodology** [16](#page-15-0) **Siebel File System** [development environment, installed in 33](#page-32-2) [test environment, installed in 34](#page-33-5) **Siebel Gateway Server** [development environment, installed in 33](#page-32-3) [test environment, installed in 34](#page-33-6) **Siebel Mobile Web Client** [development environment, installed in 34](#page-33-7) [test environment, installed in 35](#page-34-5) **Siebel objects** [architecture diagram 38](#page-37-2) [architecture, about 37](#page-36-0) [individual objects, compiling 50](#page-49-0) [model hierarchy, understanding 39](#page-38-0) **Siebel Personalization** [business rule, using to create 223](#page-222-0) [Expression Designer, using to write](#page-224-0)  rules 225 [production environment, moving data to 243](#page-242-0) [rule set, associating with applet 224](#page-223-0) [rule set, creating 223](#page-222-1) [rule, creating 224](#page-223-1) [testing personalization rules 227](#page-226-0) **Siebel Remote** [architecture diagram 229](#page-228-0) [authenticating mobile Web clients,](#page-230-3)  about 231 [autodial preferences, establishing 231](#page-230-0) [mobile client hardware and software, about](#page-230-1)  setting up 231 [mobile client, registering 232](#page-231-0) [mobile Web client local database,](#page-234-0)  initializing 235 [mobile Web client, running database](#page-233-0)  extract 234 [mobile Web client, setting developer up](#page-60-1)  as 61 [network connectivity, enabling 231](#page-230-2) [preferences, setting 232](#page-231-1) [server, about setting up 230](#page-229-0) [user, tasks to setup 230](#page-229-1) **Siebel Server** [development environment, installed in 33](#page-32-4) [files, location of 159](#page-158-0) [test environment, installed in 35](#page-34-6) **Siebel Tools** [configuration options, about 45](#page-44-0) [files, locations of 159](#page-158-0) [installing, about 33](#page-32-5) [Object Explorer, about 40](#page-39-0)

[Object List Editor, about 42](#page-41-0) [Properties Window, about and showing and](#page-41-1)  hiding 42 [Web layout editor, about and example 44](#page-43-0) [wizards, about and opening new wizard](#page-42-1)  object 43 **Siebel Tools, using to configure** [objects, compiling 50](#page-49-0) [projects, checking in 52](#page-51-0) [projects, checking out 46](#page-45-1) [projects, compiling 48](#page-47-0) [testing changes 50](#page-49-1) **Siebel Web client users, rolling out to** [244](#page-243-0) **Siebel Workflow** [email template, creating 212](#page-211-0) [policy condition, creating 218](#page-217-0) [rules, running generate triggers 219](#page-218-0) [rules, starting Workflow Monitor Agent 220](#page-219-0) [sending email, configuration steps 211](#page-210-0) [workflow policies, creating 217](#page-216-0) [workflow policies, defined 217](#page-216-1) [workflow process, steps 213](#page-212-0) [workflow process, using Workflow Process](#page-213-0)  Designer 214 **siebel.ini file, description of** [246](#page-245-1) **software testing, introduction** [17](#page-16-0) **static drilldowns, about and example** [126](#page-125-0) **static pick lists** [creating 120](#page-119-0) [defined 119](#page-118-0) [defined and example 120](#page-119-1) **strategy** [16](#page-15-1) **stress testing, defined** [18](#page-17-3) **strings** [symbolic 71](#page-70-0) **strings, symbolic** [70,](#page-69-1) [71](#page-70-1) **symbolic strings** [70,](#page-69-1) [71](#page-70-1) **synchronization** [local transaction log, clearing 238](#page-237-1) [options, setting 232](#page-231-1) [starting session, mobile user 236](#page-235-0)

## **T**

**team, NREC project** [22](#page-21-1) **test cases document, described** [24](#page-23-4) **test environment** [described 31](#page-30-3) [migrating data, about 175](#page-174-1) [migrating, list of data to migrate 175](#page-174-2) [migration, preparing for 175](#page-174-0) [repository, migrating 176](#page-175-0) [software installed, table of 34](#page-33-1) [Web templates and related files, moving 177](#page-176-0) **test plan** [167](#page-166-1) **testing** [automation of functional testing 170](#page-169-0) [automation of load testing 172](#page-171-0) [changes, verifying 51](#page-50-0) [developing tests 21](#page-20-2) [functional 21](#page-20-0) [functional, automation 170](#page-169-0) [improvements 22,](#page-21-3) [169](#page-168-0) [integration 21,](#page-20-1) [150,](#page-149-2) [166,](#page-165-0) [167](#page-166-0) [integration, defined 18](#page-17-0) [introduction 17](#page-16-0) [load testing, automation 172](#page-171-0) [new views, registering 50](#page-49-1) [overview of process 20](#page-19-0) [performance 22,](#page-21-2) [168](#page-167-0) [performance, defined 18](#page-17-1) [plan strategy 20](#page-19-1) [prior to production 167](#page-166-2) [regression 150,](#page-149-2) [166](#page-165-0) [regression, defined 18](#page-17-2) [strategy document, described 24](#page-23-5) [stress, defined 18](#page-17-3) [test cases document 24](#page-23-4) [unit 86,](#page-85-0) [116](#page-115-1) [unit, defined 18](#page-17-4) [usability, defined 18](#page-17-5) [user acceptance 21,](#page-20-3) [168](#page-167-1) [user acceptance, defined 18](#page-17-6) [views, associating with a responsibility 51](#page-50-1) **third-party DBMS** *[See](#page-38-1)* DBMS object layer **Tools Language Mode, about** [45](#page-44-0) **transaction logging** [disabling 187](#page-186-0) [reactivating 189](#page-188-0) **transaction logs, modifying** [238](#page-237-1)

# **U**

**unit testing** [defined 18](#page-17-4) [executing 86,](#page-85-0) [116](#page-115-1) **usability testing, defined** [18](#page-17-5) **user acceptance testing** [defined 18](#page-17-6) [executing 21,](#page-20-3) [168](#page-167-1) **user interface** [applet, creating to display data 107](#page-106-0) [list applet, creating 141](#page-140-0) [Multi-value group, exposing in the](#page-130-0)  interface 131 [new view, creating 141](#page-140-1) **user interface layer** [30](#page-29-0)

[applets and applet Web templates, about 78](#page-77-0) [applets, modifying for business](#page-77-1)  requirements 78 [fields, exposing 82](#page-81-0) [inactivating page tabs and screen menu](#page-73-0)  items, about 74 [inactivating screens, about 73](#page-72-0) [inactivating views, about 75](#page-74-0) [inactivating views, associating with a](#page-76-0)  screen 77 [list columns and controls, removing 80](#page-79-0) [project, creating new project 69](#page-68-0) [target browser, setting 70](#page-69-2) **user key sequence, described** [184](#page-183-0) **user properties, defining for virtual business components** [139](#page-138-2) **users, setting up** [about 199](#page-198-1) [database users, setting up 200](#page-199-4) [positions, changing positions while logged](#page-192-0)  on 193 [responsibilities, associating with 201](#page-200-0) [Siebel application, setting an employee](#page-199-0)  in 200 [types of 199](#page-198-1)

## **V**

**view design, described** [23](#page-22-3) **viewbar** [about and controls 163](#page-162-0) [modifying 164](#page-163-0) **views** [inactivating 75,](#page-74-0) [77](#page-76-1) [inactivating associating with a screen 77,](#page-76-0) [78](#page-77-2) [new views, registering 50](#page-49-1) [registering 192](#page-191-0) [responsibility, associating with 51](#page-50-1) **views, configuring** [87](#page-86-0) **virtual business components** [about 133](#page-132-0) [business object, updating 140](#page-139-0) [business service scripts, defining and](#page-135-0)  writing 136 [business service scripts, table of](#page-135-1)  methods 136 [business services, about creating 135](#page-134-0) [business services, defining a business](#page-134-1)  service 135 [code sample 143](#page-142-0) [compiling and testing 142](#page-141-0) [creating 137](#page-136-0) [creating scenario 134](#page-133-0) [fields, adding 138](#page-137-0)

[parent and child business components,](#page-138-1)  creating link 139 [testing 150](#page-149-2) [user interface, exposing fields in 141](#page-140-0) [user properties, defining 139](#page-138-2)

### **W**

#### **Web client**

[applet colors, modifying 164](#page-163-1) [banner background color, modifying 162](#page-161-0) [banner color scheme, about modifying 162](#page-161-1) [banner frame, adding new logo to 161](#page-160-0) [banner, about adding new logo 160](#page-159-0) [modifying 155](#page-154-0) [screenbar and viewbar, about and](#page-162-0)  controls 163 [screenbar and viewbar, modifying 164](#page-163-0) [user interface elements 158](#page-157-0) [Web templates and related files, source](#page-158-1)  control 159 **Web layout editor, about** [44](#page-43-0) **Web server**

[development environment, installed in 33](#page-32-0) [test environment, installed in 35](#page-34-1) **Web Template Editor tab, about** [46](#page-45-2) **Web templates** [development process 160](#page-159-1) [list columns or controls, mapping to 84](#page-83-0) [locations of 159](#page-158-0) [modifying, about 40](#page-39-1) [source control, about 159](#page-158-1) [test environment, moving to 177](#page-176-0) **What's New** [11](#page-10-0) **wizards, about and opening new wizard object** [43](#page-42-1) **Workflow data, moving data to production environment** [242](#page-241-2) **Workflow Monitor Agent, starting** [220](#page-219-0) **workflow policy** [creating 217](#page-216-0) [defined 217](#page-216-1) [policy condition, creating 218](#page-217-0) [templates, described 24](#page-23-6)